# diJonnsitionu d'ISUSSI **<u>ölännspund</u>**

# **สำหรับผู้ใช้งานทั่วไป**

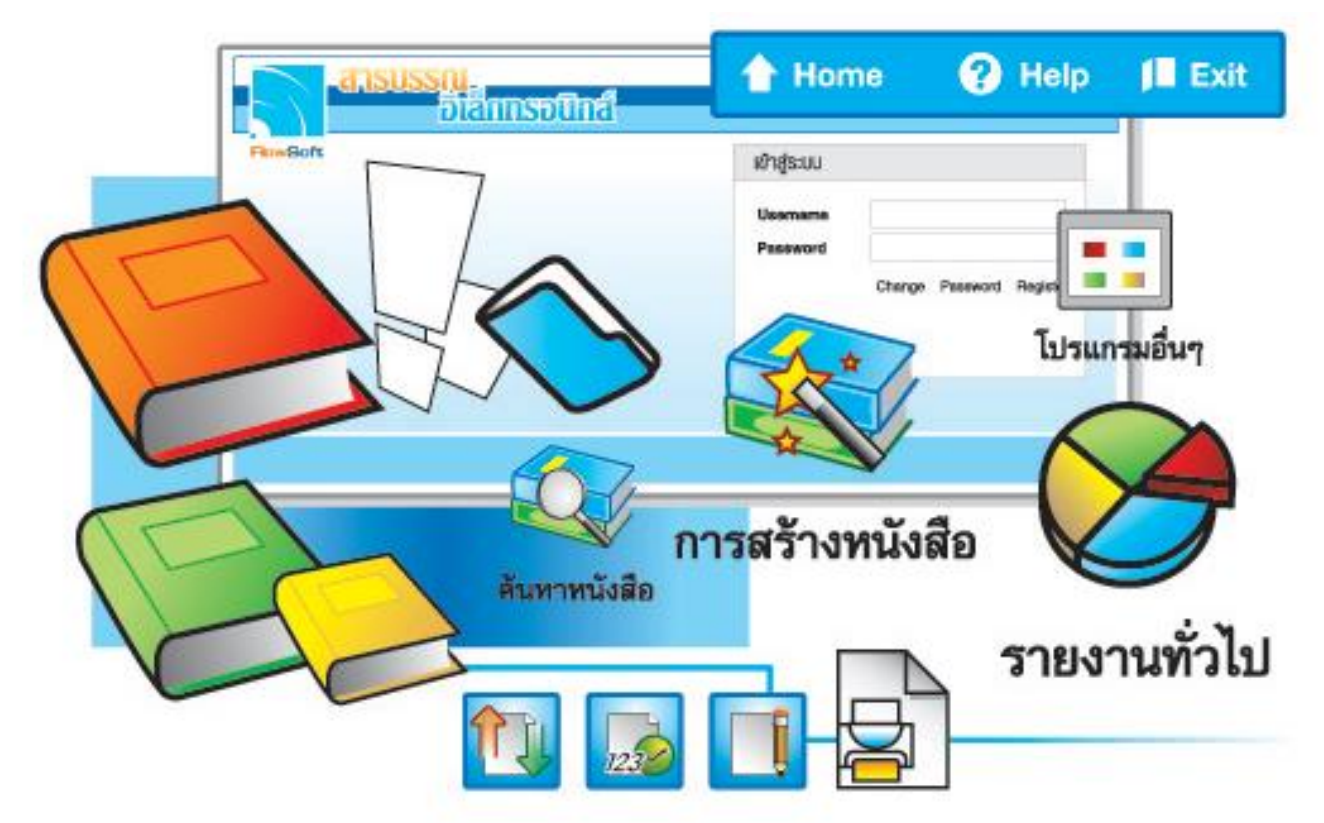

# จัดการระบบเอกสารรวดเร็วตั่งใจ ค้วยโปรแกรมสารบรรณสะควกใช้

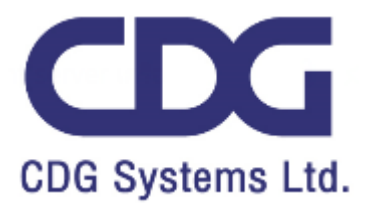

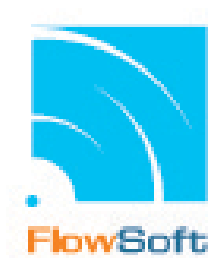

## **สารบัญ**

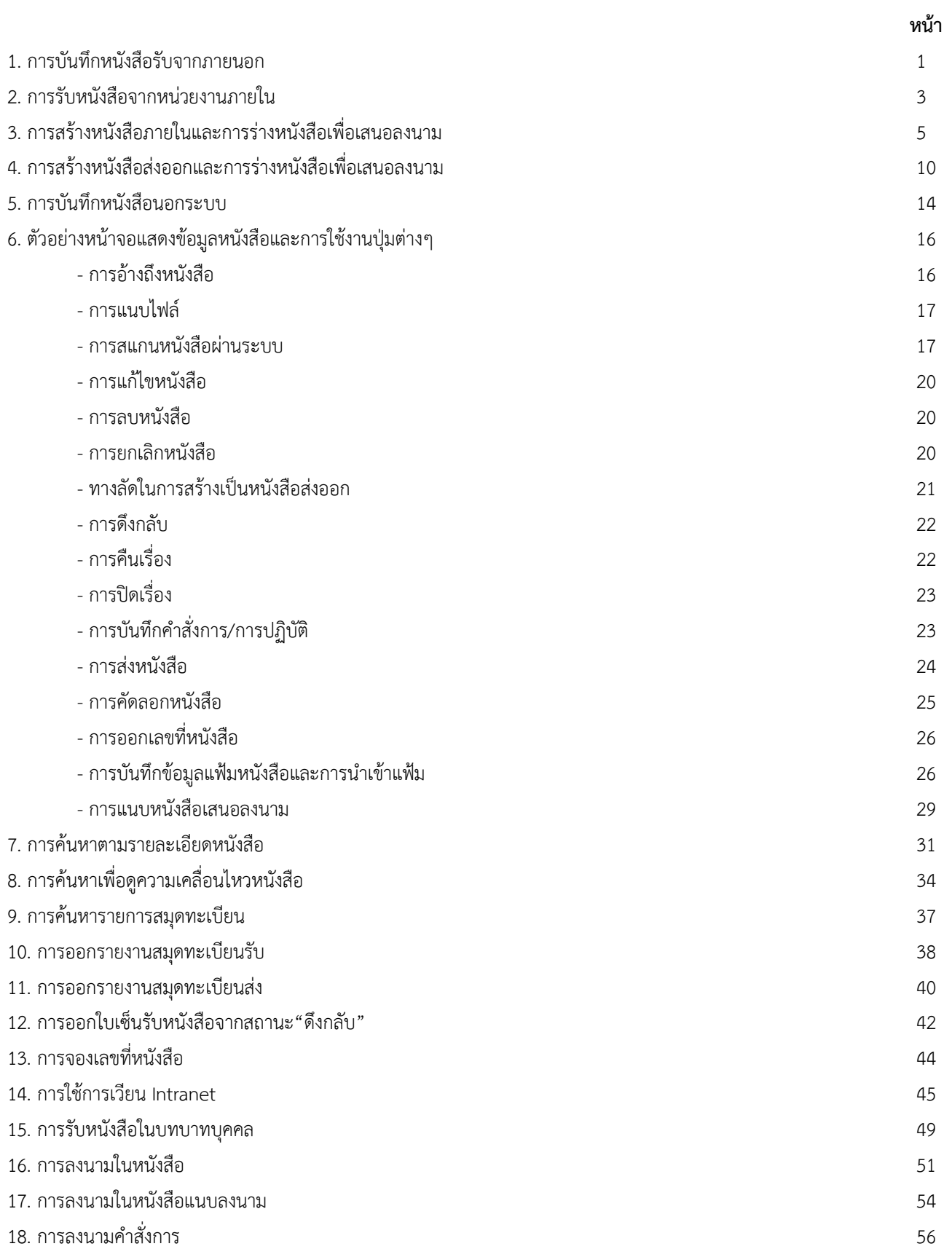

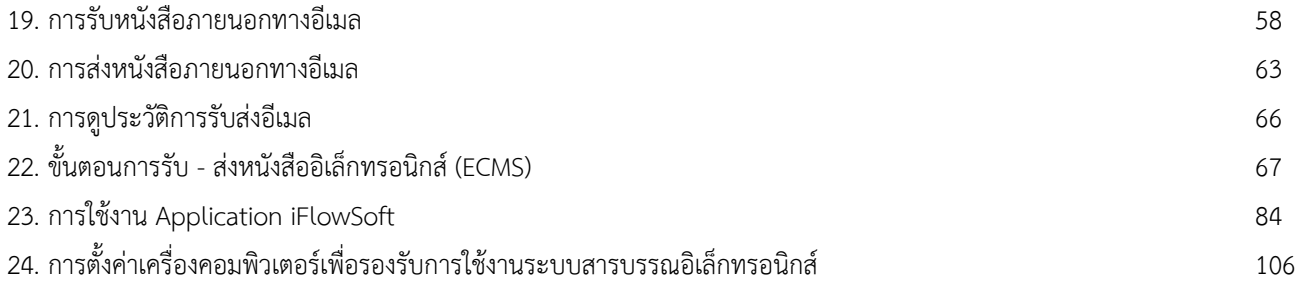

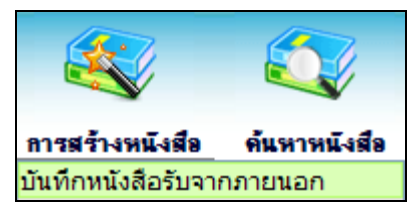

#### **การบันทึกหนังสือรับจากภายนอก**

1.ใส่รายละเอียดของหนังสือ โดยเฉพาะที่มีเครื่องหมาย (\*) สีแดง

**จัดเก็บ**

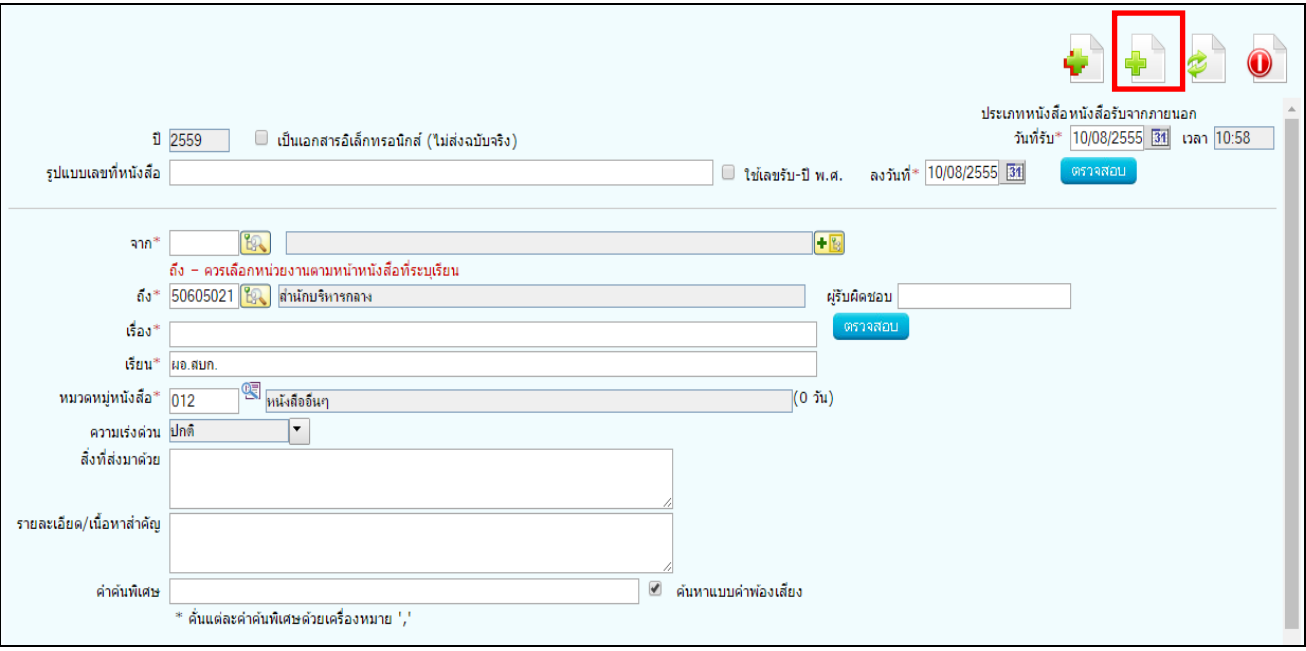

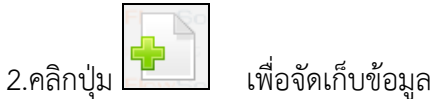

3.เลือกเงื่อนไขการรับหนังสือ

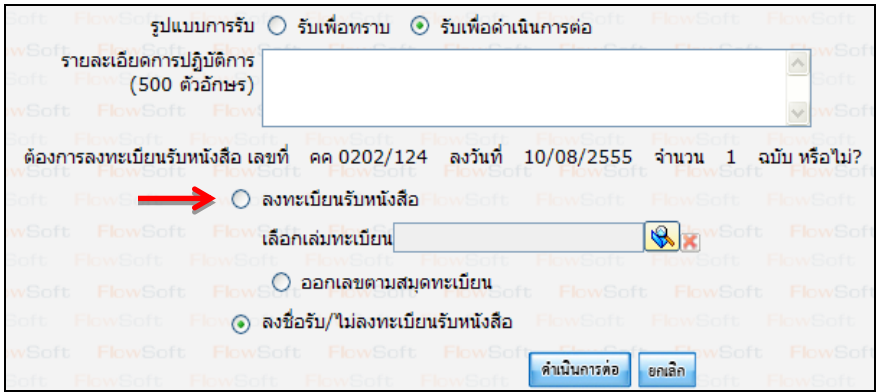

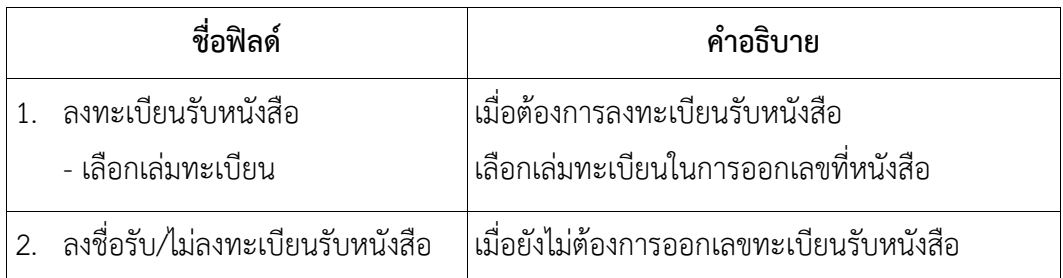

4.คลิกปุ่ม "ดำเนินการต่อ" ระบบจะออกเลขรับให้ดังรูป

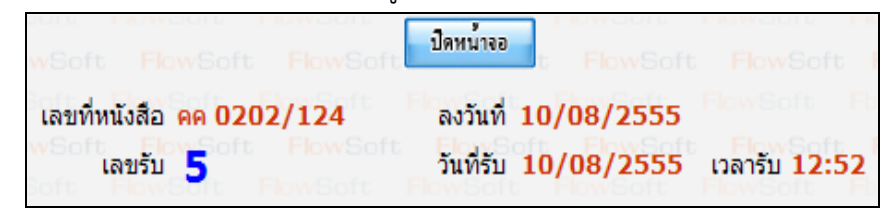

5.คลิกปุ่ม <mark>เพื่อปิดหน้าจอ โปรแกรมจะแสดงข้อมูลหนังสือ และ รายละเอียดต่าง ๆ</mark>

## **การรับหนังสือจากหน่วยงานภายใน**

1.คลิกที่สถานะ **"รอรับ"** จะแสดงรายการหนังสือที่อยู่ในสถานะ **"รอรับ"** ทั้งหมด

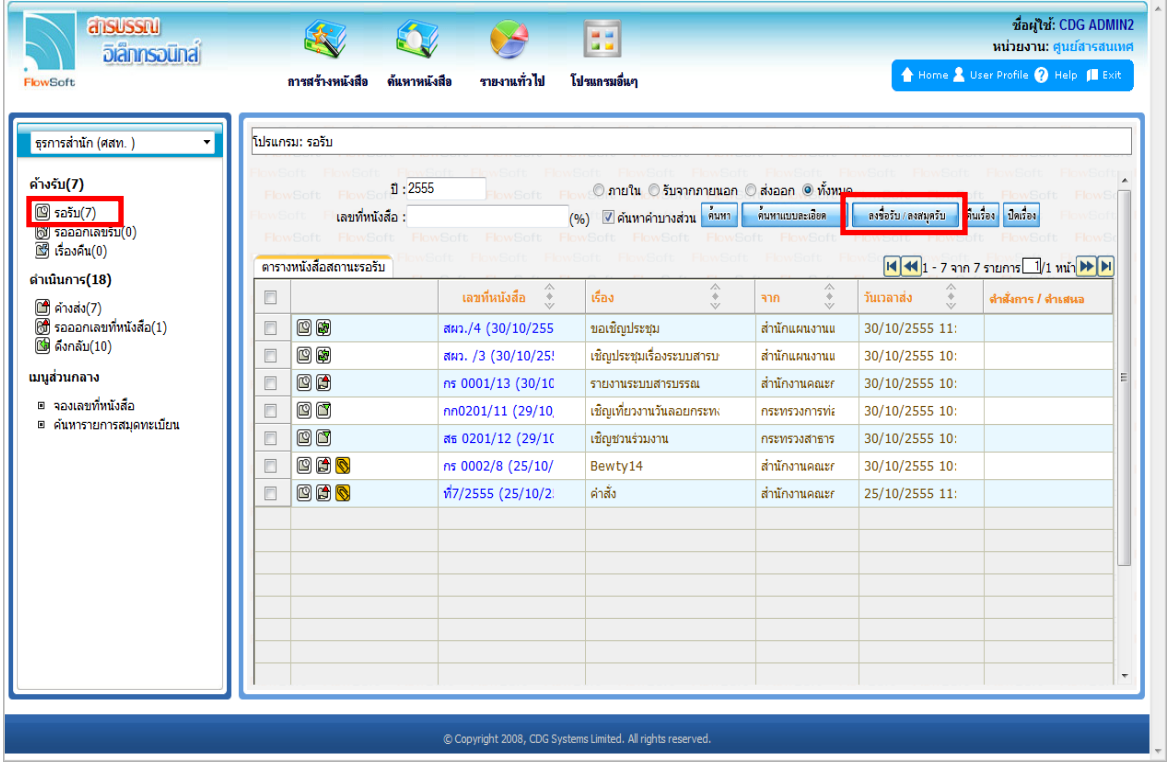

2.การลงรับหนังสือภายใน มี 2 วิธี ดังนี้

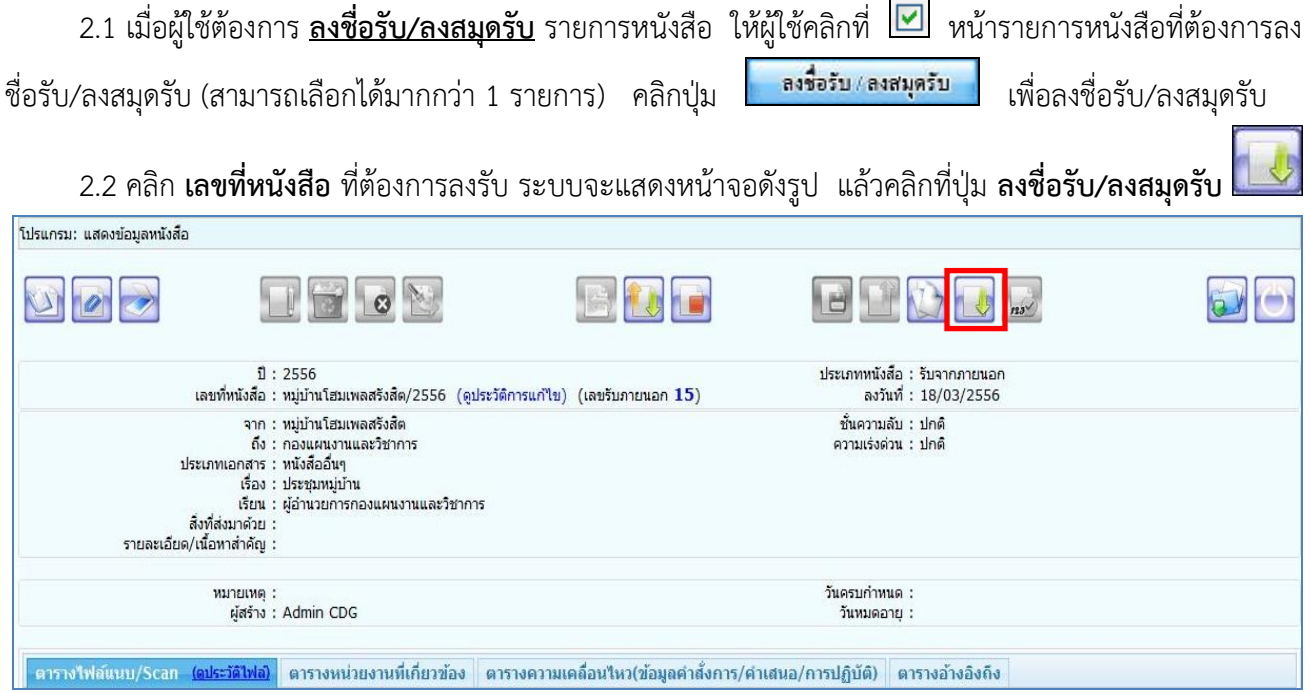

## 3.เลือกเงื่อนไขการรับหนังสือ

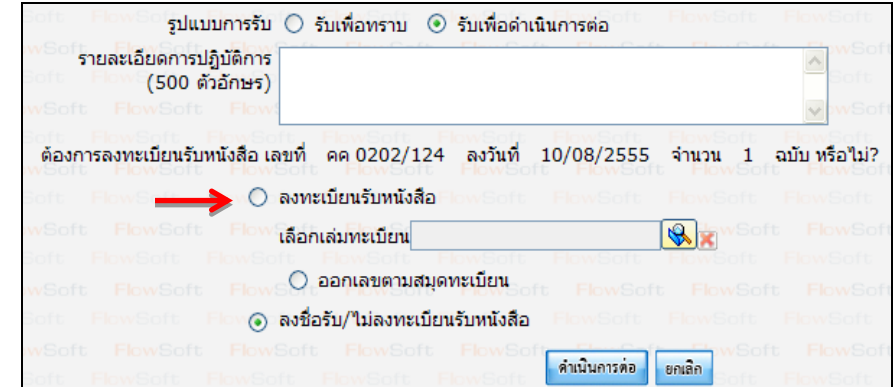

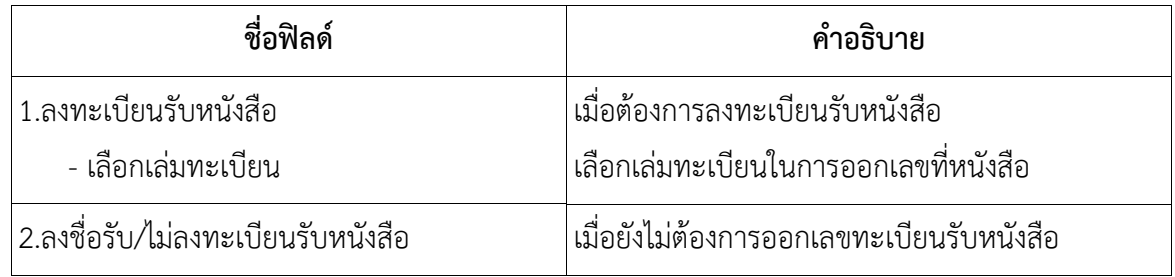

4.คลิกปุ่ม **"ดำเนินการต่อ"** ระบบจะออกเลขรับให้ดังรูป

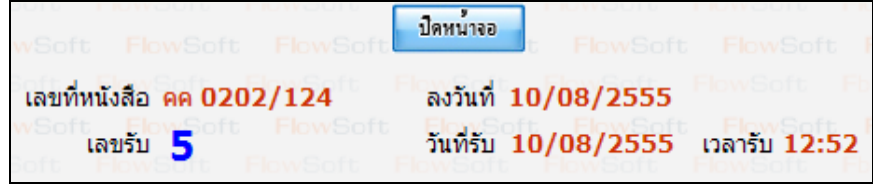

5.คลิกปุ่ม <mark>เพื่อบิดหน้าจอ </mark> เพื่อปิดหน้าจอ โปรแกรมจะแสดงข้อมูลหนังสือ และ รายละเอียดต่างๆ

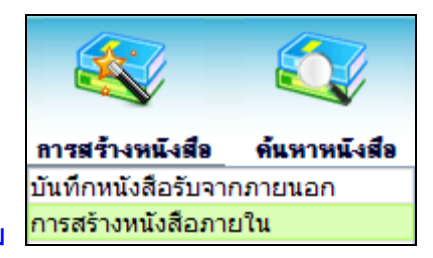

#### **การสร้างหนังสือภายในและการร่างหนังสือเพื่อเสนอลงนาม**

1. ใส่รายละเอียดหนังสือในส่วนของฟิลด์ ที่มีสัญลักษณ์ (\*) กำกับอยู่เป็นข้อมูลจำเป็นที่ต้องป้อน

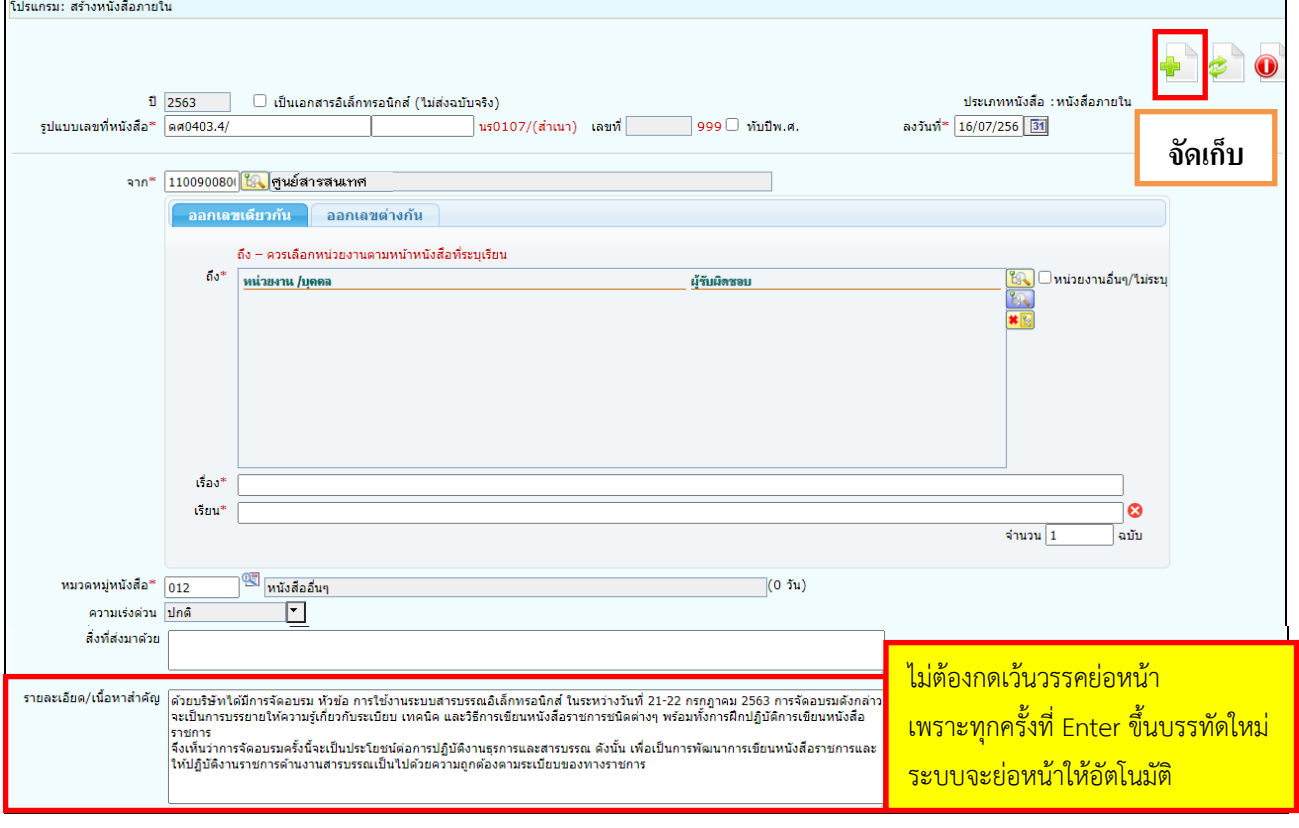

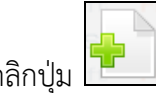

2. คลิกปุ่ม เพื่อจัดเก็บข้อมูล

3. เลือกเงื่อนไขการออกเลขหนังสือ

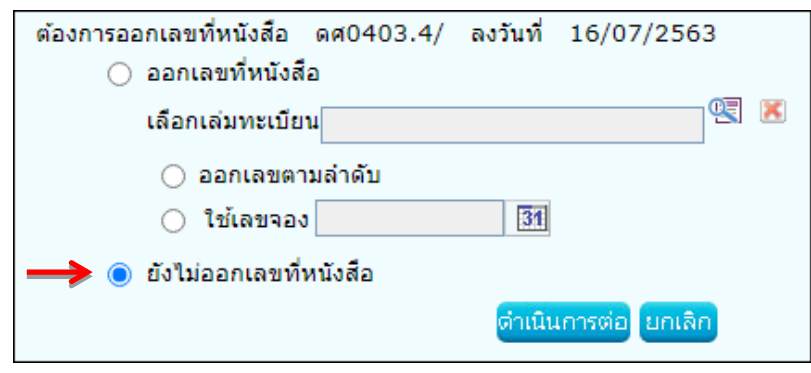

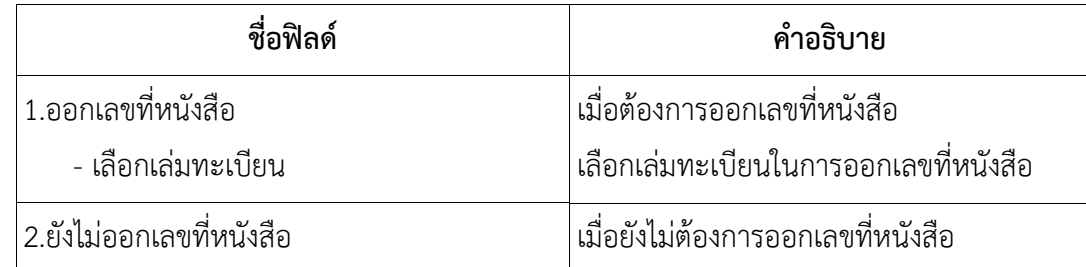

4. คลิกปุ่ม <mark>เข้านั้นการต่อ </mark>เพื่อบันทึกข้อมูลและดำเนินการต่อ โปรแกรมจะแสดงข้อมูลดังรูป

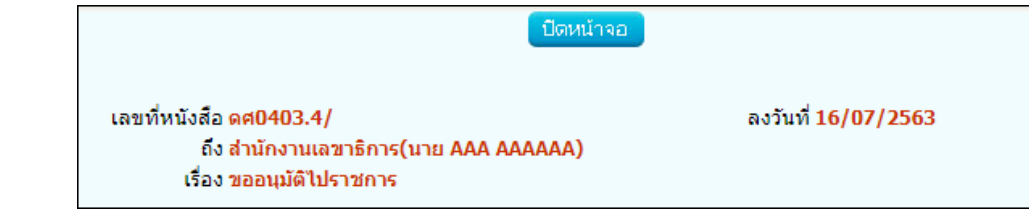

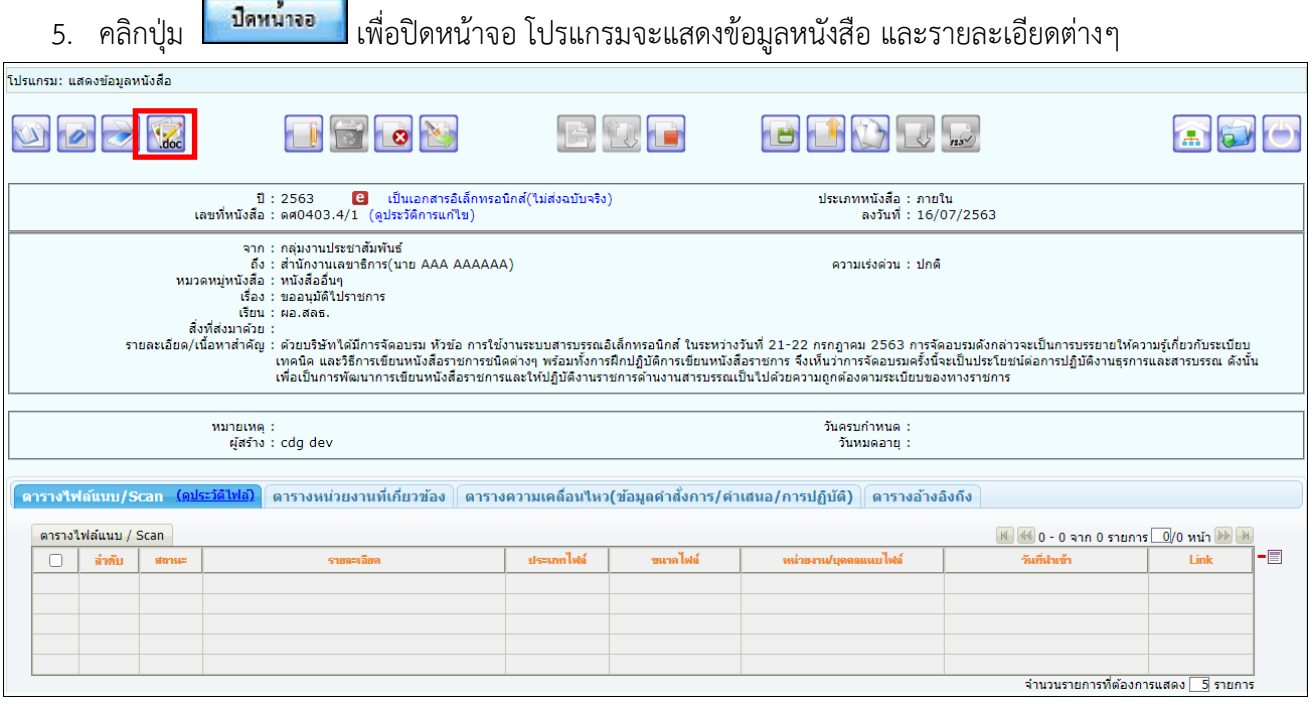

6. **การร่างหนังสือ** ให้กดปุ่ม จะแสดงหน้าจอให้เลือกเล่มทะเบียนออกเลข, Templateร่าง และผู้ลงนาม

แล้วกดปุ่ม <mark>โตกลง </mark>

- กรณีเวียนหลายหน่วยงานและต้องการแยกไฟล์ตามที่เลือกถึงในหน้าหนังสือ

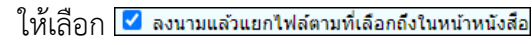

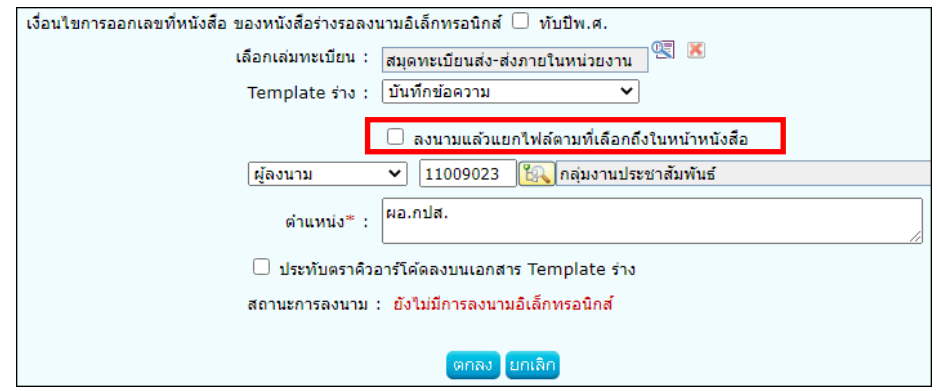

7. ระบบจะแสดงไฟล์ Template ผ่านโปรแกรม Microsoft Word หากไม่มีการแก้ไขให้กดปิด Word ถ้ามีการแก้ไข จัดหน้า ให้กด Save อีกครั้งก่อนกดปิด Word

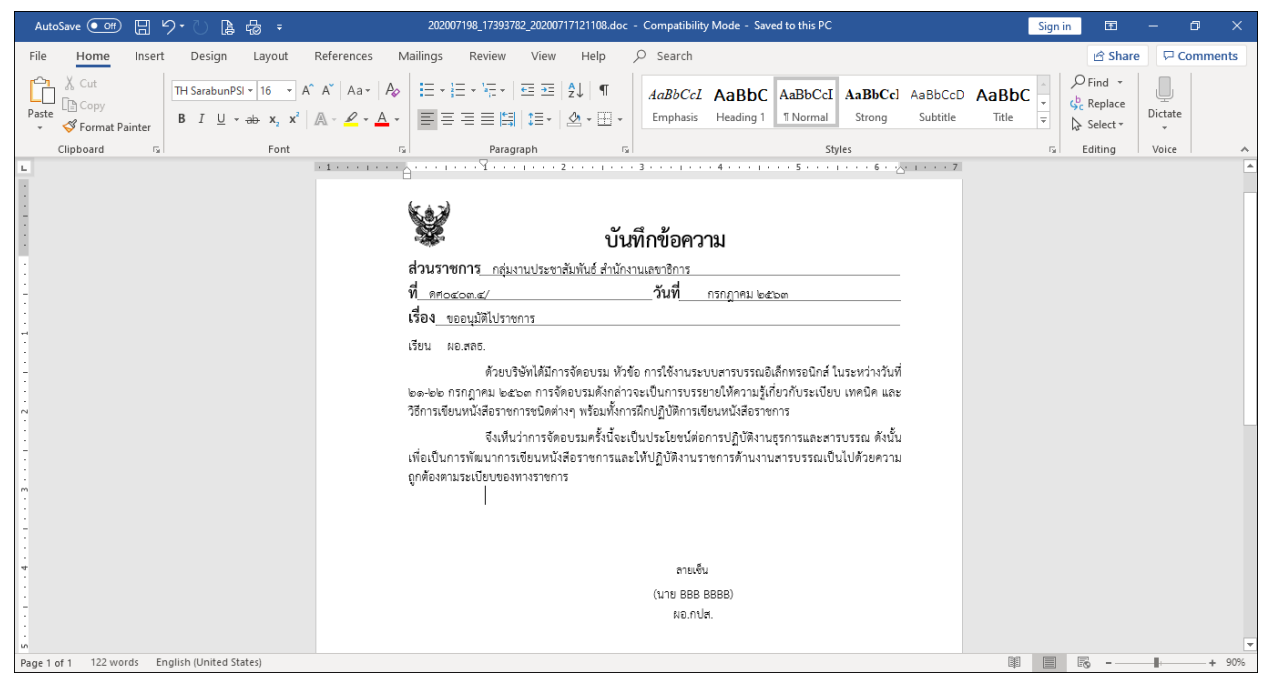

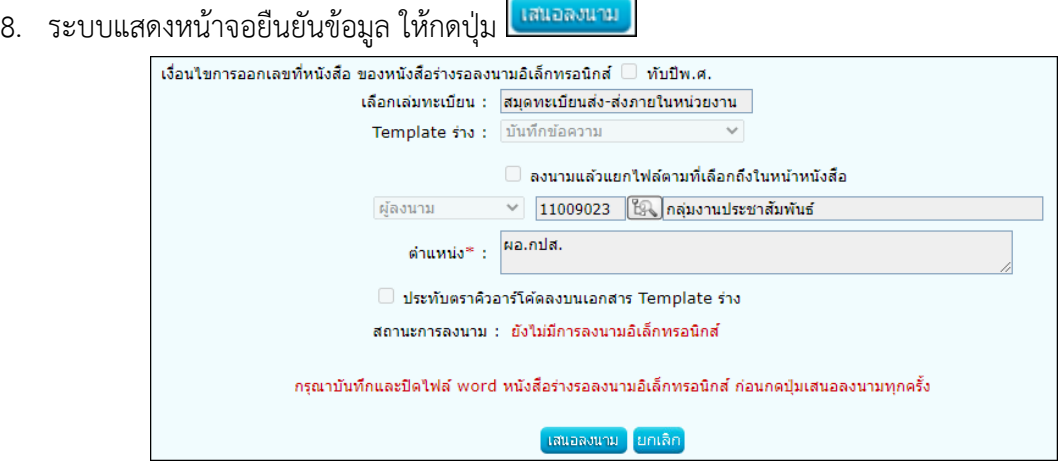

9. ระบบแจ้งผลการร่างหนังสือเรียบร้อย ให้กดปุ่ม <mark>โตกลง 1</mark>

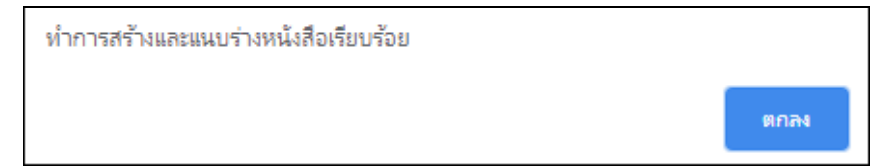

10. ระบบบันทึกไฟล์Template ร่างหนังสือที่ **ตารางไฟล์แนบ/Scan**

จากนั้นทำตามขั้นตอนการเสนอผู้บริหารลงนามในหนังสือ ตามรูปแบบของหน่วยงาน

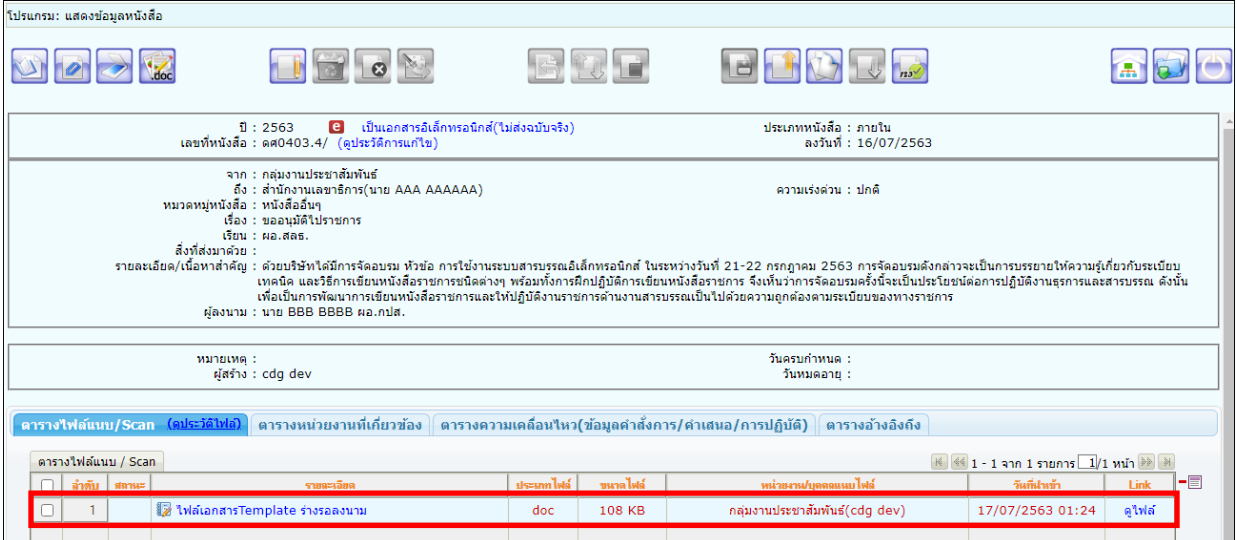

- ให้คลิกปุ่ม **ได้เพื่อแก้ไขรายละเอียดหนังสือในระบบ แล้วค**ลิกปุ่ม **บันบ**่า บันทึกการแก้ไข
- -<br>จากนั้นกดปุ่ม <mark>ไ...doc เ</mark>พื่อดึงข้อมูลที่แก้ไขในระบบ นำมาร่างเป็นไฟล์ Template เสนอลงนามอีกครั้ง
- เลือก <mark>Maร้าง Template ใหม่</mark> แล้วระบบจะเปิดให้เลือกเล่มทะเบียนออกเลข, Templateร่าง, ผู้ลงนาม
- กรณีเวียนหลายหน่วยงานและต้องการแยกไฟล์ตามที่เลือกถึงในหน้าหนังสือ
	- ให้เลือก ⊠ ลงนามแล้วแยกใฟล์ตามที่เลือกถึงในหน้าหนังสือ

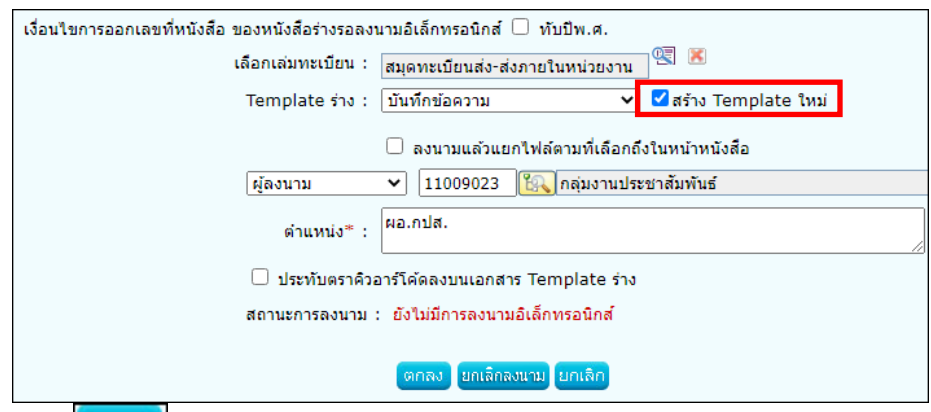

- ี จากนั้นกดปุ่ม <mark>ไ<sup>ตกลง</sup> ม</mark> ระบบจะแสดงไฟล์ Template ผ่านโปรแกรม Microsoft Word หากไม่มีการแก้ไขให้กดปิด Word ถ้ามีการแก้ไข จัดหน้า ให้กด Save อีกครั้งก่อนกดปิด Word
	- ระบบแสดงหน้าจอยืนยันข้อมูล ให้กดปุ่ม <mark>ไหนอลมาม</mark>
		-
		- $\,$ ระบบแจ้งผลการร่างหนังสือเรียบร้อย ให้กดปุ่ม $\,$ ginad<sub>.</sub>
		- ระบบบันทึกไฟล์Template ร่างหนังสือที่ **ตารางไฟล์แนบ/Scan** จากนั้นทำตามขั้นตอนการเสนอผู้บริหารลงนามในหนังสือ ตามรูปแบบของหน่วยงาน

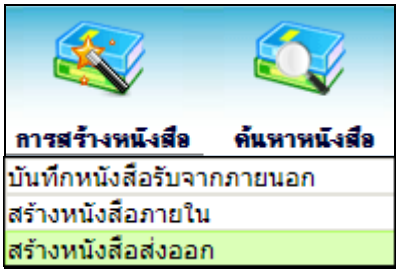

## **การสร้างหนังสือส่งออกและการร่างหนังสือเพื่อเสนอลงนาม**

1. ใส่รายละเอียดต่างๆ ในส่วนของฟิลด์ ที่มีสัญลักษณ์ (\*) กำกับอยู่เป็นข้อมูลจำเป็นที่ต้องป้อน

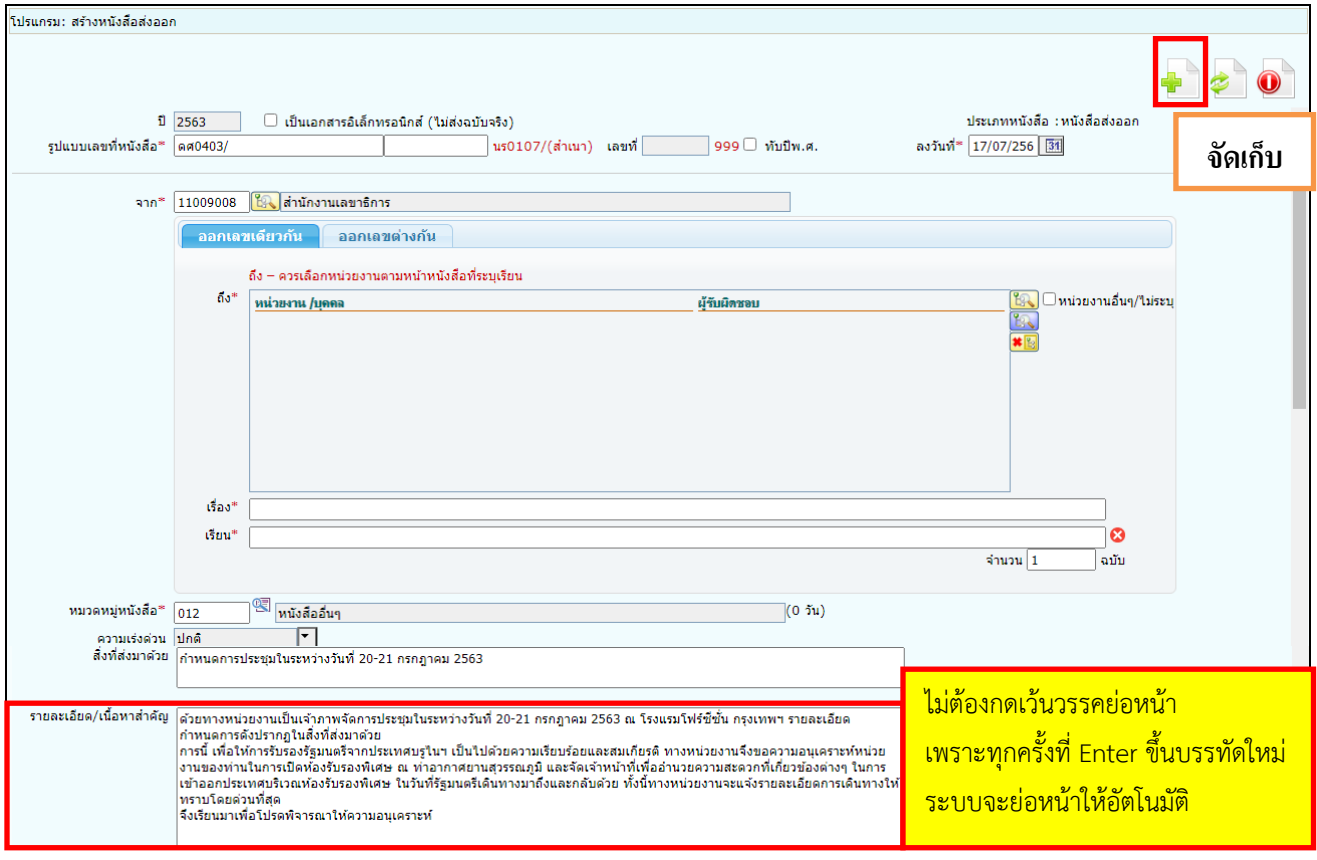

2. คลิกปุ่ม <mark>เมื่อ</mark> เพื่อจัดเก็บข้อมูล

3. เงื่อนไขการออกเลขหนังสือ ให้เลือก **"ยังไม่ออกเลขที่หนังสือ"**

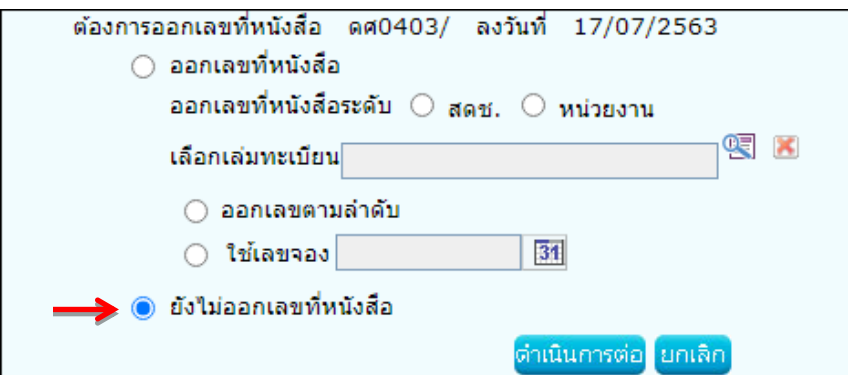

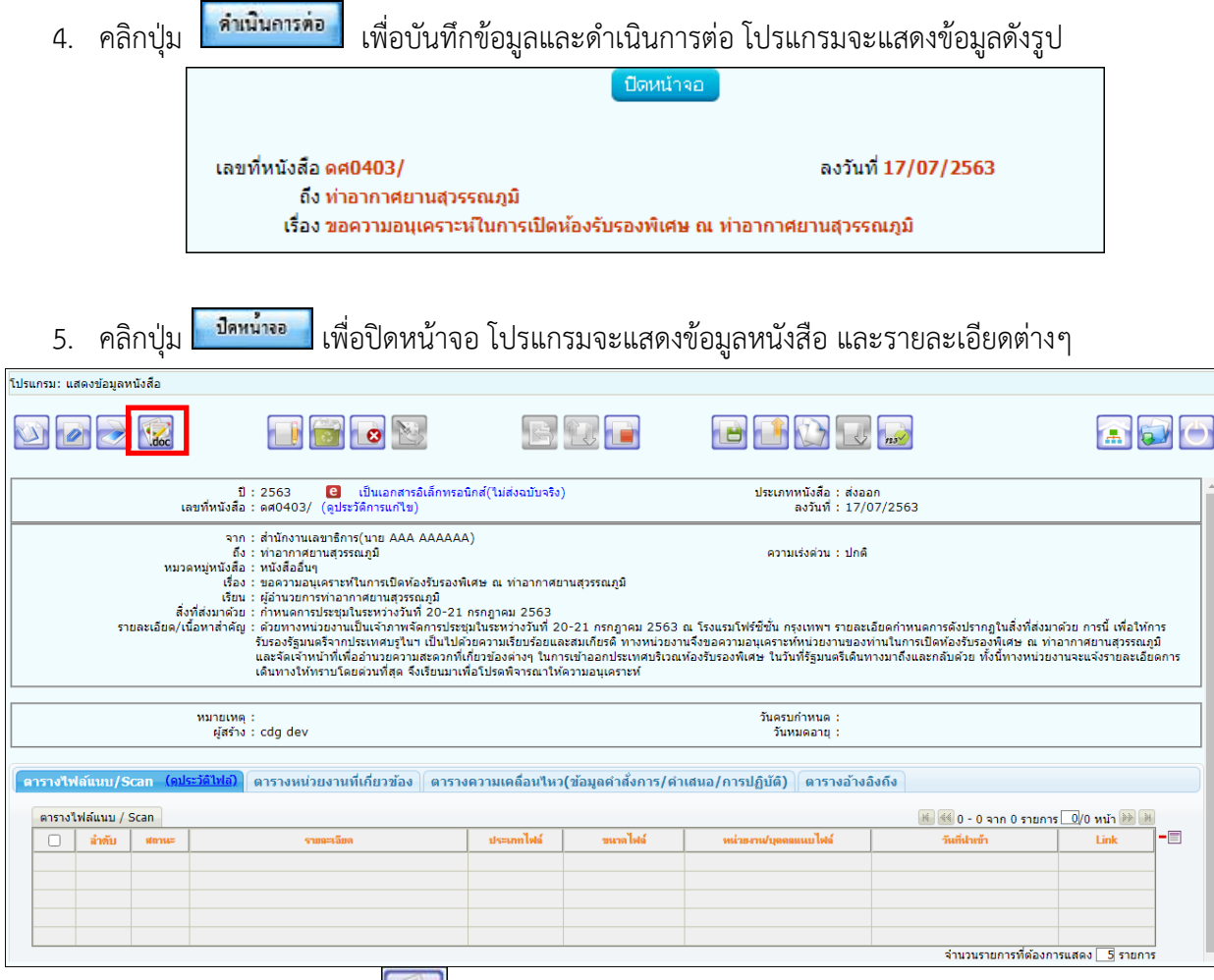

6. **การร่างหนังสือ** ให้กดปุ่ม

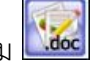

ระบบจะแสดงหน้าจอให้เลือกออกเลขที่หนังสือระดับกรม หรือ หน่วยงาน *(เงื่อนไขนี้ สำหรับหน่วยงานที่เปิดสิทธิ์ให้ สำนัก/กอง ดึงเลขสารบรรณกลางไปใช้ได้)*

- ถ้าเลือก ระดับกรม จะเห็นเล่มทะเบียนที่สารบรรณกลางเปิดสิทธิ์ให้ดึงเลขไปใช้

- ถ้าเลือก ระดับหน่วยงาน จะเห็นเฉพาะเล่มทะเบียนของสำนัก/กอง

จากนั้นเลือกเล่มทะเบียนออกเลข, Templateร่าง และผู้ลงนาม แล้วกดปุ่ม

- กรณีเวียนหลายหน่วยงานและต้องการแยกไฟล์ตามที่เลือกถึงในหน้าหนังสือ

ให้เลือก <mark>- ลงนามแล้วแยกใฟล์ตามที่เลือกถึงในหน้าหนังสือ</mark>

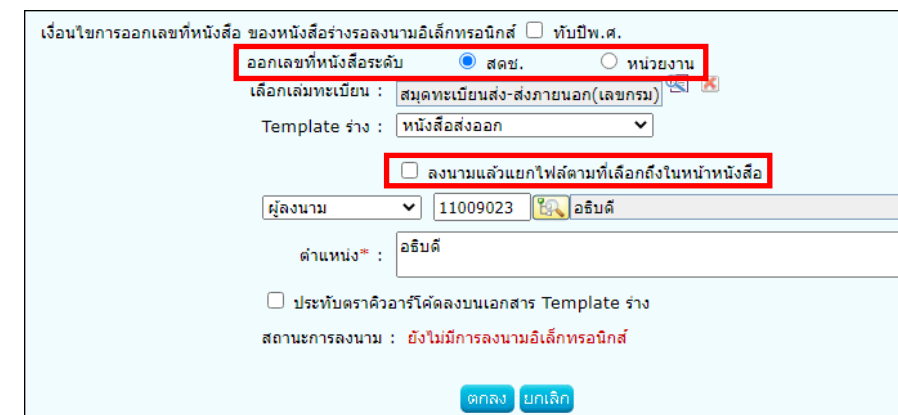

7. ระบบจะแสดงไฟล์ Template ผ่านโปรแกรม Microsoft Word หากไม่มีการแก้ไขให้กดปิด Word ถ้ามีการแก้ไข จัดหน้า ให้กด Save อีกครั้งก่อนกดปิด Word

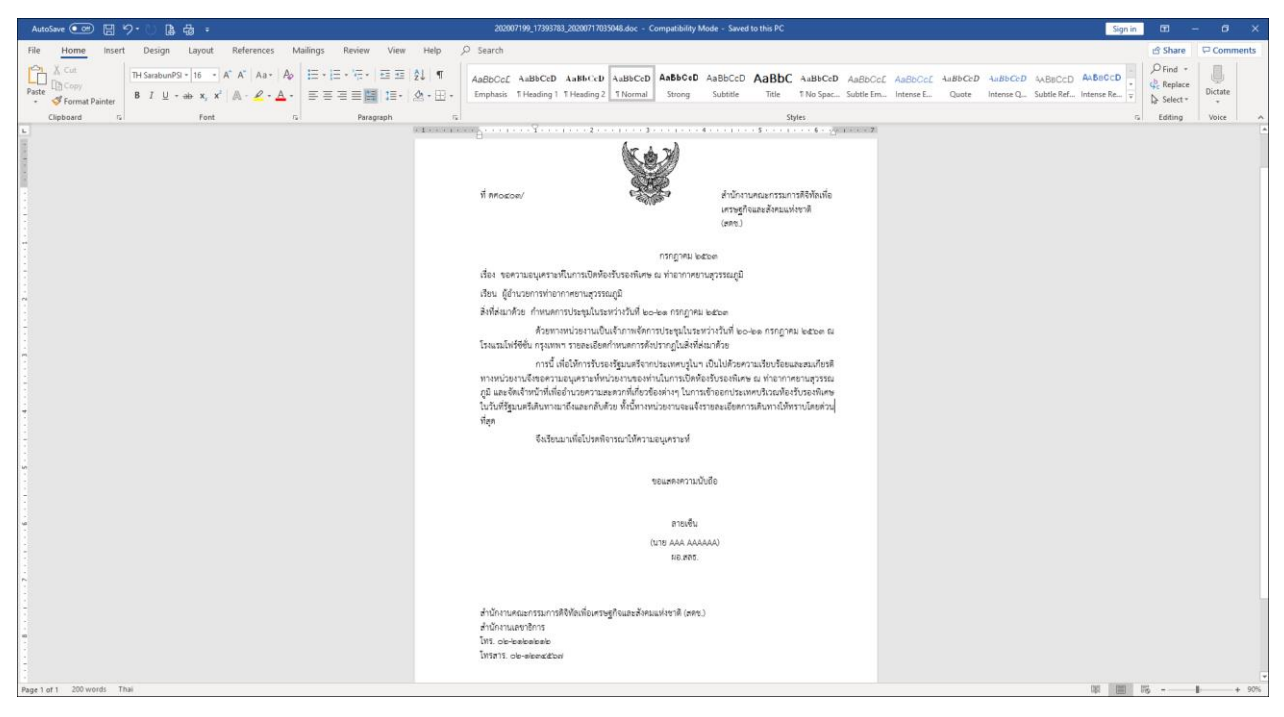

8. ระบบแสดงหน้าจอยืนยันข้อมูล ให้กดปุ่ม <mark>เฉพอลงหน</mark>

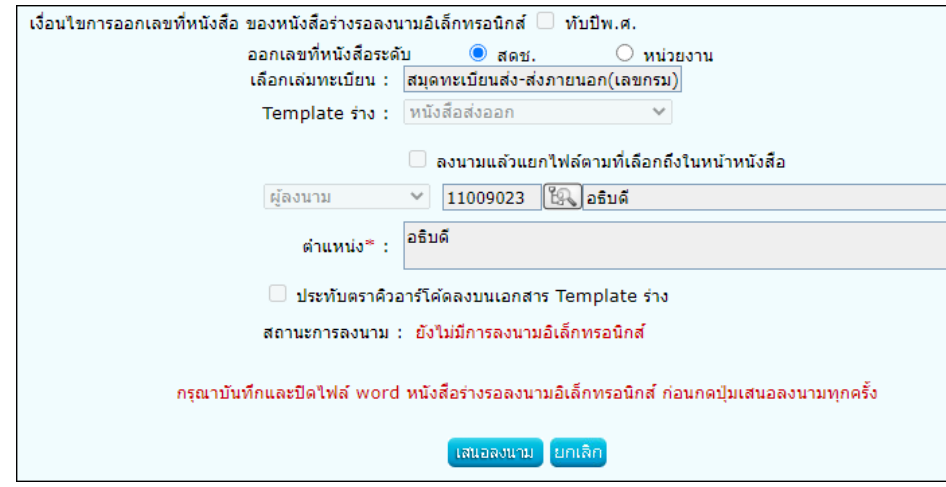

ថាកស 9. ระบบแจ้งผลการร่างหนังสือเรียบร้อย ให้กดปุ่ม

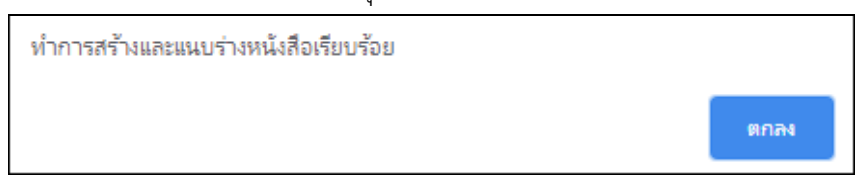

#### 10. ระบบบันทึกไฟล์Template ร่างหนังสือที่ **ตารางไฟล์แนบ/Scan**

จากนั้นทำตามขั้นตอนการเสนอผู้บริหารลงนามในหนังสือ ตามรูปแบบของหน่วยงาน

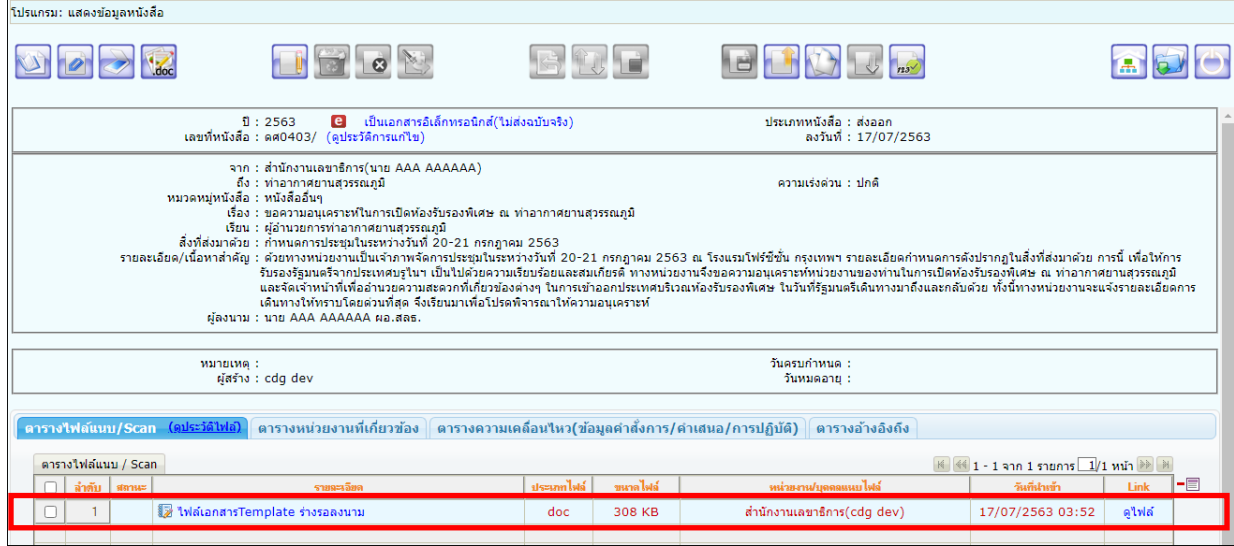

#### **กรณี** ที่ผู้ใช้ต้องการแก้ไขหนังสือ

- ให้คลิกปุ่ม **นาม** เพื่อแก้ไขรายละเอียดหนังสือในระบบ แล้วคลิกปุ่ม **มาม นับม** บันทึกการแก้ไข
- -<br>จากนั้นกดปุ่ม <mark>ไม่doc </mark> เพื่อดึงข้อมูลที่แก้ไขในระบบ นำมาร่างเป็นไฟล์ Template เสนอลงนามอีกครั้ง
- เลือก Gan Template ใหม่ แล้วระบบจะเปิดให้เลือกเล่มทะเบียนออกเลข, Templateร่าง, ผู้ลงนาม
- กรณีเวียนหลายหน่วยงานและต้องการแยกไฟล์ตามที่เลือกถึงในหน้าหนังสือ

ให้เลือก ⊠ ลงนามแล้วแยกใฟล์ตามที่เลือกถึงในหน้าหนังสือ

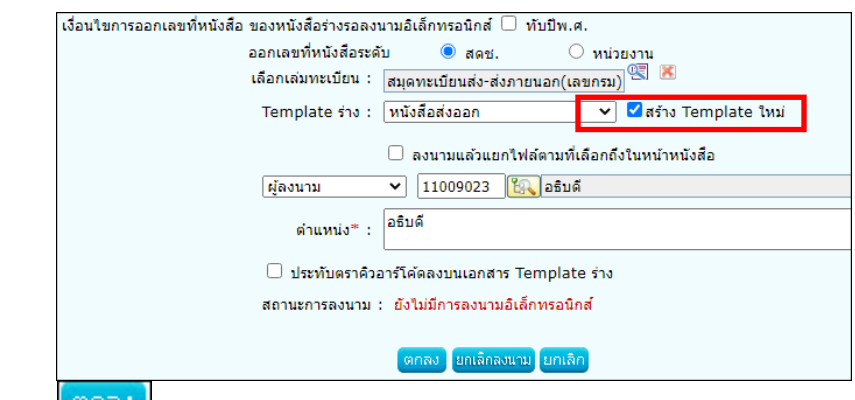

- จากนั้นกดปุ่ม ระบบจะแสดงไฟล์ Template ผ่านโปรแกรม Microsoft Word

หากไม่มีการแก้ไขให้กดปิด Word ถ้ามีการแก้ไข จัดหน้า ให้กด Save อีกครั้งก่อนกดปิด Word

- ระบบแสดงหน้าจอยืนยันข้อมูล ให้กดปุ่ม
- ระบบแจ้งผลการร่างหนังสือเรียบร้อย ให้กดปุ่ม <mark>L<sup>ตกลง</sup> .</mark>
- ระบบบันทึกไฟล์Template ร่างหนังสือที่ **ตารางไฟล์แนบ/Scan** จากนั้นทำตามขั้นตอนการเสนอผู้บริหารลงนามในหนังสือ ตามรูปแบบของหน่วยงาน

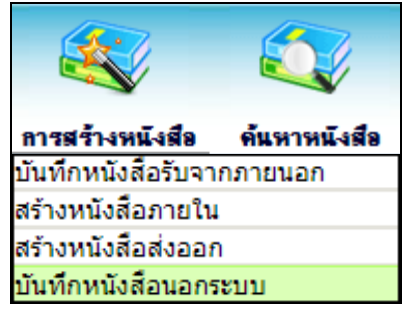

**การบันทึกหนังสือนอกระบบ** 

การรับหนังสือทั้งภายในและภายนอก ที่ถูกส่งมายังหน่วยงาน ก่อนเริ่มใช้ระบบงานสารบรรณอิเล็กทรอนิกส์ หรือเป็นหนังสือยังมีการดำเนินการค้างอยู่

1. ใส่รายละเอียดต่างๆ ในส่วนของฟิลด์ ที่มีสัญลักษณ์ (\*) กำกับอยู่เป็นข้อมูลจำเป็นที่ต้องป้อน

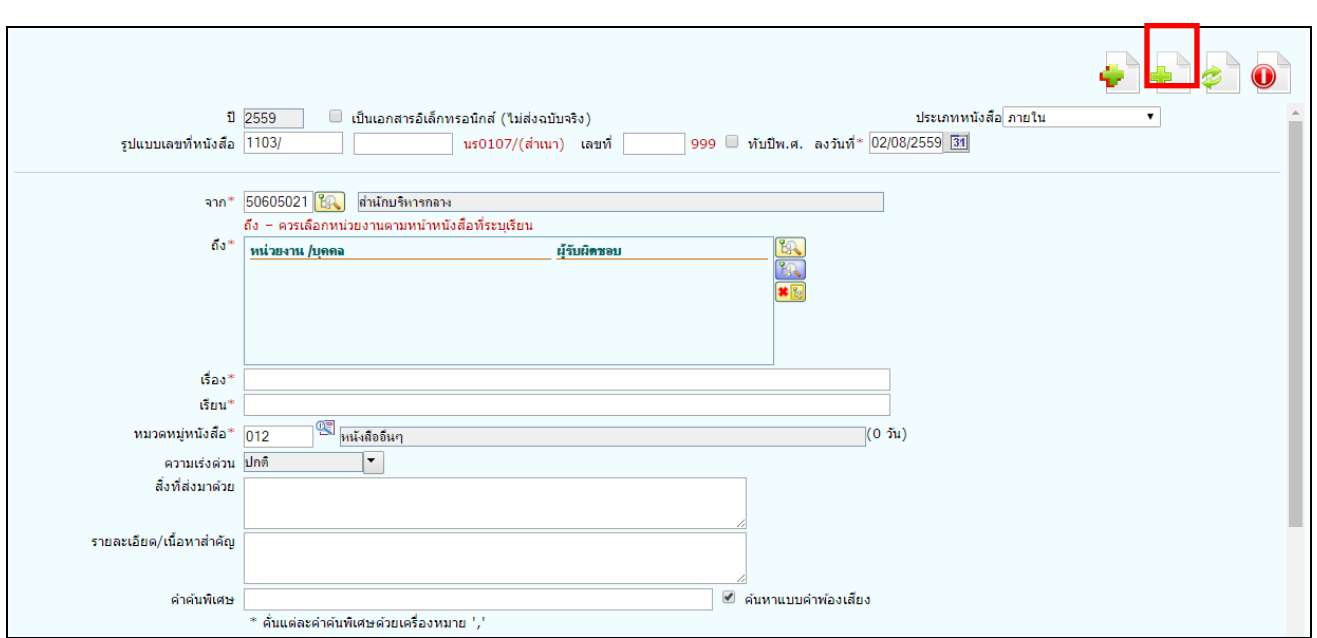

2. คลิกปุ่ม  $\boxed{1}$  เพื่อจัดเก็บข้อมูล โปรแกรมจะแสดงหน้าจอดังรูป

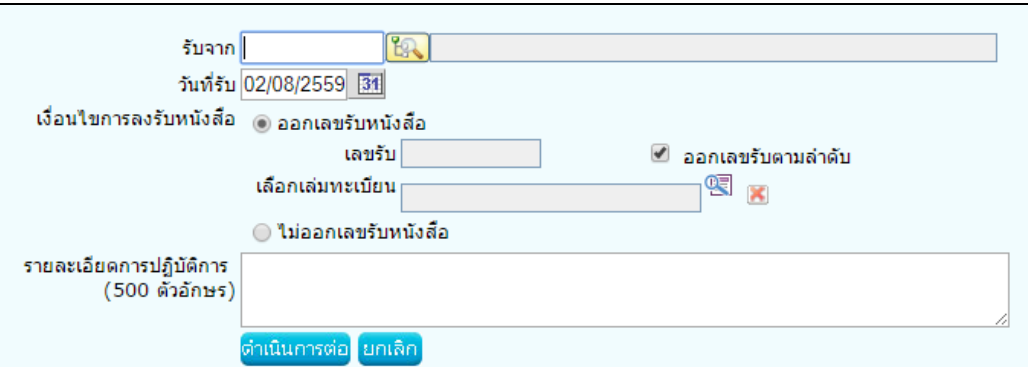

**จัดเก็บ**

## 3. ให้ผู้ใช้ป้อนรายละเอียดต่าง ๆ ดังนี้

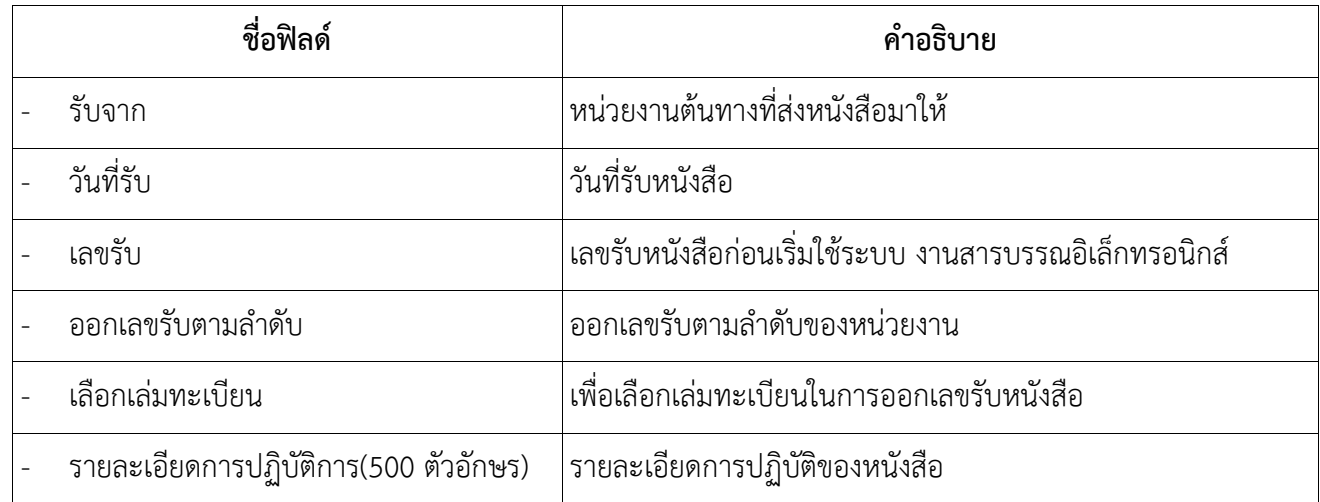

4. คลิกปุ่ม <mark>เข้าเนินการต่อ </mark> เพื่อบันทึกข้อมูล และดำเนินการต่อ โปรแกรมจะแสดงข้อมูลดังรูป

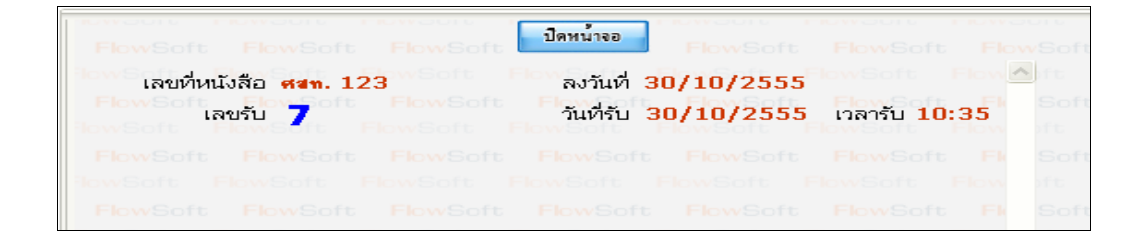

5. ให้ผู้ใช้คลิกปุ่ม <mark>L <sup>ปีคน</sup>น้ำจอ L</mark> โปรแกรมจะแสดงหน้าจอ แสดงข้อมูลหนังสือ และรายละเอียดต่าง ๆ

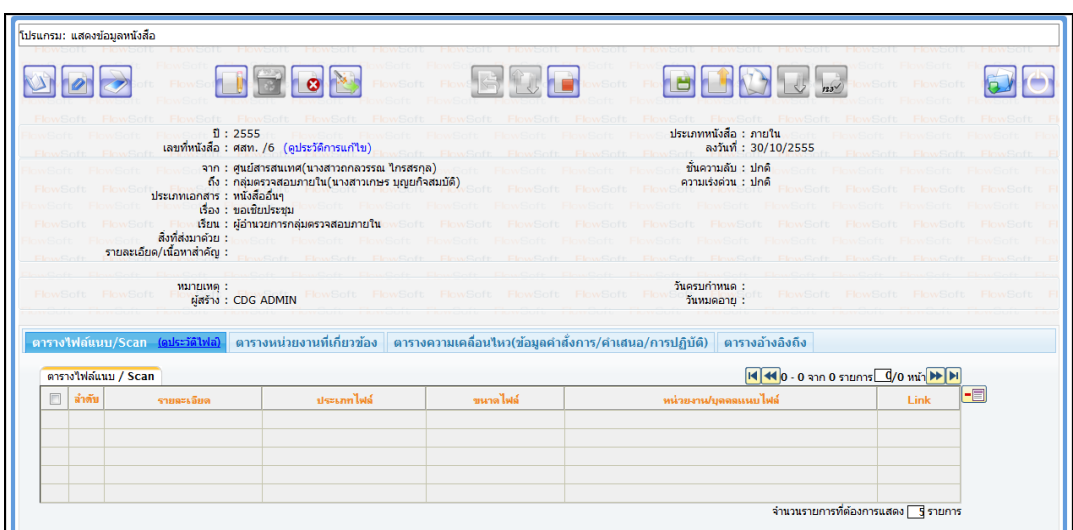

#### **ตัวอย่างหน้าจอแสดงข้อมูลหนังสือและการใช้งานปุ่มต่างๆ**

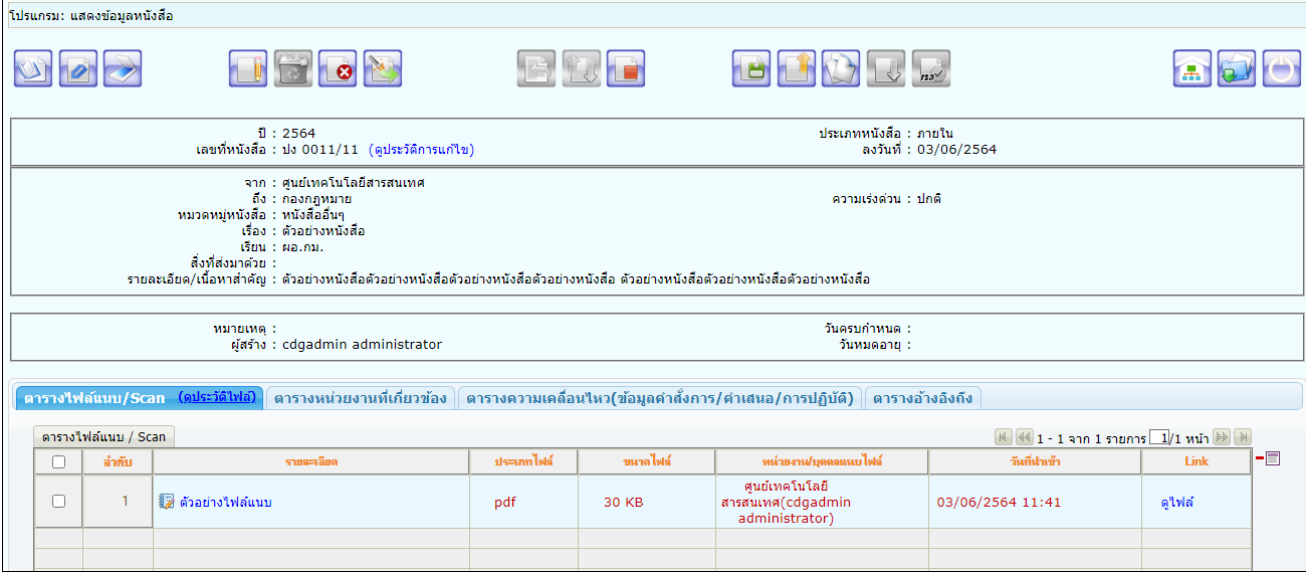

#### **การอ้างถึงหนังสือ**

- ให้กดปุ่ม เพื่อเข้าสู่หน้าจออ้างถึงหนังสือ
- กดปุ่ม <mark>เ<sup>ค้นหาแบบละเอียด</mark> เพื่อระบุเงื่อนไขในการค้นหาหนังสือ จากนั้นกดปุ่ม <mark>เ<sup>ค้นหา</sup> เ</mark></mark></sup>
- เมื่อค้นหาหนังสือแล้ว ให้คลิกเลือกหนังสือที่ต้องการอ้างถึง แล้วกดปุ่ม <mark>- อ้างถึง</mark>

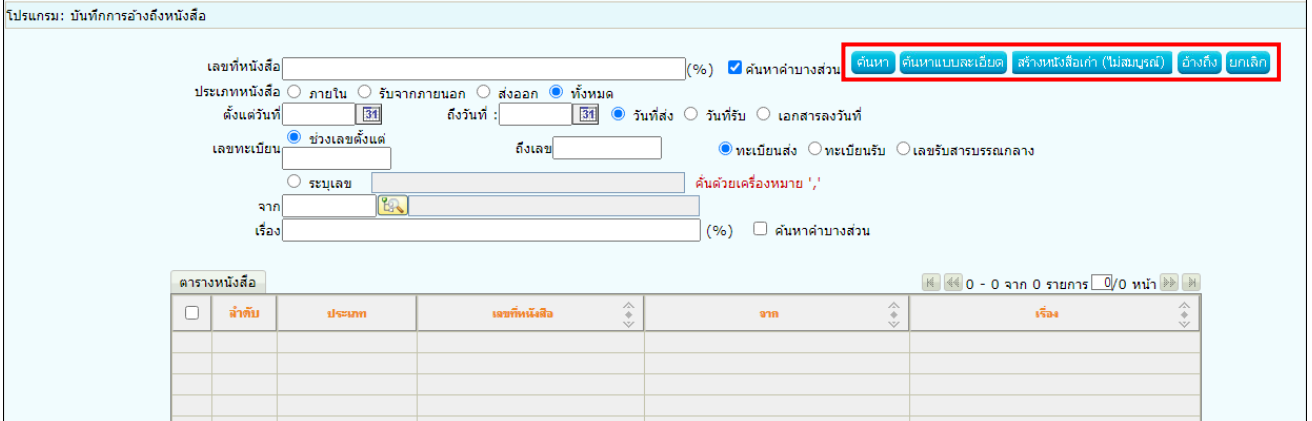

- หนังสือที่อ้างถึงเรียบร้อยแล้ว จะแสดงผลที่ตารางอ้างอิงถึง

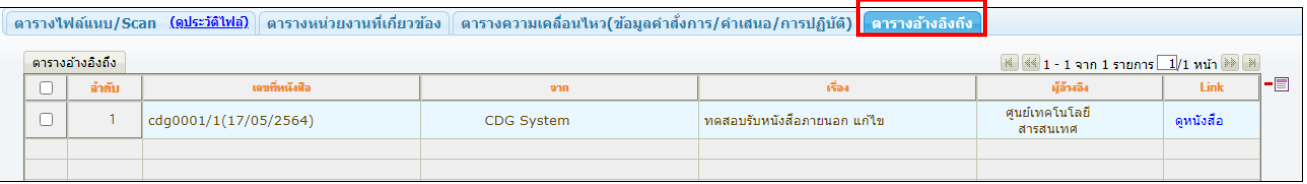

#### **การแนบไฟล์**

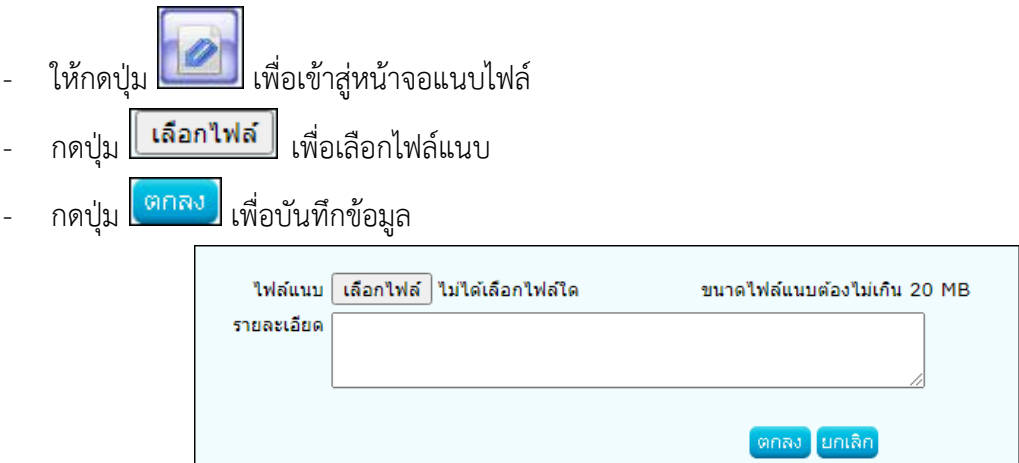

## - สามารถดูไฟล์แนบได้ที่ ตารางไฟล์แนบ/Scan

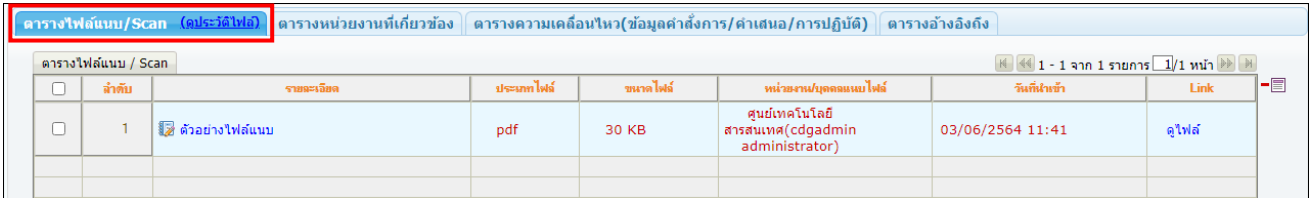

## **การสแกนหนังสือผ่านระบบ**

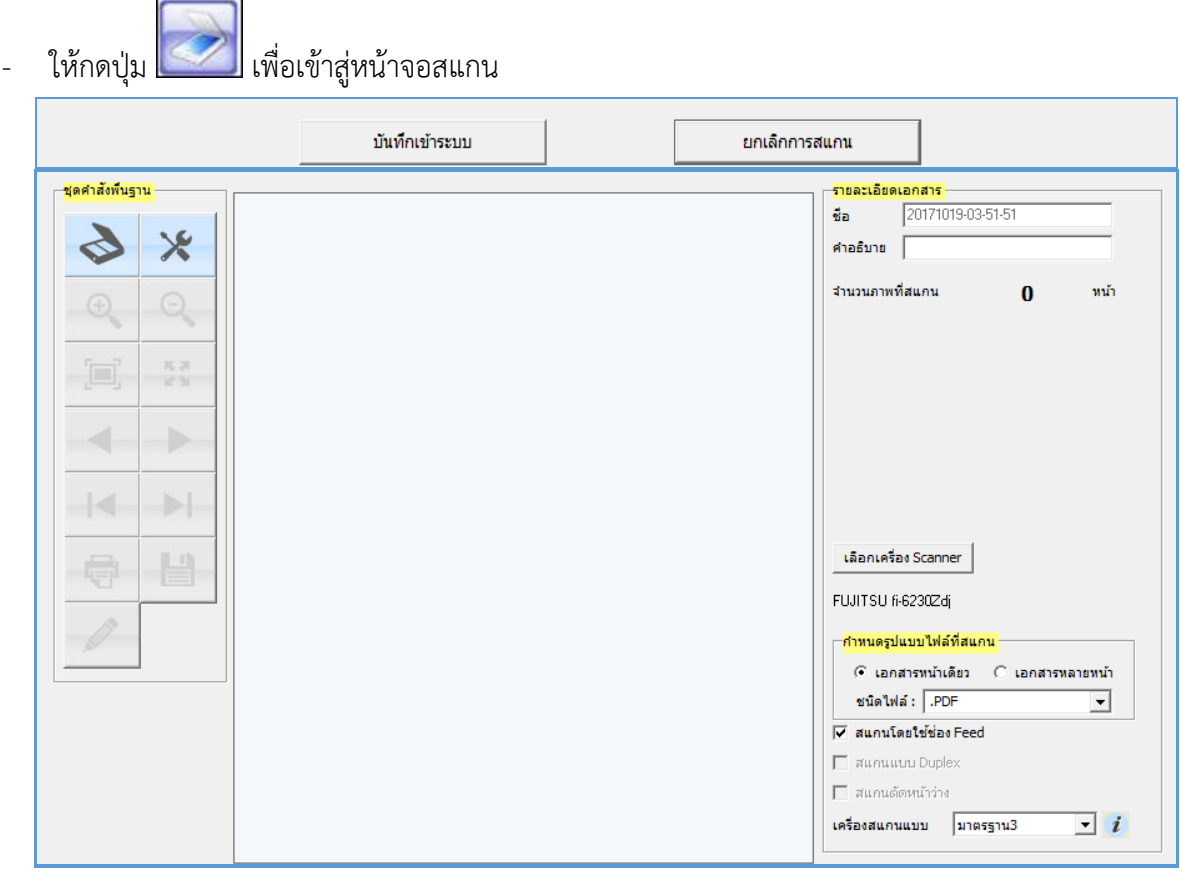

## ให้ผู้ใช้ป้อนรายละเอียดต่าง ๆ ดังนี้

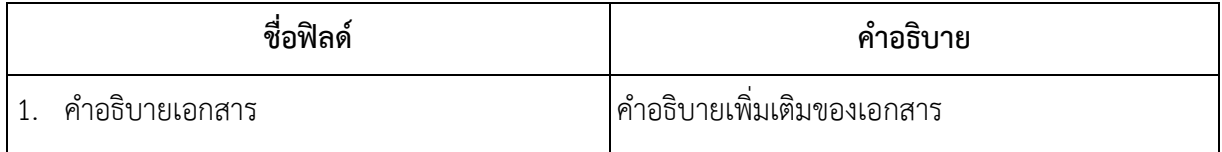

- คลิกปุ่ม เพื่อเลือกเครื่องสแกน จากนั้นกดปุ่ม **"Select"**

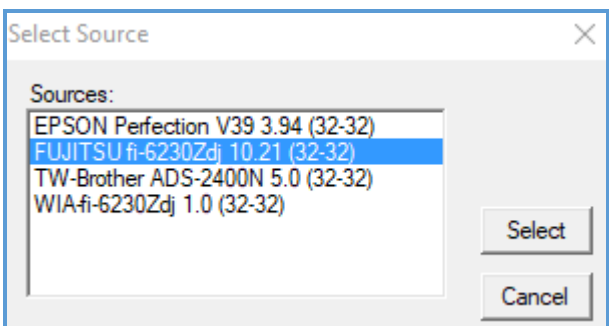

## **กำหนดรูปแบบไฟล์ที่สแกน**

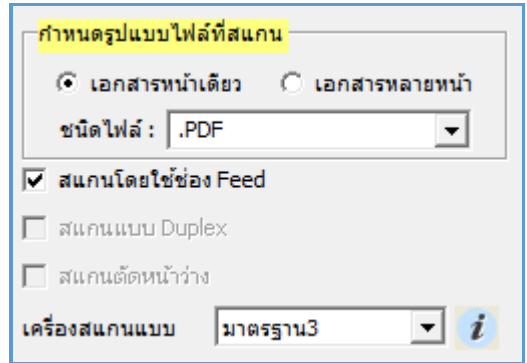

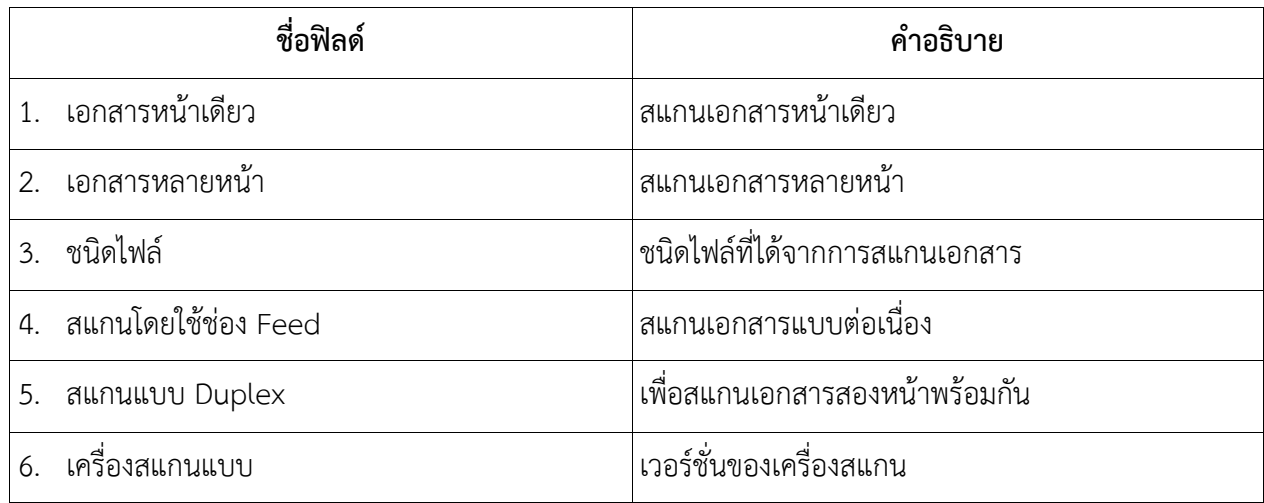

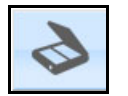

- คลิกปุ่ม **1980 เพื่อเ**ริ่มสแกนภาพ ระบบจะทำการโหลด Software ของ Scan และเมื่อ Scan เอกสาร

เรียบร้อยแล้ว จะปรากฏหน้าจอตัวอย่าง ดังรูป

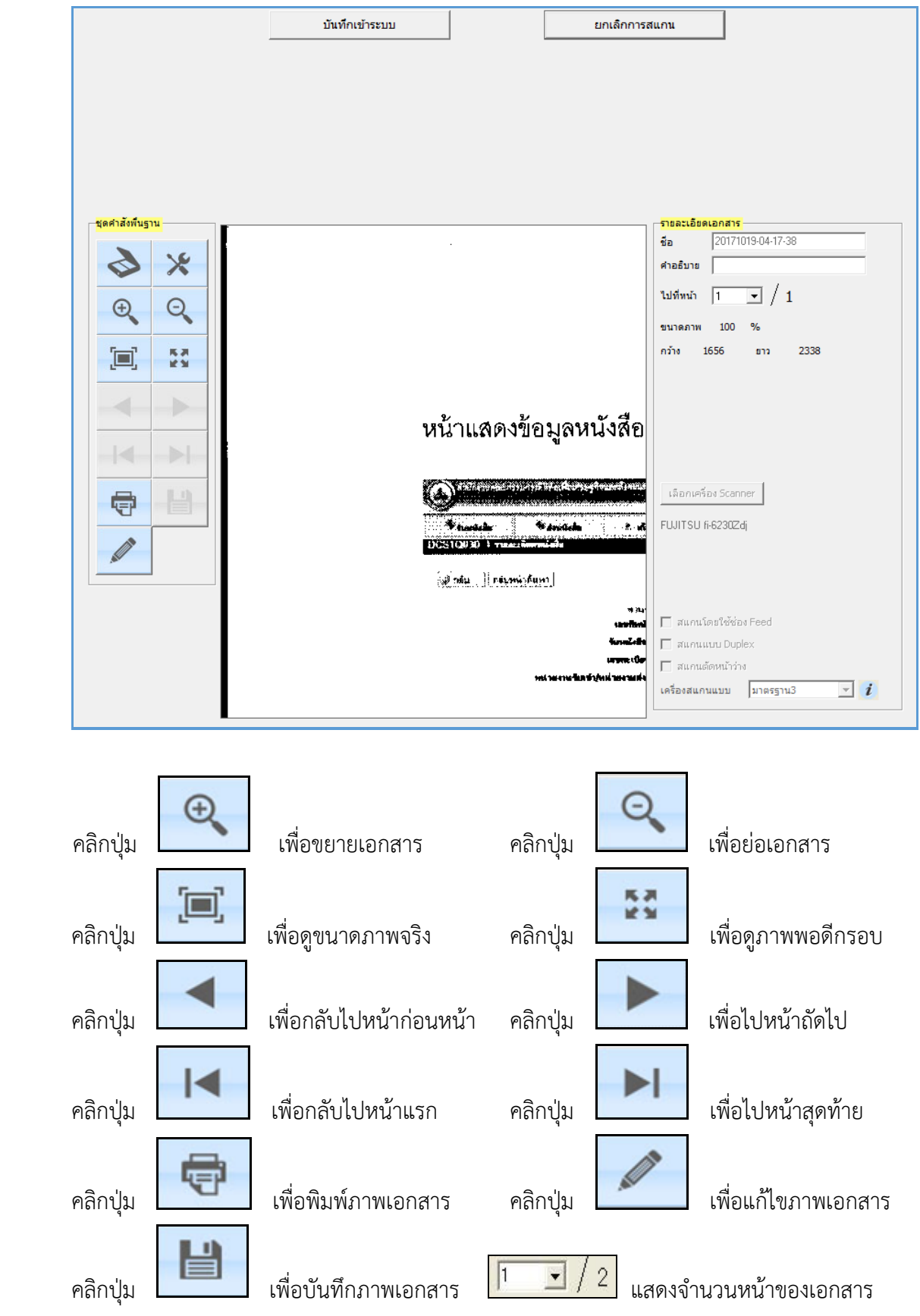

#### **การแก้ไขหนังสือ**

- ให้กดปุ่ม **เพื่อเข้าสู่หน้าจอการแก้ไข**
- แก้ไขข้อมูลให้เรียบร้อย

 $\overline{\phantom{a}}$ 

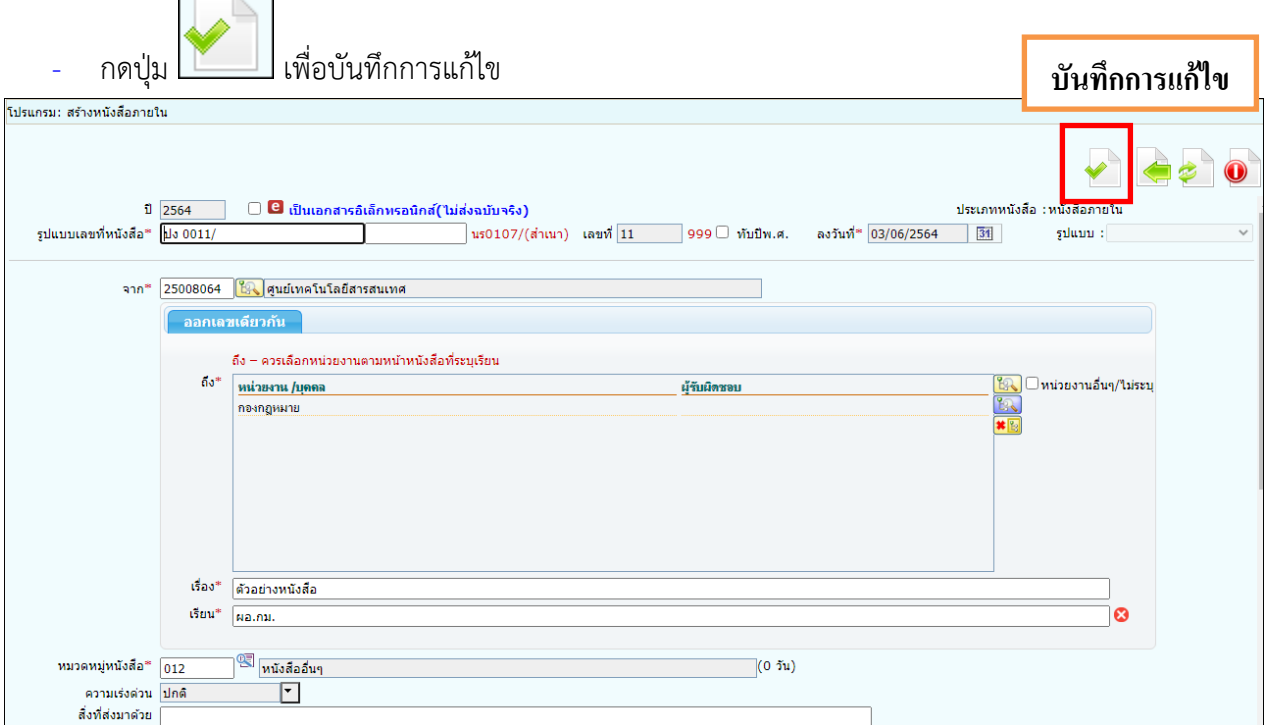

#### **การลบหนังสือ**

- ให้กดปุ่ม เพื่อลบหนังสือ (ลบได้เฉพาะหนังสือที่ยังไม่ออกเลขทะเบียนเท่านั้น)
	- ่ กดปุ่ม <mark>เ<sup>ตกลง</sup> เ</mark>พื่อลบข้อมูล

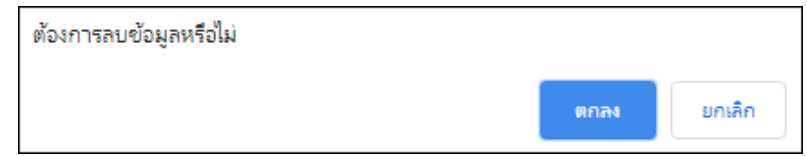

#### **การยกเลิกหนังสือ**

- ให้กดปุ่ม **เพื่**อยกเลิกหนังสือ

(กรณีหนังสือออกเลขทะเบียนแล้วจะกดยกเลิกได้อย่างเดียว และไม่สามารถนำเลขทะเบียนเดิมมาใช้ได้อีก)

- ระบุหมายเหตุการยกเลิก แล้วกดปุ่ม <mark>เ<sup>ตกลง</sup> เพื่</mark>อบันทึกข้อมูล

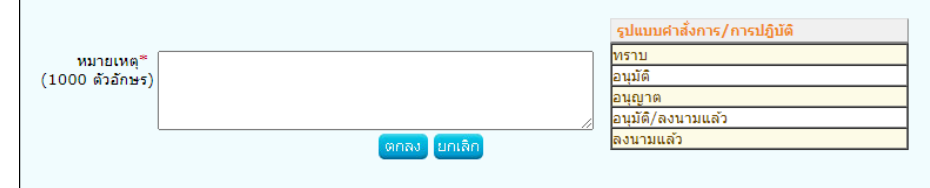

#### **ทางลัดในการสร้างเป็นหนังสือส่งออก**

ในกรณีที่รับหนังสือภายใน (ใบปะหน้า) หรือเปิดหน้าจอประเภทหนังสือภายในค้างไว้อยู่แล้ว

- ให้กดปุ่ม เพื่อเข้าสู่หน้าจอสร้างเป็นหนังสือส่งออก
- คลิกเลือก <mark>৺ บันทึกและอ้างถึงหนังสือต้นฉบับ</mark> เพื่ออ้างถึงหนังสืออัตโนมัติ หลังจากจัดเก็บหนังสือแล้ว
- กรอกข้อมูลหนังสือ  $\overline{\text{h}}$ กดปุ่ม  $\overline{\text{h}}$  เพื่อจัดเก็บข้อมูลหนังสือ **จัดเก็บ**โปรแกรม: สร้างหนังสื่อส่งออก หนังสือ<br>ต้นฉบับ  $\Box$  บันทึกและอ้างถึงหนังสื่อต้นฉบับ ปี <mark>2564 – เป็นเอกสารอิเล็กทรอนิกส์(ไม่ส่งฉบับจริง)</mark> ประเภทหนังสือ : หนังสือส่งออก ้รูปแบบเลขที่หนังสือ<sup>≉</sup> ∥็ ินร0107/(สำเนา) เลขที่ 999 ปีทับปีพ.ศ. ลงวันที่<sup>\*</sup> 03/06/256 31  $slum:$ จาก\* 25008064 <mark>ใ%</mark> ศูนย์เทคโนโลยีสารสนเทศ ่ ออกเลขเดียวกัน | ออกเลขต่างกัน ถึง – ควรเลือกหน่วยงานตามหน้าหนังสือที่ระบุเรียน  $6s^*$ <u>หน่วยงาน /บุคคล</u> <u>ผู้รับผิดชอบ</u> เรื่อง\* ตัวอย่างหนังสือ แก่ไข เรียน $^{\circ}$ B จำนวน 1 أأتنفآ 93 <mark>หนังสืออื่นๆ</mark> หมวดหมู่หนังสือ\*  $\boxed{012}$  $\sqrt{(0, 5)}$  $\boxed{\blacksquare}$ ความเร่งด่วน <mark>ปกติ</mark>
	- คำเนินการต่อ - เลือกเงื่อนไขการออกเลขทะเบียน แล้วกดปุ่ม

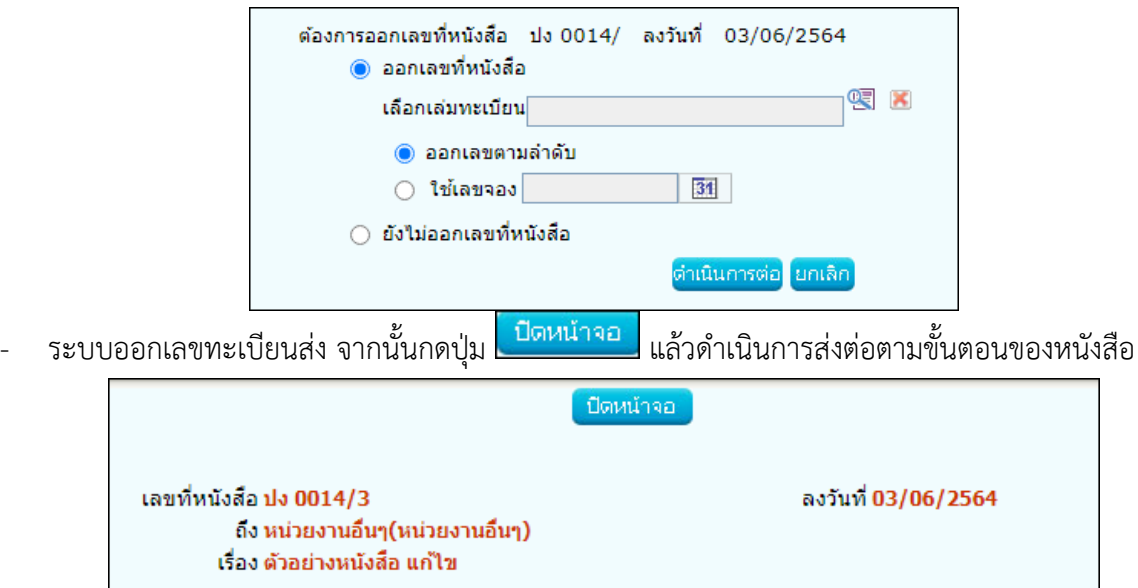

#### **การดึงกลับ**

ในกรณีส่งหนังสือไปยังหน่วยงานภายในกรม ผิดหน่วยงาน สามารถดึงกลับมาแก้ไขแล้วส่งใหม่อีกครั้ง

- ให้กดปุ่ม <mark>เมื่อเ</mark>มื่อเข้าสู่หน้าจอดึงกลับ
- -<br>กรอกข้อมูลให้เรียบร้อย แล้วกดปุ่ม <mark>(ตกลง)</mark> เพื่อบันทึกข้อมล

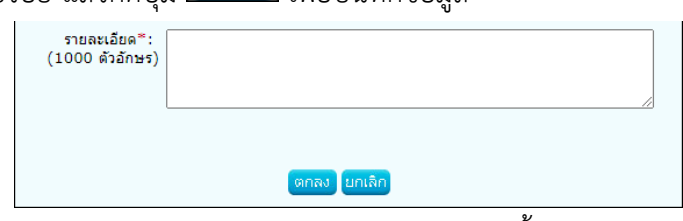

- กรณีอยู่ในหน้าจอสถานะดึงกลับ สามารถกดดึงกลับได้ดังนี้
- คลิกเลือกหนังสือ แล้วกดปุ่ม <mark>ได<sub>้</sub>งกลับ</mark>
- ระบุรายละเอียดการดึงกลับ แล้วกดปุ่ม <mark>เ<sup>ตกลง</sup> เ</mark>พื่อบันทึกข้อมูล

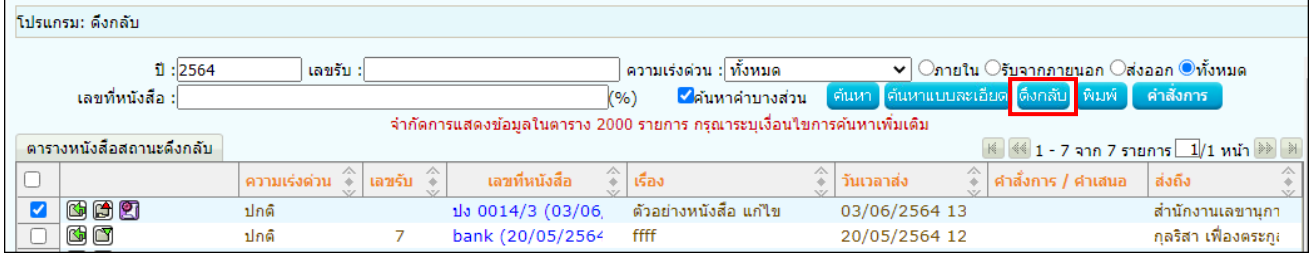

## **การคืนเรื่อง**

ในกรณีที่รับหนังสือจากหน่วยงานภายในกรม หากตรวจสอบพบว่าไม่เกี่ยวข้องกับหน่วยงานสามารถคืนเรื่องได้

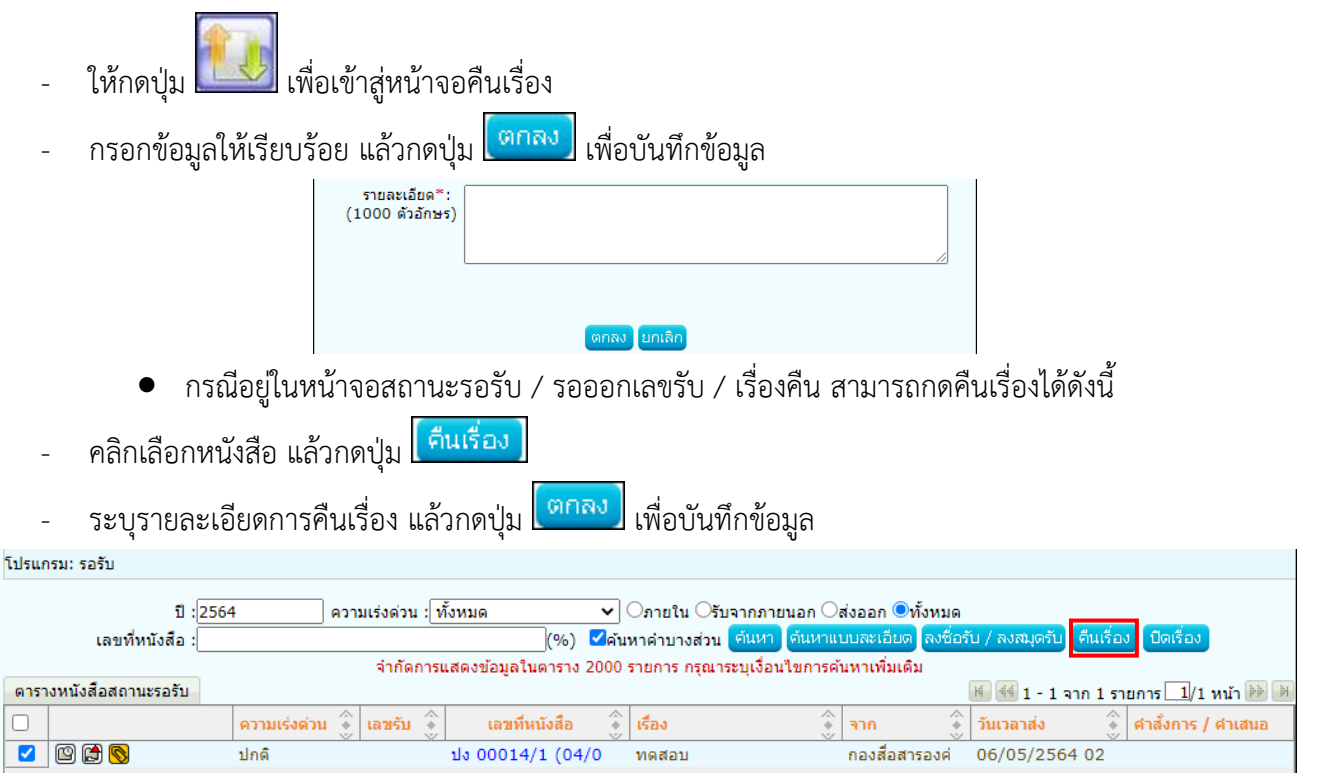

#### **การปิดเรื่อง**

- ให้กดปุ่ม เพื่อเข้าสู่หน้าจอปิดเรื่อง
- กรอกข้อมูลให้เรียบร้อย แล้วกดปุ่ม <mark>ไ<sup>ตกลง</sup> -</mark> เพื่อบันทึกข้อมูล

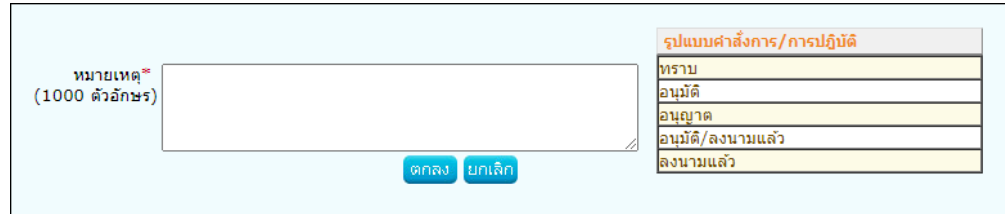

- กรณีอยู่ในหน้าจอสถานะค้างส่ง สามารถกดปิดเรื่องได้ดังนี้
- คลิกเลือกหนังสือ แล้วกดปุ่ม ี ปิดเรื่อง |
- ี ระบุรายละเอียดการปิดเรื่อง แล้วกดปุ่ม <mark>เ<sup>ตกลง</sup> เ</mark>พื่อบันทึกข้อมูล

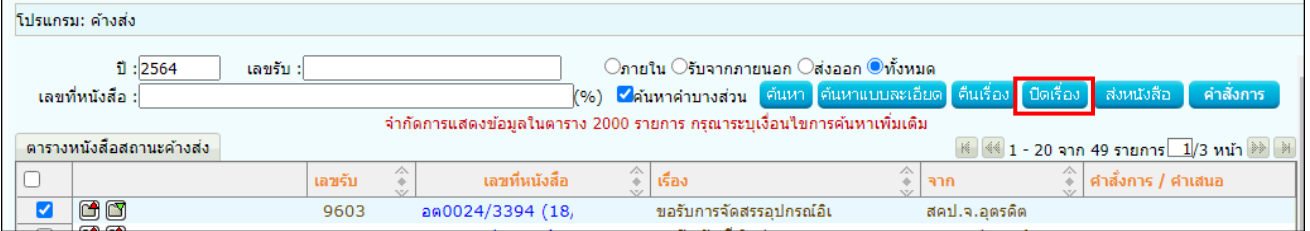

## **การบันทึกคำสั่งการ/การปฏิบัติ**

- ให้กดปุ่ม เพื่อเข้าสู่หน้าจอบันทึกคำสั่งการ/การปฏิบัติ
- ในช่อง สรุปเนื้อหา สามารถแจ้งข้อมูลให้เฉพาะผู้บริหารของหน่วยงานทราบเท่านั้น
- -<br>กรอกข้อมูลให้เรียบร้อย แล้วกดปุ่ม <mark>(ตกลง )</mark> เพื่อบันทึกข้อมูล
- หากต้องการเสนอสั่งการ และย้ายหนังสือเรื่องนี้ไปที่สถานะรอสั่งการ เพื่อให้ผู้บริหารลงนามสั่งการ ให้กดปุ่ม <mark>เสนอสังการ</mark>

**(ขั้นตอนการลงนามสั่งการของผู้บริหาร ให้ศึกษาเพิ่มเติมในหัวข้อการลงนามคำสั่งการ)**

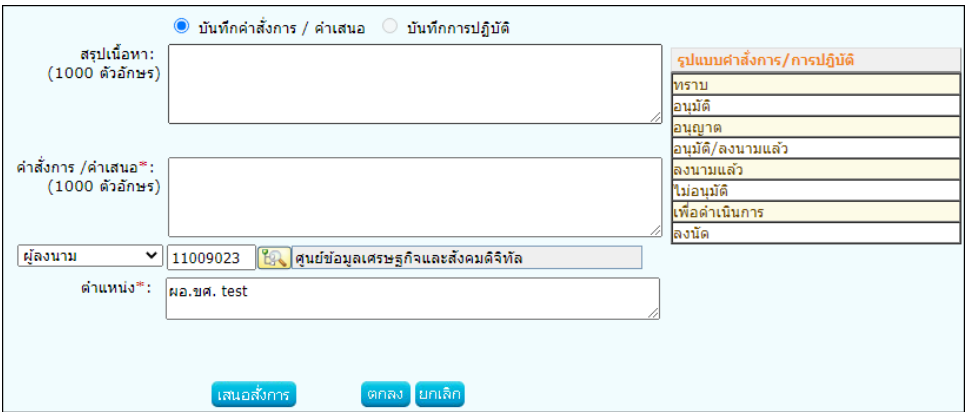

#### **การส่งหนังสือ**

- ให้กดปุ่ม **เพื่อเข้าสู่หน้าจอส่งหนังสือ**
- คลิกเลือก <mark>ใน -</mark> เพื่อเลือกจากโครงสร้างหน่วยงาน แล้วกดปุ่ม <mark>(ตกลง)</mark>

(กรณีเป็นหนังสือส่งออก สามารถคลิกเลือก <mark>๔ ส่งหนังสือแจ้งกลับต้นเรื่อง (จาก)</mark> เพื่อส่งกลับต้นเรื่อง

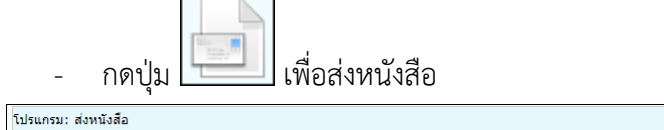

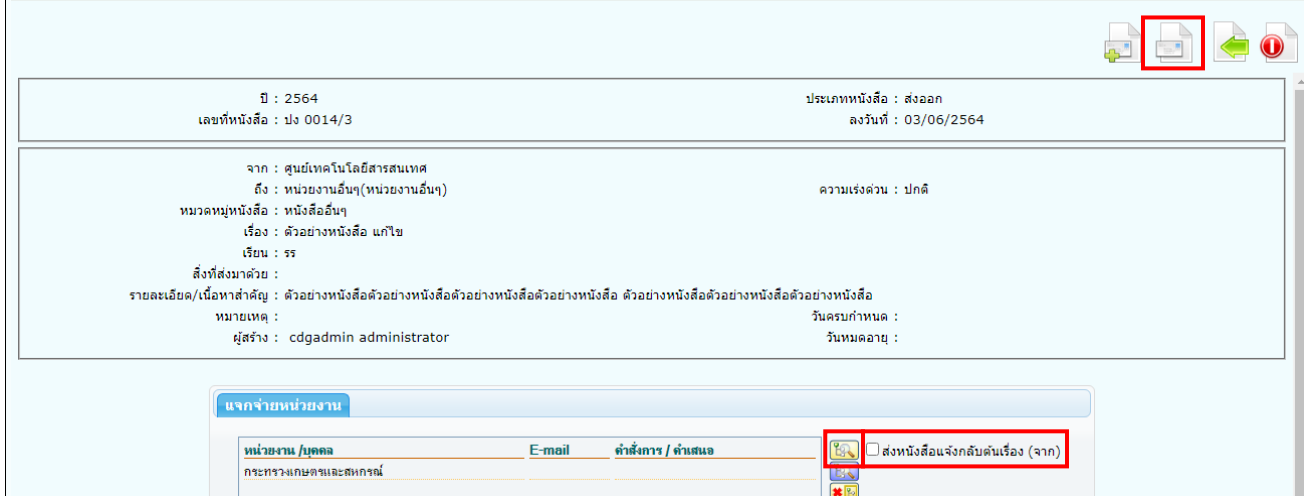

- กรณีอยู่ในหน้าจอสถานะค้างส่ง / รอออกเลขที่หนังสือ สามารถส่งหนังสือได้ดังนี้
- คลิกเลือกหนังสือ แล้วกดปุ่ม ้ ส่งหนังสือ

(สามารถเลือกหนังสือได้มากกว่า 1 เรื่อง แต่ทุกเรื่องต้องส่งไปที่หน่วยงานเดียวกัน)

- คลิกเลือก <mark>ปั๊ว เ</mark>พื่อเลือกจากโครงสร้างหน่วยงาน แล้วกดปุ่ม <mark>(ตกลง )</mark>
- กดปุ่ม เพื่อส่งหนังสือ

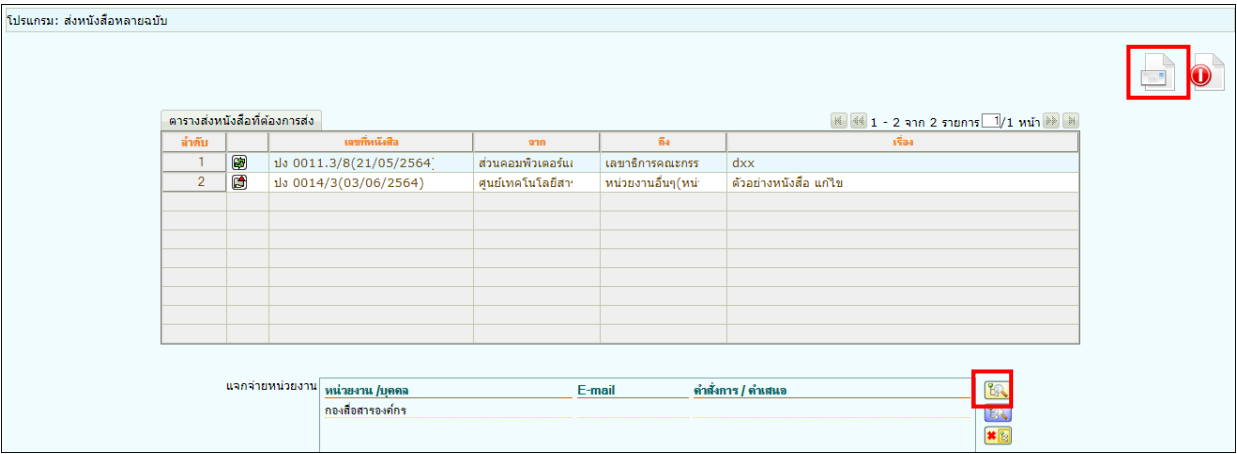

ในกรณีที่ต้องการส่งไปยังหน่วยงานภายนอกที่มีการเชื่อมโยงอิเล็กทรอนิกส์ (ECMS) ให้ศึกษาเพิ่มเติมในหัวข้อ **ขั้นตอนการส่งหนังสืออิเล็กทรอนิกส์ (ECMS)**

## **การคัดลอกหนังสือ**

- ให้กดปุ่ม เพื่อเข้าสู่หน้าจอคัดลอกหนังสือ (ระบบจะคัดลอกข้อมูลเดิม เพื่อนำมาปรับแก้บางส่วนแล้วสร้างเป็นหนังสือฉบับใหม่)
- แก้ไขข้อมูลบางส่วน

 $\overline{\phantom{a}}$ 

- ถ้าต้องการอ้างถึงต้นฉบับสามารถคลิกเลือก

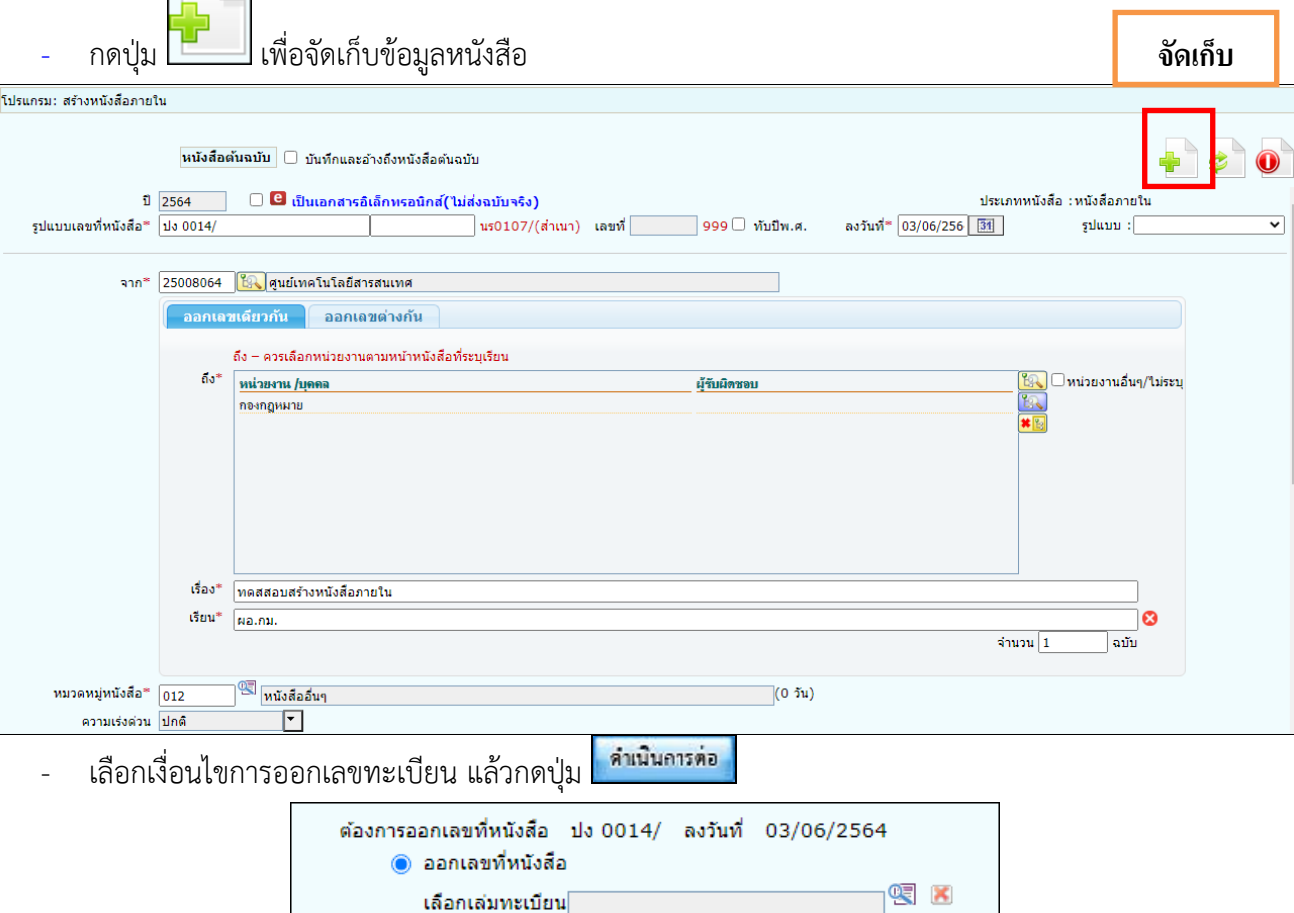

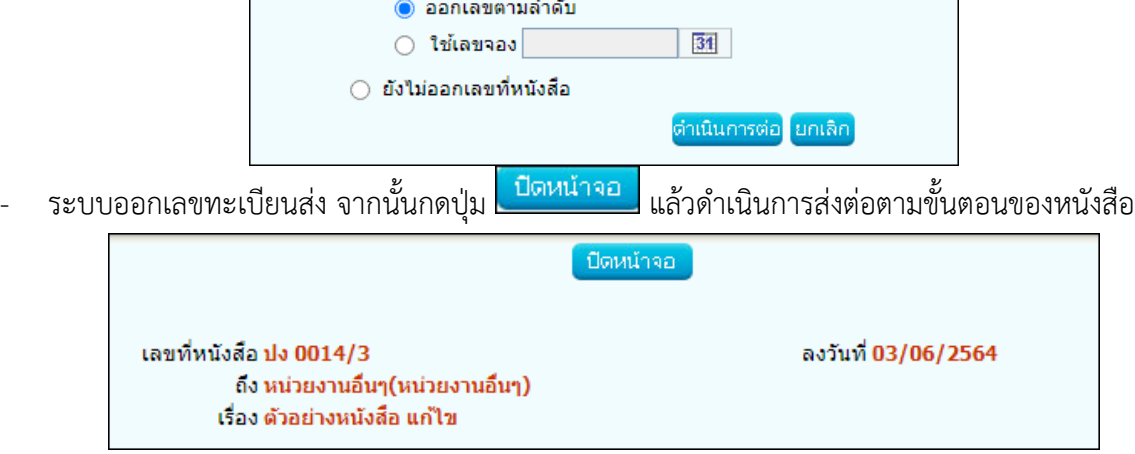

#### **การออกเลขที่หนังสือ**

- ให้กดปุ่ม <mark>หม<sup>ัง</sup> เ</mark>พื่อเข้าสู่หน้าจอออกเลขที่หนังสือ

(ใช้ได้เฉพาะการออกเลขทะเบียนส่งเท่านั้น และต้องเป็นหนังสือที่ยังไม่เคยออกเลขทะเบียนส่ง)

- เลือกเงื่อนไขการออกเลขทะเบียน แล้วกดปุ่ม <mark>คำเนินการต่อ</mark>

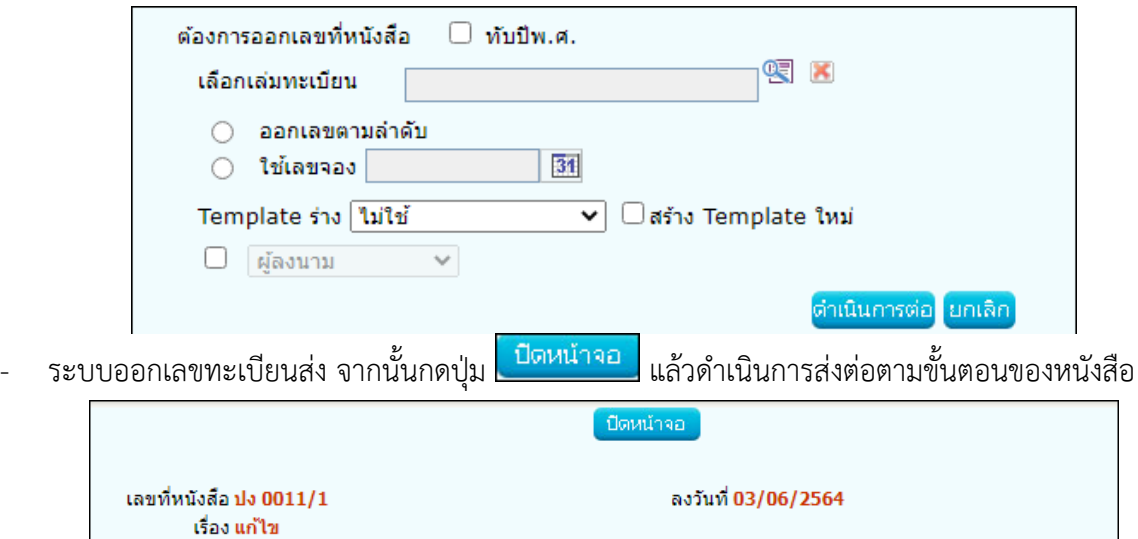

#### **การบันทึกข้อมูลแฟ้มหนังสือและการนำเข้าแฟ้ม**

- กรณีที่อยู่ในหน้าจอแสดงรายละเอียดหนังสือ
- ให้กดปุ่ม เพื่อเข้าสู่หน้าจอนำเข้าแฟ้มเอกสาร
- หากต้องการเพิ่มแฟ้มเอกสาร ให้กดปุ่ม <mark>ไ<sup>กผิมแฟ้ม </mark> กรณีที่ต้องการสร้างแฟ้มย่อย ให้คลิกเลือกแฟ้มหลักก่อน</mark></sup>

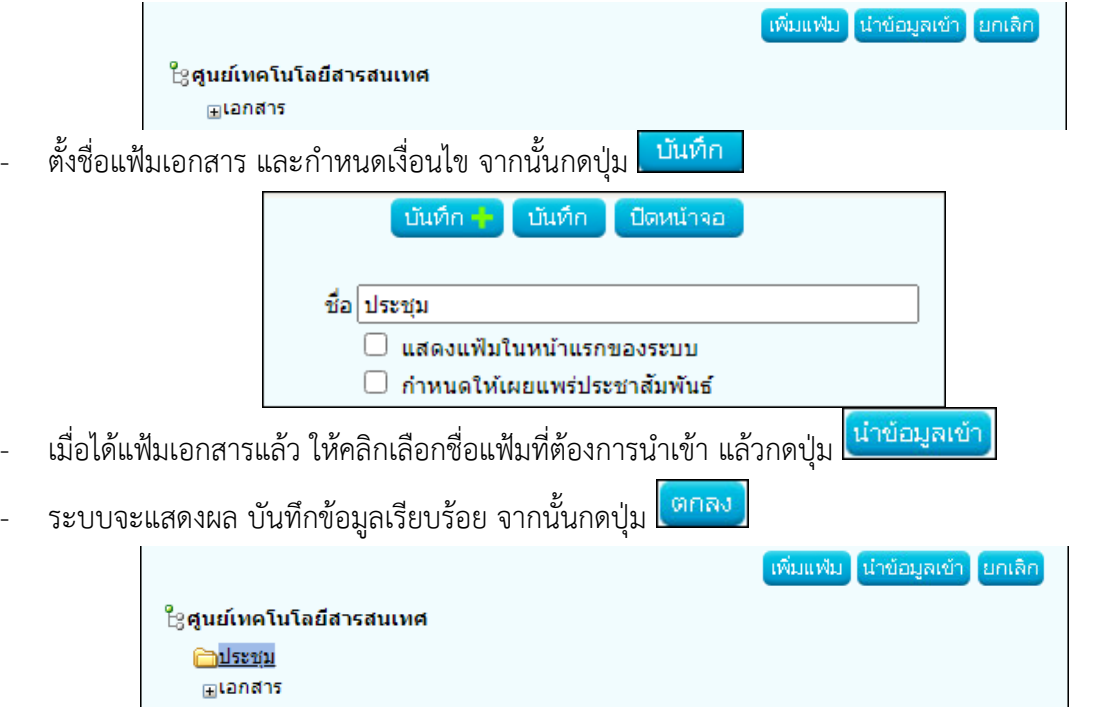

• กรณีที่เข้าผ่านหน้าจอโปรแกรมบันทึกข้อมูลแฟ้มหนังสือ

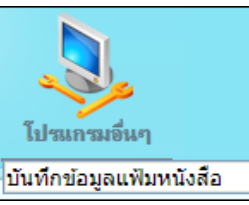

- ให้คลิกเลือกโปรแกรม

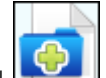

- หากต้องการเพิ่มแฟ้มเอกสาร ให้กดปุ่ม **ไม้ ก**รณีที่ต้องการสร้างแฟ้มย่อย ให้คลิกเลือกแฟ้มหลักก่อน

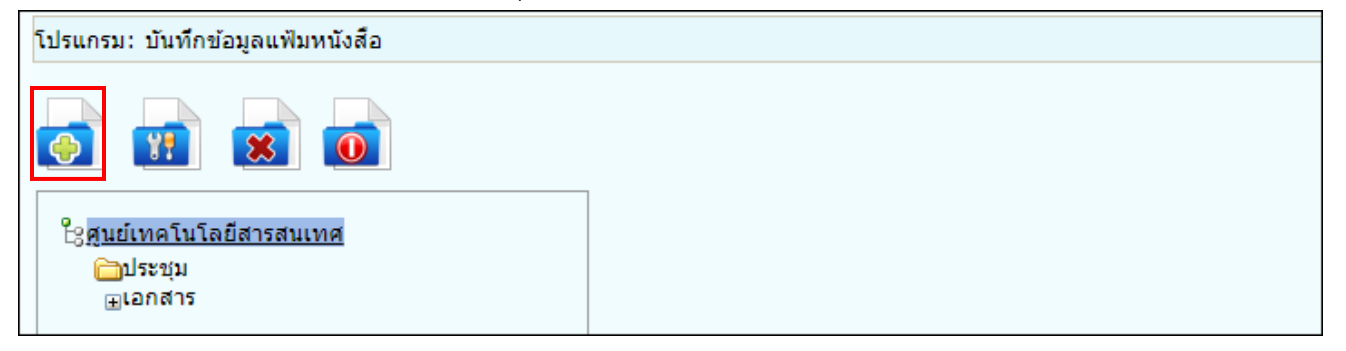

- ตั้งชื่อแฟ้มเอกสาร และกำหนดเงื่อนไข จากนั้นกดปุ่ม <mark>เป้<sup>นทึก</sup> ระบบจะสร้างแฟ้มเอกสาร</mark>

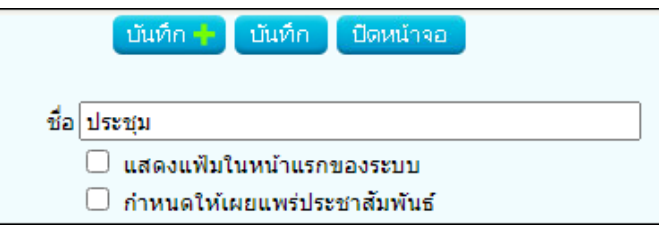

- การแก้ไขชื่อแฟ้ม
- ให้คลิกเลือกชื่อแฟ้มที่ต้องการแก้ไข แล้วกดปุ่ม <mark> โว้ </mark> เพื่อแก้ไข จากนั้นกดปุ่ม ้บันทึก

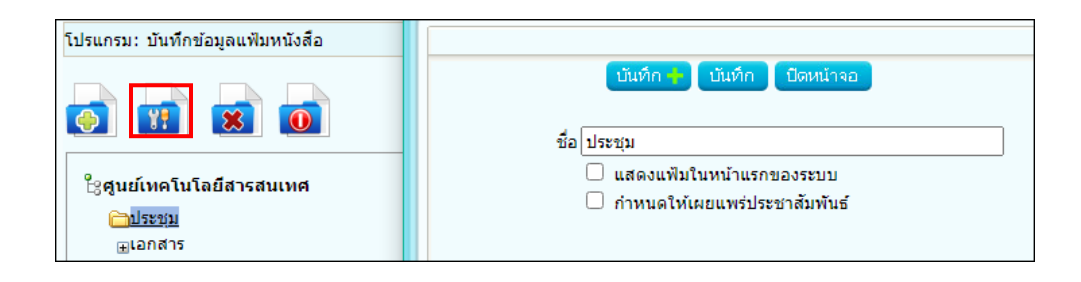

- การลบแฟ้ม (ต้องลบรายการหนังสือที่อยู่ในแฟ้มออกก่อน ถึงจะลบแฟ้มได้)
- ให้คลิกเลือกชื่อแฟ้มที่ต้องการลบ แล้วกดปุ่ม

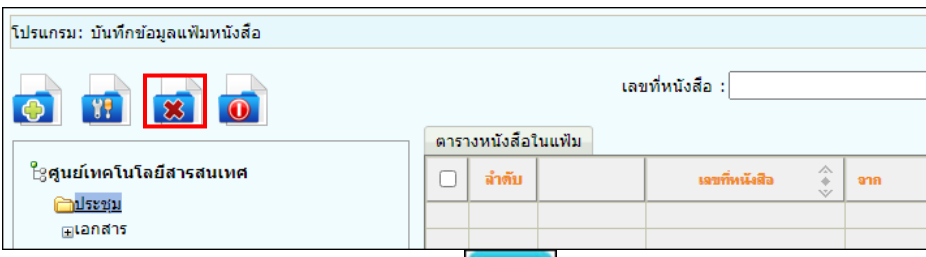

- ระบบแสดงข้อความยืนยันการลบแฟ้ม แล้วกดปุ่ม <mark>เตกลง -</mark>

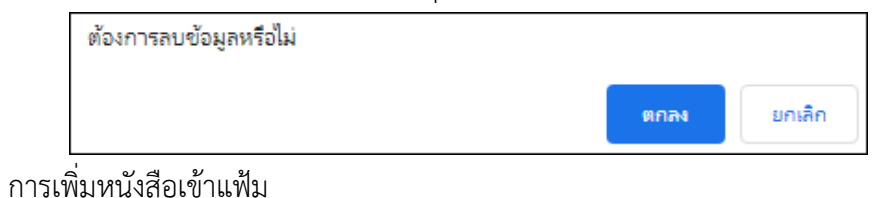

- ให้คลิกเลือกชื่อแฟ้มที่ต้องการนำเข้า แล้วกดปุ่ม  $\left| \bullet \equiv \right|$ 

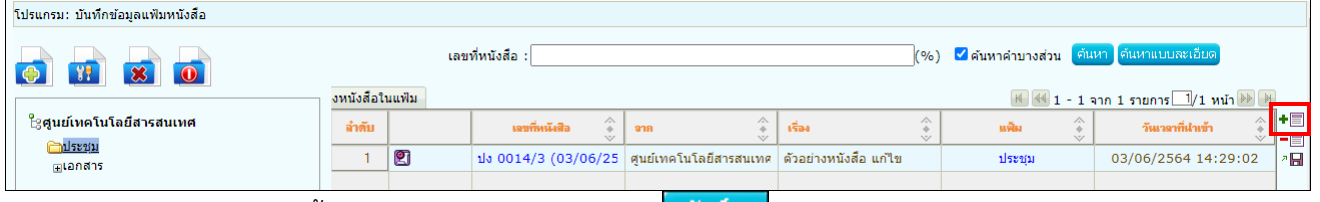

- ค้นหาหนังสือ จากนั้นคลิกเลือกหนังสือ แล้วกดปุ่ม <mark>. <sup>บันทึก</sup> ระบบจะนำหนังสือเข้าแฟ้ม</mark>

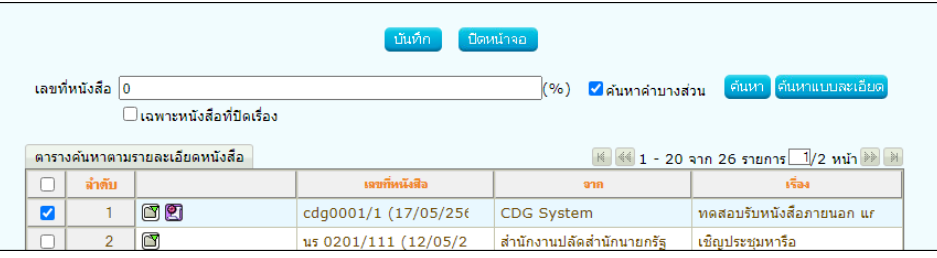

• การลบหนังสือออกจากแฟ้ม

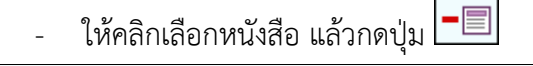

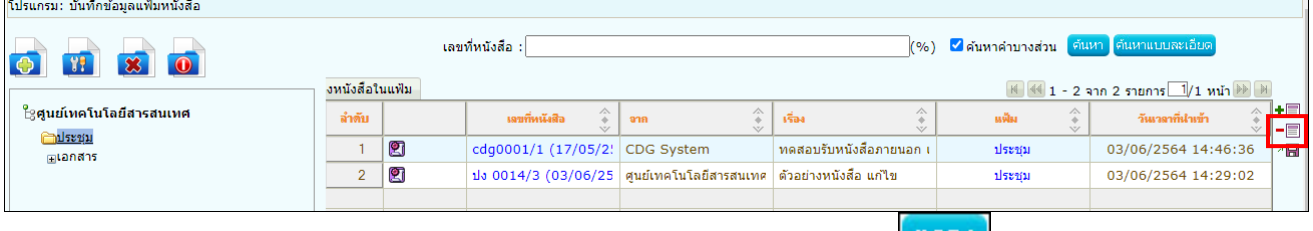

- ระบบแสดงข้อความยืนยันการลบรายการหนังสือออกจากแฟ้ม ให้กดปุ่ม <mark>เตกลง -</mark>

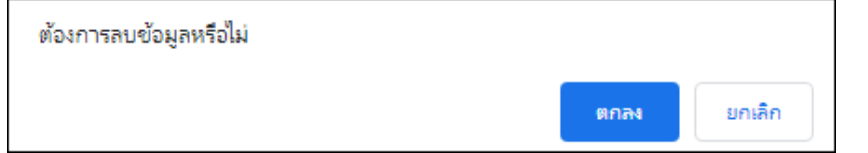

- การค้นหาหนังสือที่อยู่ในแฟ้ม สามารถค้นหาได้ 2 วิธี
- 1. ระบุเลขที่หนังสือ และชื่อเรื่อง แล้วกดปุ่ม <mark>. ค์นหา ]</mark>
- 2. คลิกเลือกชื่อแฟ้มที่ต้องการค้นหา แล้วกดปุ่ม <mark>เ<sup>ต้นหาแบบละเอียด</mark> เพื่อระบุเงื่อนไขในการค้นหา</mark></sup> จากนั้นกดปุ่ม ระบบจะแสดงรายการหนังสือที่ค้นพบในตาราง

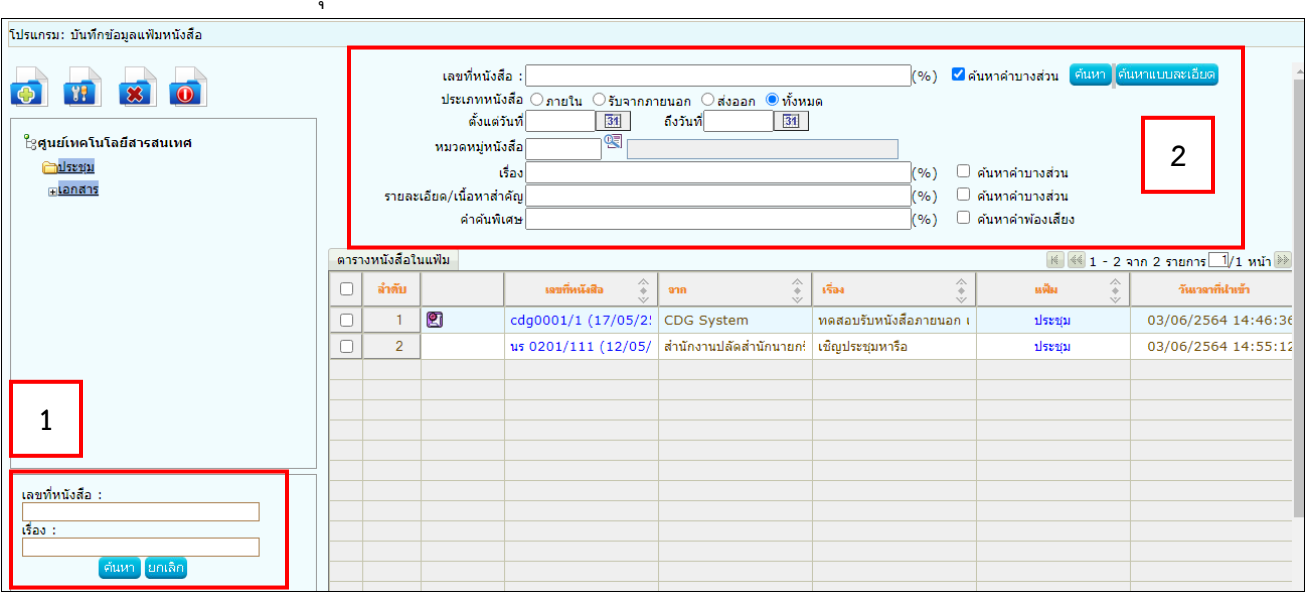

#### **การแนบหนังสือเสนอลงนาม**

#### 1. เมื่อเปิดหนังสือฉบับหลักที่ต้องการแนบหนังสือแล้ว ให้เลือกแถบหนังสือแนบลงนาม แล้วกดปุ่ม

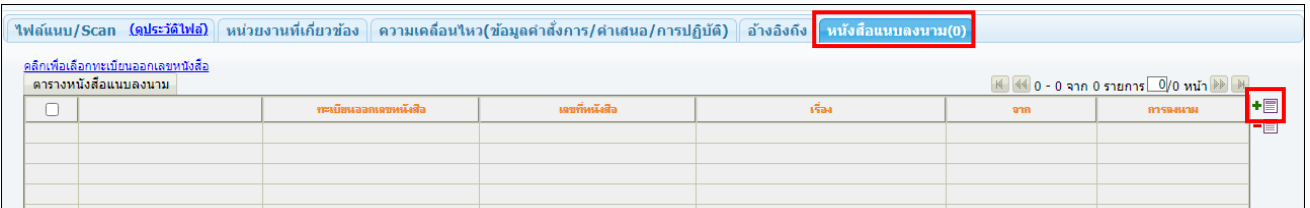

## 2. เลือกหนังสือที่ต้องการแนบ แล้วกดปุ่ม <mark>แนบลงนาม</mark>

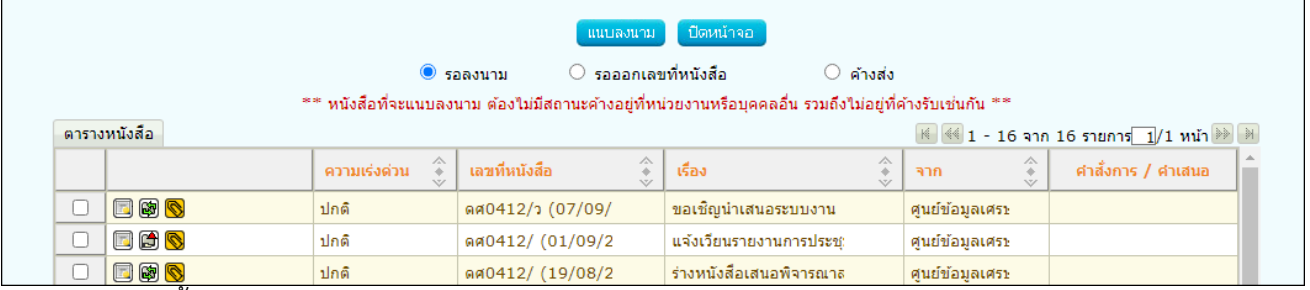

#### 3. หากต้องการตั้งค่าทะเบียนออกเลขในหนังสือแนบลงนาม

## ให้เลือกรายการหนังสือแล้วคลิก <mark>คลิกเพื่อเลือกทะเบียนออกเลขหนังสือ</mark>

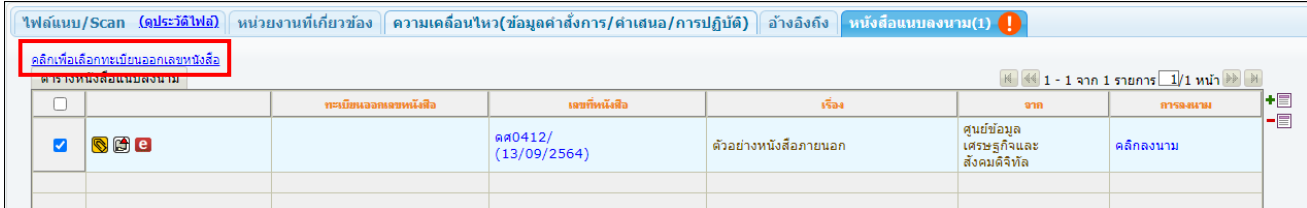

ี่ 4. เลือกทะเบียนออกเลข แล้วกดปุ่ม <mark>โตกลง .</mark>

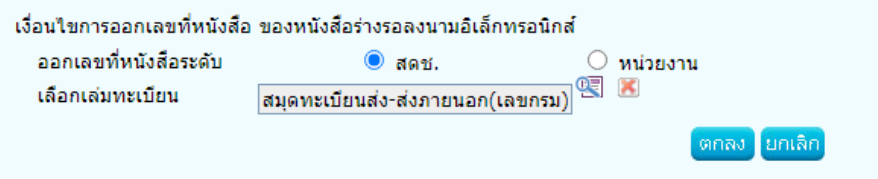

5. ระบบแสดงชื่อทะเบียนในตาราง จากนั้นทำตามขั้นตอนการเสนอผู้บริหารลงนามในหนังสือ ตามรูปแบบของ

#### หน่วยงาน

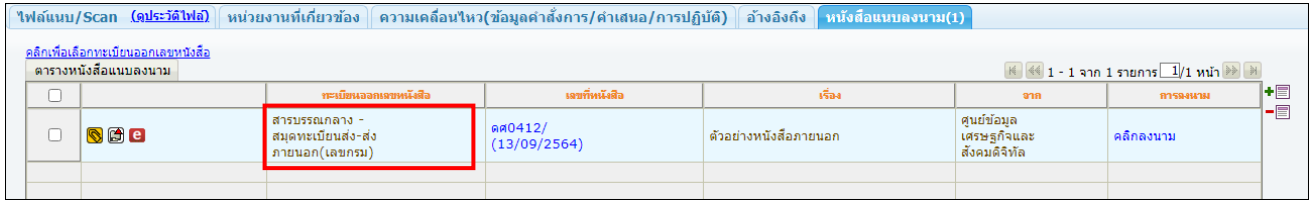

# 6. หากต้องการลบรายการหนังสือที่เคยแนบลงนาม ให้เลือกรายการแล้วกดปุ่ม  $\boxed{\blacksquare}$  เพื่อลบรายการ

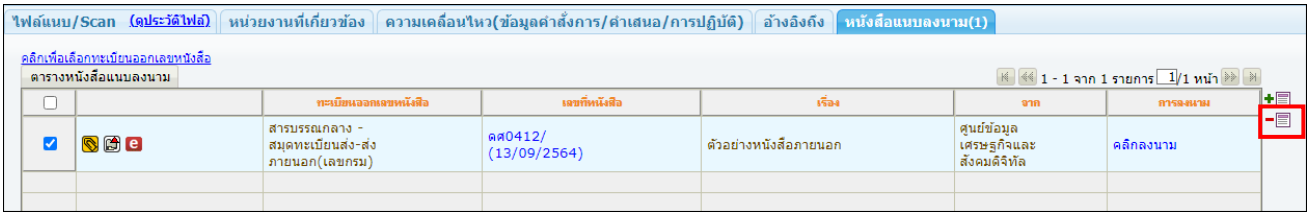

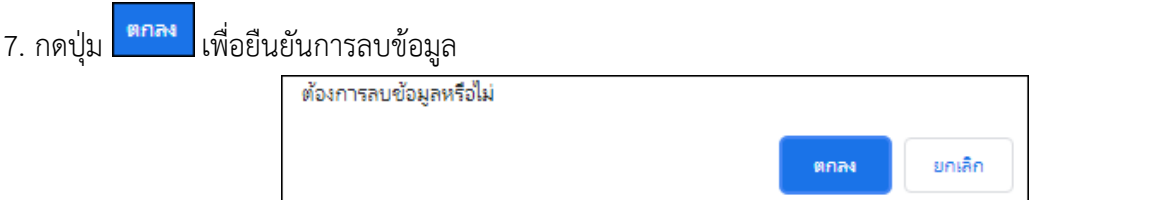

#### **การค้นหาตามรายละเอียดหนังสือ**

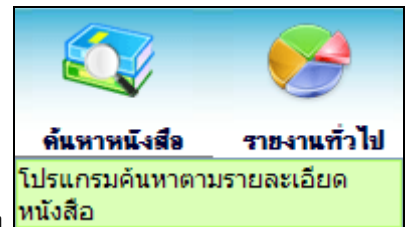

การทำงานของ เมื่อเข้าสู่หน้าจอโปรแกรมค้นหารายละเอียดหนังสือ

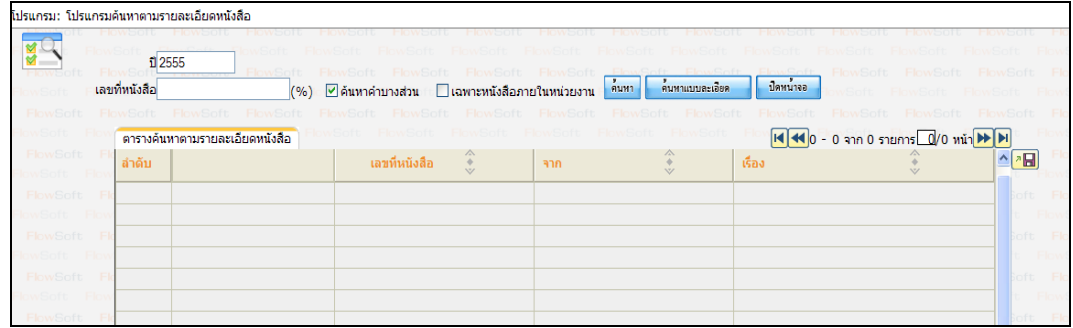

## ให้ผู้ใช้ป้อนรายละเอียดต่าง ๆ ดังนี้

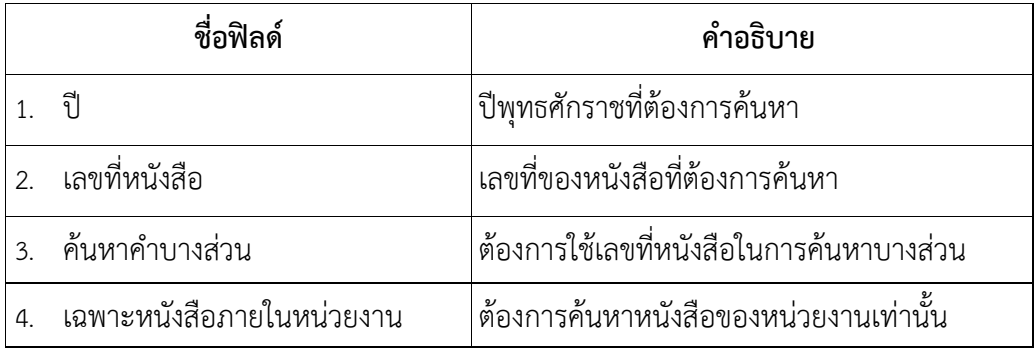

● เมื่อผู้ใช้ต้องการค้นหาข้อมูลให้คลิกที่ปุ่ม <mark>ค้นหา </mark>เพื่อค้นหาข้อมูลต้องการ จะแสดงหน้าจอดังรูป

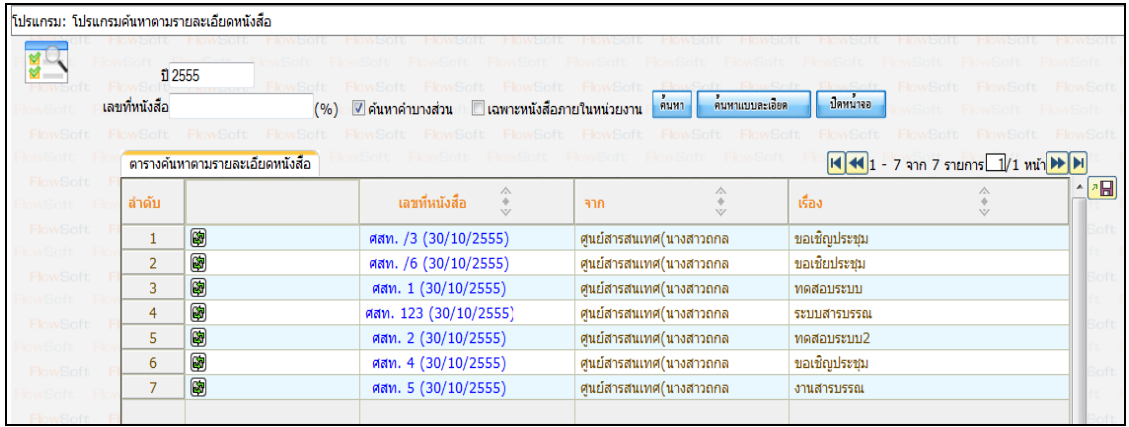

ดื่นหาแบบละเอียด

 $\bullet$  กรณีผู้ใช้ต้องการค้นหาข้อมูลแบบละเอียดให้คลิกที่ปุ่ม  $\mathsf I$ โปรแกรมจะแสดงหน้าจอดังรูป

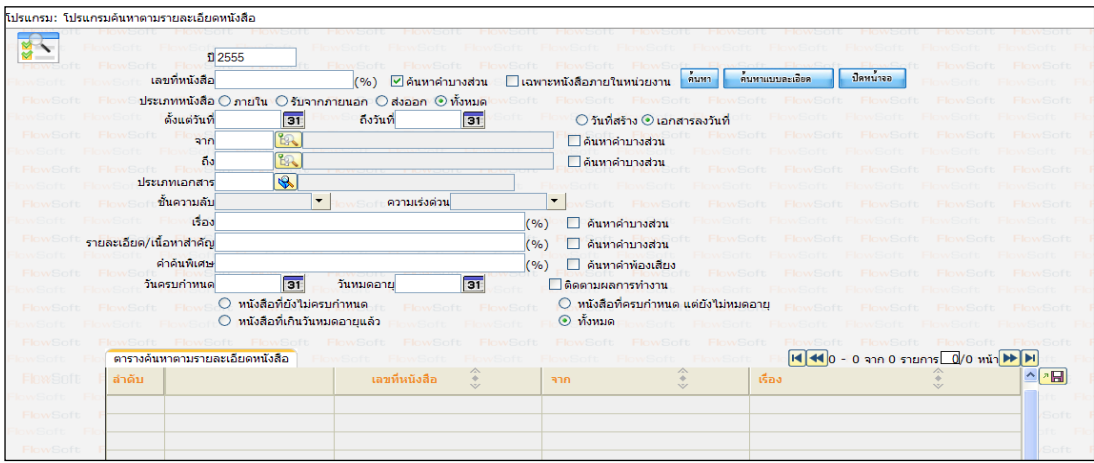

## ให้ผู้ใช้ป้อนรายละเอียดต่าง ๆ ดังนี้

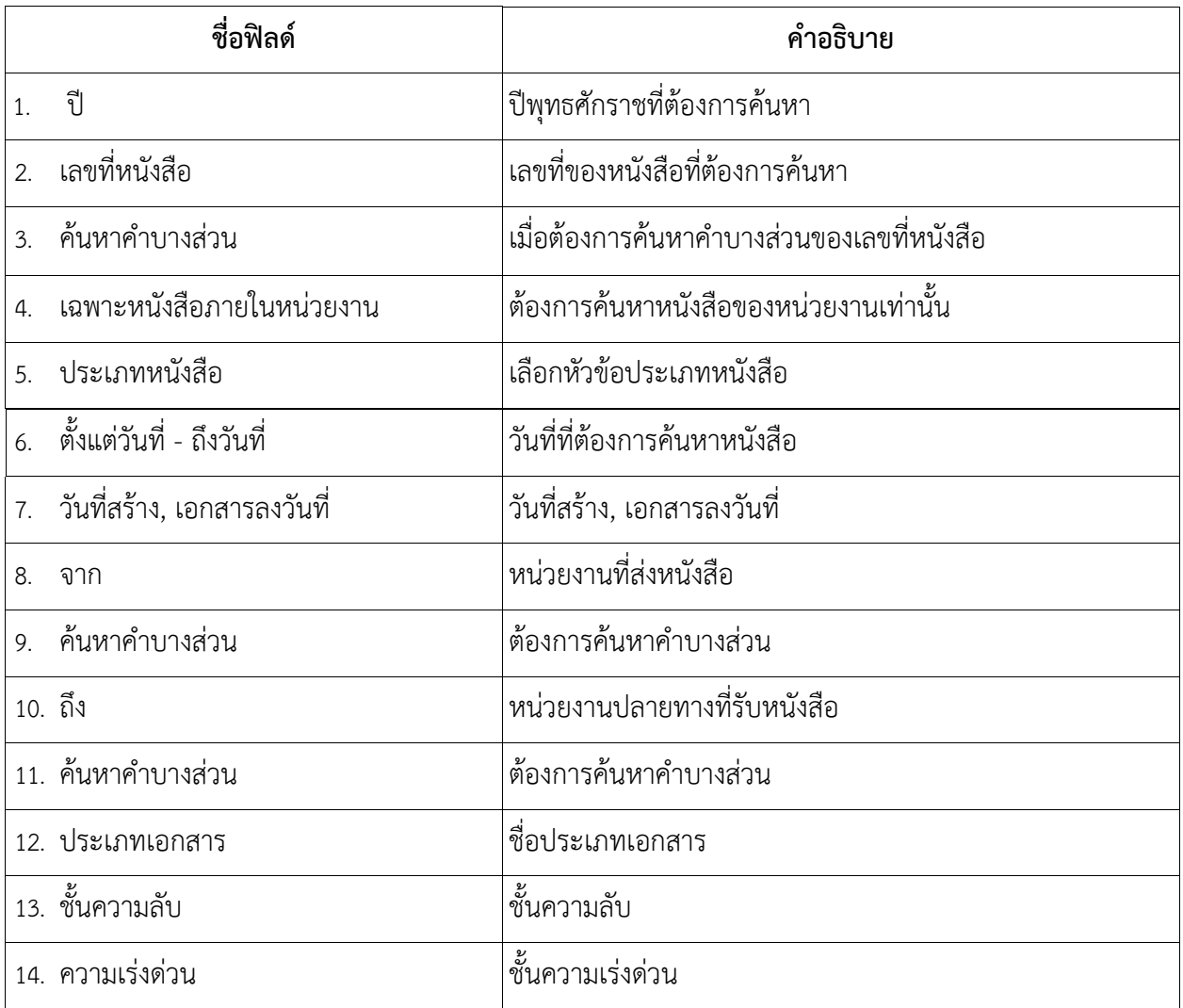

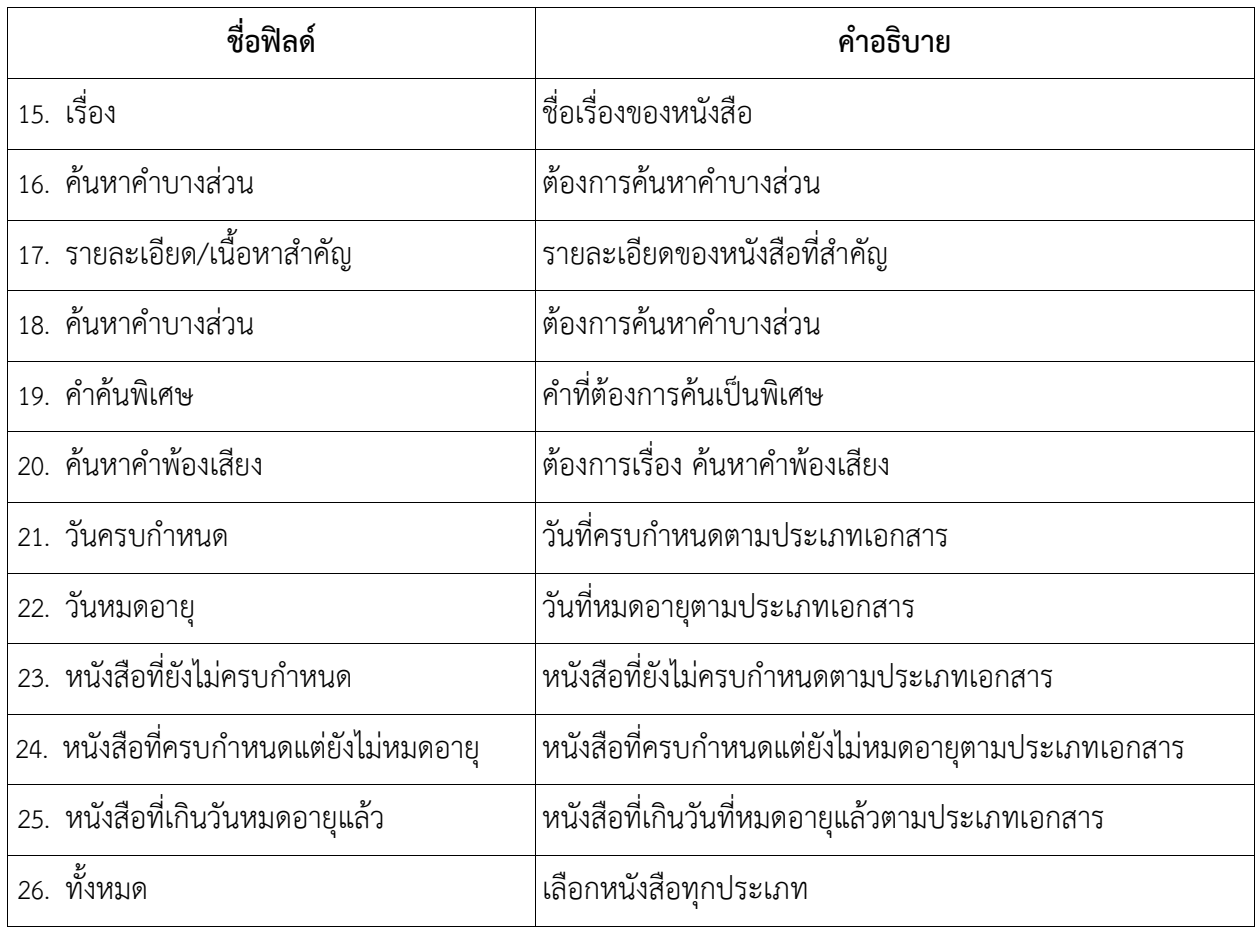

คลิกปุ่ม เพื่อค้นหาข้อมูลที่ต้องการ

• เมื่อผู้ใช้ต้องการดูรายละเอียด ให้คลิก **เลขที่หนังสือ** เพื่อดูรายละเอียด โปรแกรมจะแสดงข้อมูลหนังสือ และ รายละเอียดต่าง ๆ ดังรูป

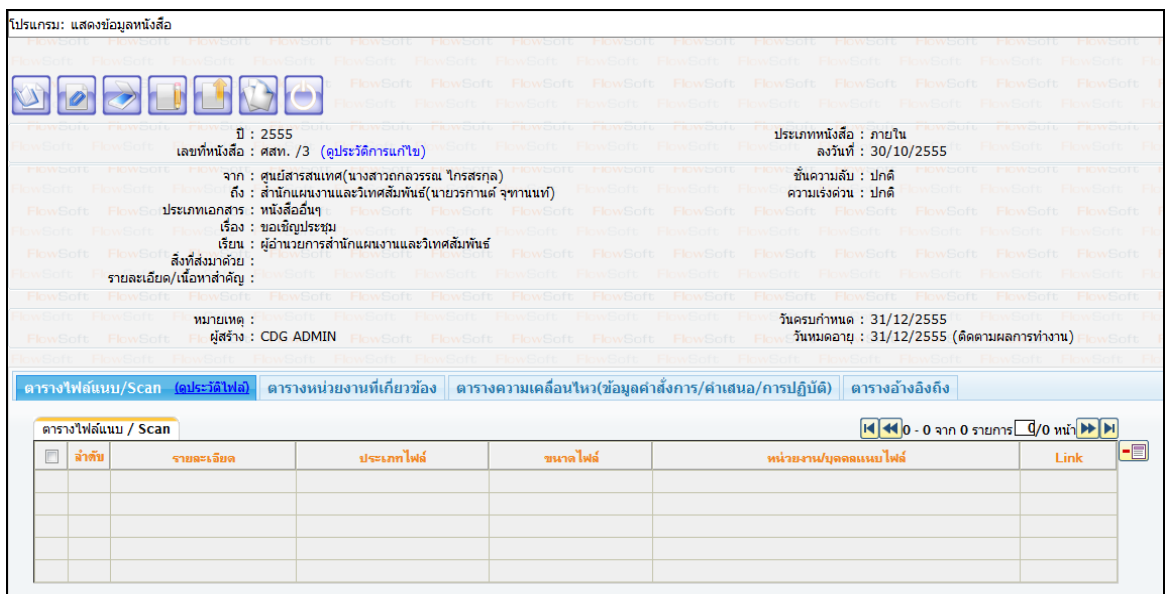
## **การค้นหาเพื่อดูความเคลื่อนไหวหนังสือ**

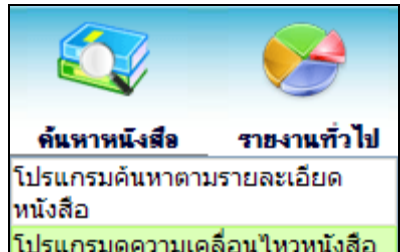

ึการทำงานของ <mark>โปรแกรมดูความเคลื่อนใหวหนังสือ </mark> เมื่อเข้าสู่หน้าจอโปรแกรมค้นหารายละเอียดหนังสือ

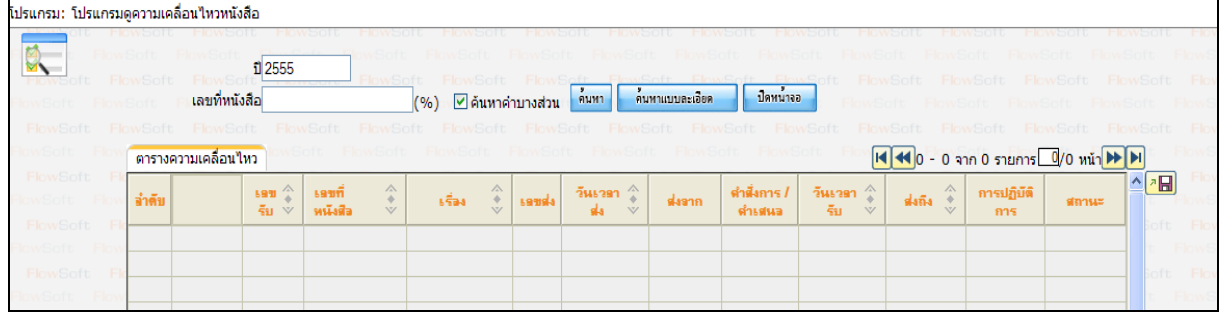

ให้ผู้ใช้ป้อนรายละเอียดต่าง ๆ ดังนี้

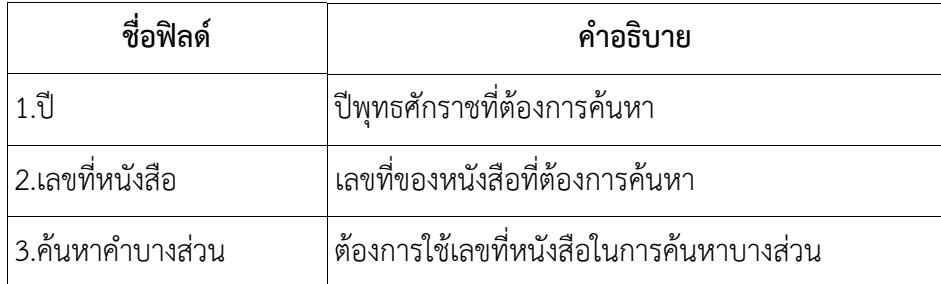

 $\bullet$  เมื่อผู้ใช้ต้องการค้นหาข้อมูลให้คลิกที่ปุ่ม <mark>ค้นหา</mark> เพื่อค้นหาข้อมูลต้องการ

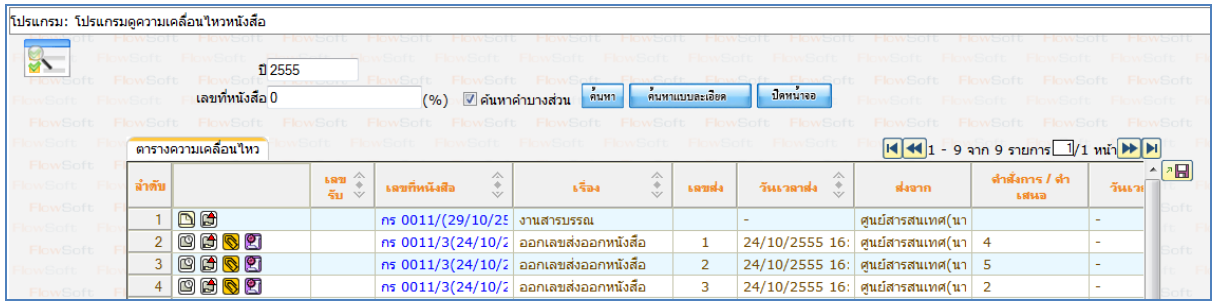

● กรณีผู้ใช้ต้องการค้นหาข้อมูลแบบละเอียดให้คลิกปุ่ม <mark>โด้มหาแบบละเอียด </mark>โปรแกรมจะแสดงหน้าจอดังรูป

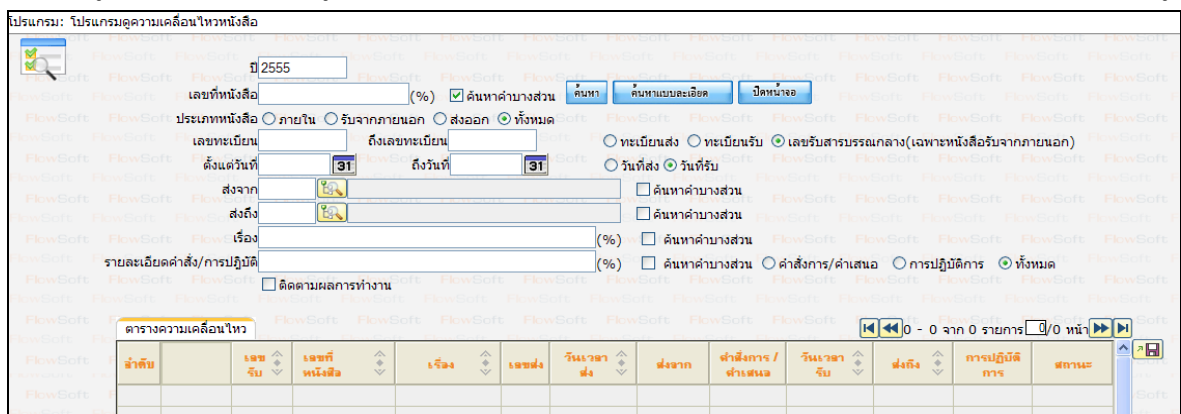

## ให้ผู้ใช้ป้อนรายละเอียดต่าง ๆ ดังนี้

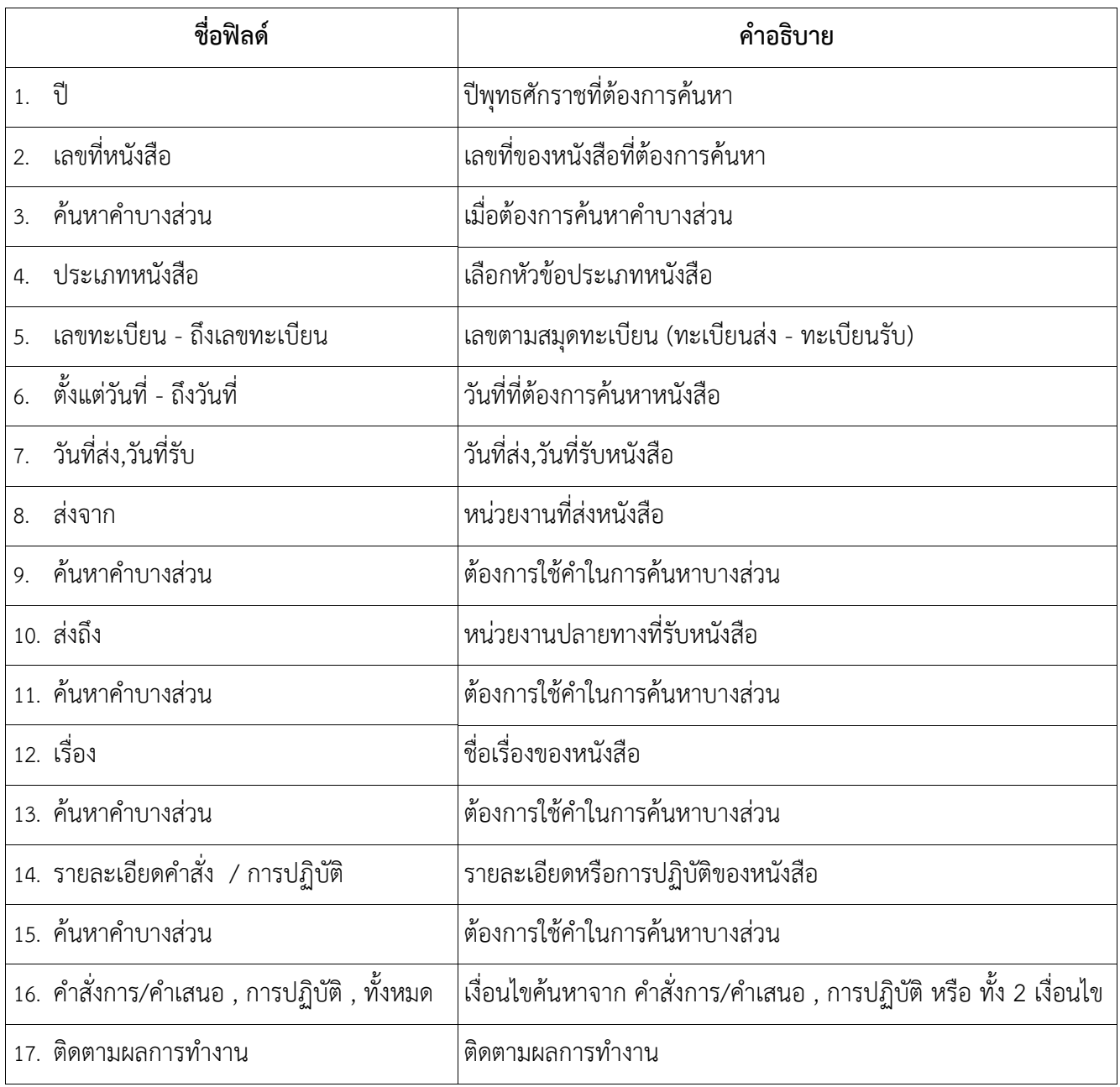

คลิกปุ่ม <mark><sup>ล้มหา</sup> เ</mark>พื่อค้นหาข้อมูลต้องการ

เมื่อผู้ใช้ต้องการดูรายละเอียด ให้คลิก **เลขที่หนังสือ** เพื่อดูรายละเอียด โปรแกรมจะแสดงข้อมูลรายละเอียดหนังสือ

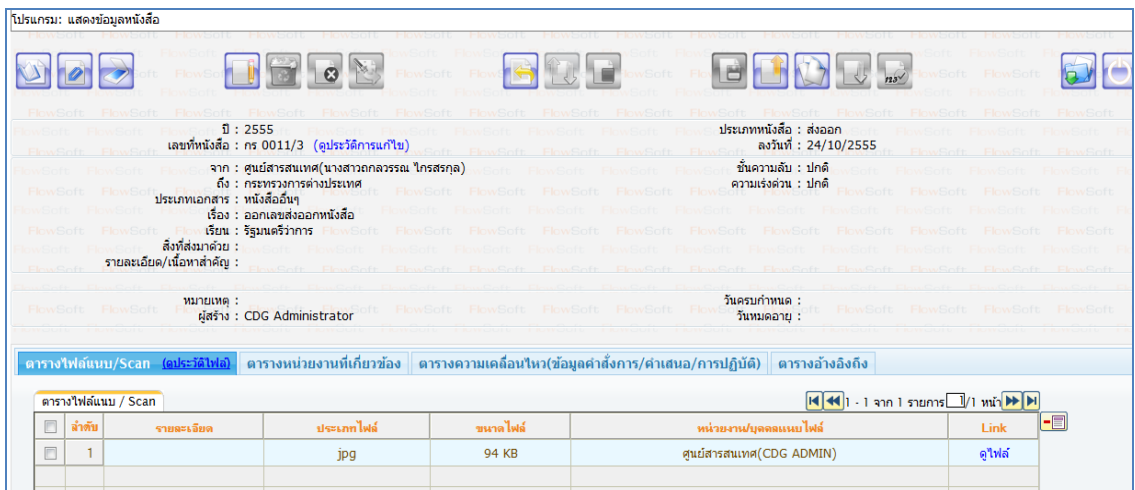

### **การค้นหารายการสมุดทะเบียน**

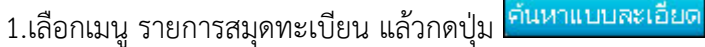

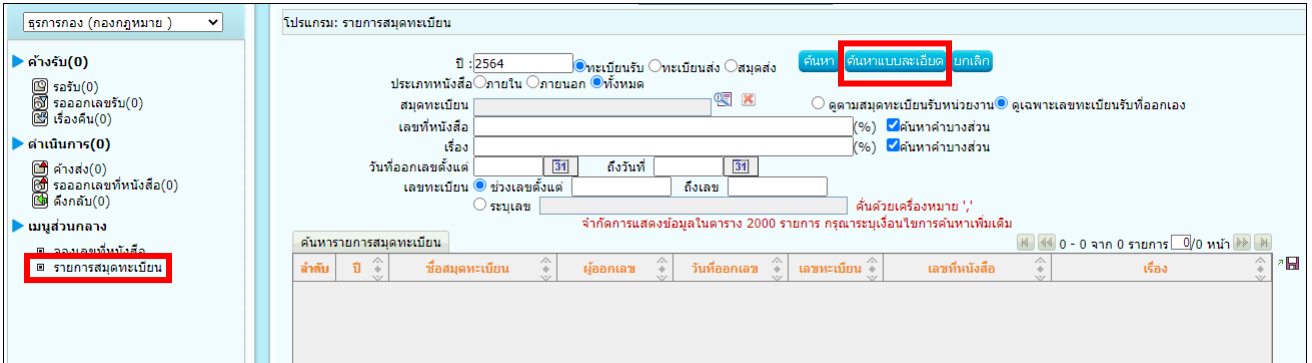

# 2.ระบุเงื่อนไขที่ต้องการค้นหา แล้วกดปุ่ม <mark>เ<sup>ค้นหา</sup> เ</mark>

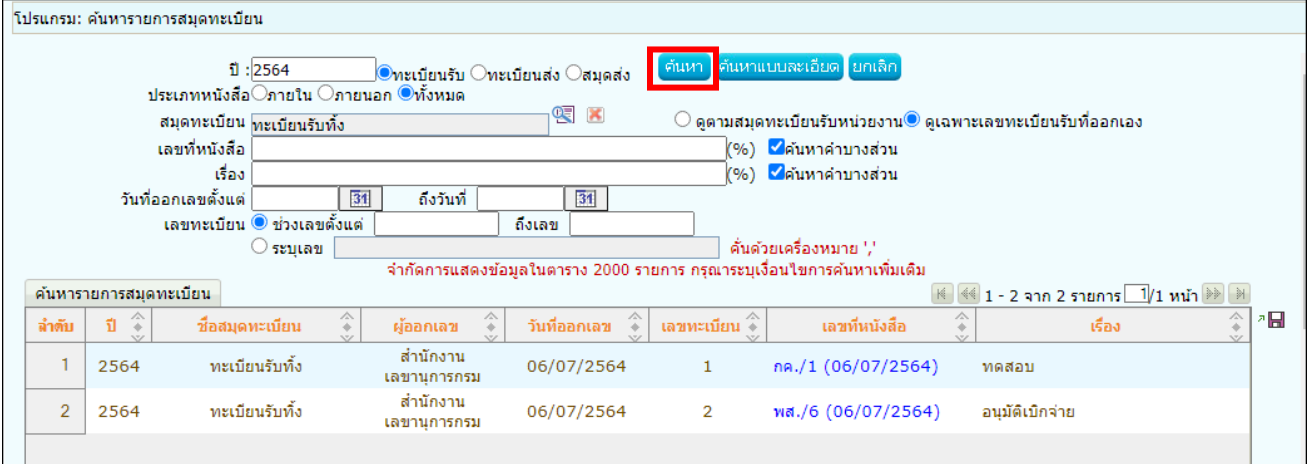

# 3.คลิกเลขที่หนังสือที่ต้องการดูรายละเอียด

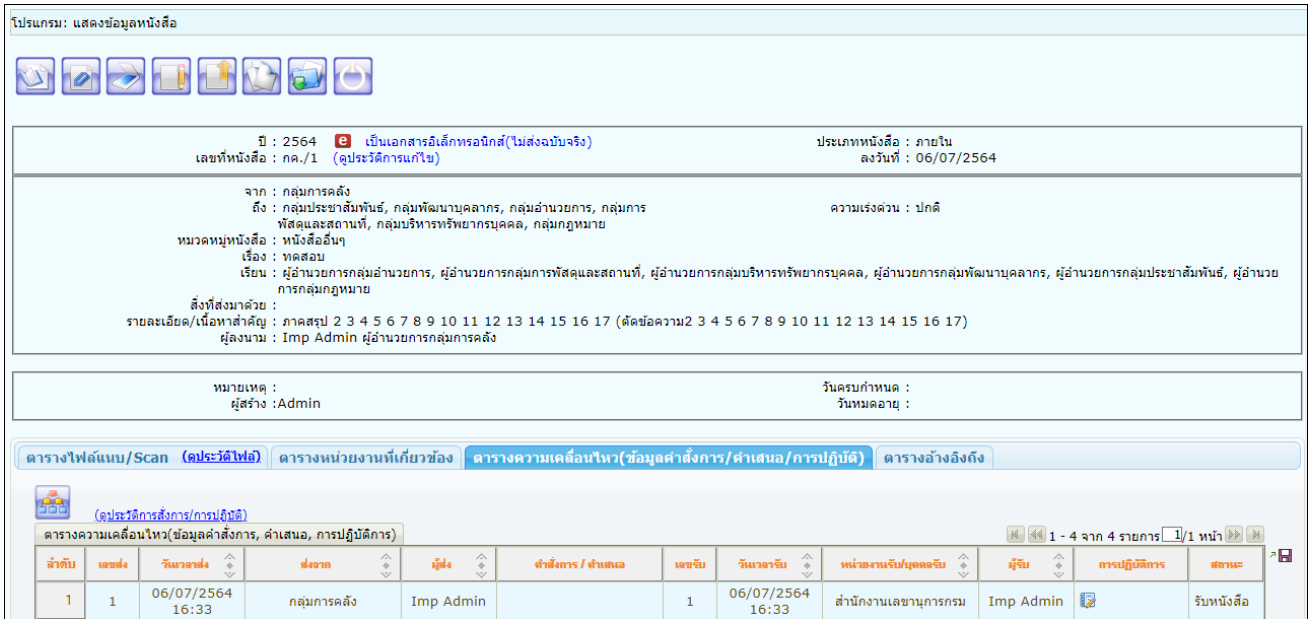

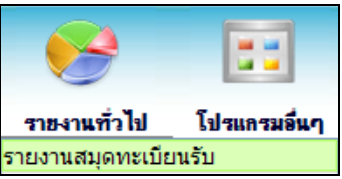

## **การออกรายงานสมุดทะเบียนรับ**

1. เปิดโปรแกรมรายงานสมุดทะเบียนรับ

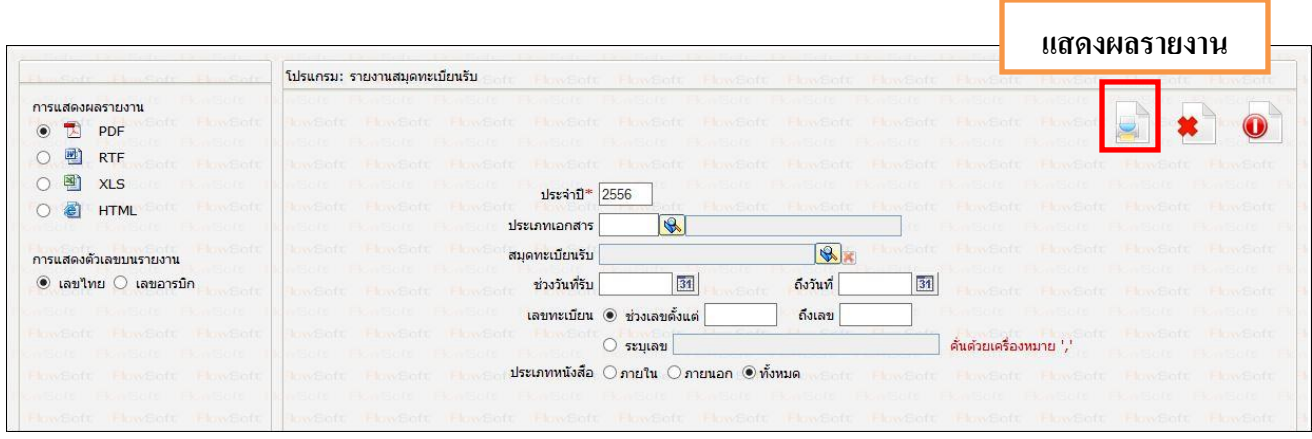

2. ระบุเงื่อนไขการออกรายงานอย่างน้อย 1 เงื่อนไข (จำเป็นต้องป้อนข้อมูลที่มีสัญลักษณ์ \* )

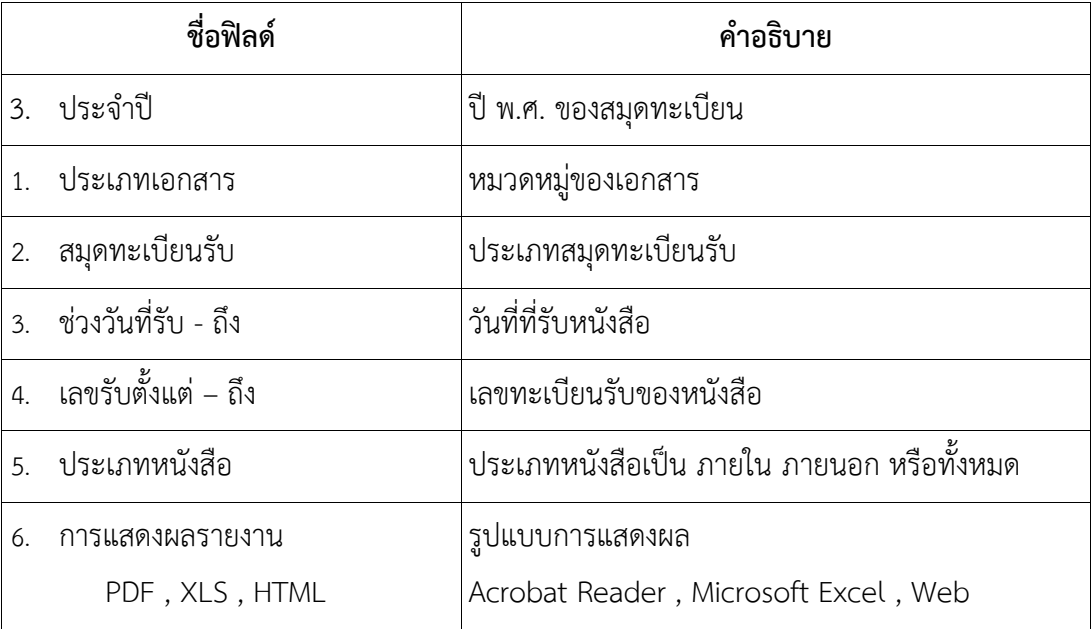

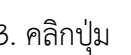

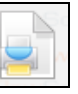

3. คลิกปุ่ม เพื่อให้โปรแกรมค้นหาและแสดงผลข้อมูลตามเงื่อนไขที่ระบุ

⚫ ตัวอย่าง การออกรายงานในรูปแบบ PDF

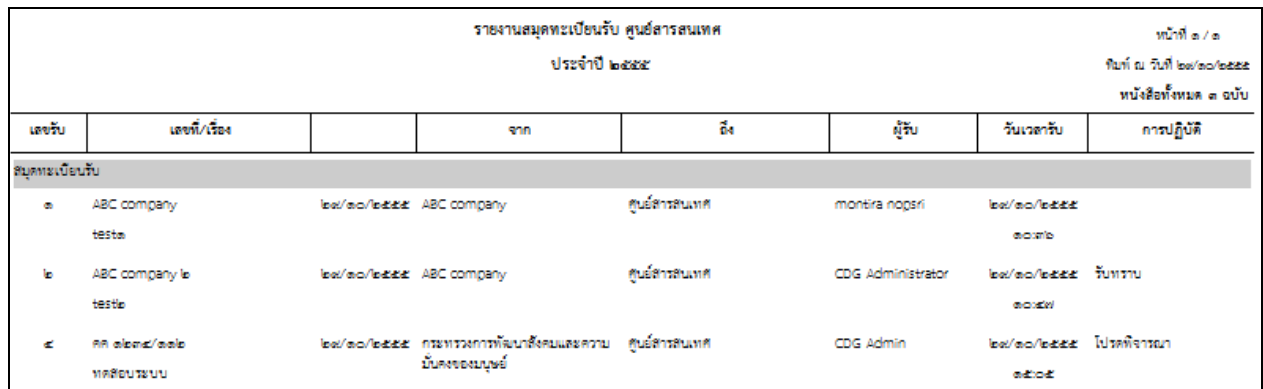

4. คลิกปุ่ม เพื่อออกจากโปรแกรม

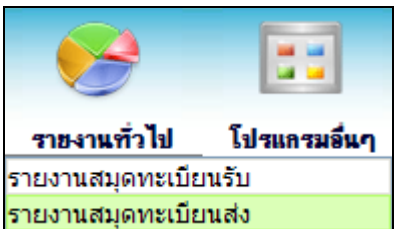

**การออกรายงานสมุดทะเบียนส่ง** 

1. เปิดโปรแกรม รายงานสมุดทะเบียนส่ง

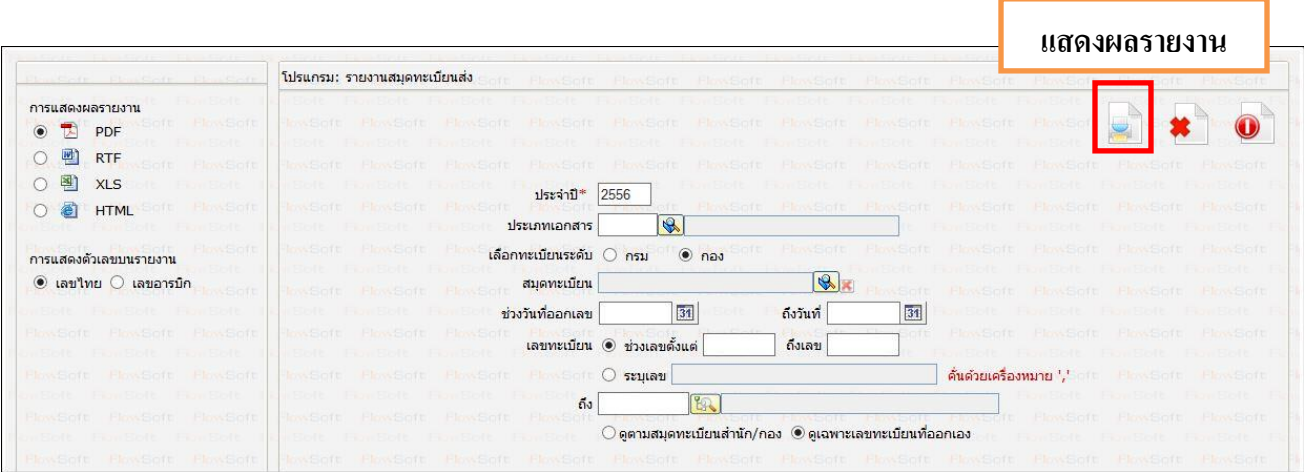

2. ระบุเงื่อนไขการออกรายงานอย่างน้อย 1 เงื่อนไข ดังนี้ (จำเป็นต้องป้อนข้อมูลที่มีสัญลักษณ์\* )

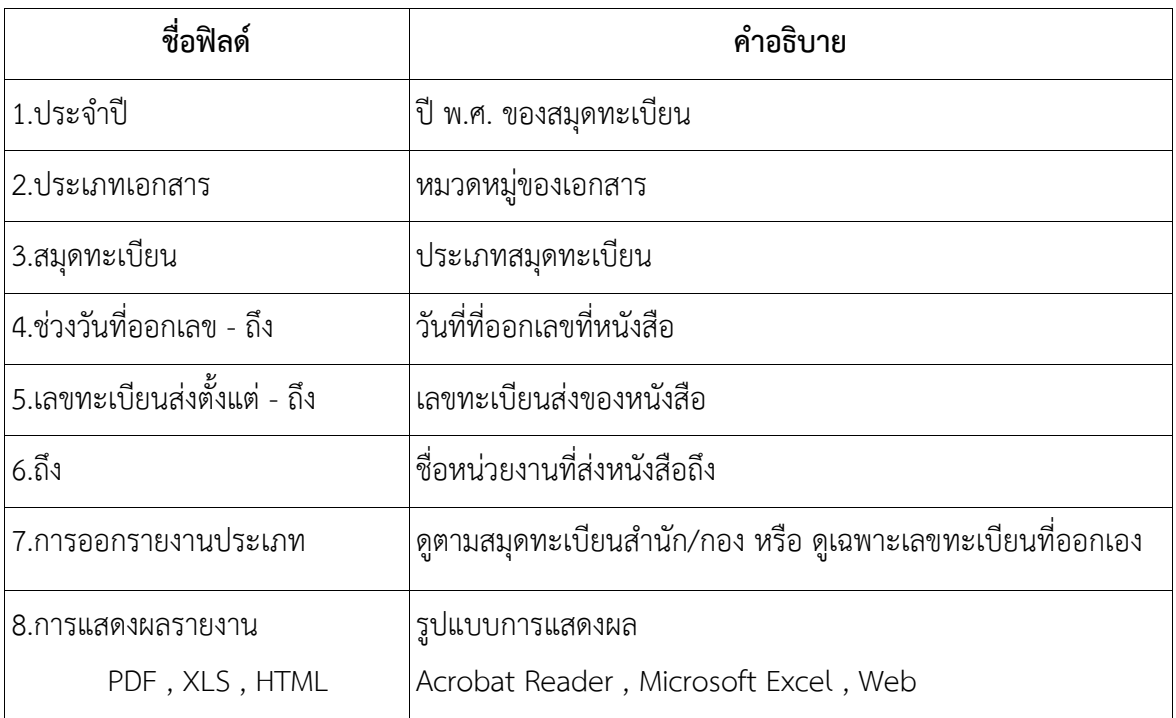

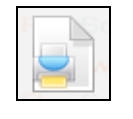

# 3. คลิกปุ่ม เพื่อให้โปรแกรมค้นหาและแสดงผลข้อมูลตามเงื่อนไขที่ระบุ

⚫ ตัวอย่าง การออกรายงานในรูปแบบ PDF

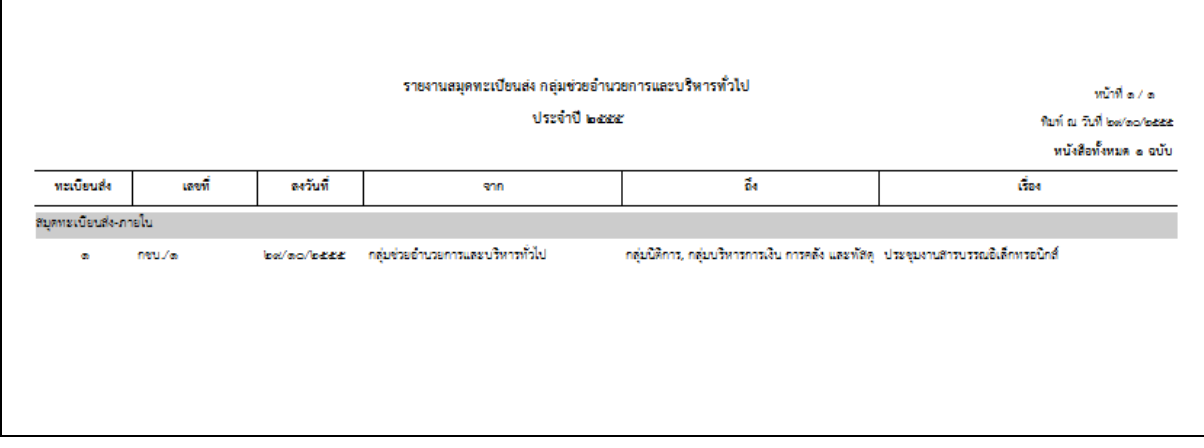

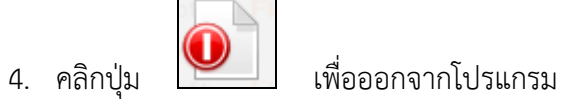

#### **การออกใบเซ็นรับหนังสือ จากสถานะ "ดึงกลับ"**

1. เลือกสถานะ "ดึงกลับ" จะแสดงหน้าจอดังรูป

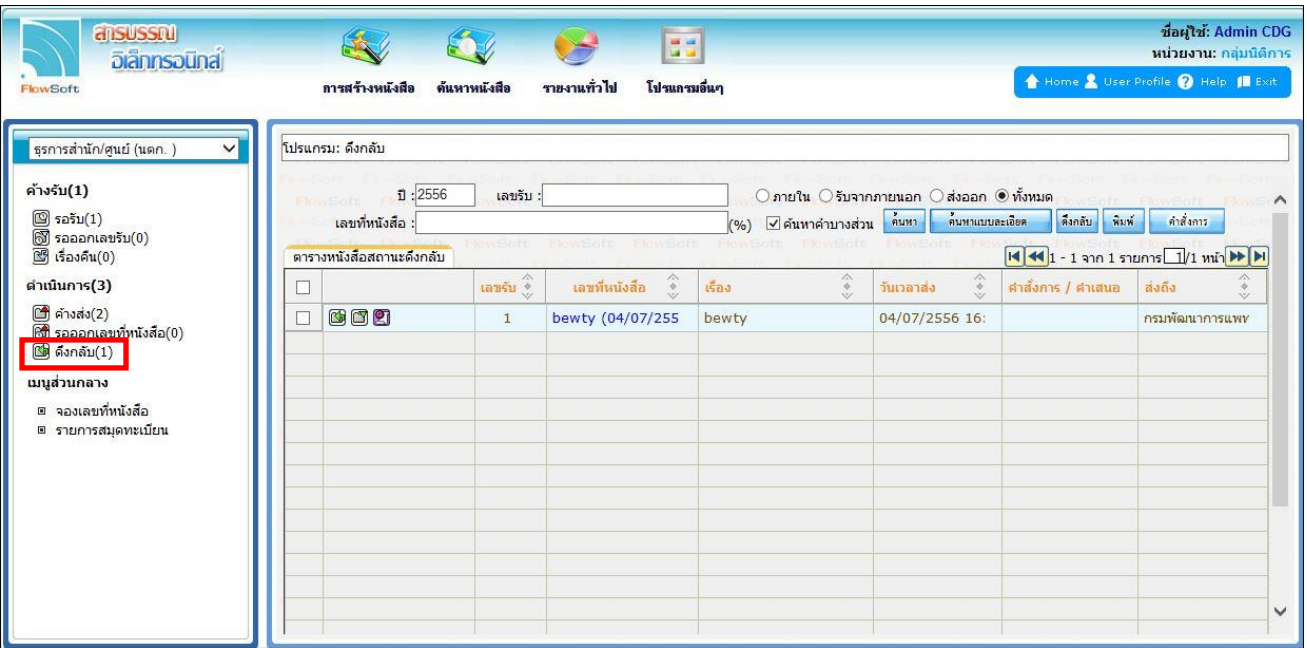

4. เลือกรายการหนังสือที่ต้องการออกใบเซ็นรับหนังสือ (สามารถเลือกได้มากกว่า 1 รายการ) แล้วเลือกปุ่ม "พิมพ์" ระบบจะแสดงหน้าจอดังรูปตัวอย่าง

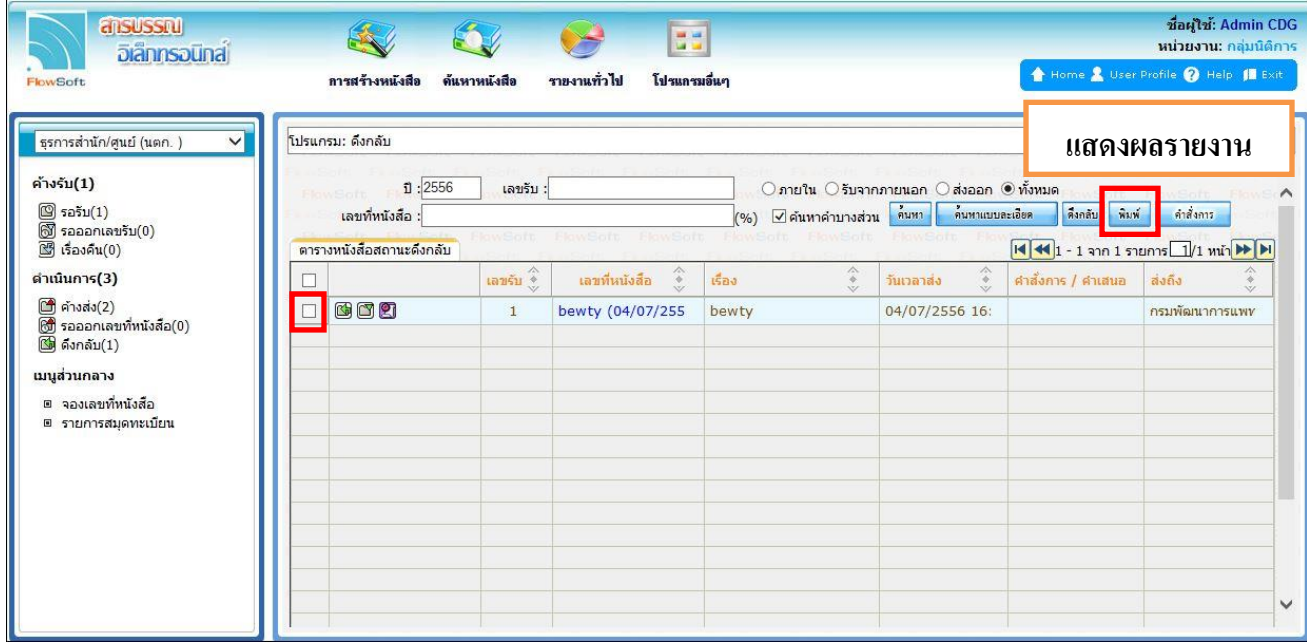

ใบเซ็นต์รับหนังสือ หน้าที่ ๑ /๒ ประจำปี ๒๕๕๖ ข่วงวันที่ส่ง ๒๖/๐๘/๒๕๕๖ ๑๑:๑๓ ถึง ๒๖/๐๘/๒๕๕๖ ๑๑:๑๓ พิมพ์ ณ วันที่ ๒๖/๐๘/๒๐๑๓ หนังสือทั้งหมด ๑๖ ฉบับ ที่ ลงวันที่ เรื่อง ลายเซ็นต์ เลขรับ ้ส่งถึง จาก แจ<sup>้</sup>งประชาสัมพันธ<sup>์</sup>งานอุตส ්රීම්ම\ශ-ශරීත ๒๐/๐๘/๒๕๕๖ บริษัท อุตสาหกรรม ผ่ายบัญชีและการเงิน en. าหกรรม(สุขขวัญเรือน) เดือนสิงหาคม ๒๕๕๖ แจ<sup>้</sup>งประชาสัมพันธ<sup>์</sup>งานอุตส ๒๐/๐๘/๒๕๕๖ บริษัท อุตสาหกรรม ผ่ายการตลาดและการขาย ජේෂිම්() පාමිල าหกรรม(สุขขวัญเรือน) เดือนสิงหาคม ๒๕๕๖ ๒๐/๐๘/๒๕๕๖ บริษัท อุตสาหกรรม แจ<sup>้</sup>งประชาสัมพันธ<sup>์</sup>งานอุตส <sub>on</sub> าหกรรม(สุขขวัญเรือน) เดือนสิงหาคม ๒๕๕๖ ผ่ายตรวจสอบและประเมินร แจ<sup>้</sup>งประชาสัมพันธ<sup>์</sup>งานอุตส ๒๐/๐๘/๒๕๕๖ บริษัท อุตสาหกรรม ේර්ෆෝලද්දේව  $\alpha$ าหกรรม(สุขขวัญเรือน) ะบบงาน เดือนสิงหาคม ๒๕๕๖ แจ<sup>้</sup>งประชาสัมพันธ<sup>์</sup>งานอุตส ๒๐/๐๘/๒๕๕๖ บริษัท อุตสาหกรรม ผ่ายทรัพยากรบุคคล ේශ-ඟ්රික් ලෙස **on** าหกรรม(สุขขวัญเรือน) เดือนสิงหาคม ๒๕๕๖

#### ⚫ ตัวอย่าง การออกรายงานในรูปแบบ PDF

#### **การออกจากโปรแกรม**

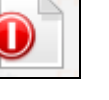

คลิกปุ่ม เพื่อออกจากโปรแกรม

#### **การจองเลขที่หนังสือ**

1.เลือกเมนู จองเลขที่หนังสือ แล้วกดปุ่ม ヱ█████ เพื่อเลือกเงื่อนไขการจองเลข

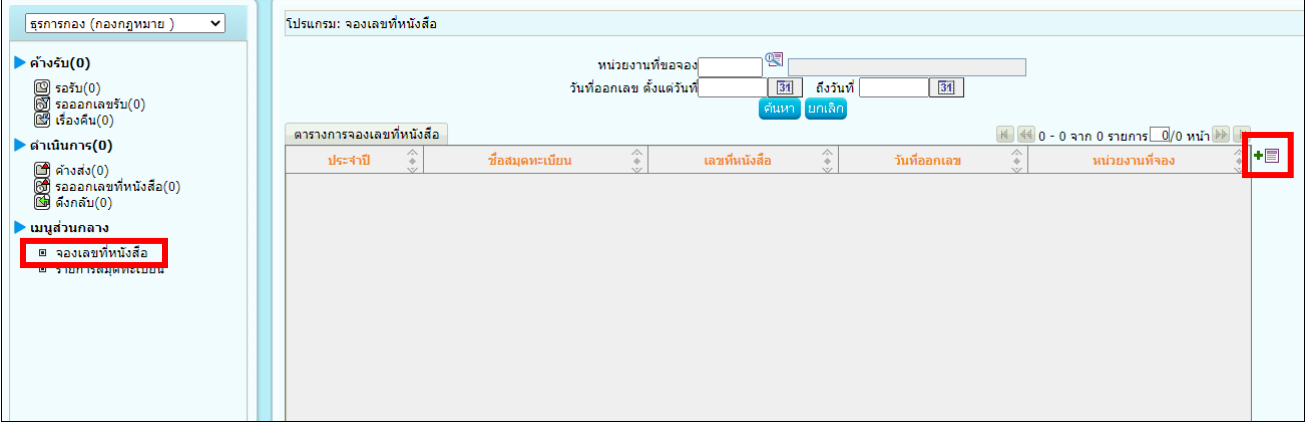

2.ระบุเงื่อนไขการจองเลข

- กรณีที่ธุรการสำนัก/กอง สามารถดึงเลขกรมได้ ให้เลือก ออกเลขที่หนังสือระดับกรม
- หากต้องการออกเลขของสำนัก/กอง ให้เลือกออกเลขที่หนังสือระดับหน่วยงาน
- เลือกชื่อสมุดทะเบียนที่ต้องการออกเลข
- เลือกจำนวนหนังสือที่ต้องการจองเลข หากต้องการใช้1 เรื่อง ให้ระบุเลข "1" ในช่องกรอกข้อมูล

หากระบุเลขที่จะออกลำดับต่อไป เช่น "231" ระบบจะจองเลขไปทั้งหมด 231 เลข และยกเลิกไม่ได้

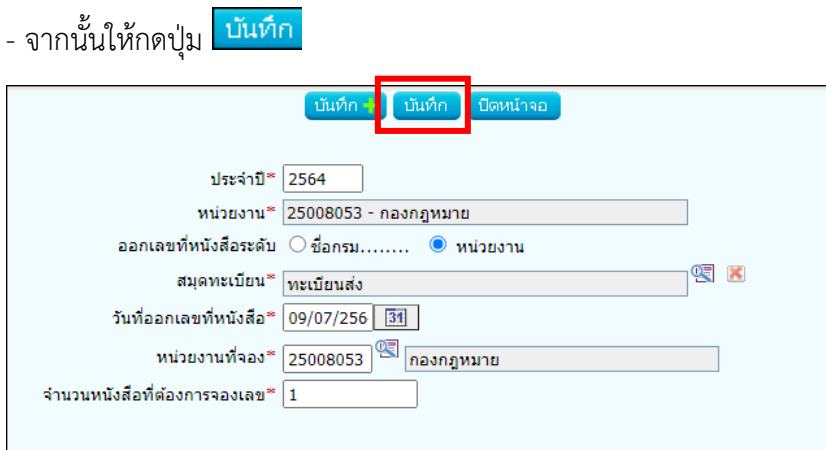

#### **การค้นหาเลขจอง**

**-** ให้เลือกช่วงวันที่จองเลข แล้วกดปุ่ม

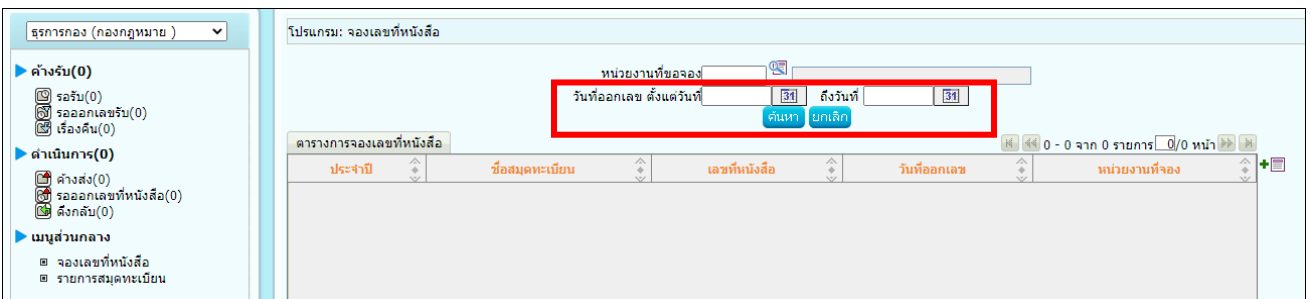

#### 1.การเวียน Intranet

กรณีที่ต้องการส่งเวียนหนังสือเพื่อให้เจ้าหน้าที่รับทราบ ให้เปิดหน้าแสดงข้อมูลหนังสือแล้วทำตามขั้นตอนดังนี้

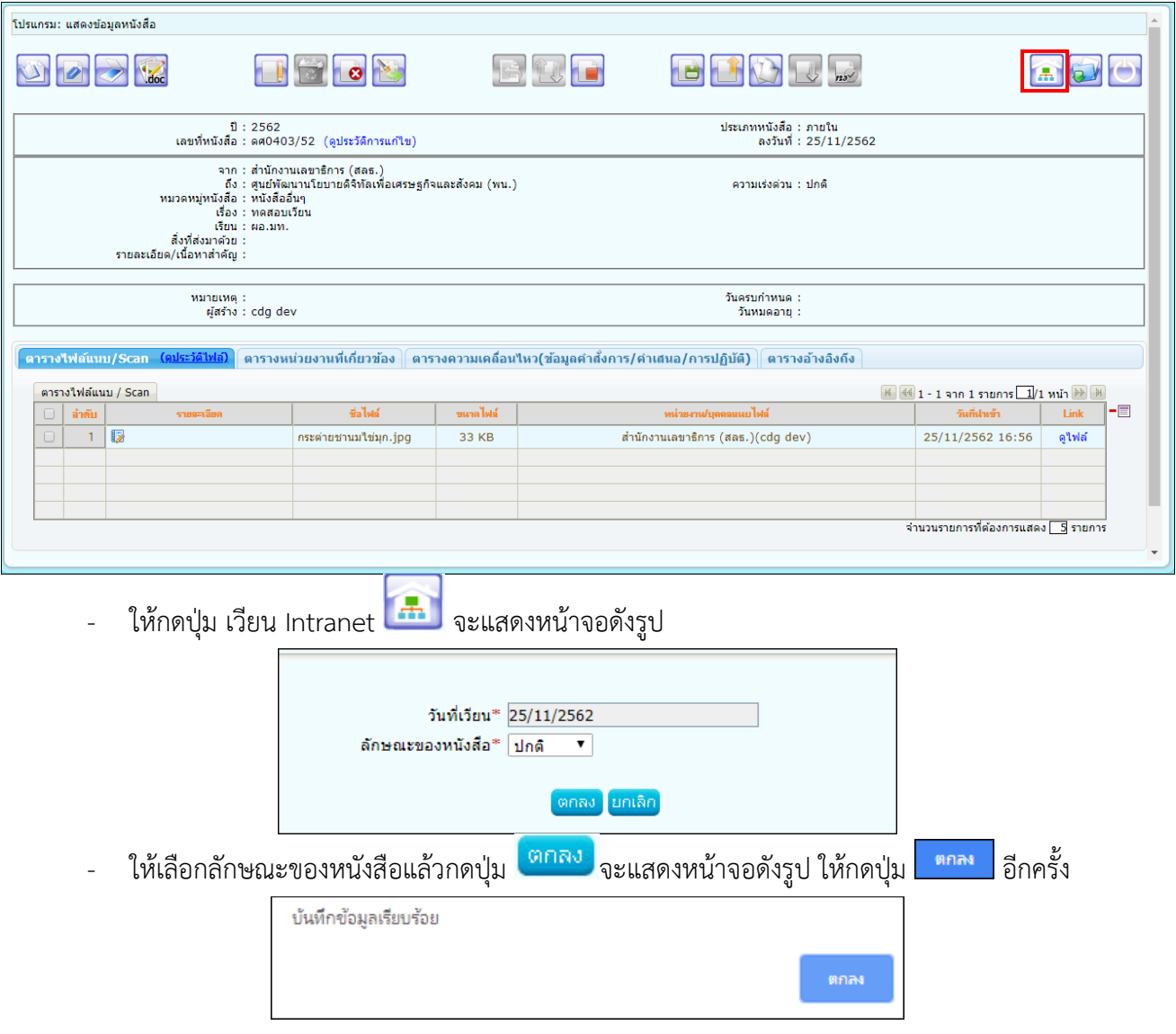

**หมายเหตุ** :

1.การเวียนหนังสือลักษณะนี้จะทำได้ใน 3 กรณี

- 1.1 ทุกบทบาทที่มีการสร้างหนังสือออกเลขทะเบียนส่งแล้ว จะสามารถกดปุ่มเวียน Intranet ได้
- 1.2 ทุกบทบาทที่บันทึกรับหนังสือจากภายนอกออกเลขทะเบียนรับแล้ว จะสามารถกดปุ่มเวียน Intranet ได้
- 1.3 บทบาทสารบรรณกลางรับหนังสือจากภายนอกแล้ว กดส่งต่อให้หน่วยงานที่2 ลงทะเบียนรับต่อ หน่วยงาน ที่2จะสามารถกดปุ่มเวียน Intranet ได้แต่ถ้าส่งต่อให้หน่วยงานที่3 จะไม่สามารถกดปุ่มเวียน Intranet ได้
- 2.เมื่อกดปุ่มเวียน Intranet แล้ว ต้องให้เจ้าหน้าที่เข้าบทบาทบุคคล เพื่อไปรับทราบหนังสือเวียน

#### 2.การยกเลิกหนังสือเวียน

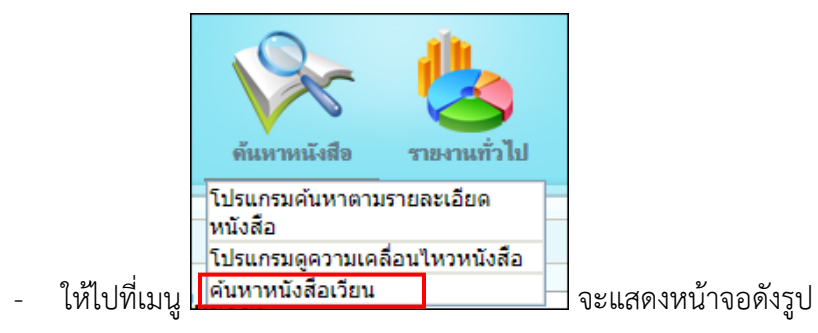

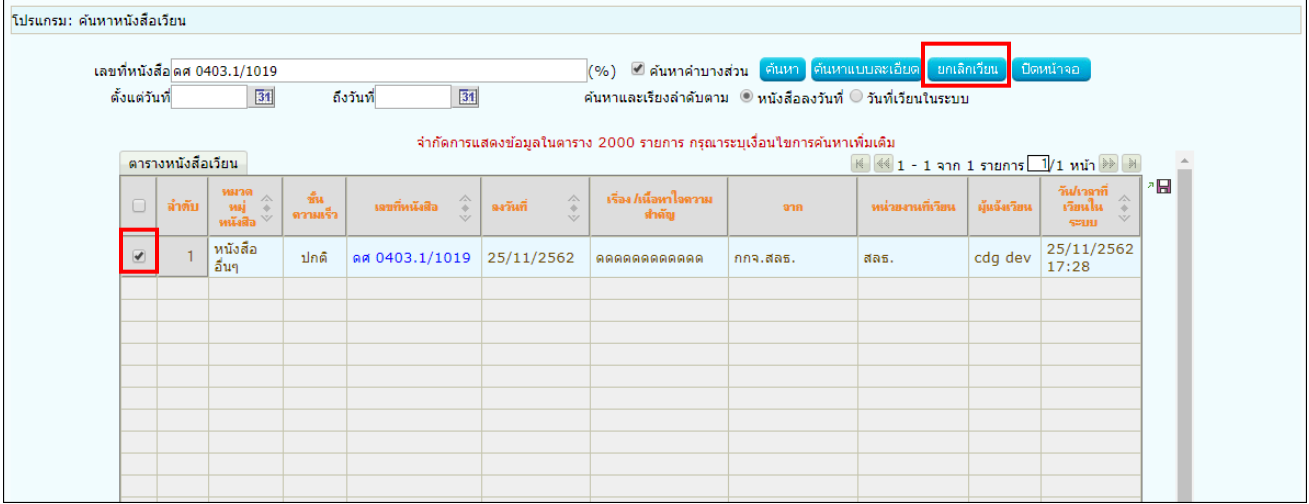

- ให้กรอกข้อมูลแล้วกด <mark>ค้นหา</mark> จะแสดงรายการหนังสือเวียน
- ให้เลือกรายการหนังสือเวียนที่ต้องการยกเลิก
- เลือก <mark>ยกเลิกเวียน</mark> จะแสดงหน้าจอดังรูป ให้กดปุ่ม <mark>ตกลง</mark> อีกครั้ง

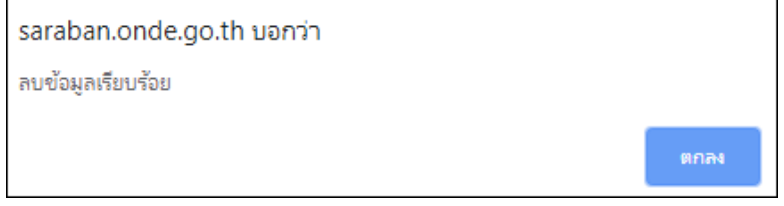

**หมายเหตุ** : สามารถยกเลิกหนังสือเวียนได้เฉพาะหน่วยงานที่ทำการเวียนหนังสือเท่านั้น

#### 3.การรับทราบหนังสือเวียน

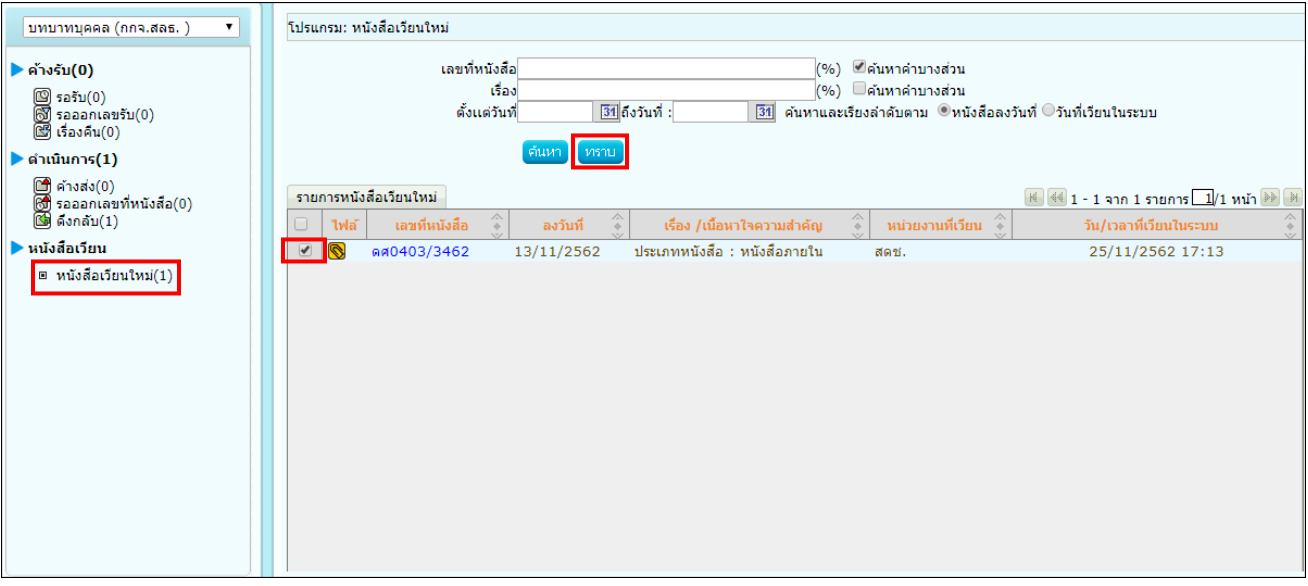

- ให้เข้าบทบาทบุคคล แล้วเลือกเมนู <mark>่ หนังสือเวียนใหม่</mark>(1)<br>จะแสดงรายการหนังสือเวียนใหม่
- ให้เลือกรายการหนังสือเวียนใหม่ที่ต้องการรับทราบ
- เลือก <mark>ไหราบ </mark>จะแสดงหน้าจอดังรูป ให้กดปุ่ม <mark>ตาลง </mark>อีกครั้ง

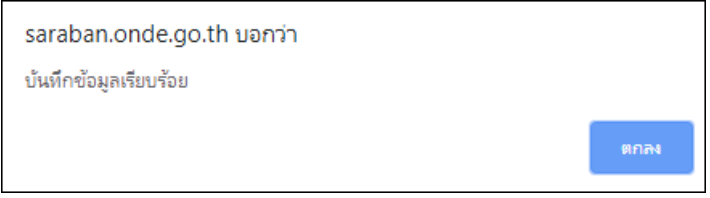

#### 4.การค้นหาหนังสือเวียน

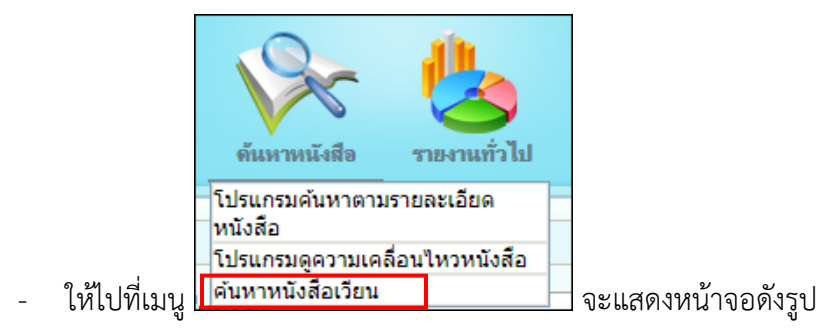

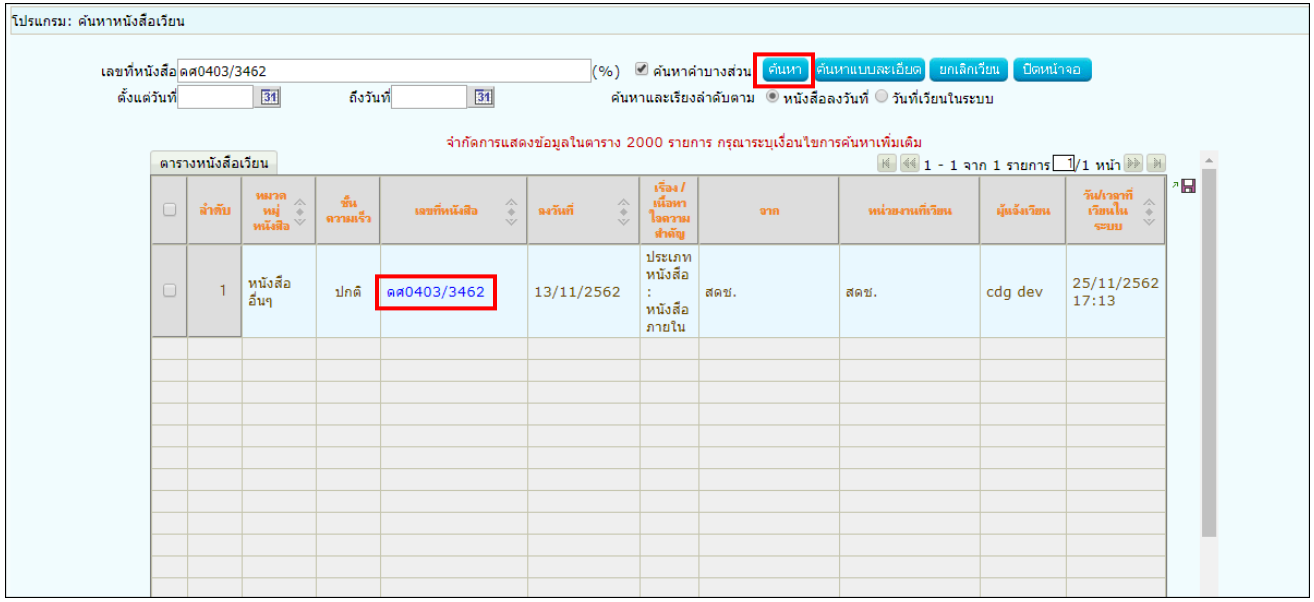

- ให้กรอกข้อมูลแล้วกด <mark>ค้นหา </mark>จะแสดงรายการหนังสือเวียน
- ให้คลิกเลขที่หนังสือเพื่อดูรายละเอียด

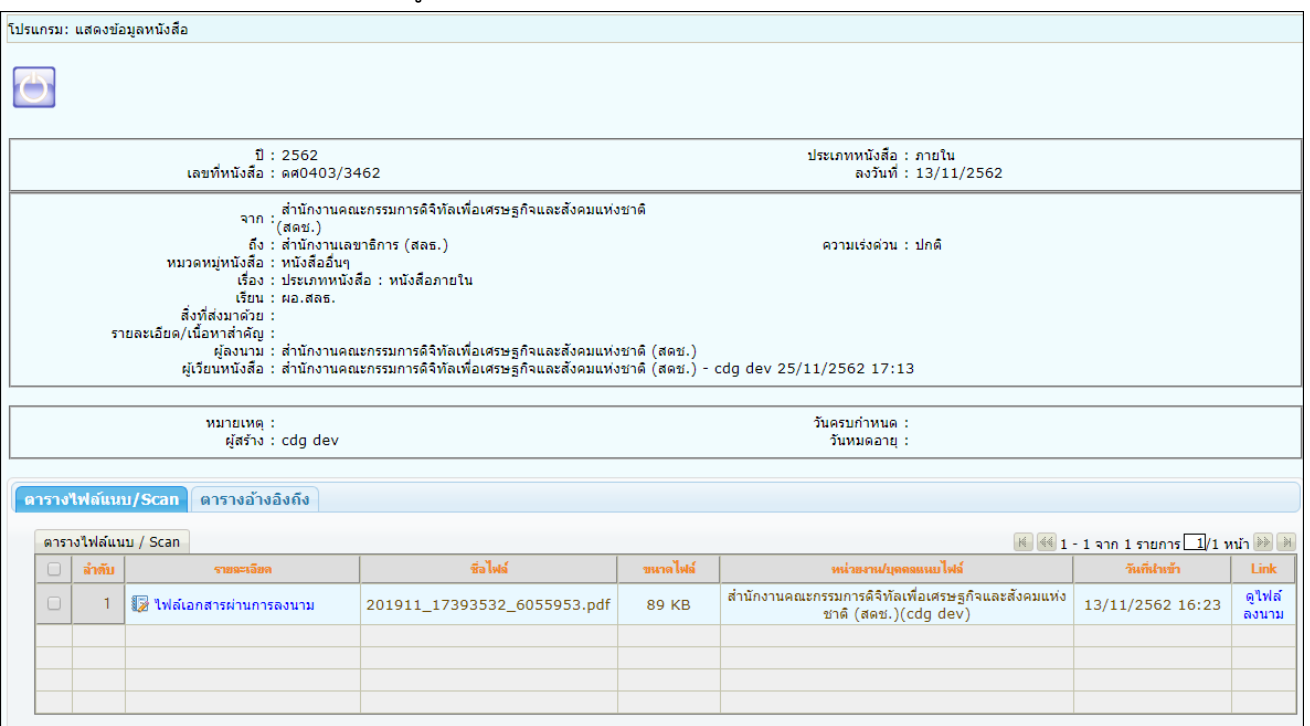

### **การรับหนังสือในบทบาทบุคคล**

1. ให้เข้าบทบาทบุคคล แล้วเลือกสถานะรอรับ จะแสดงรายการหนังสือที่ส่งมาถึงเจ้าหน้าที่โดยตรง

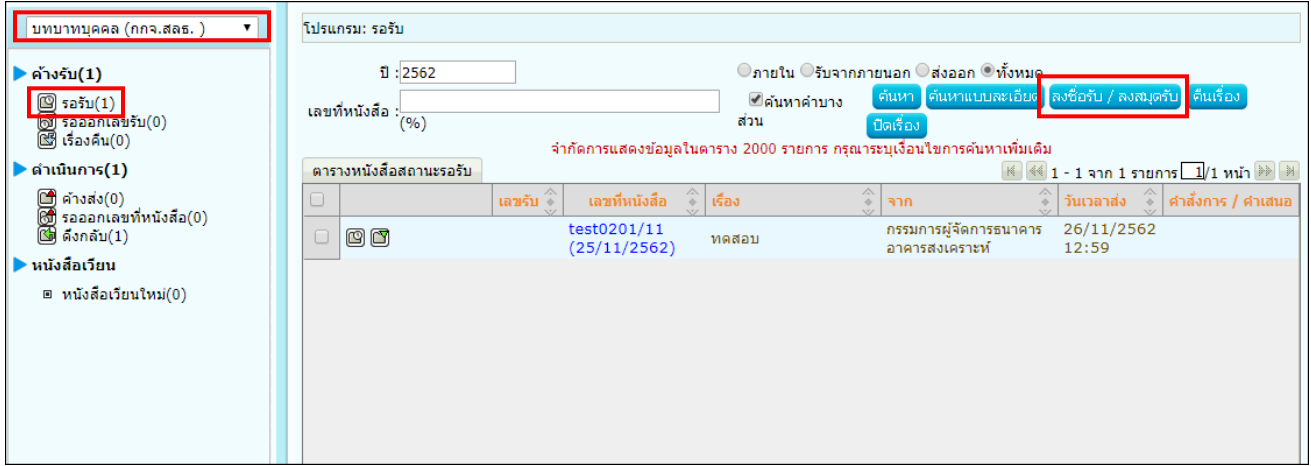

2.การลงรับหนังสือภายใน มี 2 วิธี ดังนี้

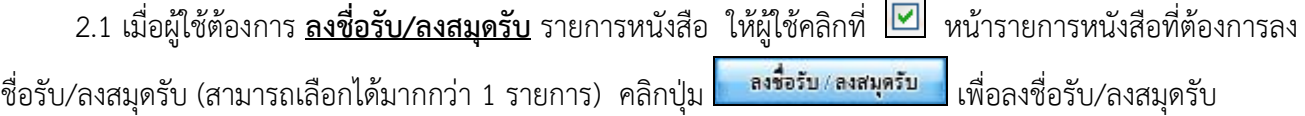

2.2 คลิก **เลขที่หนังสือ** ที่ต้องการลงรับ ระบบจะแสดงหน้าจอดังรูป แล้วคลิกที่ปุ่ม **ลงชื่อรับ/ลงสมุดรับ**

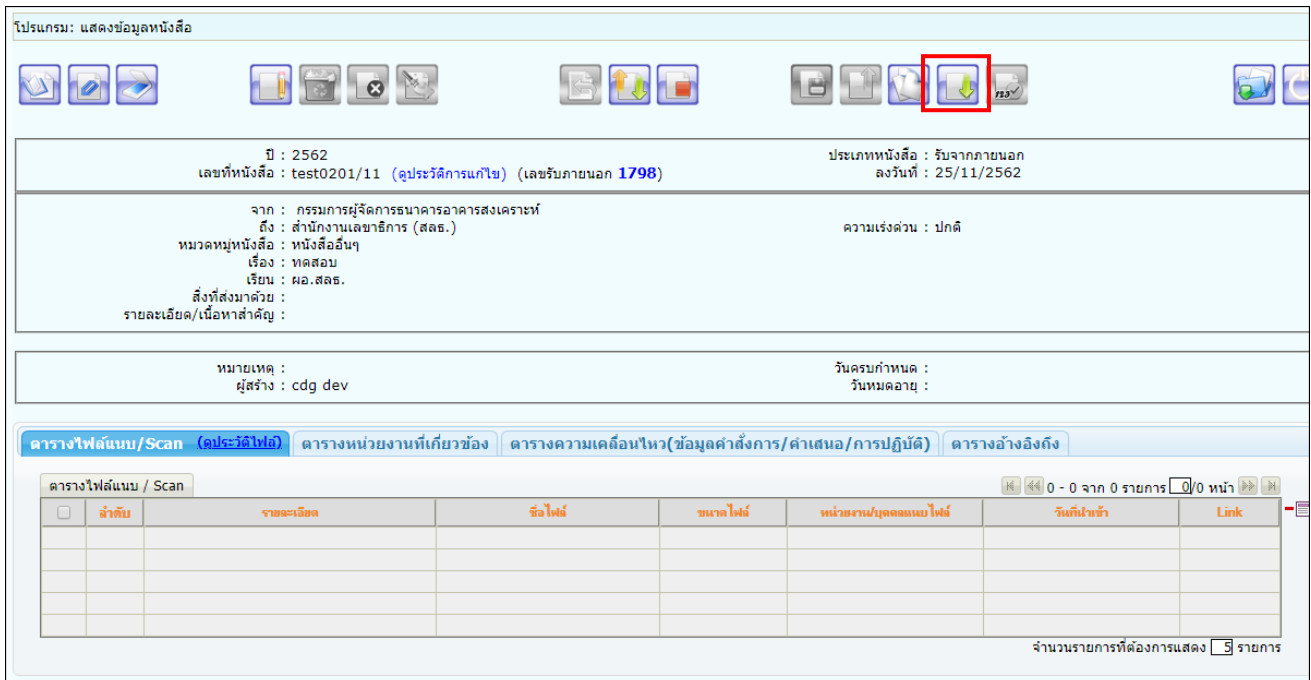

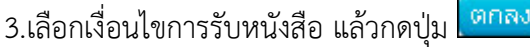

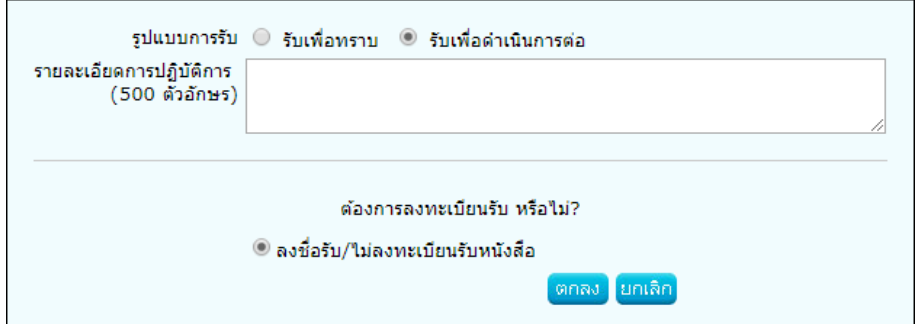

4.ระบบแสดงวันเวลาที่รับหนังสือ จากนั้นให้คลิกปุ่ม <mark>เ<sup>ตกลง</sup> เ</mark>พื่อปิดหน้าจอ

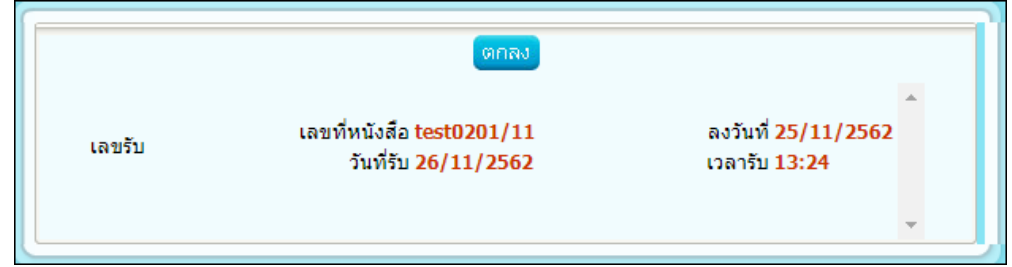

### 5.ระบบแสดงข้อมูลหนังสือดังรูป

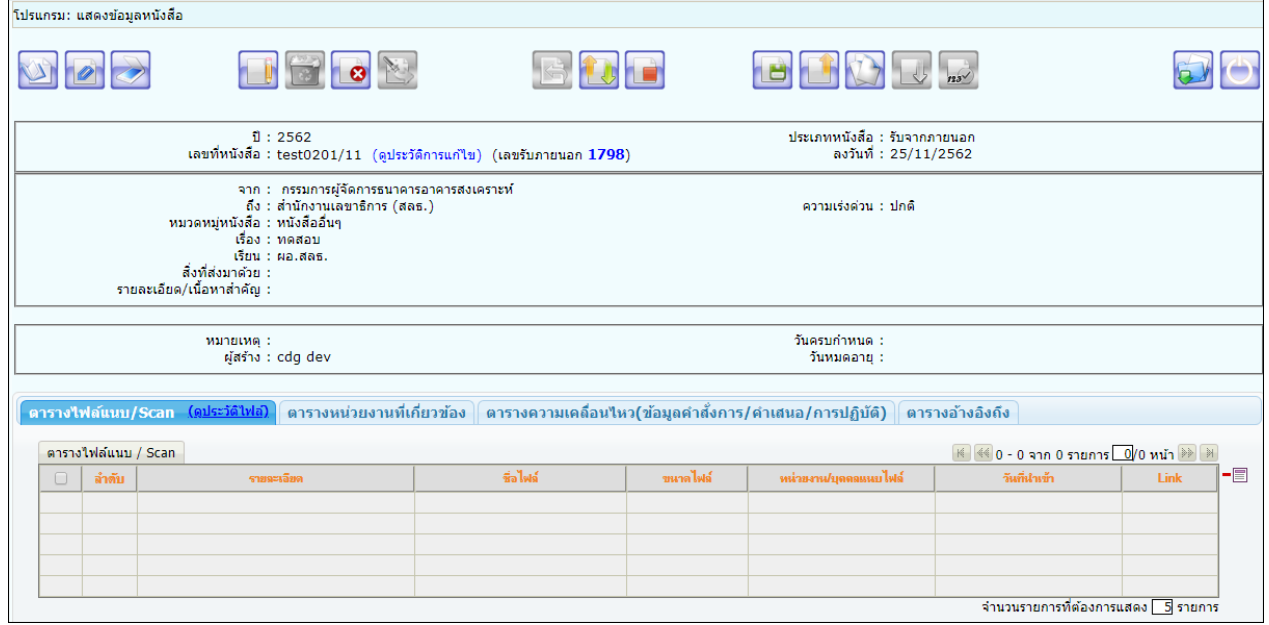

### **การลงนามในหนังสือ**

ต้องเป็นบทบาทที่มีสิทธิ์ในการลงนาม เช่น บทบาทผู้บริหาร, ผู้บังคับบัญชา เป็นต้น

1. คลิกที่สถานะ "รอลงนาม" แล้วคลิกเลขที่หนังสือที่ต้องการลงนาม

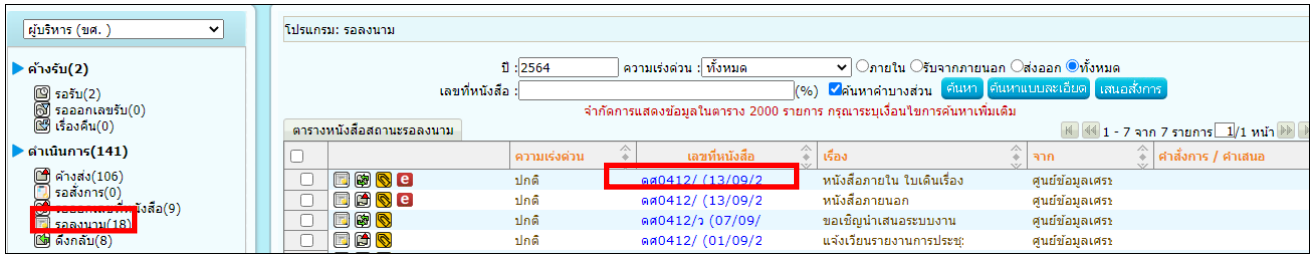

2. สามารถกดดูไฟล์ Template ร่างหนังสือ ก่อนลงนามเพื่อตรวจสอบข้อมูล

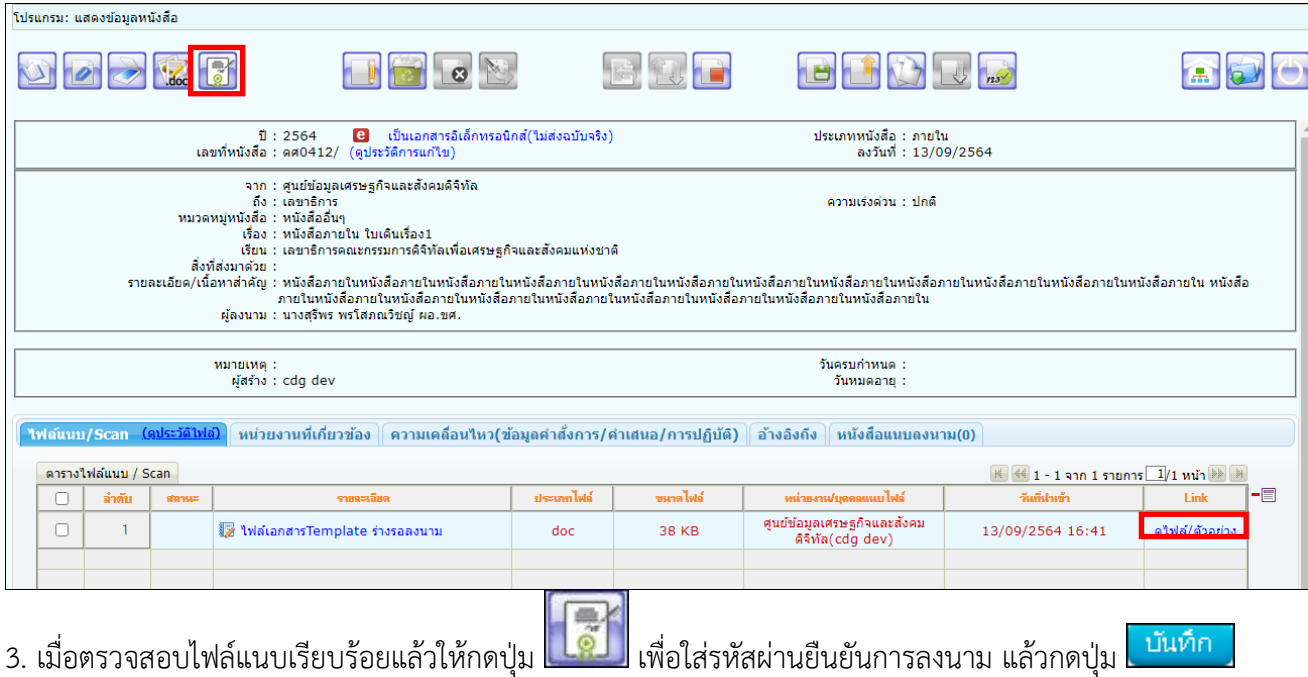

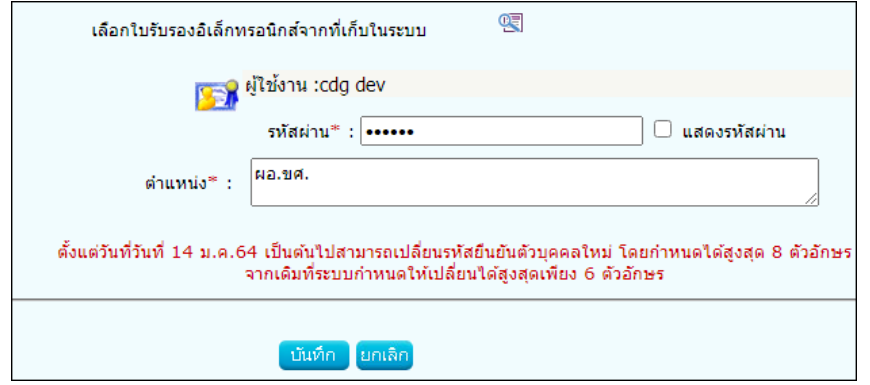

4. เมื่อระบบตรวจสอบรหัสผ่านถูกต้องจะทำการลงนามพร้อมออกเลขทะเบียนส่งในหนังสือตามที่ธุรการตั้งค่าไว้

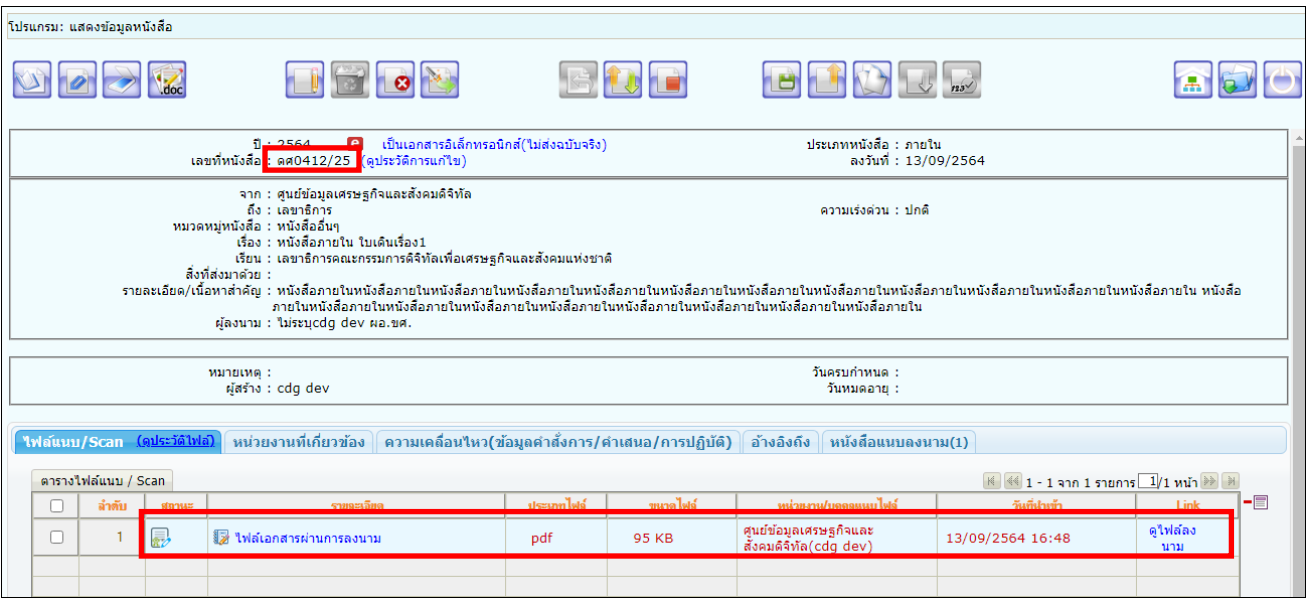

หากต้องการเปิดไฟล์ หรือตรวจสอบเอกสารการลงนาม ให้คลิกที่ <mark>ดูใฟล์ลงนาม</mark> | <sub>จะแสดงหน้าจอดังรูป</sub>

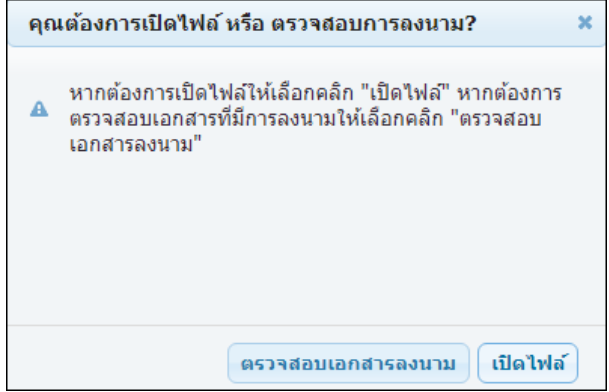

**การเปิดดูไฟล์แนบ** ให้คลิกปุ่ม <mark>เ<sup>บิดไฟล์</sup> เ</mark>พื่อดูไฟล์เอกสารลงนาม

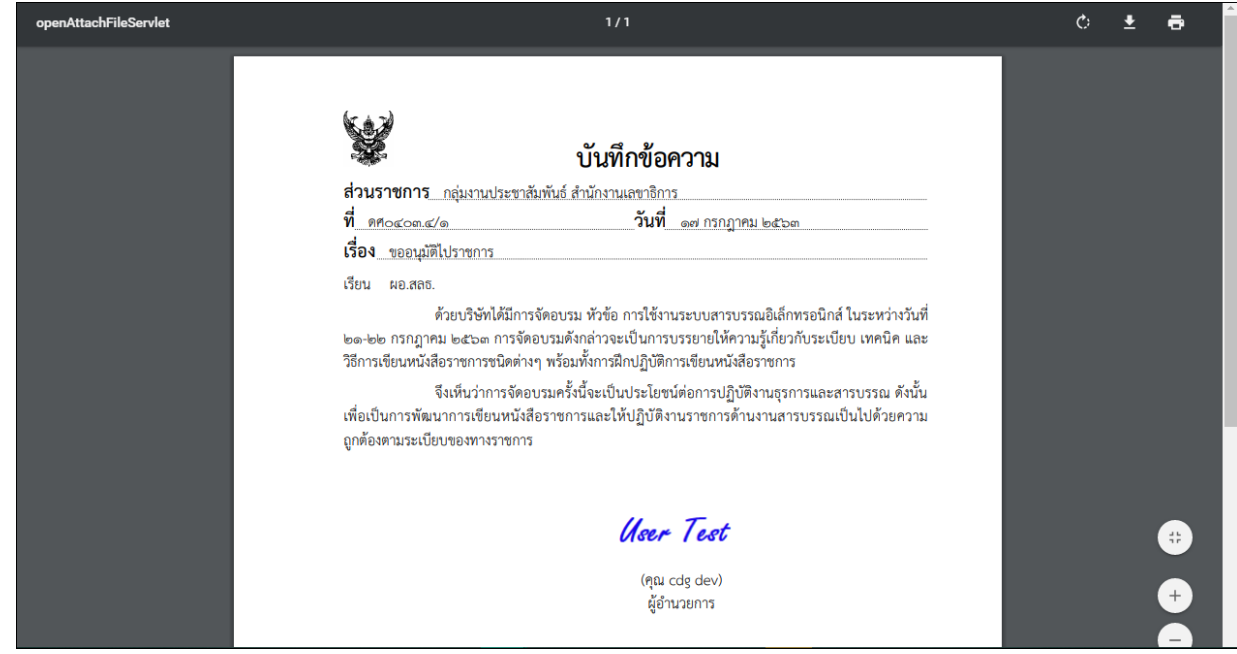

**การตรวจสอบเอกสารการลงนาม** ให้คลิกปุ่ม

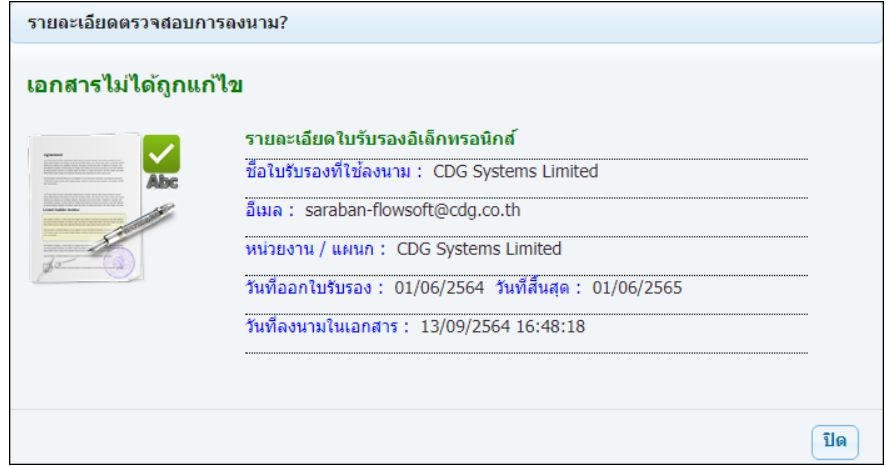

#### **กรณีลงนามในหนังสือแนบลงนาม**

1. ให้คลิกแถบหนังสือแนบลงนาม จะแสดงรายการหนังสือที่เสนอลงนาม ให้คลิกปุ่ม

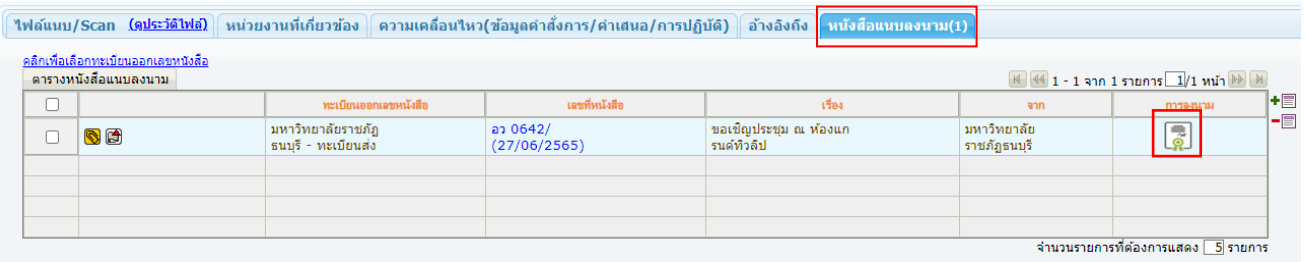

2. ใส่รหัสผ่านลงนาม แล้วกดปุ่ม <mark>เ บันทึก</mark>

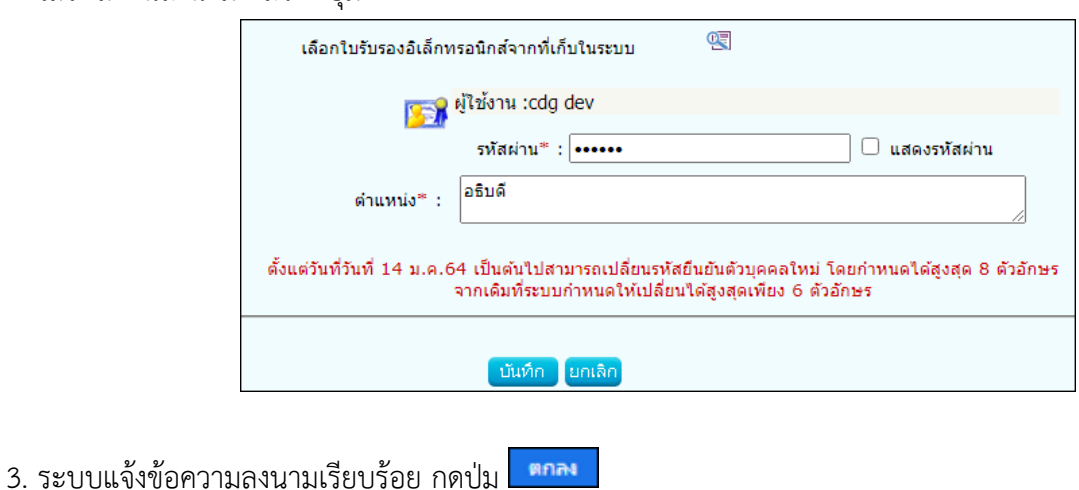

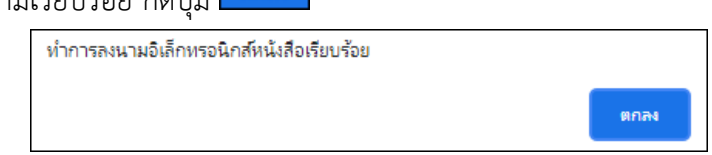

4. ในตารางหนังสือแนบลงนาม จะแสดงวันเวลาที่ลงนามเรียบร้อยแล้ว

หากต้องการดูไฟล์หนังสือ ให้คลิกเลขที่หนังสือ จะแสดงข้อมูลดังรูป

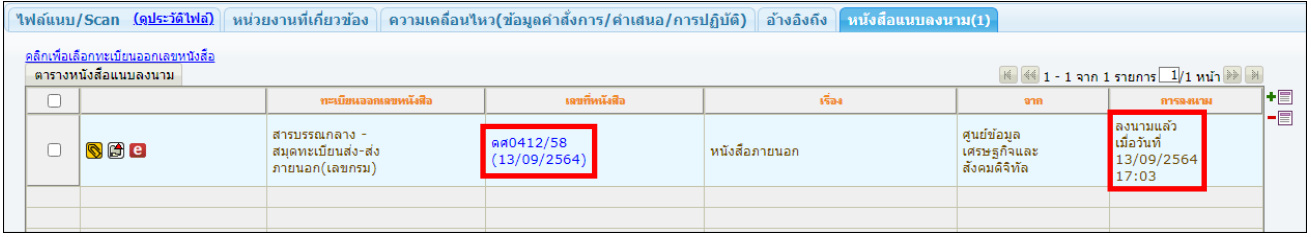

5. หากต้องการดูไฟล์เอกสารที่ลงนามแล้ว ให้กดปุ่ม <mark>โดูไฟล์ลงนาม</mark>

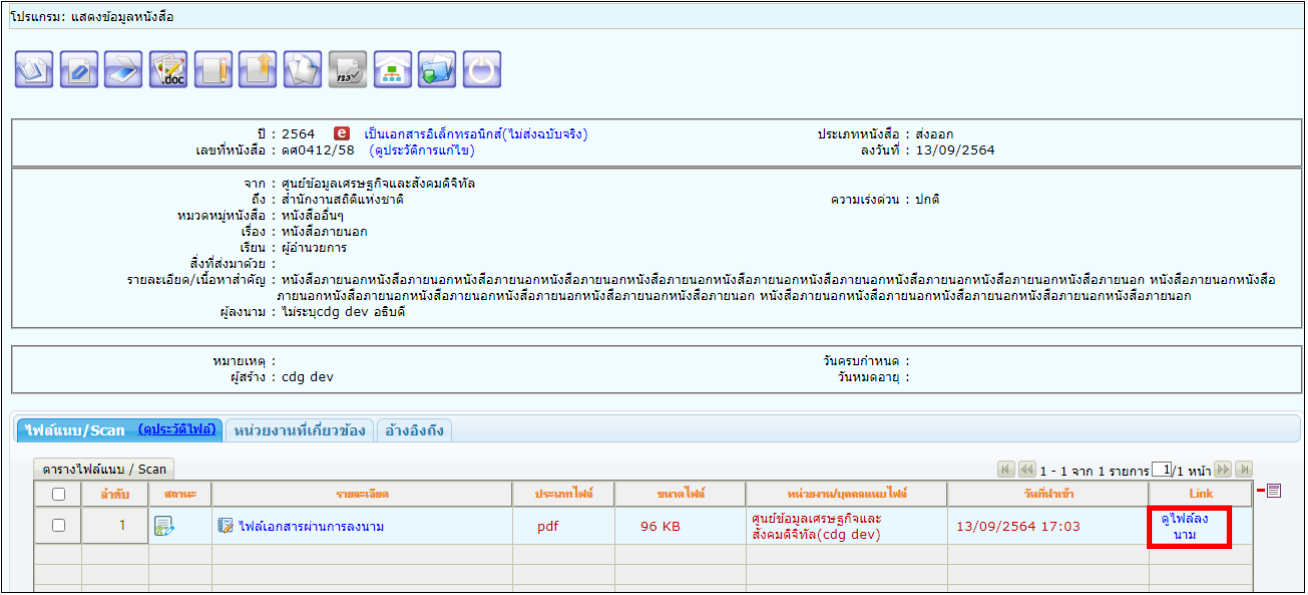

#### **การลงนามคำสั่งการ**

จะต้องเป็นบทบาทที่มีสิทธิ์ในการลงนาม เช่น บทบาทผู้บริหาร, ผู้บังคับบัญชา เป็นต้น 1. คลิกที่สถานะ **"รอสั่งการ"** จะแสดงรายการหนังสือที่รอสั่งการ ให้คลิกเลขที่หนังสือ

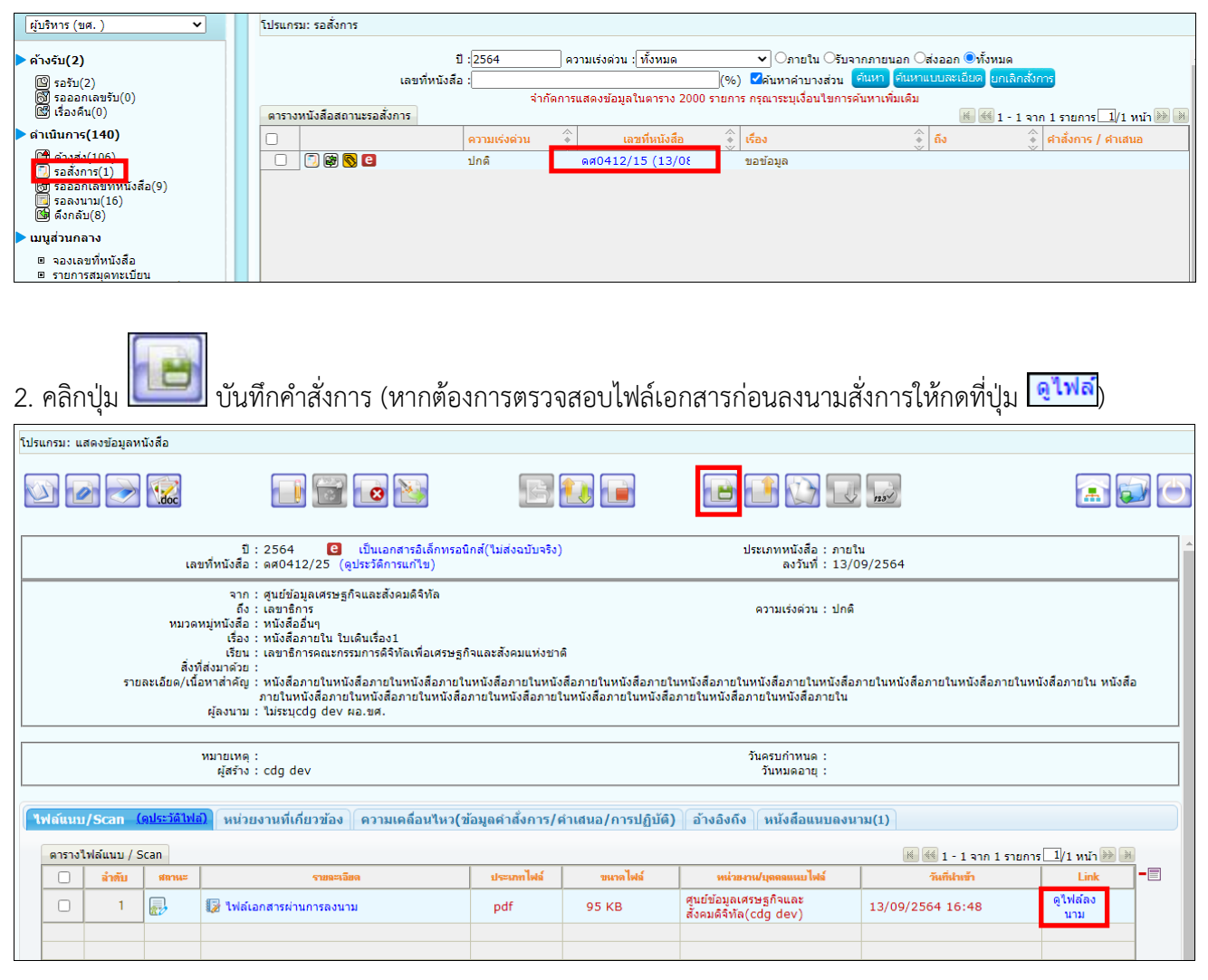

 $\,$ 3. ระบบแสดงหน้าจอเลือกรูปแบบคำสั่งการ และระบุรหัสผ่านยืนยันตัวบุคคล จากนั้นกดปุ่ม $\,$ **GRAJ** 

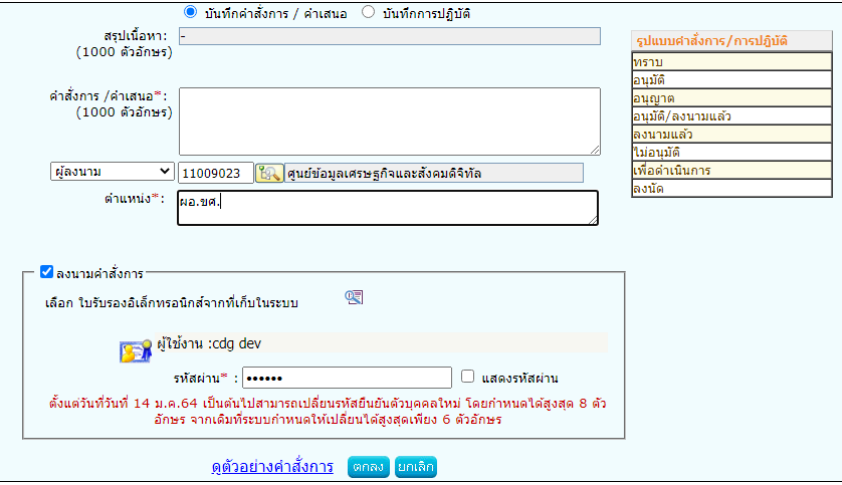

# 4. เมื่อคลิกที่ **ตารางความเคลื่อนไหว** จะแสดงสัญลักษณ์ ให้คลิกดูรายละเอียดการลงนามคำสั่งการ

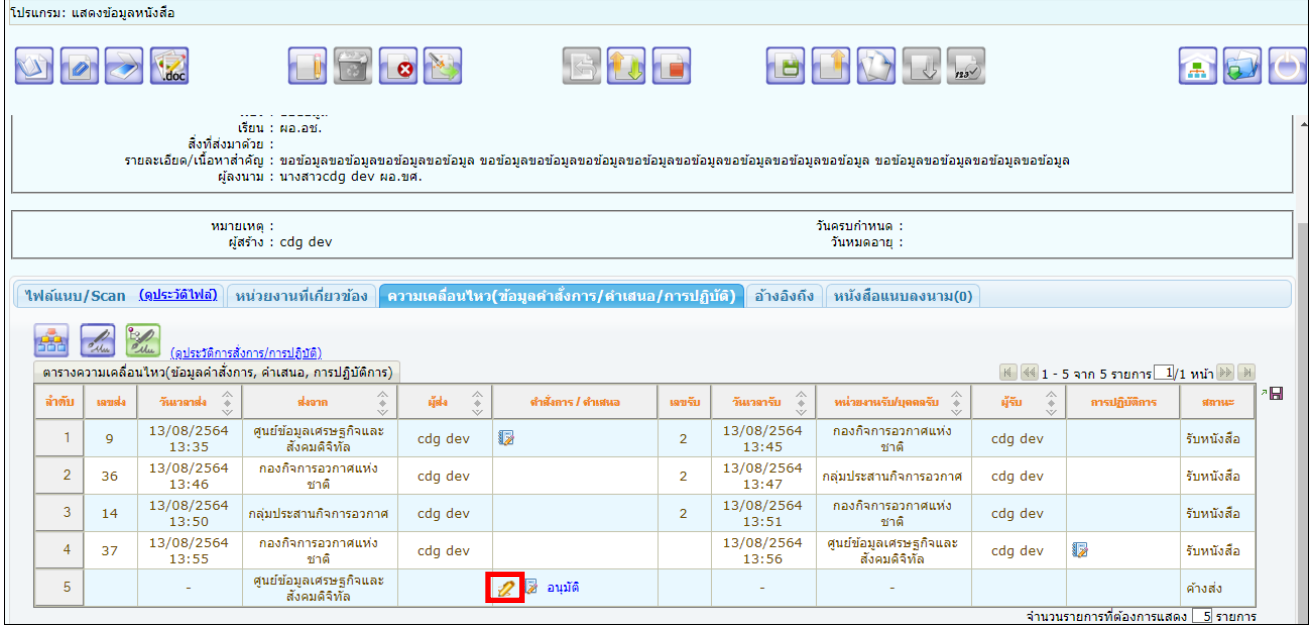

5. เมื่อตรวจสอบรายละเอียดการลงนามคำสั่งการแล้วให้กดปุ่ม

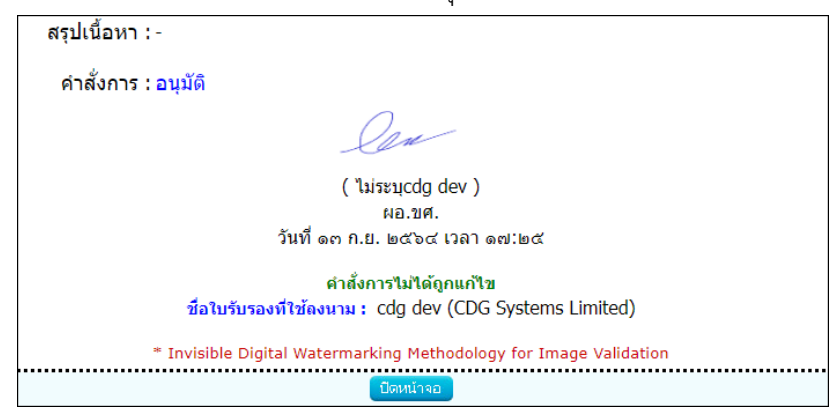

6. หากต้องการสร้างเอกสารแสดงเลขรับพร้อมลายเซ็น คำสั่งการ ของหนังสือเรื่องนี้ ให้คลิกปุ่ม

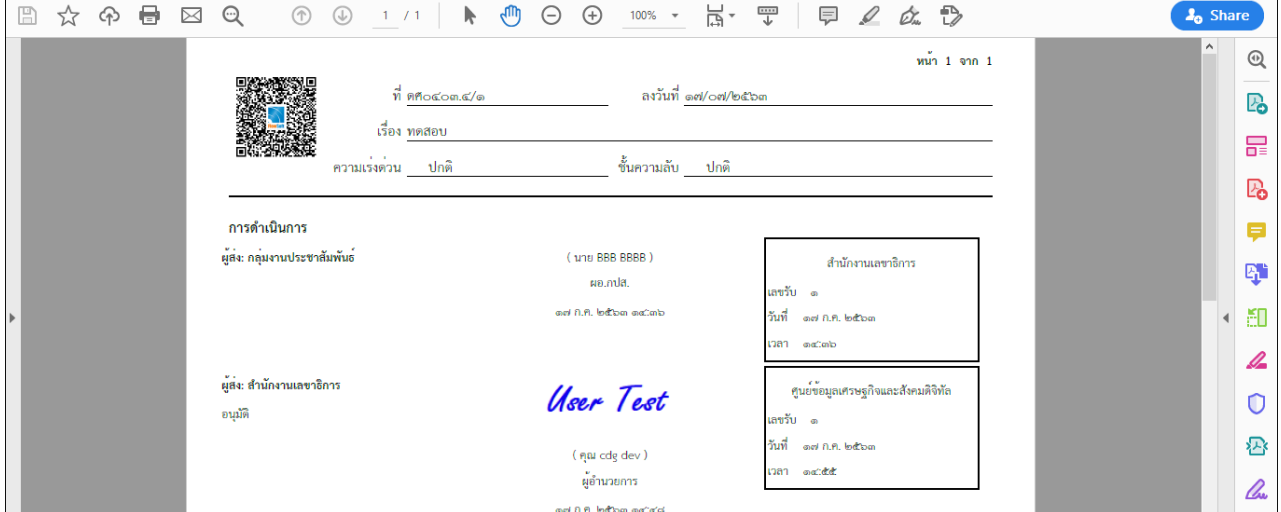

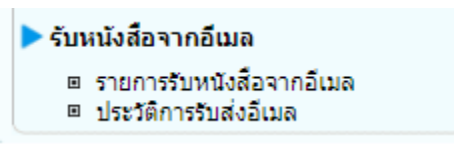

#### **การรับหนังสือภายนอกทางอีเมล**

1. ระบบสารบรรณดึงข้อมูลจาก mail box ของหน่วยงาน หรือผู้ใช้งานสามารถกดปุ่มดึงหนังสือเพื่อดึงข้อมูล จาก mail box ของหน่วยงาน พร้อมบันทึกลง log เก็บประวัติการดึงหนังสือ

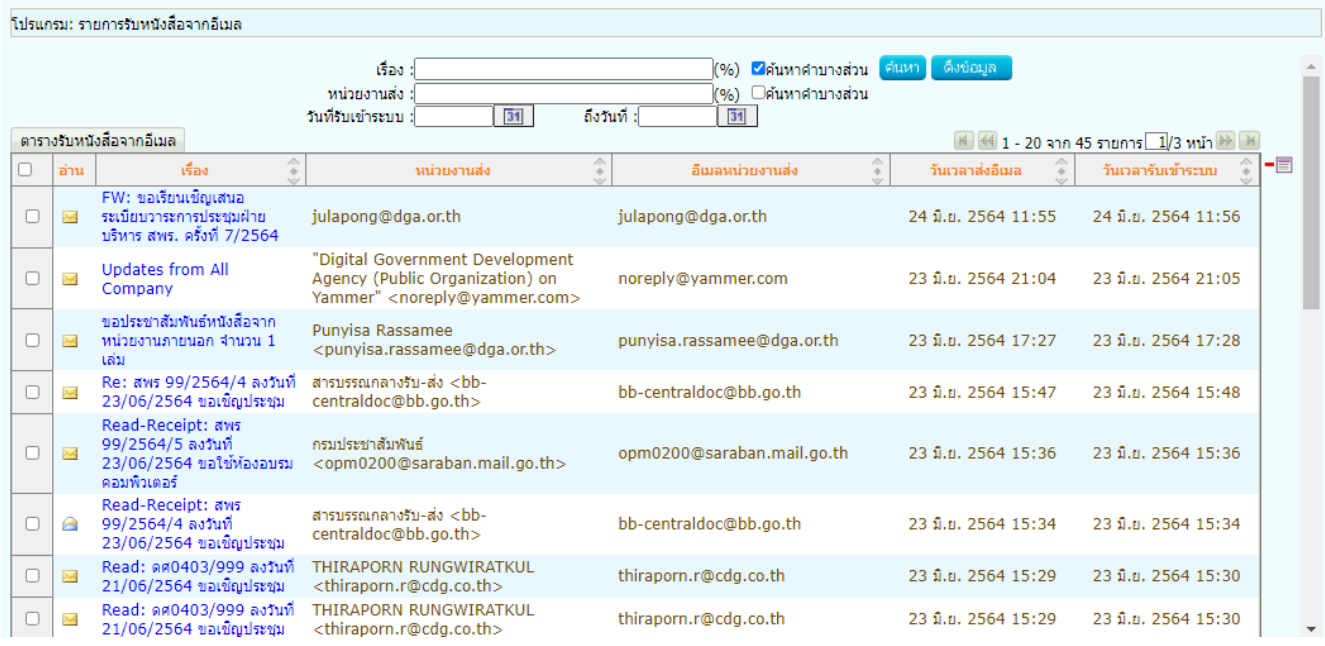

- การดึงข้อมูลจาก mail box ของหน่วยงาน เมื่อระบบดึงแล้วจะเก็บว่าดึงล่าสุดเมื่อวันและเวลาใด เมื่อ ถึงรอบดึงอีกครั้งระบบจะดึงเฉพาะข้อมูลใหม่เท่านั้น พร้อมจัดเก็บวันและเวลาดึงล่าสุด

- เมื่อระบบดึงข้อมูลจาก mail box ของหน่วยงานแล้ว จะไม่ลบข้อมูลนั้นออกจาก mail box ของ หน่วยงาน

- กรณีอีเมลที่ดึงเข้าระบบมีการตั้งค่า Auto Reply (Request a Read Receipt) ระบบจะส่งเมล Read

กลับไปยังอีเมลผู้ส่งอัตโนมัติ

- หากต้องการลบข้อมูลในระบบ ผู้ใช้งานสามารถคลิก checkbox หน้ารายการที่ต้องการในตารางแล้ว กดปุ่มลบข้างตาราง ในกรณีนี้จะเป็นการลบข้อมูลในระบบเท่านั้น ไม่ได้ตามไปลบข้อมูลใน mail box ของ หน่วยงาน

- หากต้องการลบข้อมูลใน mail box ของหน่วยงาน ต้องเข้าไปดำเนินการใน mail box ของหน่วยงาน เอง

2. คลิกที่รายการที่ต้องการรับเข้าระบบ เพื่อตรวจสอบและระบุเลขที่หนังสือ, ลงวันที่, เรื่อง และรายละเอียด หนังสือ ที่รับมาจากอีเมล พร้อมเลือกไฟล์แนบที่จะประทับเลขรับในตารางเอกสารแนบ สามารถเลือกได้แค่ 1 ไฟล์ เท่านั้นกดปุ่ม จัดเก็บ

โปรแกรม: รายการรับหนังสือจากอีเมล (%) ⊌ีค้นหาคำบางส่วน tiau: .<br>(%) ⊡ค้นหาศาบางส่วน ำกว่ายงานส่ง  $\overline{31}$ วันที่รับเข้าระบบ ถึงวันที่ :  $31$ ตารางรับหนังสือจากอีเมล ีซี่ ซึ่ง 1 - 20 จาก 45 รายการ <u>ป</u>/3 หน้า <del>≫</del> ม วันเวลารับเข้าระบบ -6  $\widehat{\widehat{\Phi}}$ วันเวลาส่งอีเมล อ่าน  $\hat{\cdot}$  $\hat{z}$  $\Box$ **Infinition** หน่วยงานส่ง อ็เมลหน่วยงานส่ง |<br>|FW: ขอเรียนเชิญเสนอ<br>|ระเบียบวาระการประชุมฝ่าย  $\Box$ julapong@dga.or.th julapong@dga.or.th 24 มิ.ย. 2564 11:55 24 มิ.ย. 2564 11:56  $\lambda$ บริหาร สพร. ครั้งที่ 7/2564 "Digital Government Development Updates from All Agency (Public Organization) on 23 มิ.ย. 2564 21:04  $\Box$  $\sim$ noreply@yammer.com 23 มิ.ย. 2564 21:05 Company Yammer" <noreply@yammer.com> ขอประชาสัมพันธ์หนังสือจาก Punvisa Rassamee  $\blacksquare$  $\searrow$ หน่วยงานภายนอก จำนวน 1 punyisa.rassamee@dga.or.th 23 มิ.ย. 2564 17:27 23 มิ.ย. 2564 17:28 <punyisa.rassamee@dga.or.th> เล่ม Re: สพร 99/2564/4 ลงวันที่ สารบรรณกลางรับ-ส่ง <bb- $\Box$ bb-centraldoc@bb.go.th 23 ปี.ศ. 2564 15:47 23 มิ.ย. 2564 15:48 X 23/06/2564 ขอเชิญประชุม centraldoc@bb.go.th>

- ในกรณีที่ระบบตรวจสอบพบไฟล์ pdf ที่เป็น PDF-A3 ระบบจะอ่านข้อมูลมาเซตบนหน้าจอให้อัตโนมัติ

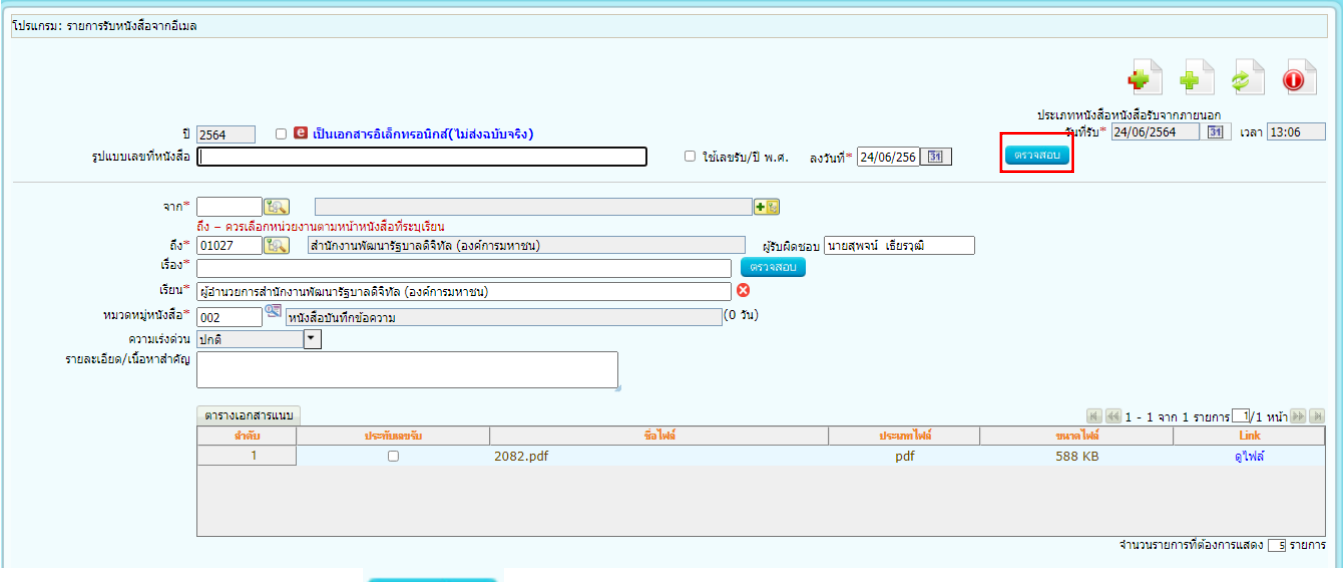

3. เมื่อกดปุ่มตรวจสอบ <mark>คราจสอบ</mark> ระบบจะทำการตรวจสอบหนังสือซ้ำ (เลขที่หนังสือ, ลงวันที่) จะแสดง หน้าจอแจ้งดังรูป ให้คลิกที่Link เรื่อง เพื่อทำการรับหนังสือซ้ำ

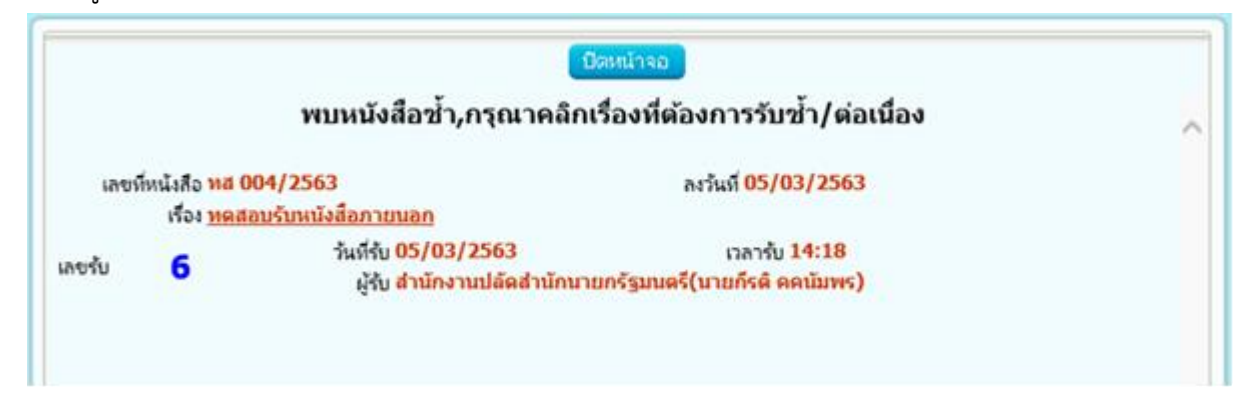

4. กรณีรับซ้ำ ระบบจะแสดงตัวอย่างดังรูปด้านล่าง โดยเจ้าหน้าที่ยังสามารถเลือกไฟล์แนบที่จะประทับเลข รับได้ แต่ไม่สามารถแก้ไขรายละเอียดส่วนอื่นได้

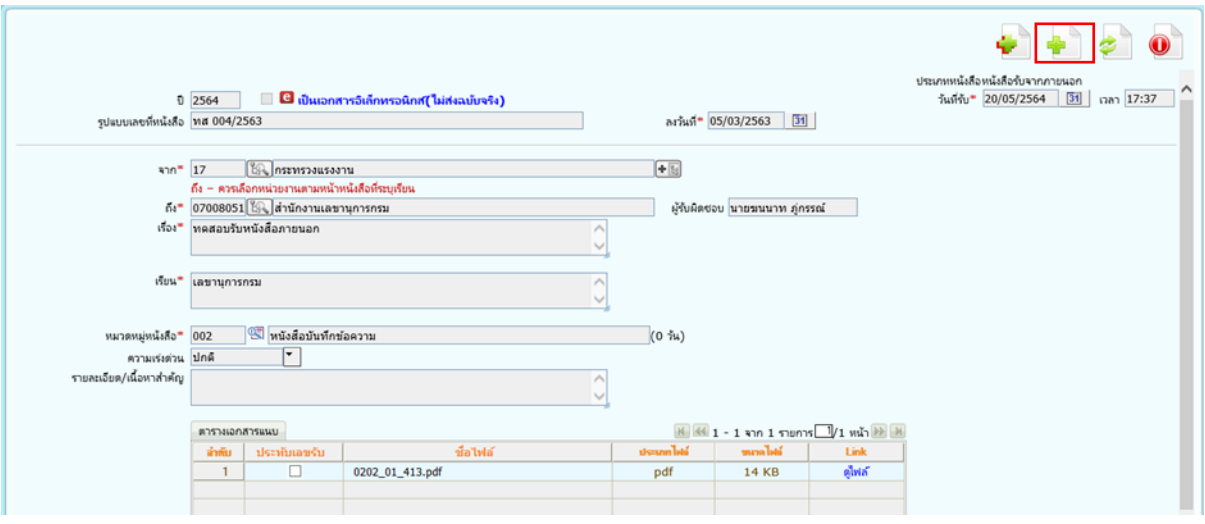

5. เมื่อผู้ใช้งานกดปุ่ม จัดเก็บ จะแสดงหน้าจอเลือกการลงรับ และระบุข้อมูลอีเมลและรายละเอียด เพื่อแจ้งกลับหน่วยงาน

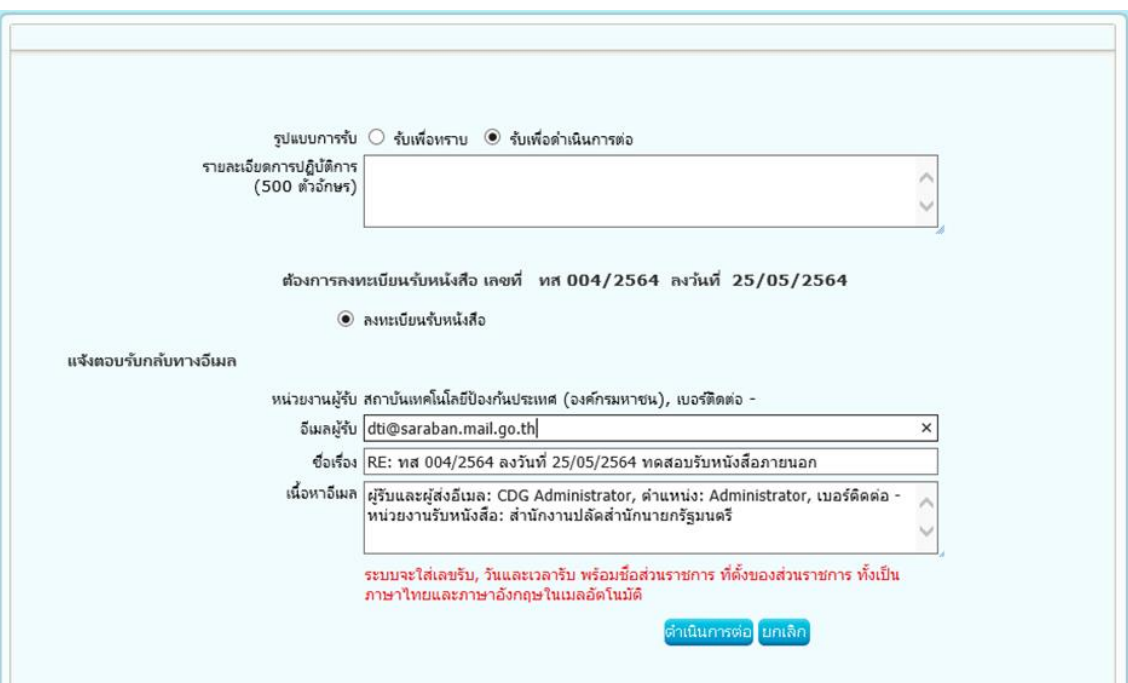

- 5.1 ตรวจสอบอีเมลผู้รับ
- 5.2 ตรวจสอบชื่อเรื่อง

- กรณีไม่มีชั้นความเร็ว "ทส 004/2563 ลงวันที่ 05/03/2563 ทดสอบรับหนังสือภายนอก"

- กรณีมีชั้นความเร็ว "ทส 004/2563 ลงวันที่ 05/03/2563 ด่วน-ทดสอบรับหนังสือ ภายนอก"

5.3 ตรวจสอบเนื้อหาอีเมล

- ข้อมูลผู้รับและส่งอีเมล ชื่อ-นามสกุล ตำแหน่ง หมายเลขโทรศัพท์และหมายเลขภายใน

- ชื่อหน่วยงานรับหนังสือ

จากนั้นกดปุ่ม <mark>ตำเนินการต่อ</mark>

5.4 ระบบจะใส่ชื่อเลขรับ, วันและเวลารับ พร้อมชื่อส่วนราชการ ที่ตั้งของส่วนราชการ ทั้งเป็น ภาษาไทยและภาษาอังกฤษในท้ายเมลอัตโนมัติ

5.5 ระบบแนบไฟล์ pdf ที่ทำการประทับเลขรับกลับไปในเมลให้ผู้รับด้วย (ถ้ามี)

6. เมื่อบันทึกข้อมูลและออกเลขรับเรียบร้อยแล้ว จะแสดงหน้าจอดังรูปด้านล่าง พร้อมแสดงสถานะการส่ง อีเมลและบันทึกลง log เก็บประวัติการตอบกลับอีเมล

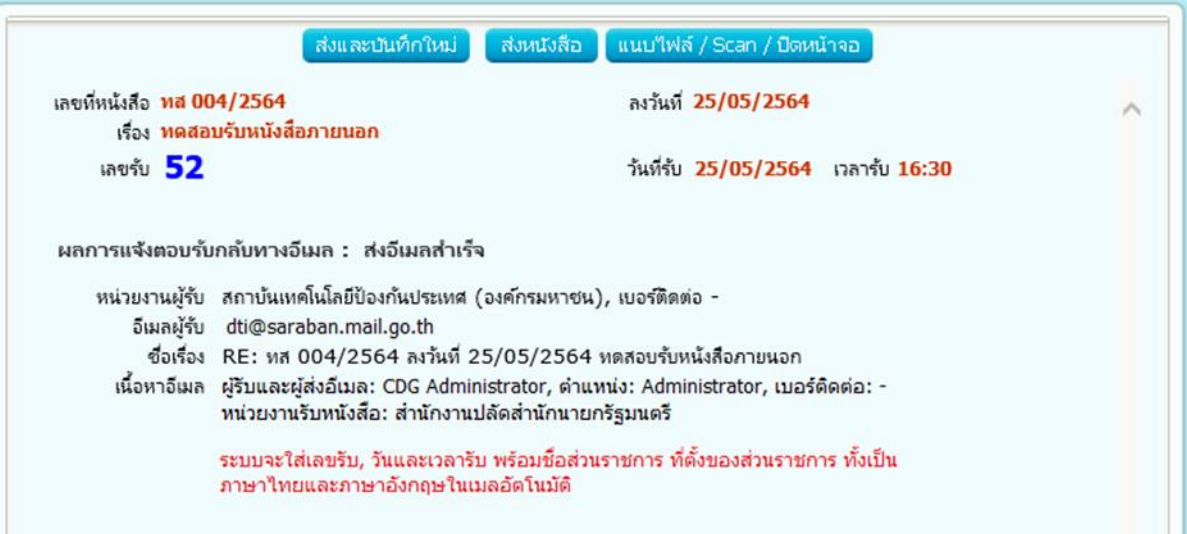

7. ตัวอย่างไฟล์ pdf ที่ระบบทำการประทับเลขรับเรียบร้อยแล้ว ดังรูปด้านล่าง

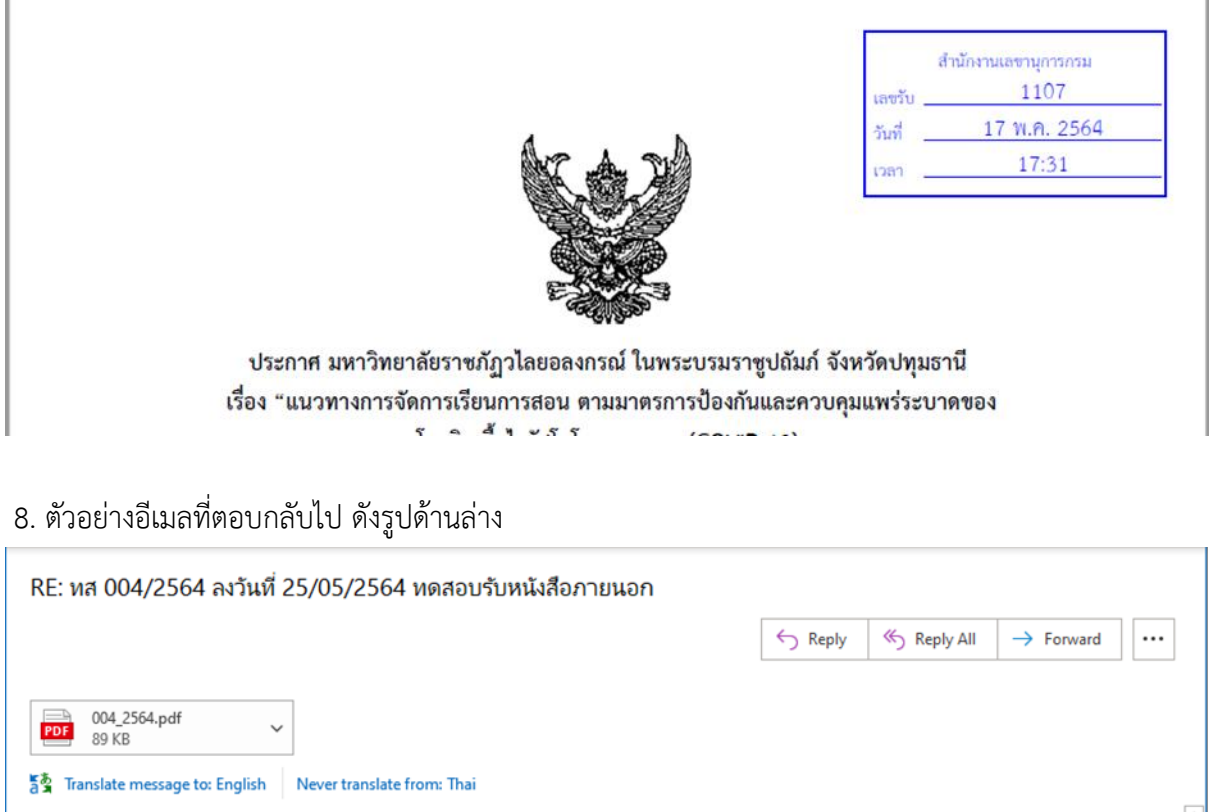

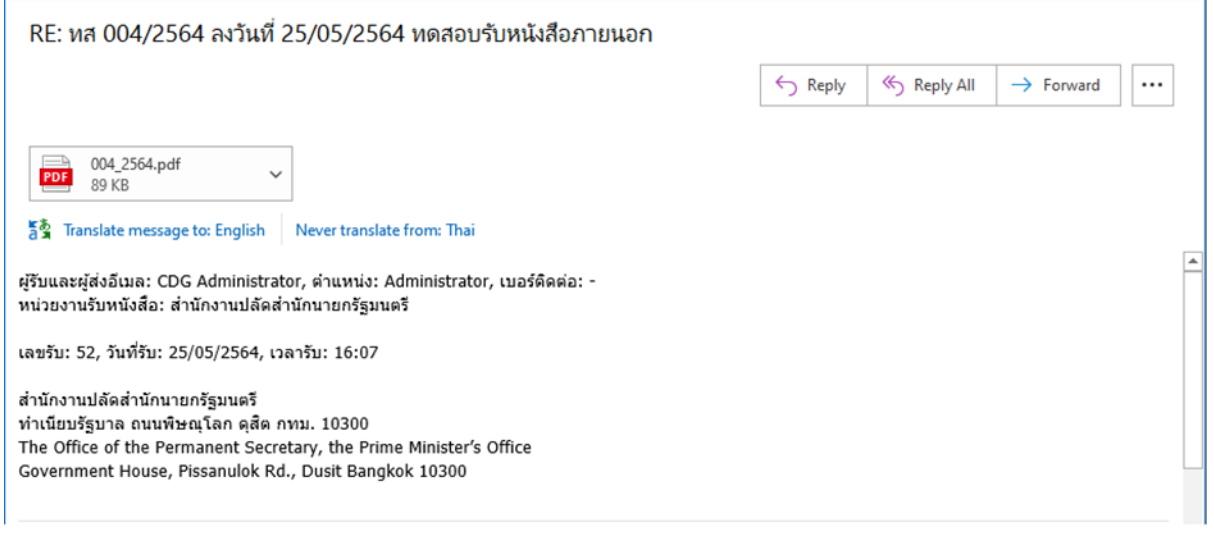

- ระบบแนบไฟล์ pdf ที่ทำการประทับเลขรับกลับไปในเมลให้ผู้รับด้วย (ถ้ามี)

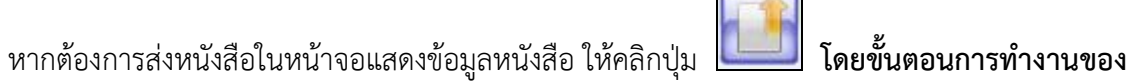

**โปรแกรมผู้ใช้สามารถศึกษาได้จากโปรแกรม "ส่งหนังสือ"**

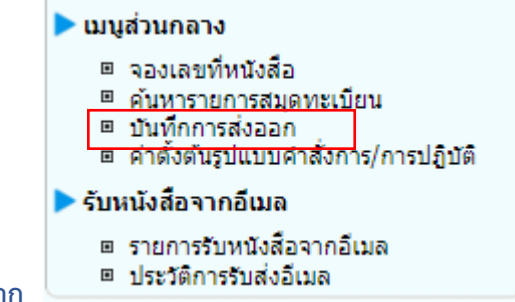

**เลือกโปรแกรมบันทึกการส่งออก**

1. เลือกรายการที่ต้องการส่ง แล้วกดปุ่ม บันทึกส่งอีเมล โดยต้องเป็นหนังสือเรื่องเดียวกันเท่านั้น

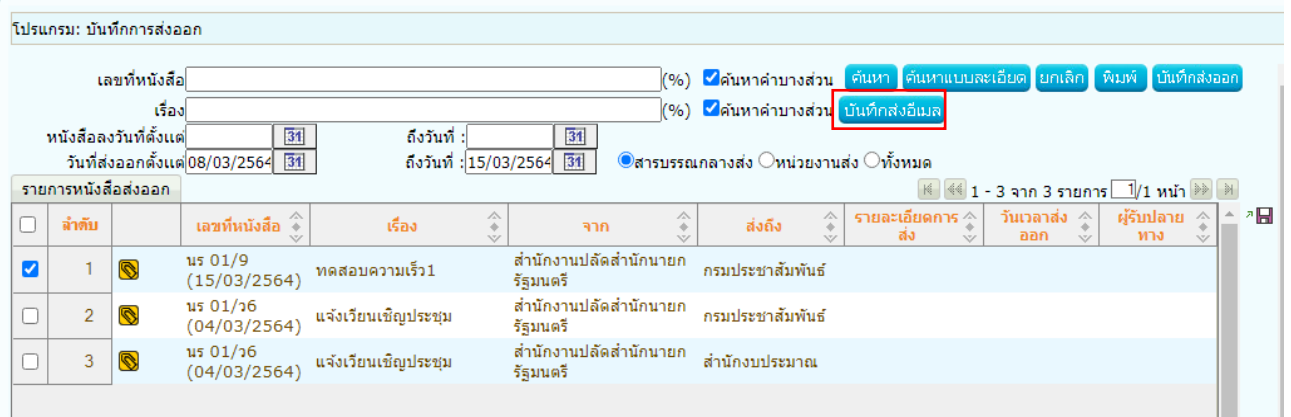

2. ตรวจสอบความถูกต้องครบถ้วนของข้อมูลที่จะส่งอีเมล

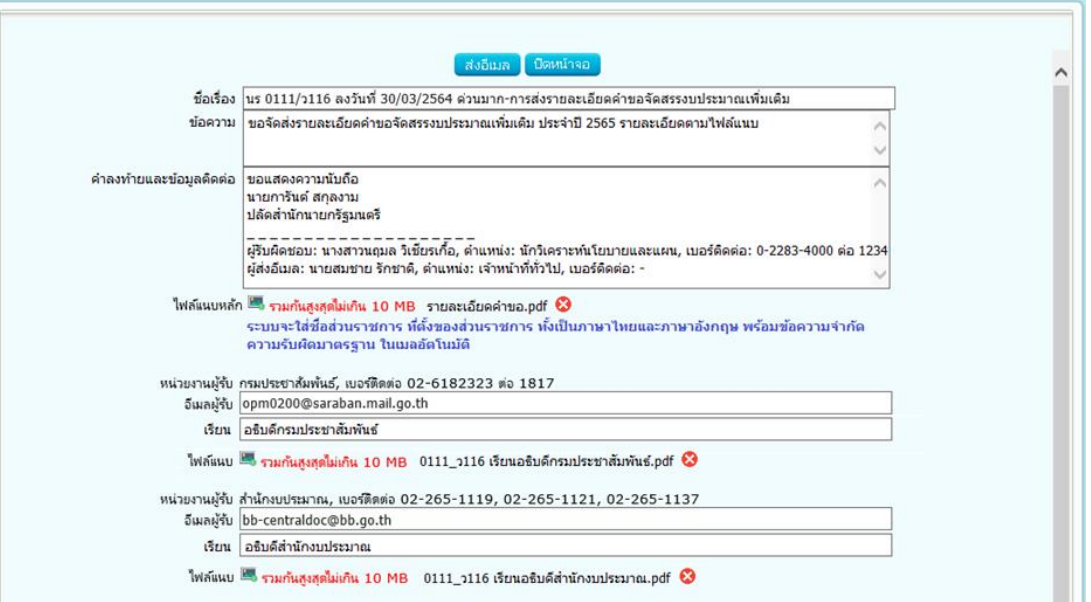

2.1 ตรวจสอบชื่อเรื่อง

- กรณีไม่มีชั้นความเร็ว "นร 0111/ว116 ลงวันที่ 30/03/2564 การส่งรายละเอียดคำขอ จัดสรรงบประมาณเพิ่มเติม"

- กรณีมีชั้นความเร็ว "นร 0111/ว116 ลงวันที่ 30/03/2564 ด่วนมาก-การส่งรายละเอียดคำ ้ขอจัดสรรงบประมาณเพิ่มเติม"

2.2 ตรวจสอบข้อความ

- ผู้ใช้งานสามารถระบุข้อความสรุปสาระสำคัญของเรื่องให้ชัดเจนและเข้าใจง่ายได้

2.3 ตรวจสอบคำลงท้ายและข้อมูลติดต่อ

- ระบบจะใส่คำลงท้าย "ขอแสดงความนับถือ" พร้อมลงชื่อเต็มและตำแหน่งของเจ้าของ ลายมือชื่อผู้ลงนามในไฟล์ pdf ที่ร่างและลงนามผ่านระบบ

- เส้นปิดข้อความ โดยพิมพ์อักขระ \_ \_ \_ \_ ยาวตลอดบรรทัดใต้ตำแหน่งเพื่อแสดงให้เห็นว่า สิ้นสุดข้อความของอีเมล

- ข้อมูลผู้รับผิดชอบหนังสือ ชื่อ-นามสกุล ตำแหน่ง หมายเลขโทรศัพท์และหมายเลขภายใน

- ข้อมูลผู้ส่งอีเมล ชื่อ-นามสกุล ตำแหน่ง หมายเลขโทรศัพท์และหมายเลขภายใน

2.4 ระบบจะใส่ชื่อส่วนราชการ ที่ตั้งของส่วนราชการ ทั้งเป็นภาษาไทยและภาษาอังกฤษ พร้อม ข้อความจำกัดความรับผิดมาตรฐาน ในท้ายเมลอัตโนมัติ

2.5 เลือกไฟล์แนบหลัก หมายถึงไฟล์แนบที่จะส่งไปยังผู้รับทุกปลายทางเหมือนกัน

- 2.6 ตรวจสอบอีเมลผู้รับปลายทาง
- 2.7 ตรวจสอบคำขึ้นต้นของผู้รับปลายทาง
- 3. เลือกไฟล์แนบ ที่ต้องการส่งแยกเฉพาะไปให้แต่ละผู้รับปลายทาง จากนั้นกดปุ่ม <mark>เสงวีเมล </mark>
- 4. ระบบทำการส่งอีเมลไปยังอีเมลผู้รับปลายทางที่ระบุพร้อมตั้งค่า Auto Reply (Request a Read Receipt) ไปกับเมลด้วย

### 5. ตัวอย่างอีเมลที่จัดส่งไปยังผู้รับปลายทาง ดังรูปด้านล่าง

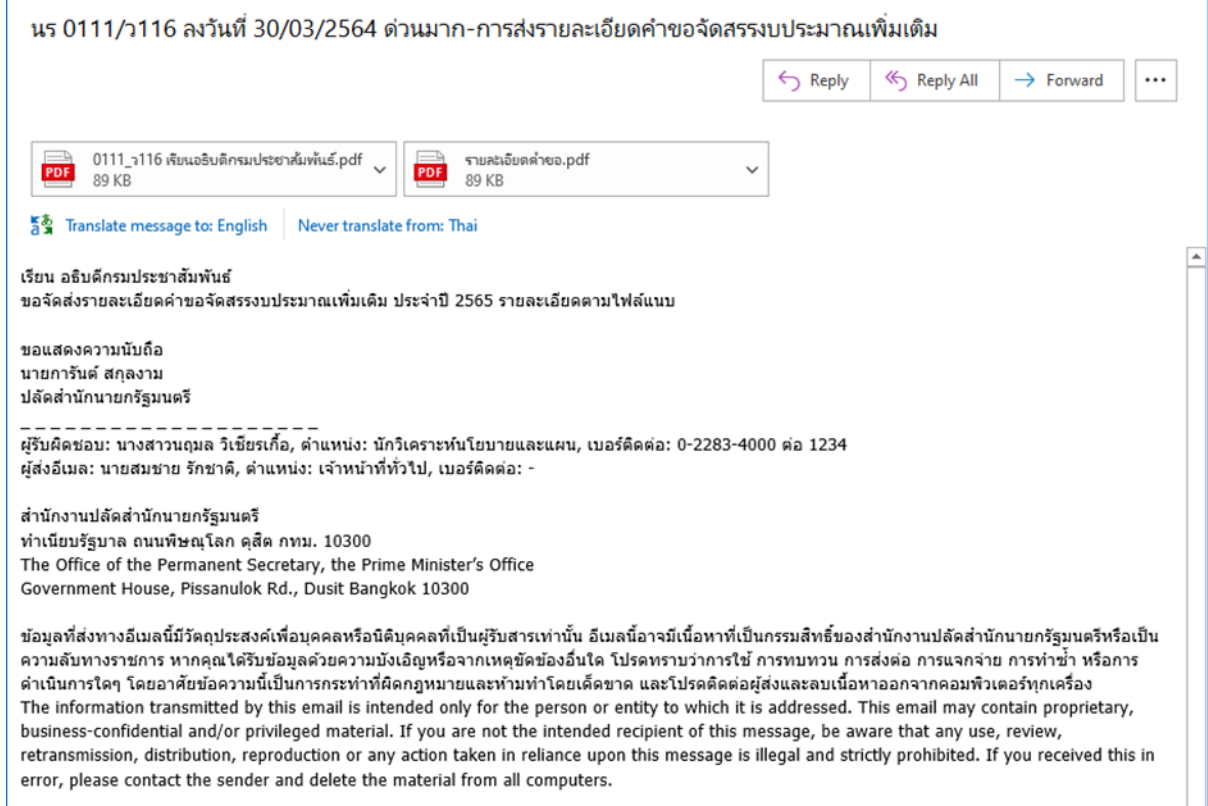

### 6. เมื่อส่งอีเมลเรียบร้อยแล้ว ระบบจะแสดงข้อมูลดังนี้

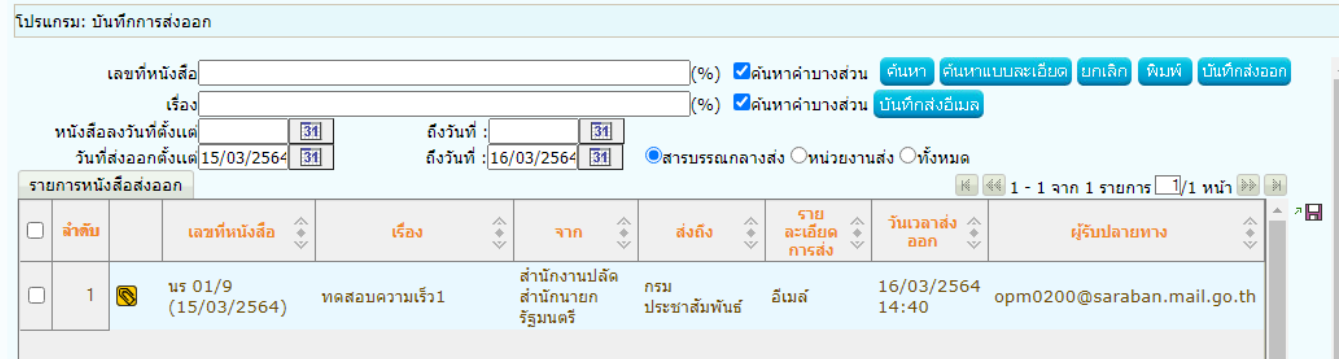

หมายเหตุ ไฟล์ pdf ที่ร่างและลงนามผ่านระบบ จะเป็นไฟล์ PDF-A3 ที่มี XML หนังสือแนบไปด้วย

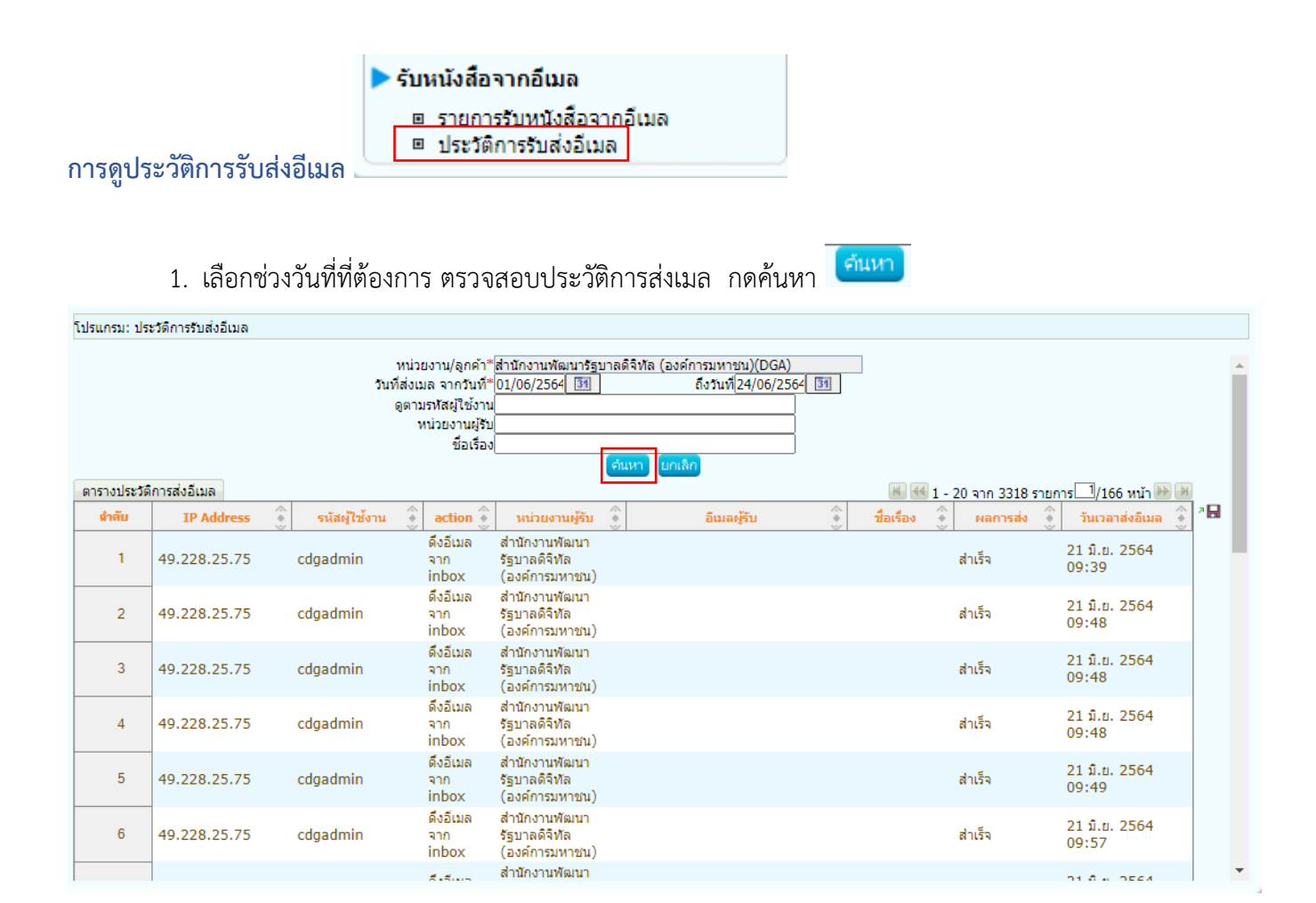

- สามารถส่งเมลใหม่ได้ โดยคลิกรายการที่ต้องการเพื่อกดส่งอีเมลใหม่แต่จะไม่กลับไปบันทึกที่โปรแกรม บันทึกส่งออกให้ ระบบจะบันทึกเก็บ log เป็นประวัติการส่งอีกครั้ง

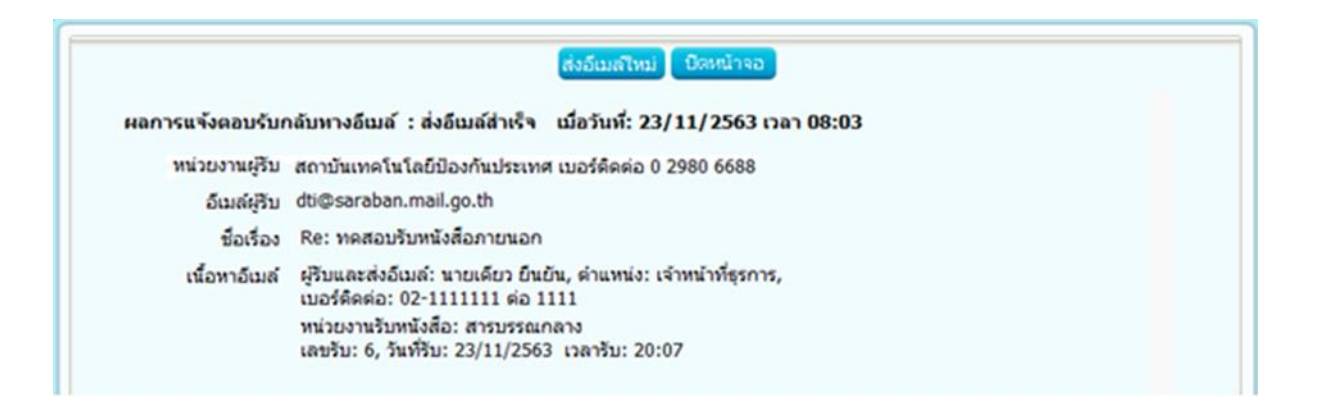

### **ขั้นตอนการส่งหนังสืออิเล็กทรอนิกส์ (ECMS)**

1. ที่หน้าโปรแกรมส่งหนังสือ แถบ ไฟล์แนบ/Scan ให้คลิกเลือกไฟล์แนบหรือไฟล์ Scan ที่ต้องการส่ง

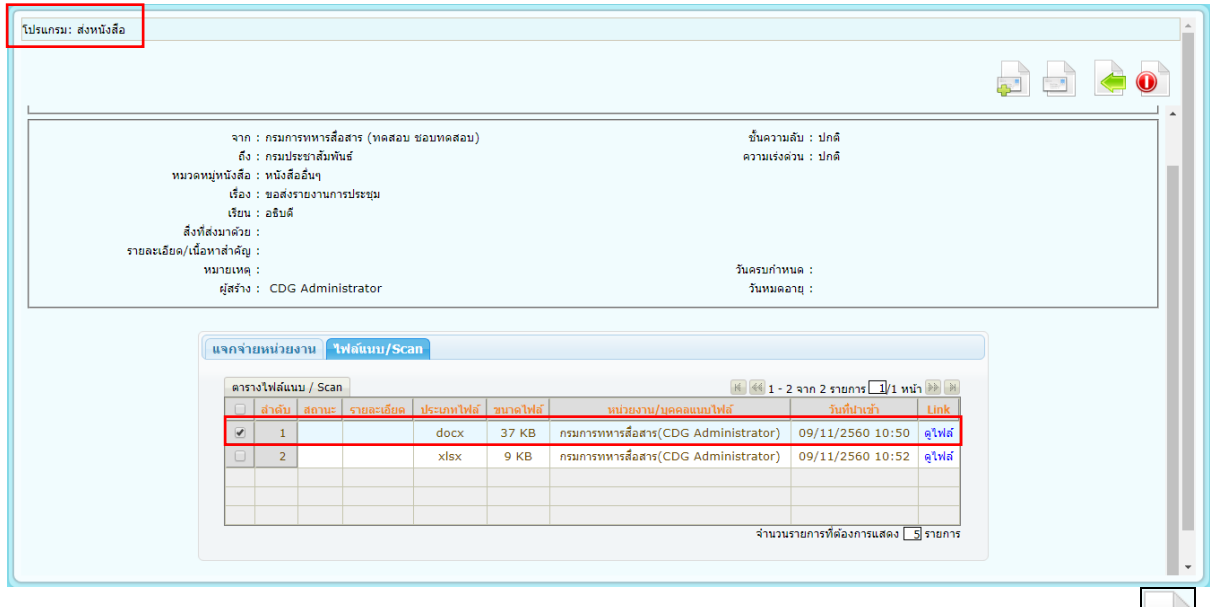

์ จากนั้นคลิกที่แถบ แจกจ่ายหน่วยงาน ให้คลิกเลือก <mark>⊡ส่งหนังสืออิเล็กทรอนิกส</mark>์ ∣ คลิกปุ่มส่งหนังสือ <mark>este</mark> ระบบจะทำการส่งหนังสือให้อัตโนมัติ โดยหนังสือจะย้ายไปอยู่ที่โปรแกรม รอส่งหนังสืออิเล็กทรอนิกส์

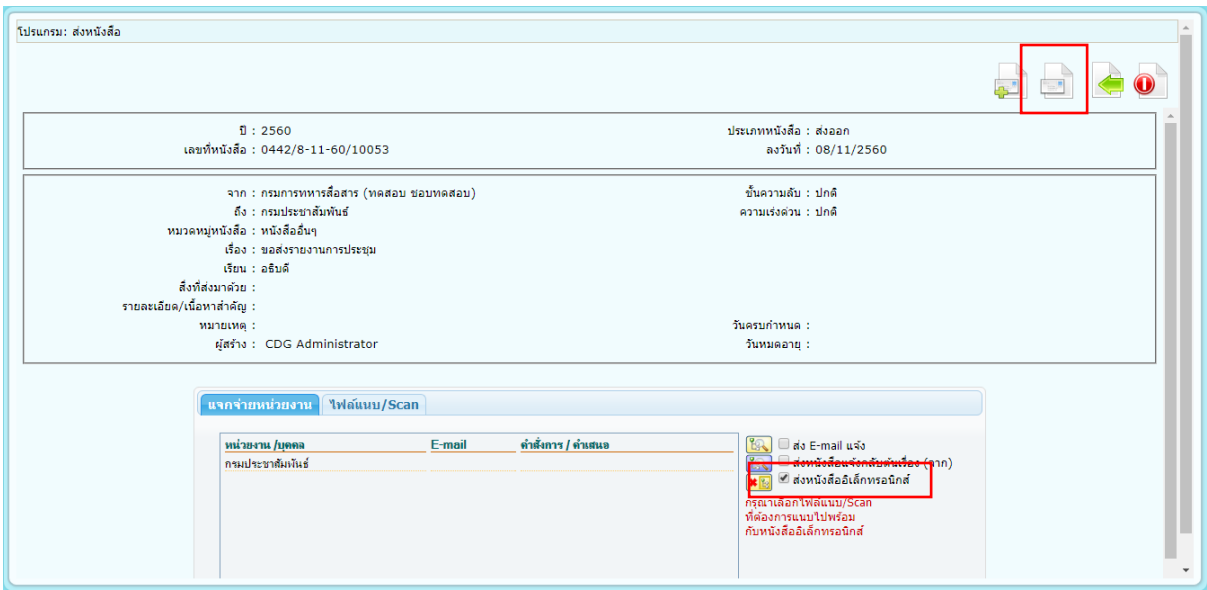

#### 2. ไปที่ รอส่งหนังสืออิเล็กทรอนิกส์

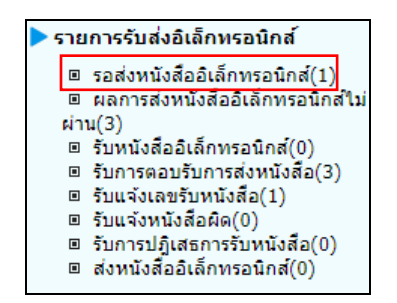

เมื่อคลิกเข้ามาที่โปรแกรม รอส่งหนังสืออิเล็กทรอนิกส์ จะพบหนังสือที่คลิกส่งหนังสืออิเล็กทรอนิกส์ไว้ สถานะ รอดำเนินการ โดยระบบจะทำการส่งหนังสือให้อัตโนมัติทุก 1 นาที (หรือขึ้นอยู่กับการตั้งค่าของแต่ละ หน่วยงาน)

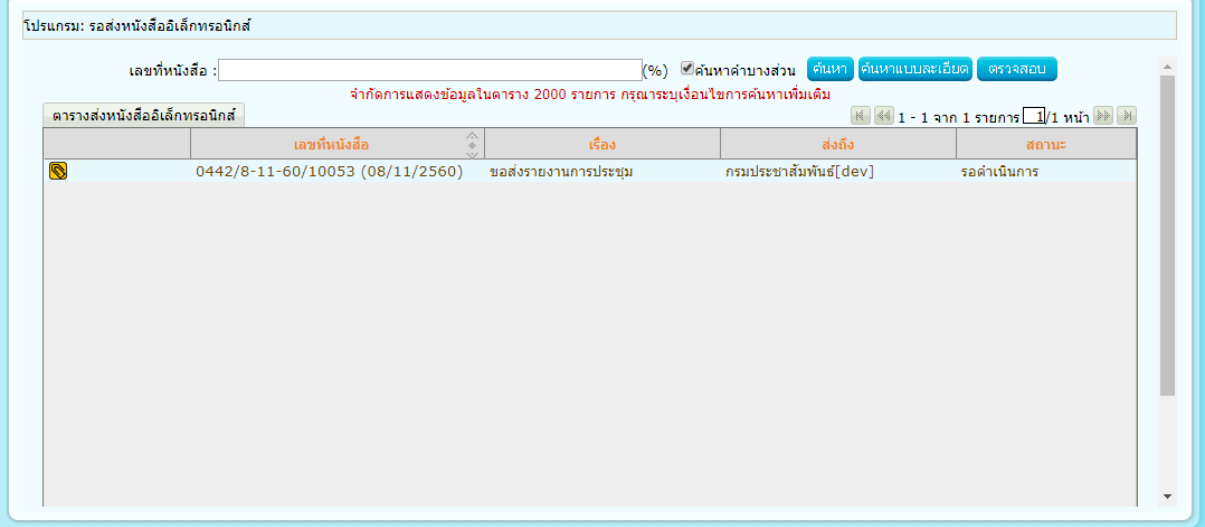

กรณี ส่งหนังสือผ่าน หนังสือจะหายไปจากโปรแกรม รอส่งหนังสืออิเล็กทรอนิกส์

กรณี ส่งหนังสือไม่ผ่าน ระบบจะพยายามส่งหนังสือใหม่ โดยสถานะจะบอกว่ากำลังดำเนินการส่งหนังสือใหม่ครั้งที่ เท่าไร ดังรูป

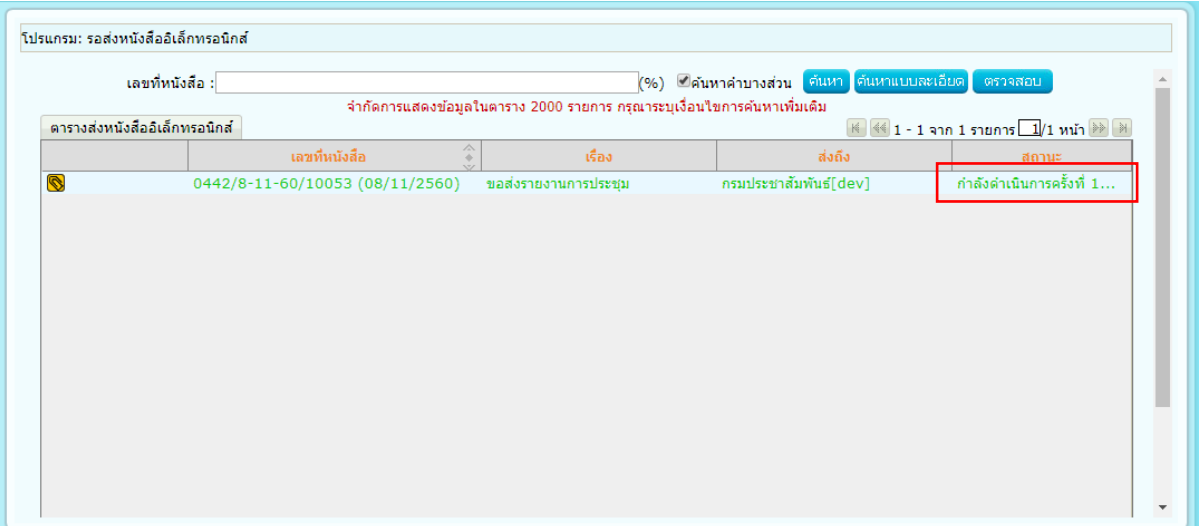

3. ไปที่ ผลการส่งหนังสืออิเล็กทรอนิกส์ไม่ผ่าน

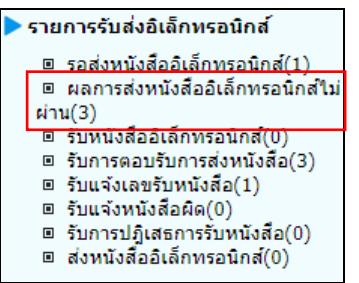

หากระบบพยายามส่งหนังสือไม่ผ่าน 5 ครั้ง (หรือขึ้นอยู่กับการตั้งค่าของแต่ละหน่วยงาน) หนังสือจะย้ายไปอยู่ ที่โปรแกรม ผลการส่งหนังสืออิเล็กทรอนิกส์ไม่ผ่าน พร้อมบอกเหตุผลที่ส่งไม่ผ่านพร้อมจำนวนครั้งที่พยายามส่ง ดังรูป

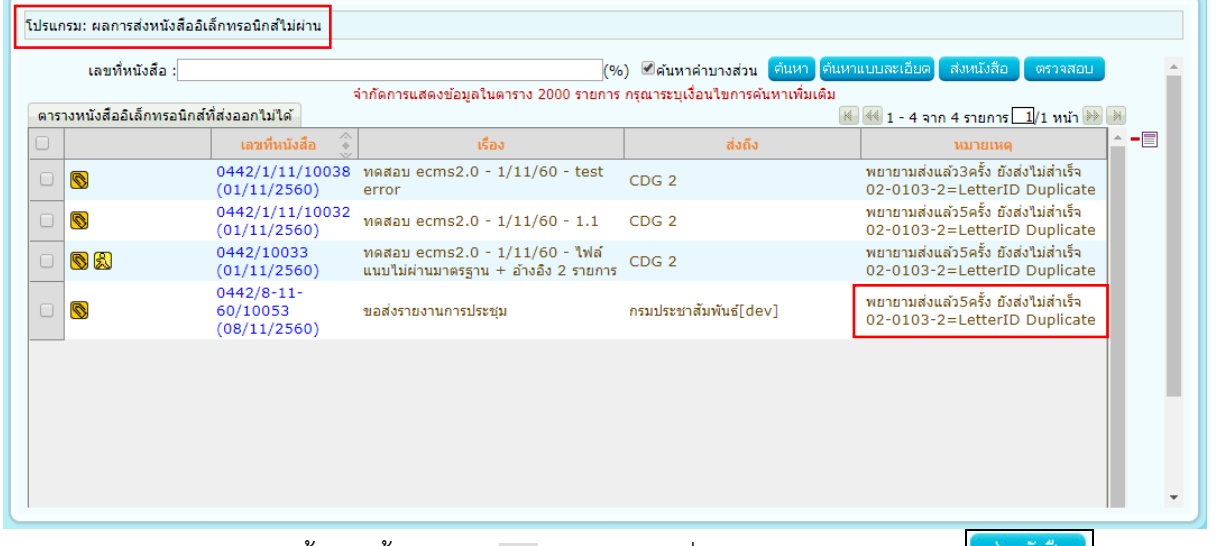

- หากต้องการส่งหนังสือซ้ำอีกครั้ง ให้คลิก <sup>เอ</sup>่ หน้าหนังสือที่ต้องการส่ง และคลิกปุ่ม <mark>แล้งหนังสือ </mark> และหนังสือ ้จะย้ายกลับไปที่โปรแกรม <u>รอส่งหนังสืออิเล็กทรอนิกส์</u> เพื่อรอส่งอีกครั้ง

หากต้องการยกเลิกการส่งหนังสืออิเล็กทรอนิกส์ ให้คลิก ® หน้าหนังสือที่ต้องการ แล้วคลิกปุ่ม <sup>-</sup> ื้ขาง ตาราง แล้วกด เพื่อยกเลิกการส่งหนังสืออิเล็กทรอนิกส์
### **ขั้นตอนการรับหนังสืออิเล็กทรอนิกส์ / แจ้งหนังสือผิด / ปฏิเสธการรับหนังสือ (ECMS)**

1. ไปที่รายการรับส่งอิเล็กทรอนิกส์-> เลือกรับหนังสืออิเล็กทรอนิกส์

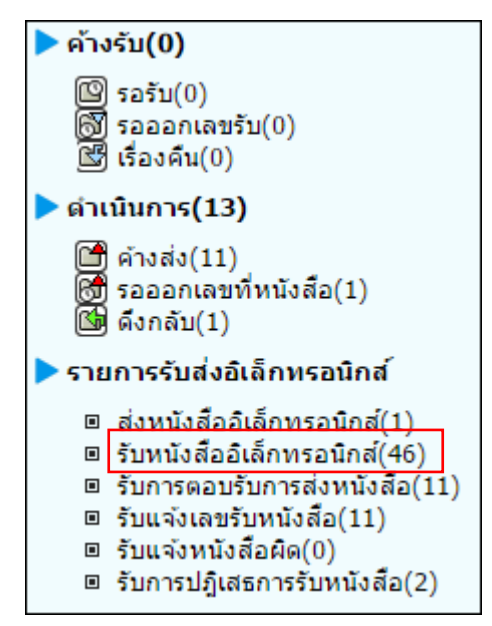

2. กดปุ่ม <mark>เพิ่งหนังสือ เ</mark>พื่อดึงหนังสือทั้งหมดที่ส่งเข้าหน่วยงานลงในตารางหนังสือส่งมาจากหน่วยงานภายนอก พร้อมแสดงจำนวนรายการทั้งหมดที่ได้รับ ดังรูป

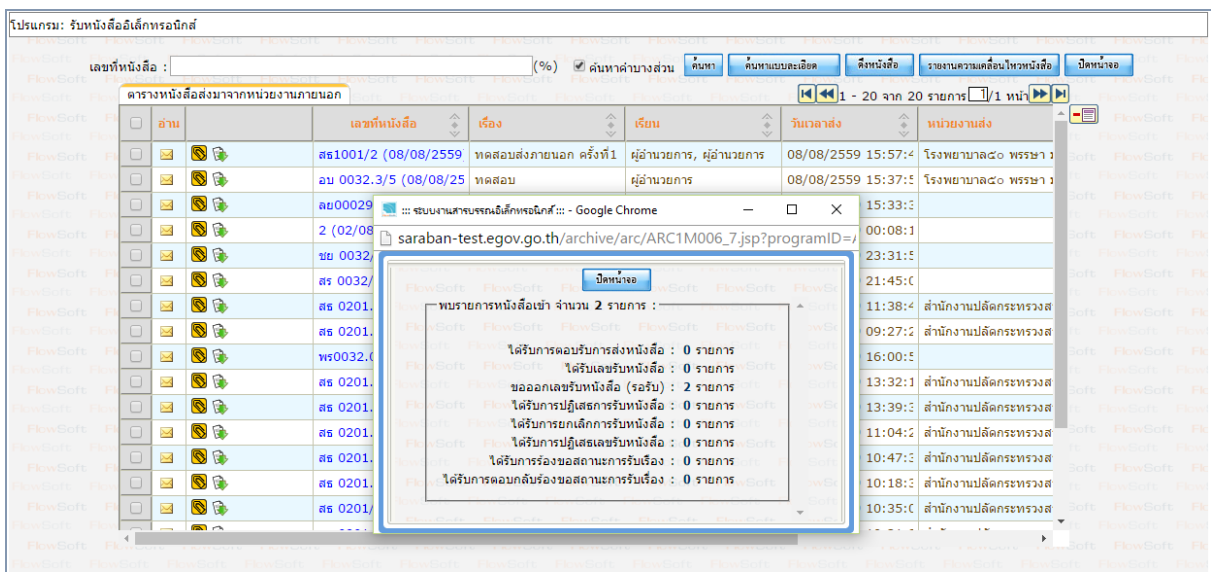

- 3. การรับหนังสืออิเล็กทรอนิกส์
	- 3.1.คลิก Link เลขที่หนังสือที่ต้องการลงรับในตารางหนังสือส่งมาจากหน่วยงานภายนอก จะปรากฏหน้าจอแสดง รายละเอียดหนังสือ และเอกสารแนบดังรูป

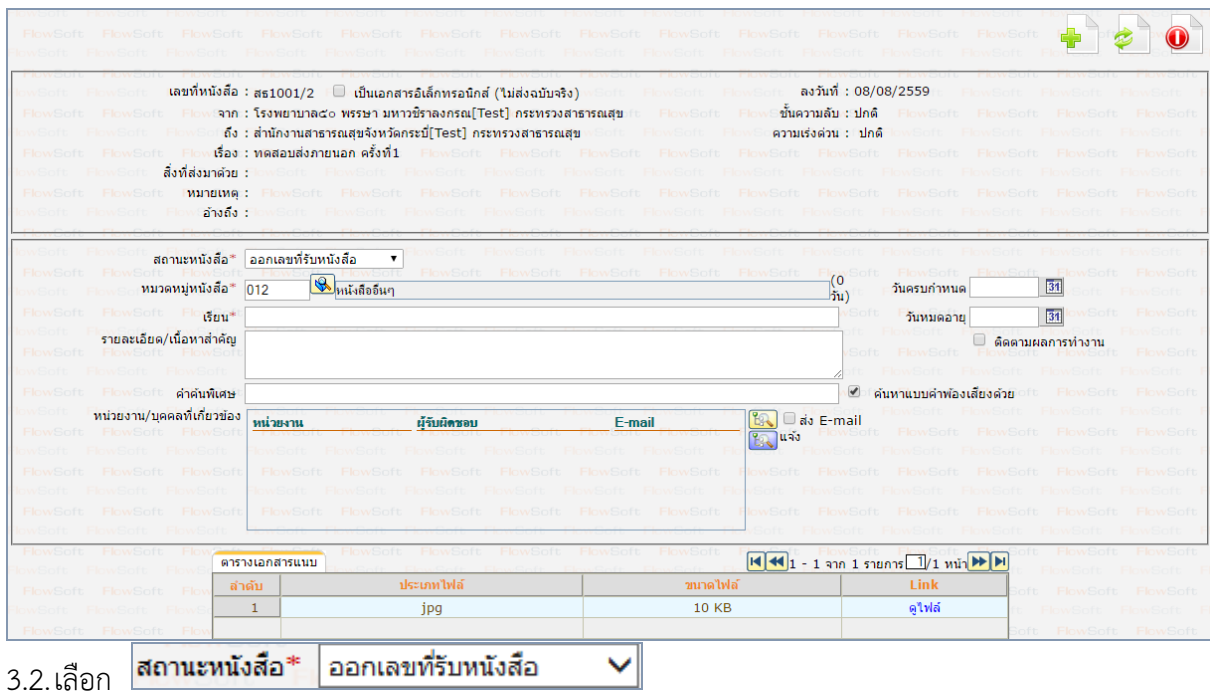

3.3.กรอกรายละเอียดต่างๆ ให้ครบถ้วน แล้วกดปุ่ม **นี้ว่า** เพื่อจัดเก็บข้อมูล

3.4.เลือกรูปแบบการรับ พร้อมระบุรายละเอียดการปฏิบัติการ (ถ้ามี) จากนั้นกดปุ่ม <mark>ผมนินการต่อ</mark>

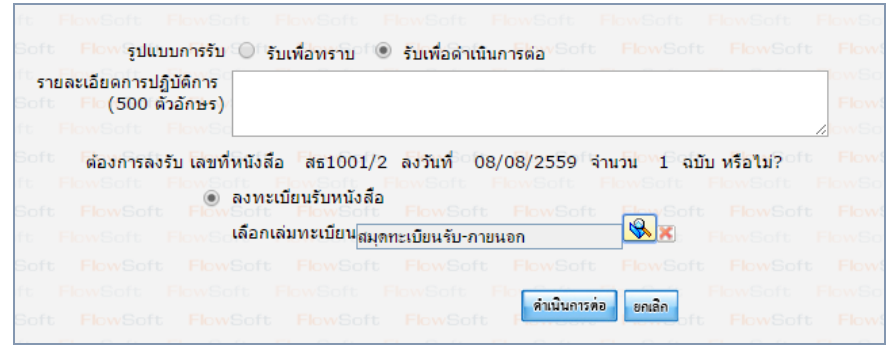

#### โปรแกรม: แสดงข้อมูลหนังสือ OBOD SOO  $\begin{picture}(40,40) \put(0,0){\line(1,0){10}} \put(15,0){\line(1,0){10}} \put(15,0){\line(1,0){10}} \put(15,0){\line(1,0){10}} \put(15,0){\line(1,0){10}} \put(15,0){\line(1,0){10}} \put(15,0){\line(1,0){10}} \put(15,0){\line(1,0){10}} \put(15,0){\line(1,0){10}} \put(15,0){\line(1,0){10}} \put(15,0){\line(1,0){10}} \put(15,0){\line(1$ 00  $\begin{picture}(10,10) \put(0,0){\line(1,0){10}} \put(10,0){\line(1,0){10}} \put(10,0){\line(1,0){10}} \put(10,0){\line(1,0){10}} \put(10,0){\line(1,0){10}} \put(10,0){\line(1,0){10}} \put(10,0){\line(1,0){10}} \put(10,0){\line(1,0){10}} \put(10,0){\line(1,0){10}} \put(10,0){\line(1,0){10}} \put(10,0){\line(1,0){10}} \put(10,0){\line(1$ ่<br>ี<br>เลขที่หนังสือ : สธ1001/2 (ดูประวัติการแก้ไข) (เลขรับภายนอก 3) ประเภทหนังสือ : รับจากภายนอก<br>งธรรม ลงวันที่ : 08/08/2559 <mark>....</mark> ::: ระบบงานสารบรรณอิเล็กทรอนิกส์ ::: - Google Chrome  $\Box$  $\overline{\mathbf{x}}$ details araban-test.egov.go.th/archive/arc/ARC1M001\_2Action.do?autoSendButton=1&bookSeq=21909&bookType=E&nocache=14706 wщ  $\begin{array}{|c|c|}\n\hline\n\text{Imuino} & \text{Imu} \\
\hline\n\end{array}$ รายละเอียด/ เลขที่หนังสือ สธ1001/2 ลงวันที่ 08/08/2559 เลขรับ 3 วันที่รับ 08/08/2559 เวลารับ 16:07 ่ ผลการส่งหนังสือ : ส่งหนังสือสำเร็จ <mark>1 }</mark> ผลการส่งหนังสือ : ส่งหนังสือไม่สำเร็จ <mark>0 }</mark> ิตารางไฟล์แนบ/Scan รายงานผลการส่ง : ใต้ทำการส่งหนังสือใปยังหน่วยงานภายนอกเรียบร้อยแล้ว ий **№ м** ์ ตารางไฟล์แนบ / Scan İĐ  $\overline{\text{Link}}$ | ลำดับ 1 ให้ลัจากหน่ว ดูไฟล์  $\left( \begin{array}{c} 0 \\ 0 \end{array} \right)$ จำนวนรายการที่ต้องการแสดง <mark>- 5</mark> รายการ

# 3.5.ระบบจะทำการบันทึกหนังสือและแสดงเลขรับ ดังรูป

- 4. การแจ้งหนังสือผิด
	- 4.1.คลิก Link เลขที่หนังสือที่ต้องการแจ้งหนังสือผิดในตารางหนังสือส่งมาจากหน่วยงานภายนอก จะปรากฏ หน้าจอแสดงรายละเอียดหนังสือ และเอกสารแนบดังรูป

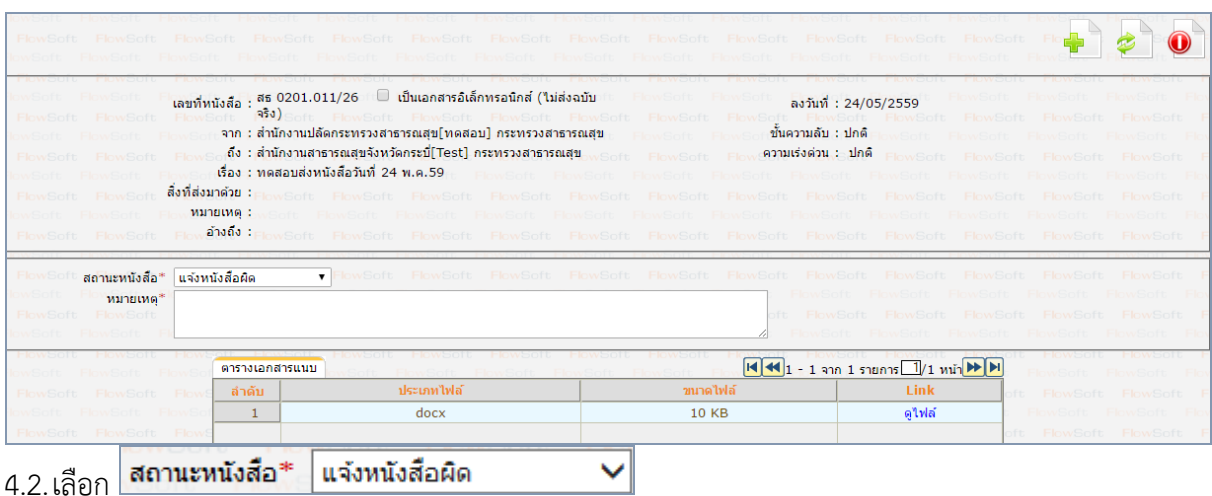

- 4.3.กรอกหมายเหตุการแจ้งหนังสือผิด แล้วกดปุ่ม
- 4.4.ระบบจะทำส่งหนังสือแจ้งหนังสือผิดไปยังหน่วยงานต้นทาง และแสดงหน้าจอ ดังรูป

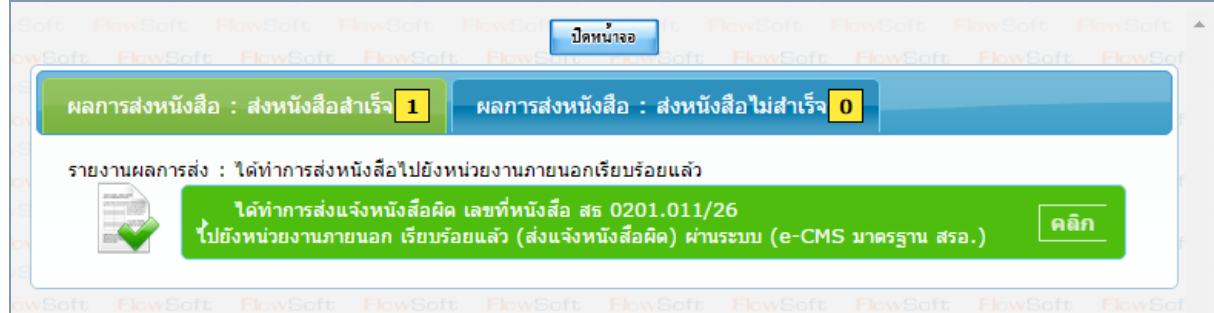

- 5. การปฏิเสธการรับหนังสือ
	- 5.1.คลิก Link เลขที่หนังสือที่ต้องการปฏิเสธในตารางหนังสือส่งมาจากหน่วยงานภายนอก จะปรากฏหน้าจอแสดง รายละเอียดหนังสือ และเอกสารแนบดังรูป

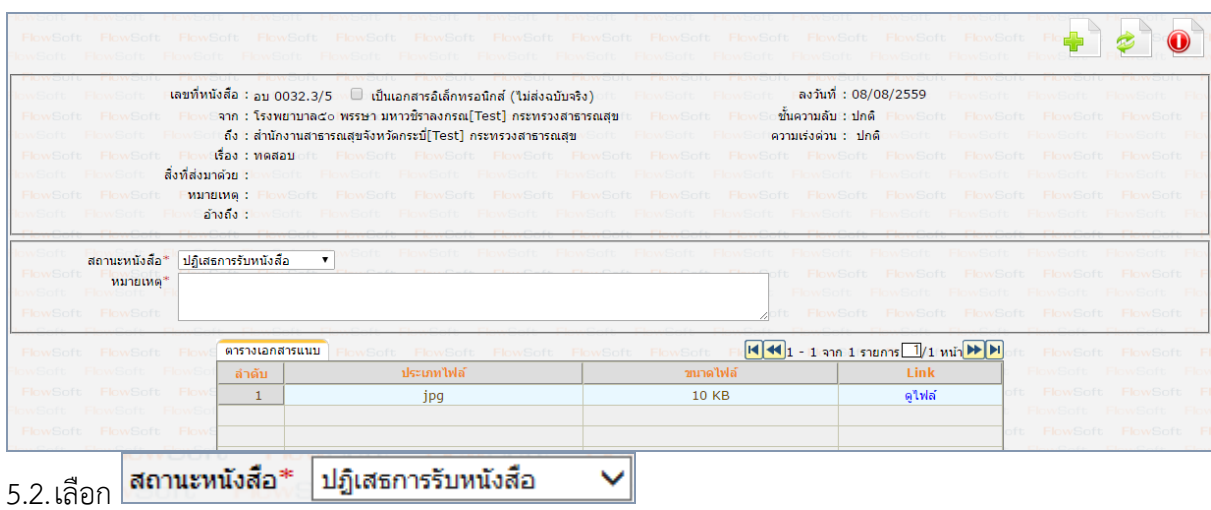

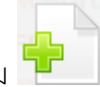

- 5.3.กรอกหมายเหตุการปฏิเสธการรับหนังสือ แล้วกดปุ่ม
- 5.4.ระบบจะทำส่งหนังสือปฏิเสธไปยังหน่วยงานต้นทาง และแสดงหน้าจอ ดังรูป

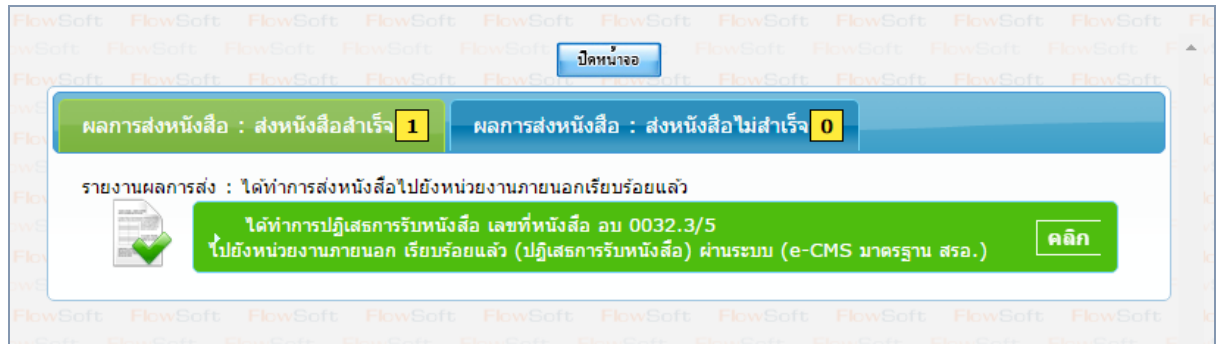

# **ขั้นตอนการรับหนังสือตอบรับ / รับแจ้งเลขรับ / รับแจ้งหนังสือผิด / รับหนังสือปฏิเสธ (ECMS)**

- B 1. การรับหนังสือตอบรับ
	- 1.1. ไปที่รายการรับส่งอิเล็กทรอนิกส์-> เลือกรับการตอบรับการส่งหนังสือ

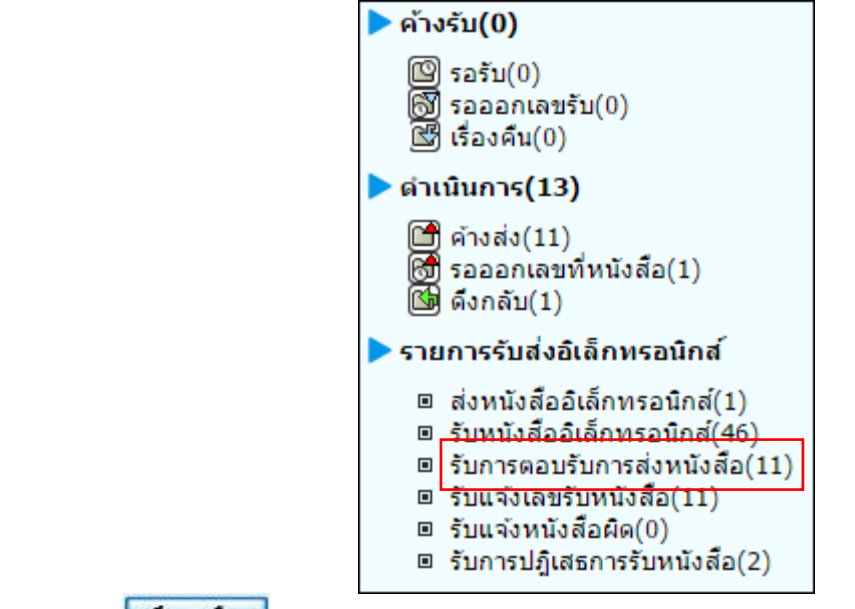

1.2. กดปุ่ม <mark>เพิ่มนังสือ เพื่</mark>อดึงหนังสือรับทั้งหมดที่ส่งเข้าหน่วยงานลงในตารางหนังสือส่งมาจากหน่วยงาน

ภายนอก

พร้อมแสดงจำนวนรายการทั้งหมดที่ได้รับ ดังรูป จากนั้นกดปุ่ม ปีดหน่าจอ

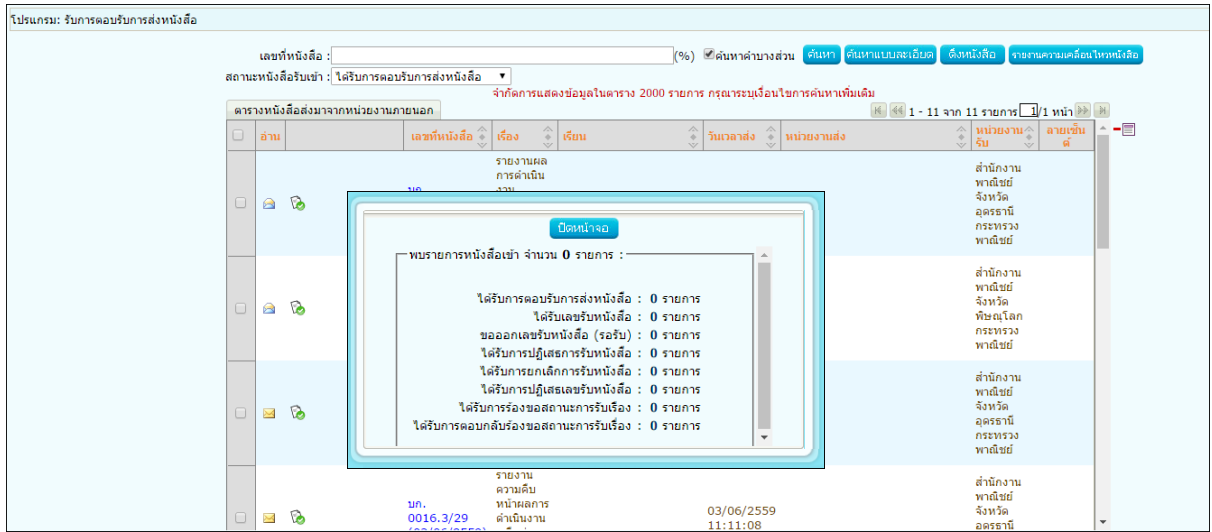

1.3. คลิก Link เลขที่หนังสือ ตอบรับ เพื่อดูรายละเอียดการตอบรับหนังสือ และกดปุ่ม <mark>เม<sup>ือนน้ำจ</sup>ะ ไ</mark>ด้งรูป

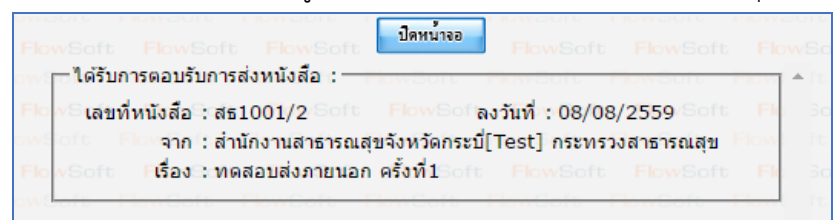

1.4. เมื่อดูรายละเอียดหนังสือตอบรับแล้ว ให้คลิก เพื่อเลือกรายการหนังสือที่ต้องการลบออกจากตาราง แล้วคลิกปุ่ม <mark>一国</mark>

หมายเหตุ : หากเลือกรายการหนังสือที่ยังไม่มีการเปิดดูรายละเอียดจะไม่สามารถลบออกจากตารางได้

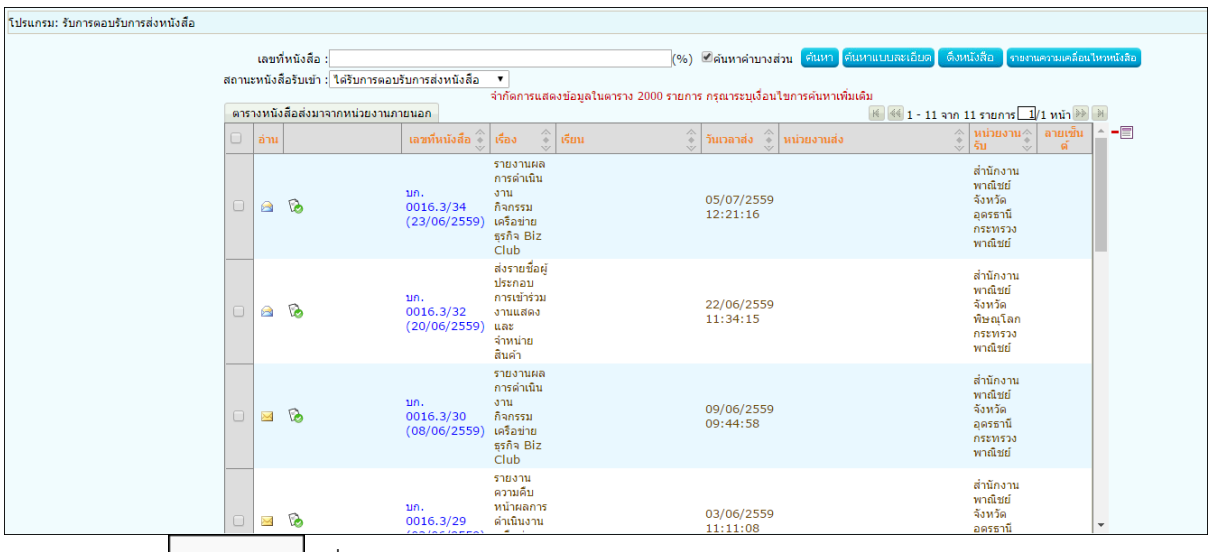

1.5. คลิกปุ่ม <mark>เพาลง เ</mark>พื่อยืนยันการลบข้อมูลหนังสือตอบรับ

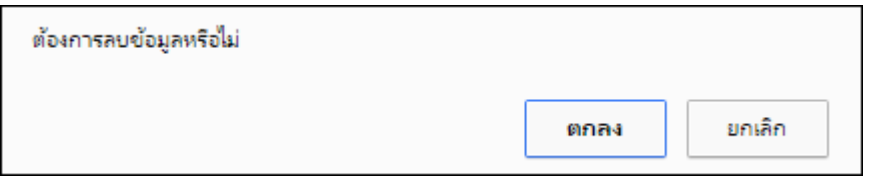

Q

2. การรับหนังสือแจ้งเลขรับ

2.1.ไปที่รายการรับส่งอิเล็กทรอนิกส์-> เลือกรับแจ้งเลขรับหนังสือ

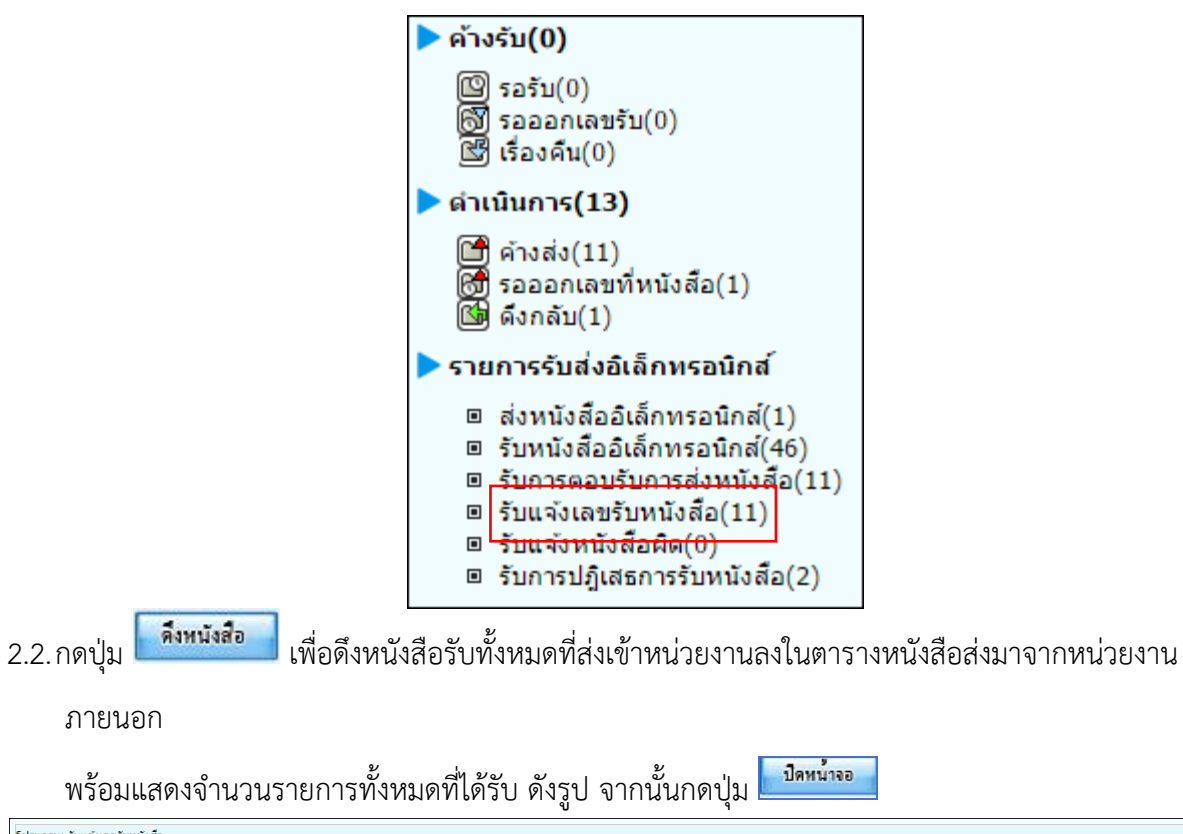

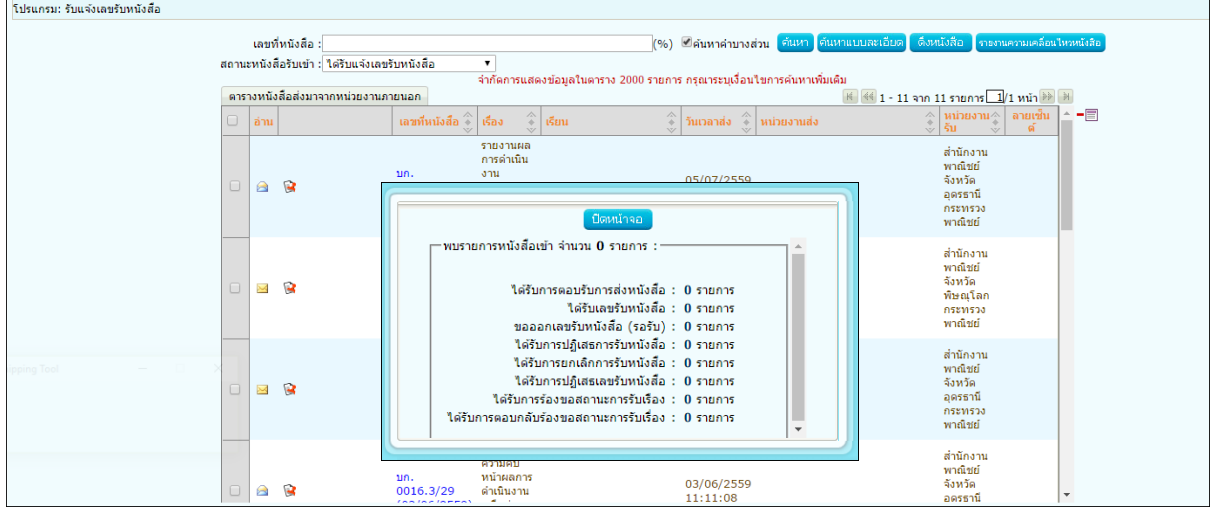

2.3.คลิก Link เลขที่ หนังสือแจ้งเลขรับ เพื่อดูรายละเอียดเลขรับหนังสือ และกดปุ่ม <mark>ไม่มีมั่งจอก</mark> ดังรูป

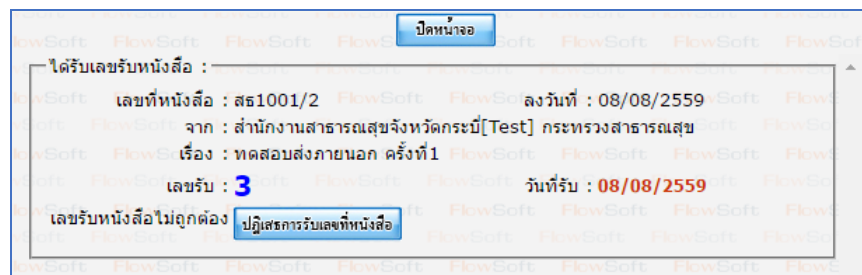

2.4.เมื่อดูรายละเอียดหนังสือแจ้งเลขรับแล้ว ให้คลิก เพื่อเลือกรายการหนังสือที่ต้องการลบออกจากตาราง

# แล้วคลิกปุ่ม

หมายเหตุ : หากเลือกรายการหนังสือที่ยังไม่มีการเปิดดูรายละเอียดจะไม่สามารถลบออกจากตารางได้

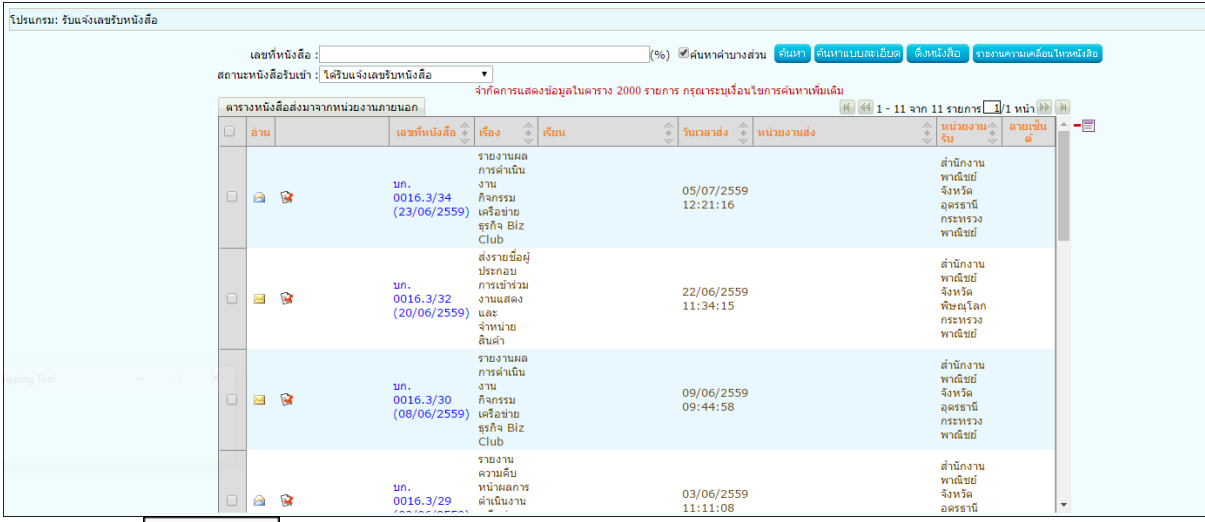

2.5.คลิกปุ่ม <mark>คกลง เ</mark>พื่อยืนยันการลบข้อมูลหนังสือตอบรับ

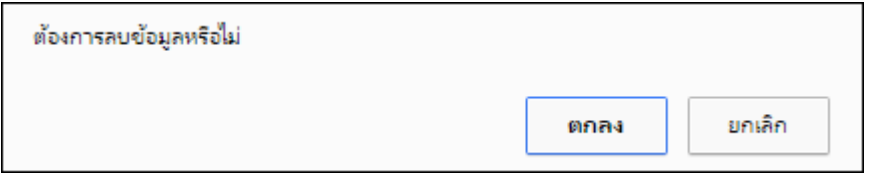

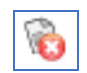

3. การรับแจ้งหนังสือผิด

3.1.ไปที่รายการรับส่งอิเล็กทรอนิกส์-> เลือกรับแจ้งหนังสือผิด

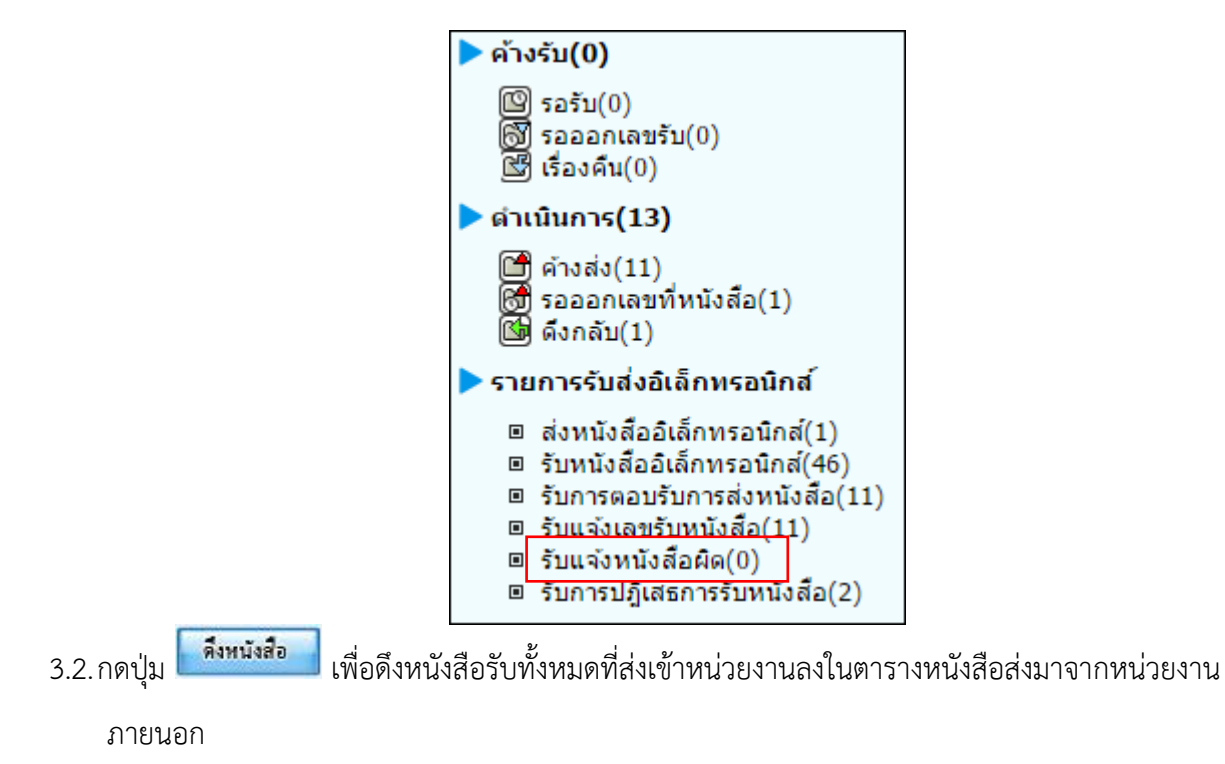

พร้อมแสดงจำนวนรายการทั้งหมดที่ได้รับ ดังรูป จากนั้นกดปุ่ม ปีคหน่าจอ

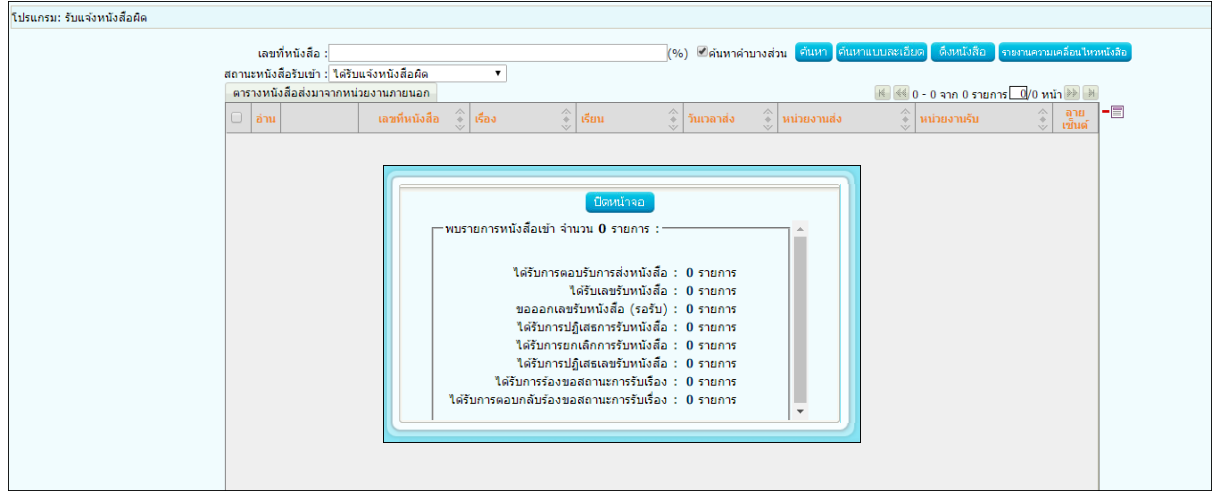

3.3.คลิก Link เลขที่ แจ้งหนังสือผิด เพื่อดูหมายเหตุการแจ้งหนังสือผิด และกดปุ่ม <mark>เพื่อจะมหนังสือ เ</mark>พื่อจะส่ง หนังสือใหม่ ดังรูป

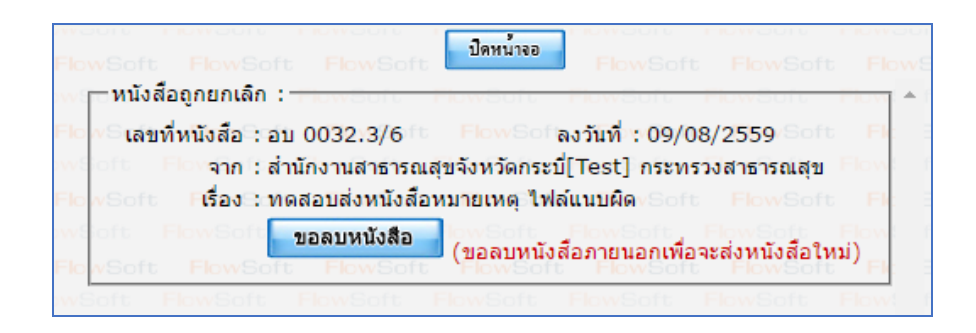

3.4.เมื่อขอลบหนังสือแล้วระบบจะแสดงผลการดำเนินการ ให้กดปุ่ม <mark>เมื่<sup>อหน้าจอก</mark> ดังรูป จากนั้นไปค้นหาหนังสือเพื่อ</mark></sup> แก้ไขแล้วดำเนินการส่งหน่วยงานที่เกี่ยวข้องตามขั้นตอนการส่งหนังสืออิเล็กทรอนิกส์อีกครั้ง

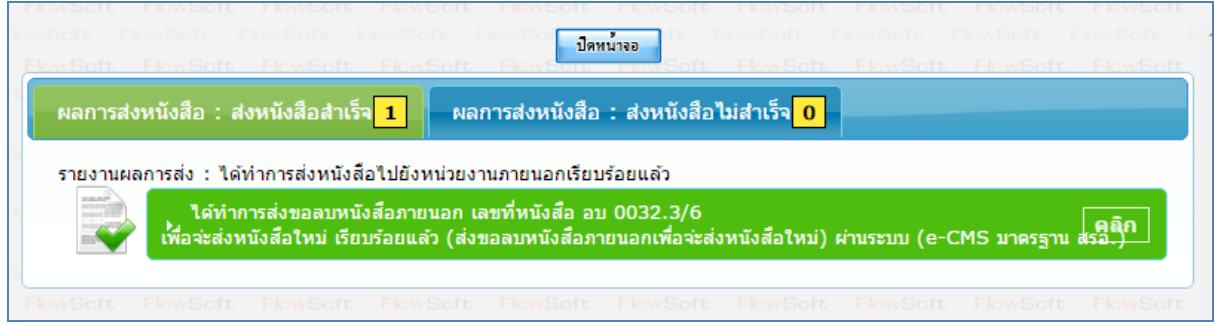

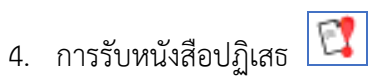

4.1.ไปที่รายการรับส่งอิเล็กทรอนิกส์-> เลือกรับการปฏิเสธการรับหนังสือ

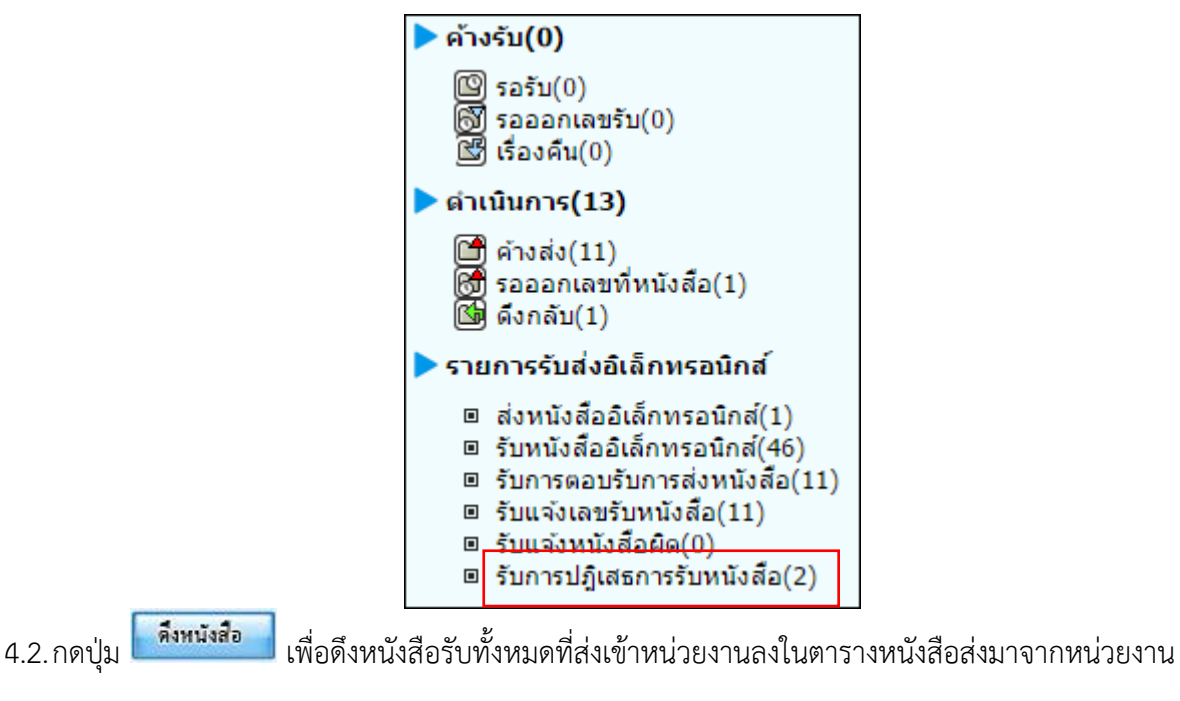

ภายนอก

ปีดหน้าจอ พร้อมแสดงจำนวนรายการทั้งหมดที่ได้รับ ดังรูป จากนั้นกดปุ่ม

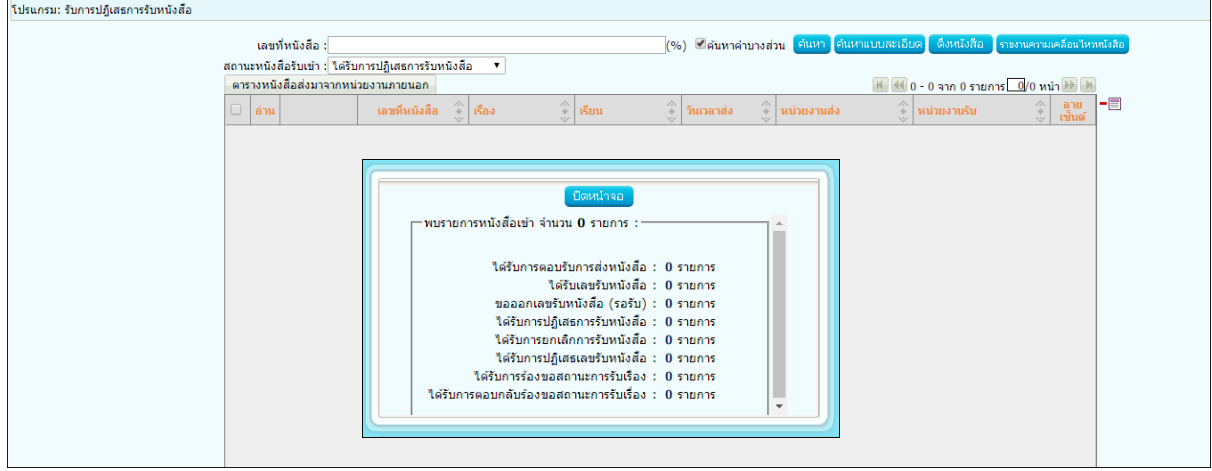

4.3.คลิก Link เลขที่ หนังสือปฏิเสธ เพื่อดูหมายเหตุการแจ้งปฏิเสธหนังสือ และกดปุ่ม <mark>เพื่อจะมานั่งสือ เ</mark>พื่อจะส่ง หนังสือใหม่ ดังรูป

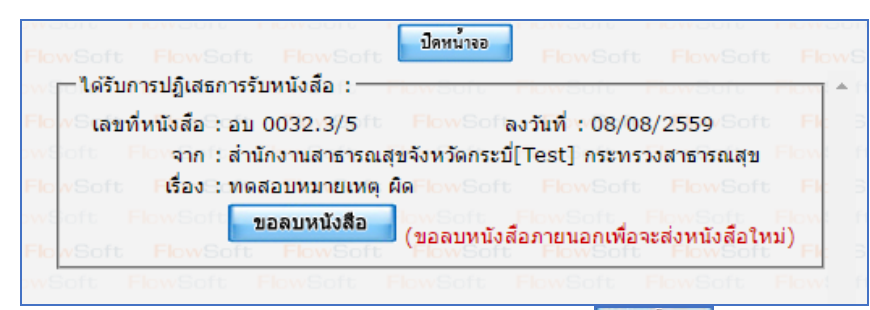

4.4.เมื่อขอลบหนังสือแล้วระบบจะแสดงผลการดำเนินการ ให้กดปุ่ม <mark>เพิ่มนั่งจอก</mark> ดังรูป จากนั้นไปค้นหาหนังสือเพื่อ

แก้ไขแล้วดำเนินการส่งหน่วยงานที่เกี่ยวข้องตามขั้นตอนการส่งหนังสืออิเล็กทรอนิกส์อีกครั้ง

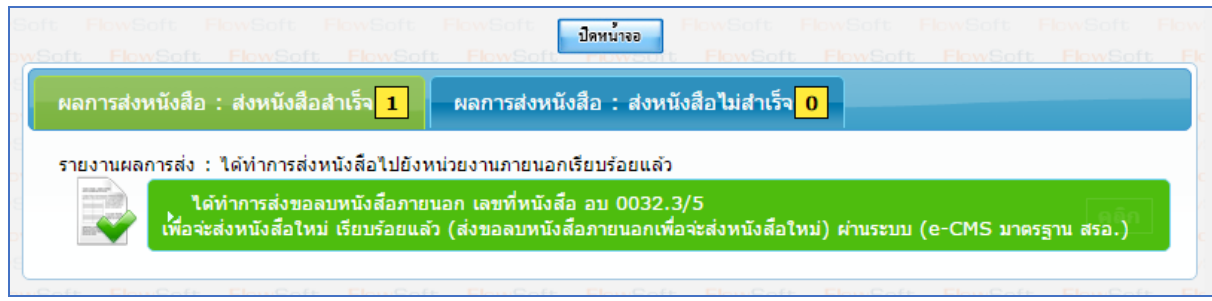

## **ขั้นตอนการสอบถามประวัติการรับ-ส่งหนังสืออิเล็กทรอนิกส์ (ECMS)**

1. คลิกที่ เมนูค้นหาหนังสือ -> เลือกประวัติการรับ-ส่งหนังสืออิเล็กทรอนิกส์

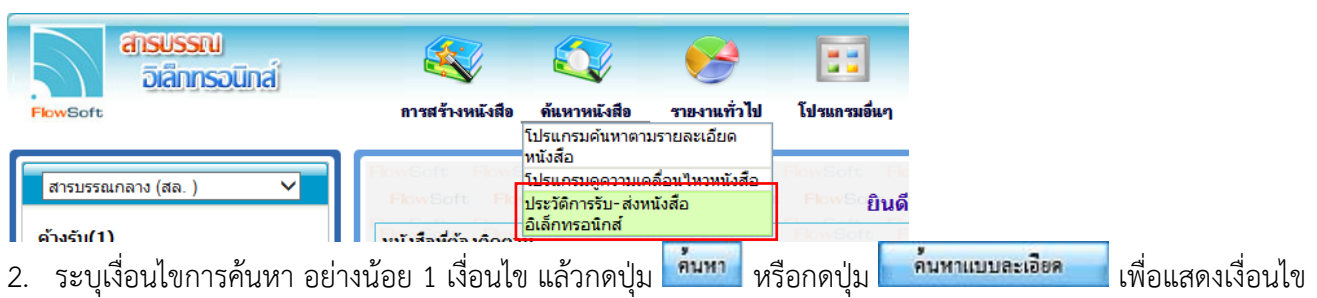

การค้นหามากขึ้น

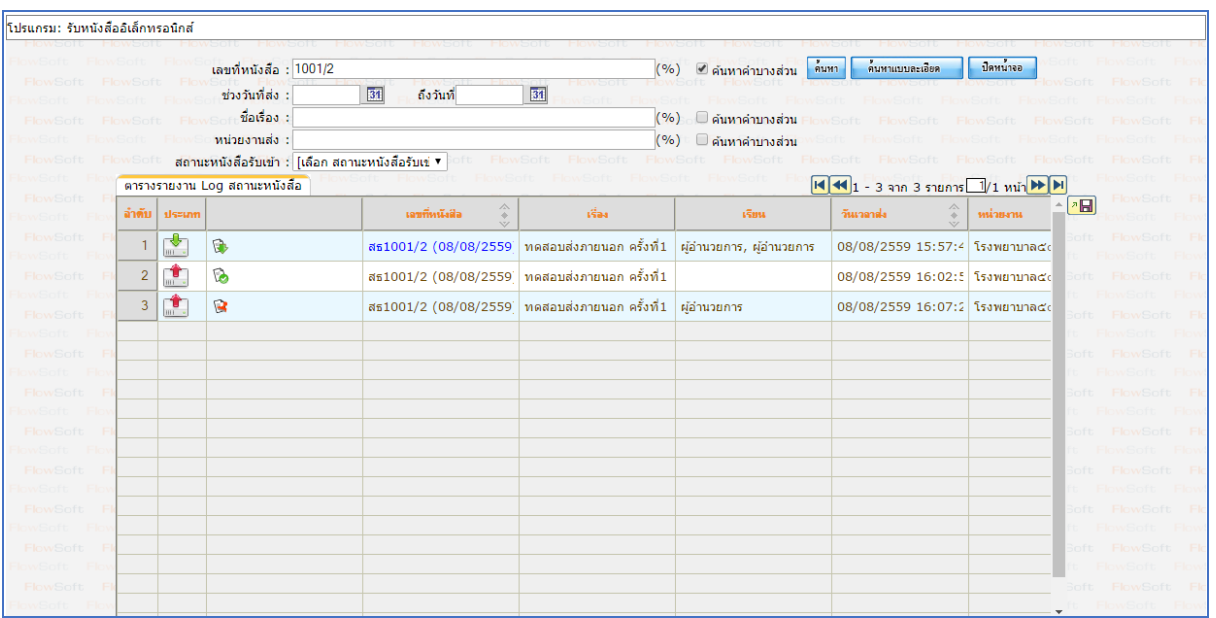

### **การใช้งาน Application iFlowSoft**

สามารถ Download ได้ทั้งระบบ iOS และ Android

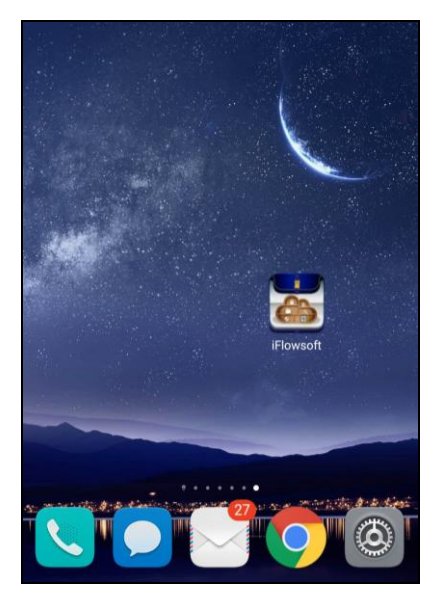

การเข้าสู่ระบบ iFlowSoft จะต้องมีการ Login ก่อนเข้าใช้งาน โดยใช้รหัสผู้ใช้งาน ที่ใช้ในระบบสารบรรณ อิเล็กทรอนิกส์ โดยมีขั้นตอนการใช้งาน ดังนี้

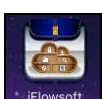

เลือกระบบจะแสดงหน้าจอ Login

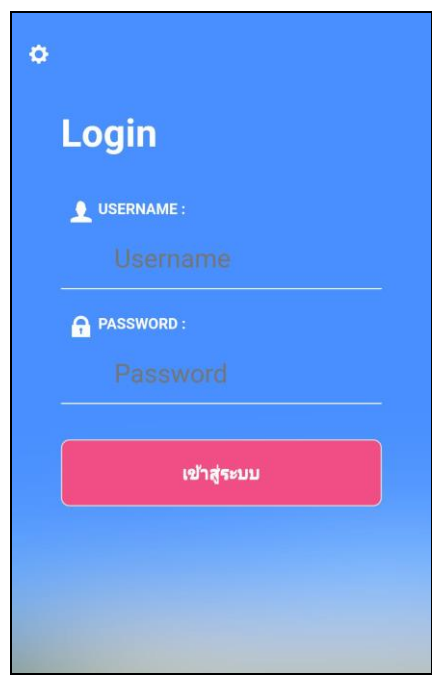

# **การลงทะเบียนอุปกรณ์เพื่อเข้าใช้งานระบบ**

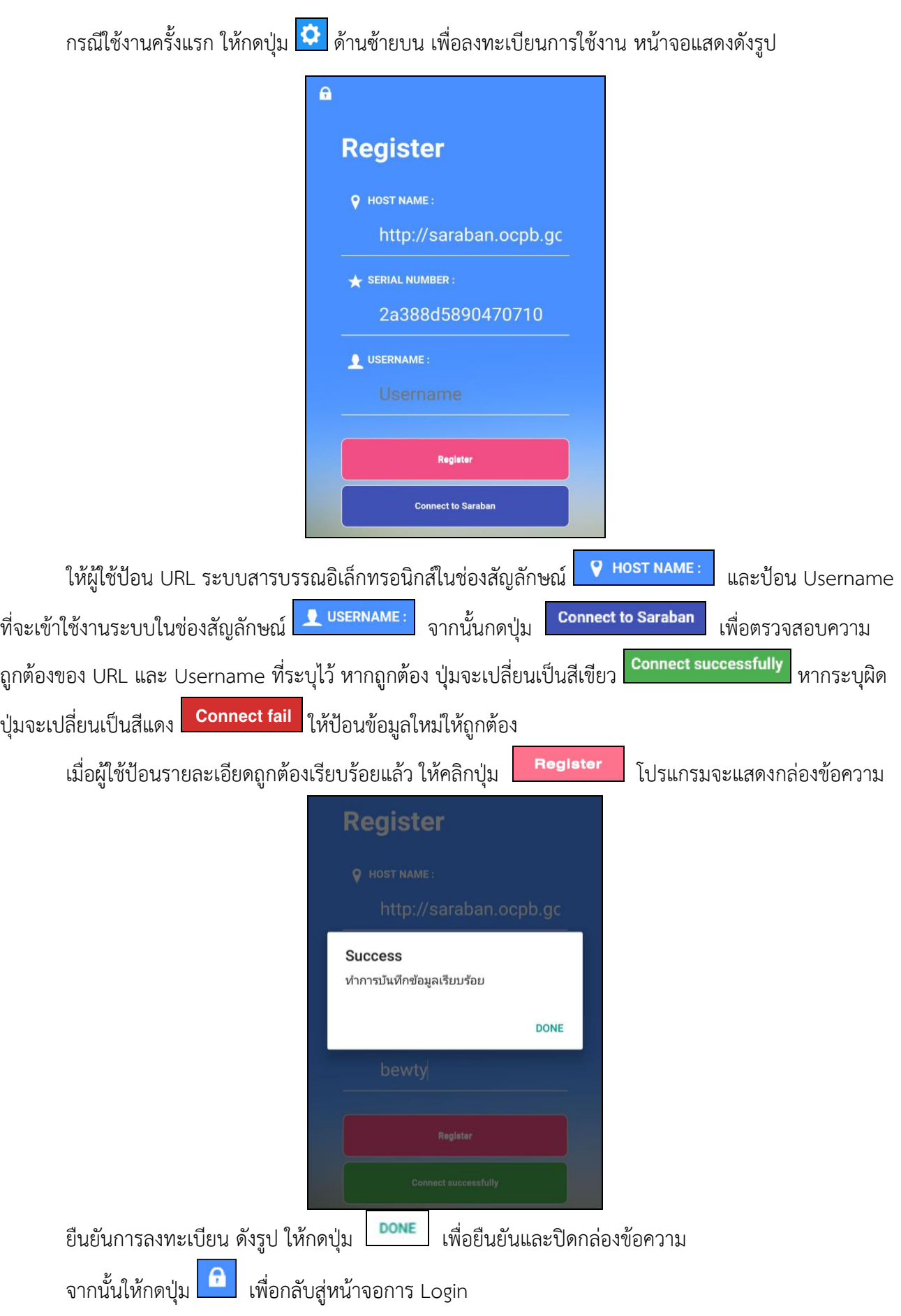

### **การลงชื่อเข้าใช้งานระบบ**

การลงชื่อเข้าใช้ iFlowSoft จะใช้Username และ Password ที่ลงชื่อเข้าใช้ในระบบสารบรรณ อิเล็กทรอนิกส์

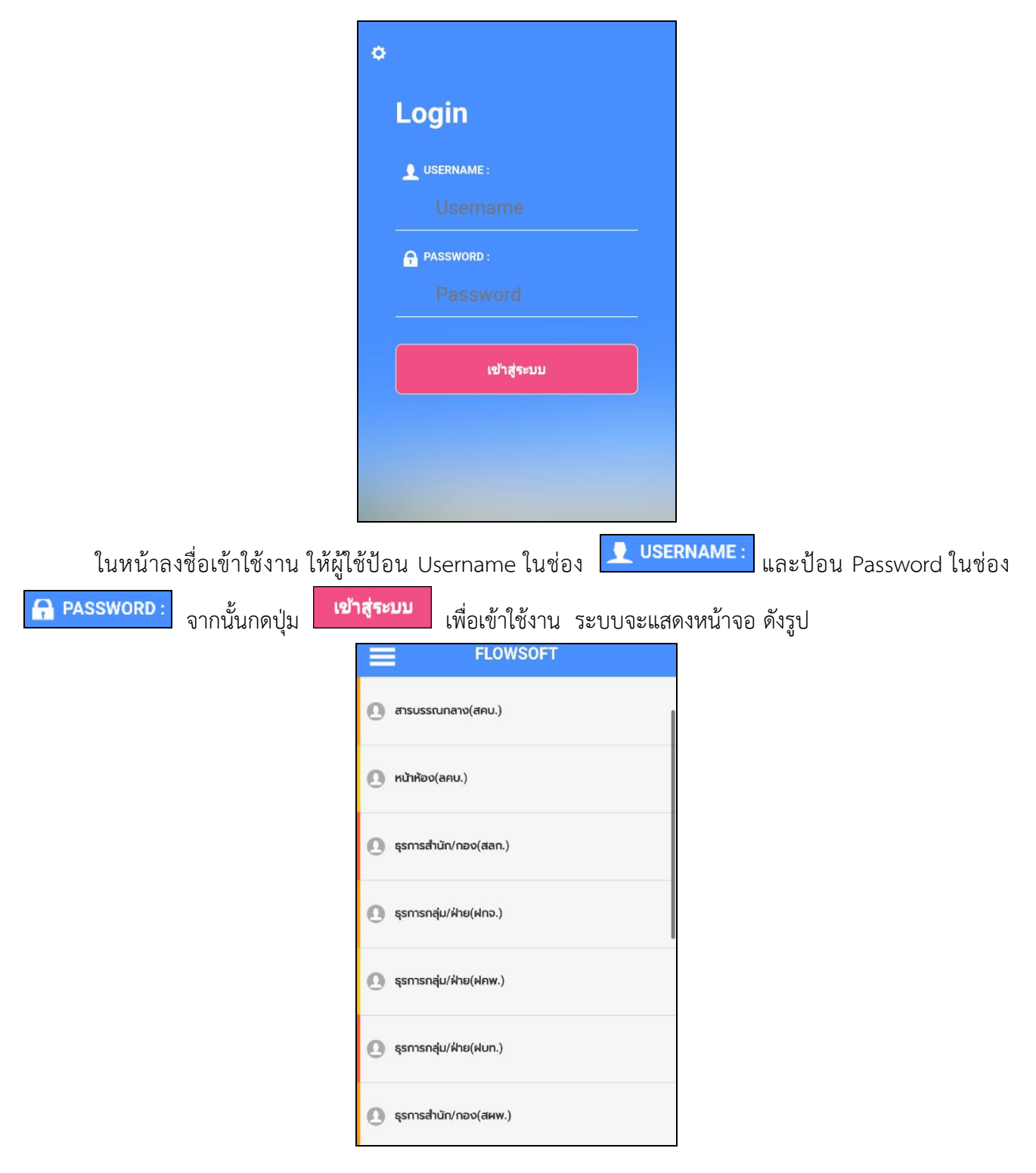

### **จากหน้าจอแสดงรายละเอียดดังต่อไปนี้**

- ⚫ แถบเครื่องมือ เมื่อกดที่แถบเครื่องมือ ระบบจะแสดงหน้าจอดังรูป **FLOWSOFT** Q Aum **ASA** ununn ้เซ็นรับหนังสือ-ส่งหนังสือ
	- $\Omega$  ansus  $\bigcap$  Admi V) จัดเก็บภาพลายเซ็น A HUSH 00<br>01. สแกนคิวอาร์โค้ด <sup>2</sup> uponen A NUSH *O* doumão(Help) **B** ผู้บริห **O** dom  $\bigoplus$  *bandmissuu* @ unun

≡

- กดที่ปุ่ม เมื่อต้องการเข้าสู่โปรแกรมการค้นหาหนังสือ • กดที่ปุ่ม <mark>เชิ<sup>่มทบาท</sup> เ</mark>มื่อต้องการเปลี่ยนบทบาทการทำงาน
- กดที่ปุ่ม <mark>เมื่<sup>อนรับหนังสือ-ส่งหนังสือ เ</mark>มื่อต้องการเซ็นรับหนังสือ-ส่งหนังสือ</mark></sup>
- กดที่ปุ่ม <mark>ไม่ จัดเก็บภาพลายเย็น เ</mark>มื่อต้องการจัดเก็บภาพลายเซ็น
- กดที่ปุ่ม เมื่อต้องการสแกนคิวอาร์โค้ดหนังสือ
- กดที่ปุ่ม <mark>• แ<sup>จ้งเตือน</mark> เมื่อต้องการดูการแจ้งเตือนหรือประชาสัมพันธ์ต่างๆ</mark></sup>
- กดที่ปุ่ม <mark>เขียนหลือ(Help)</mark> เมื่อต้องการดู Tutorial หรือ หน้าจอสอนวิธีการใช้งาน
- กดที่ปุ่ม เมื่อต้องการเปลี่ยน URL ระบบสารบรรณอิเล็กทรอนิกส์ หรือเปลี่ยน Username ที่จะเข้าใช้งาน
- กดที่ปุ่ม เมื่อต้องการออกจากระบบ

### **การค้นหาหนังสือ**

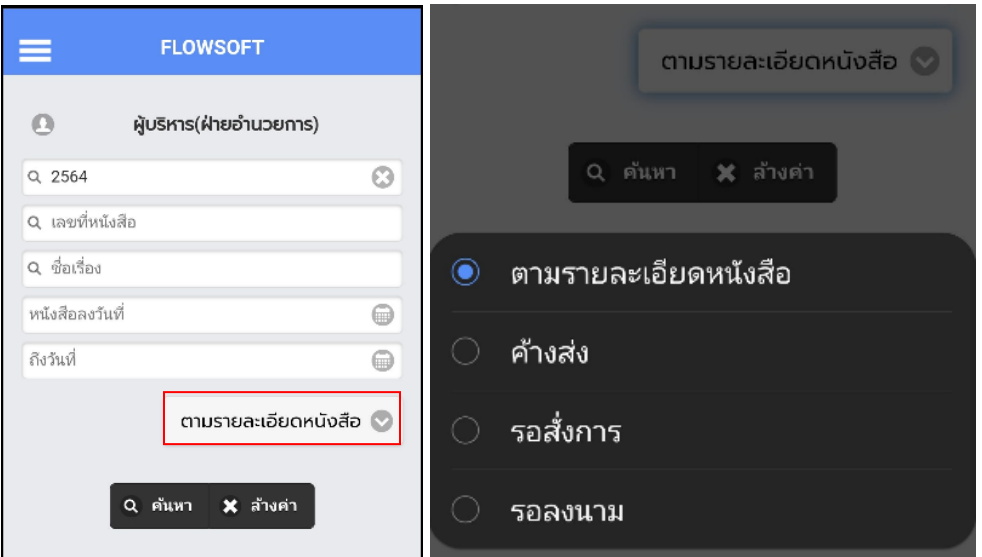

เมื่อเข้าสู่หน้าจอ ค้นหาหนังสือ ให้ผู้ใช้ป้อนรายละเอียดต่างๆ ดังนี้(อย่างน้อย 1 รายการ)

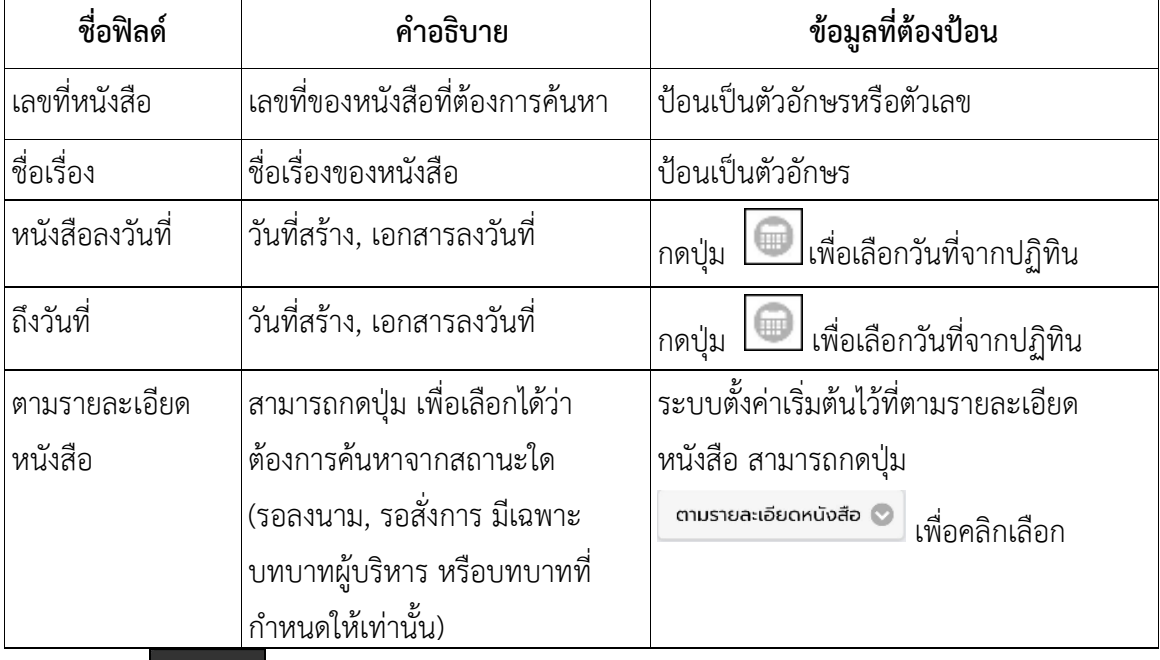

- กดปุ่ม <sup>Q ล้นหา </sup>เพื่อค้นหาหนังสือ
- กดปุ่ม <mark>× <sup>สำงค่า</sup> เพื่อล้างหน้าจอ และป้อนข้อมูลใหม่</mark>

กรณี ที่ค้นเจอหนังสือมากกว่า 10 รายการ ระบบจะแสดงข้อมูลเบื้องต้น 10 รายการ หากต้องการดูรายการที่ 11 เป็นต้นไป ให้ดึงหน้าจอไปด้านล่าง เพื่อดึงข้อมูลหนังสือฉบับอื่นๆ

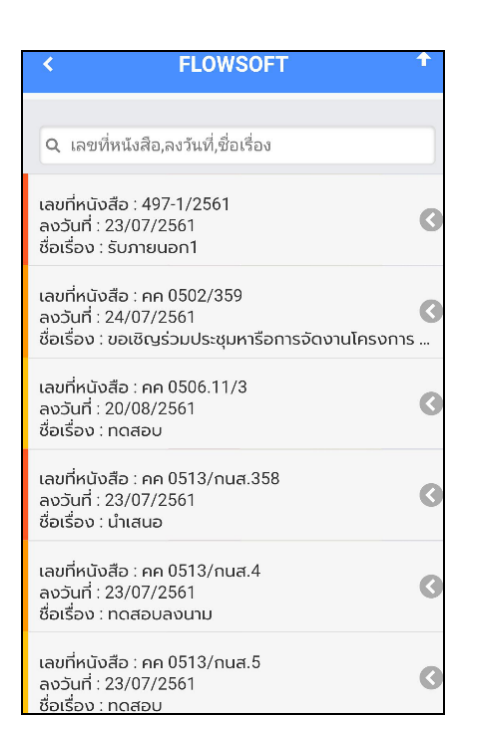

เมื่อผู้ใช้ต้องการดำเนินการกับหนังสือรายการใด ให้สไลด์หนังสือฉบับนั้นไปด้านซ้าย เพื่อเลือกฟังก์ชั่นการใช้ งาน โปรแกรมจะแสดงฟังก์ชั่นการใช้งานต่าง ๆ ดังรูป

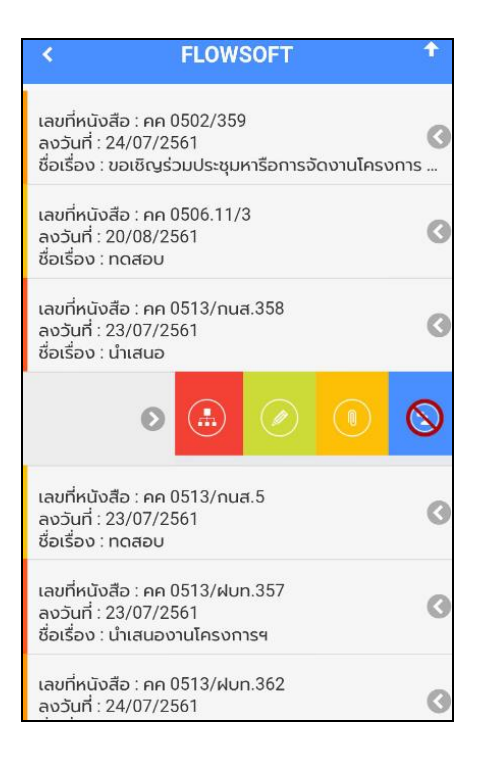

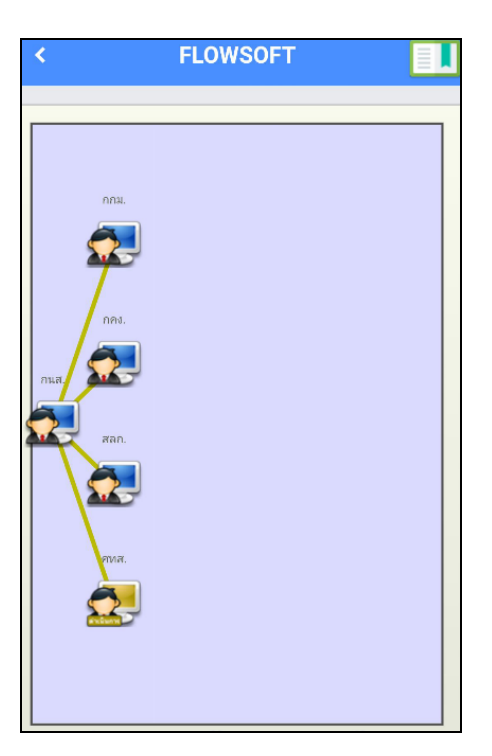

- กดปุ่ม เพื่อเลื่อนหน้าจอดูรายละเอียดของหนังสือ และตารางความเคลื่อนไหว

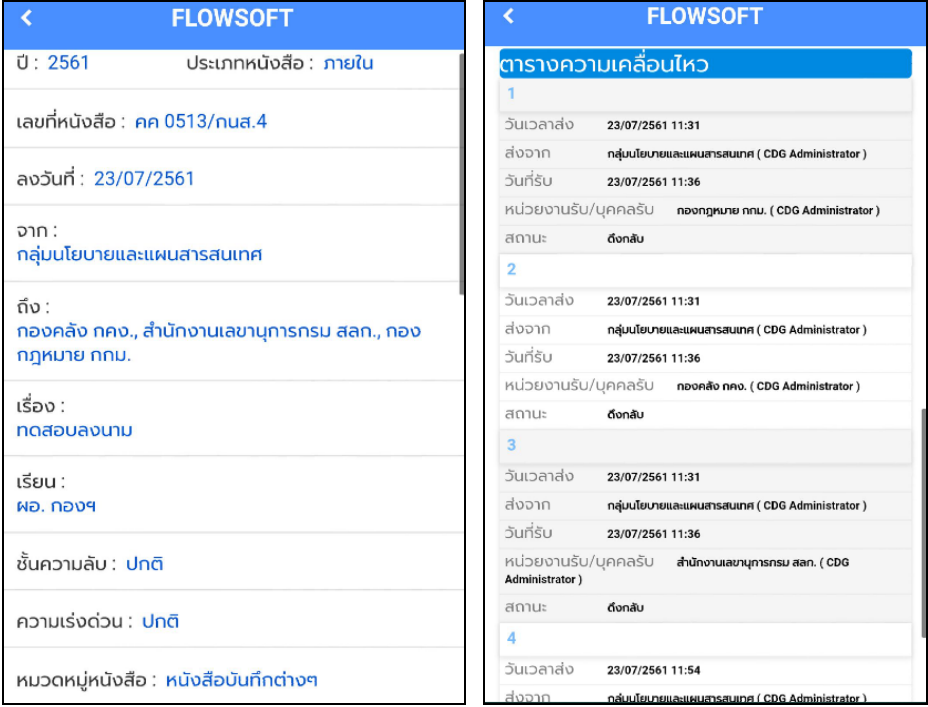

- กรณีปรับหน้าจอเป็นแนวนอน จะแสดงผลตารางความเคลื่อนไหวดังรูป

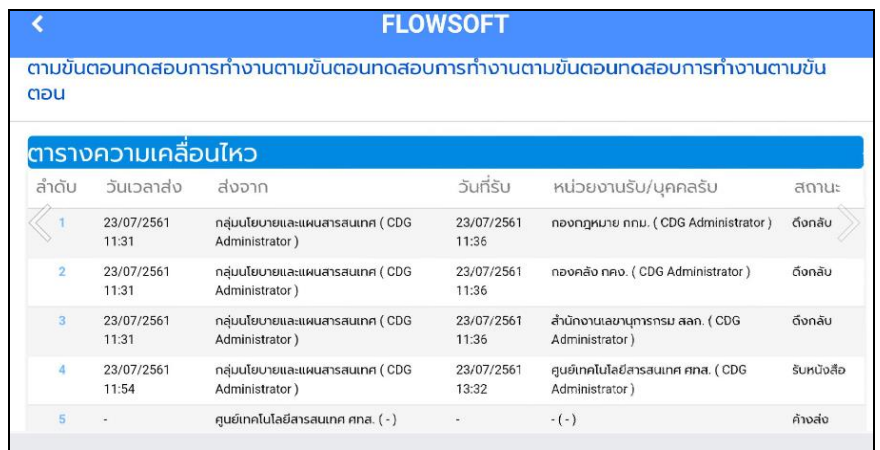

กรณี ที่ผู้ใช้ต้องการ**บันทึกคำสั่งการ/คำเสนอ** ให้กดปุ่ม โปรแกรมจะแสดงหน้าจอดังรูป

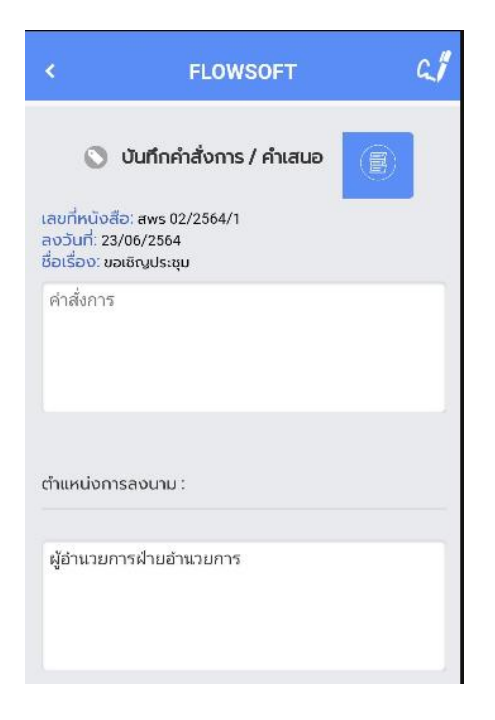

ให้ผู้ใช้ป้อนรายละเอียดคำสั่งการ/คำเสนอ และ ตำแหน่งการลงนาม

● หากต้องการลงนามคำสั่งการ ให้กดปุ่ม <mark>L∜</mark> เพื่อบันทึกลายเซ็น ระบบจะแสดงหน้าจอดังรูป

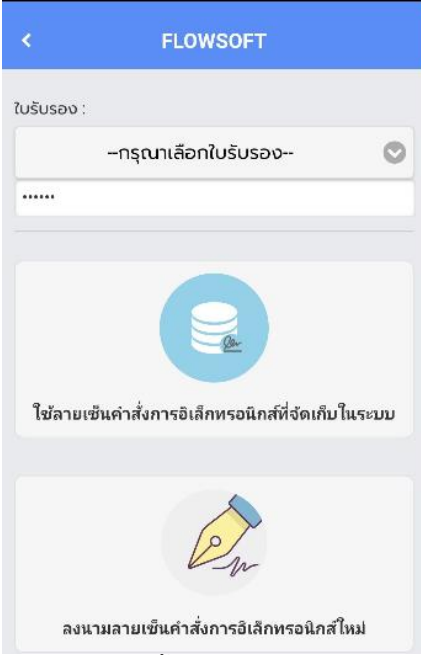

ให้ผู้ใช้เลือกใบรับรองและป้อนรหัสผ่านใบรับรอง จากนั้นเลือกวิธีลงนาม

- กดปุ่ม เพื่อดึงรูปลายเซ็นที่เก็บไว้ในระบบมาประทับในหนังสือ
- $\bullet$  กดปุ่ม เพราะพระพระพระพระพระพระพระพรินใหม่ผ่านอุปกรณ์โมบาย ระบบแสดงหน้าจอให้ผู้ใช้ป้อนลายเซ็น โดยการเขียนบนหน้าจอ

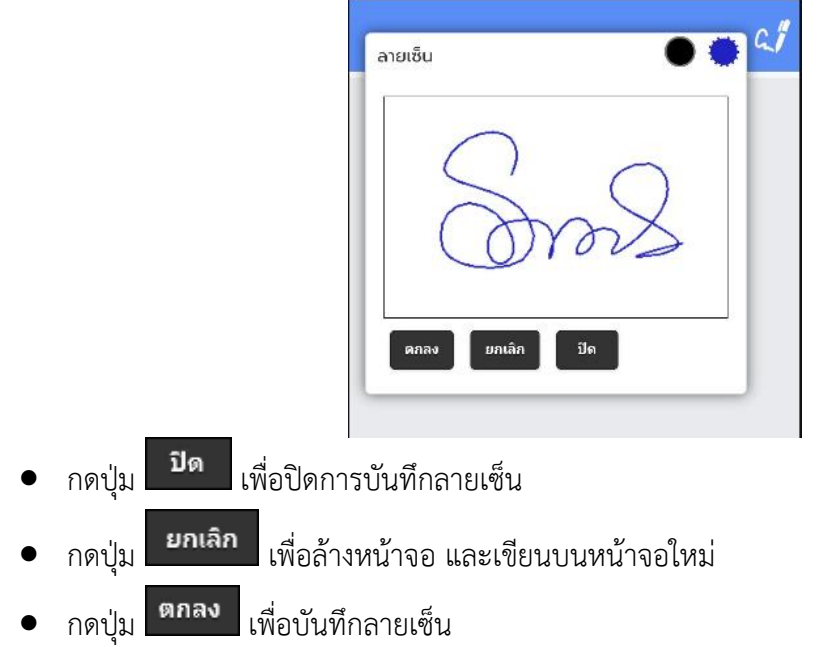

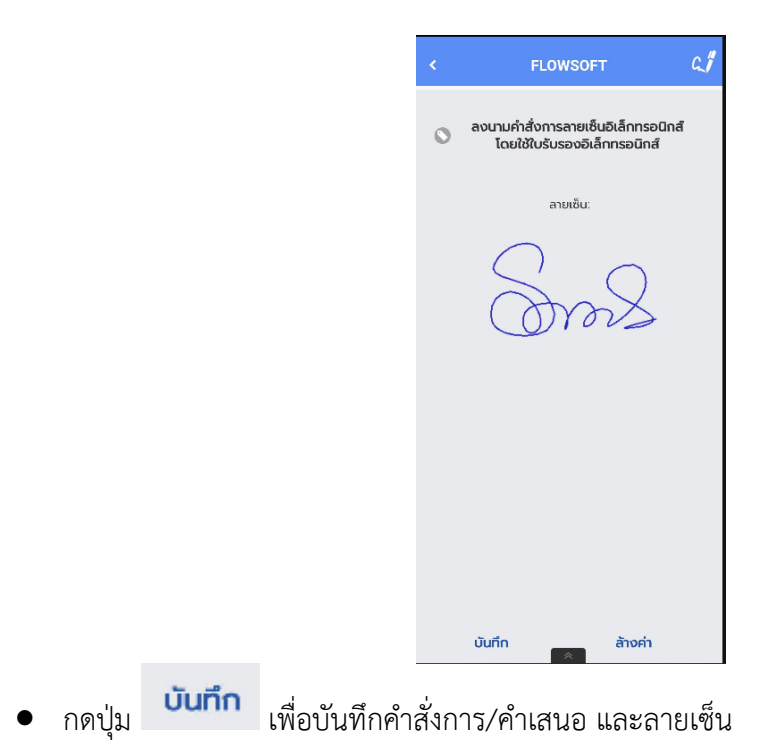

# กรณี ที่ผู้ใช้ต้องการ**ดูไฟล์แนบ** ให้กดปุ่ม โปรแกรมจะแสดงหน้าจอ ดังรูป

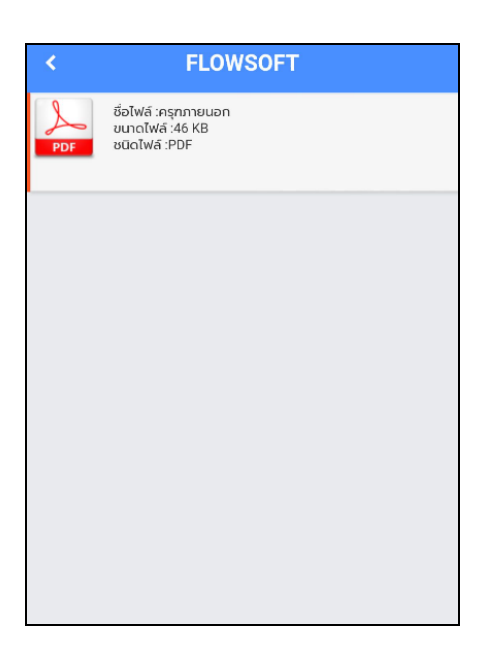

ให้ผู้ใช้กดที่ไฟล์แนบที่ต้องการดูรายละเอียด โปรแกรมจะแสดงหน้าจอ Application ในการเปิดไฟล์  $\,^*$  แต่ละอุปกรณ์อาจแสดงผลไม่เหมือนกัน ขึ้นอยู่กับการดาวน์โหลด Application ของแต่ละอุปกรณ์  $^*$ เมื่อผู้ใช้เปิดไฟล์แนบแล้ว โปรแกรมจะแสดงหน้าจอ ดังรูป

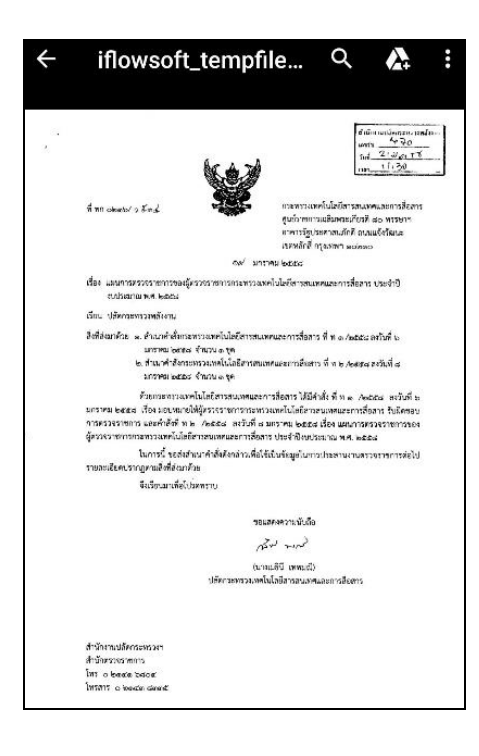

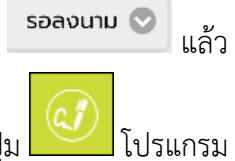

ทำการค้นหา เมื่อผู้ใช้ต้องการลงนามในหนังสือรายการใด ให้สไลด์หนังสือฉบับนั้นไปด้านซ้าย กดปุ่ม โปรแกรม จะแสดงหน้าจอ ดังรูป (เฉพาะบทบาทผู้บริหาร หรือบทบาทที่กำหนดให้มีสิทธิ์ลงนามเท่านั้น)

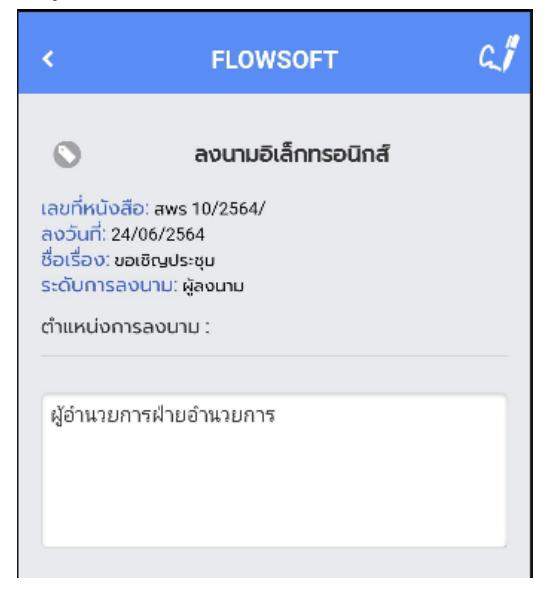

ให้ผู้ใช้ป้อนตำแหน่งการลงนาม (ระบบแสดงค่าเริ่มต้นไว้ให้)

• หากต้องการลงนามหนังสือ ให้กดปุ่ม <mark>SSA จะบบจะแสดงหน้าจอดังรูป</mark>

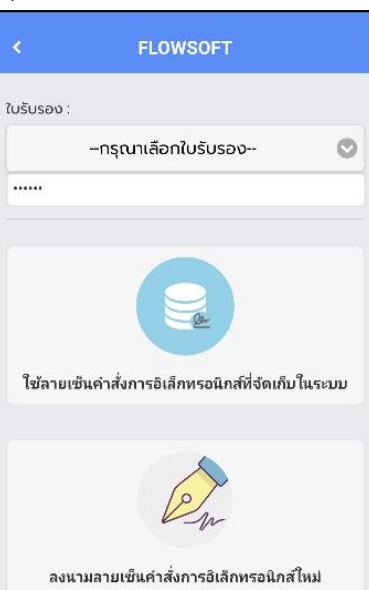

ให้ผู้ใช้เลือกใบรับรองและป้อนรหัสผ่านใบรับรอง จากนั้นเลือกวิธีลงนาม

- กดปุ่ม เพื่อดึงรูปลายเซ็นที่เก็บไว้ในระบบมาประทับในหนังสือ
- กดปุ่ม กรณีที่ต้องการเซ็นใหม่ผ่านอุปกรณ์ระบบแสดงหน้าจอให้ผู้ใช้ป้อนลายเซ็น โดยการ เขียนบนหน้าจอ

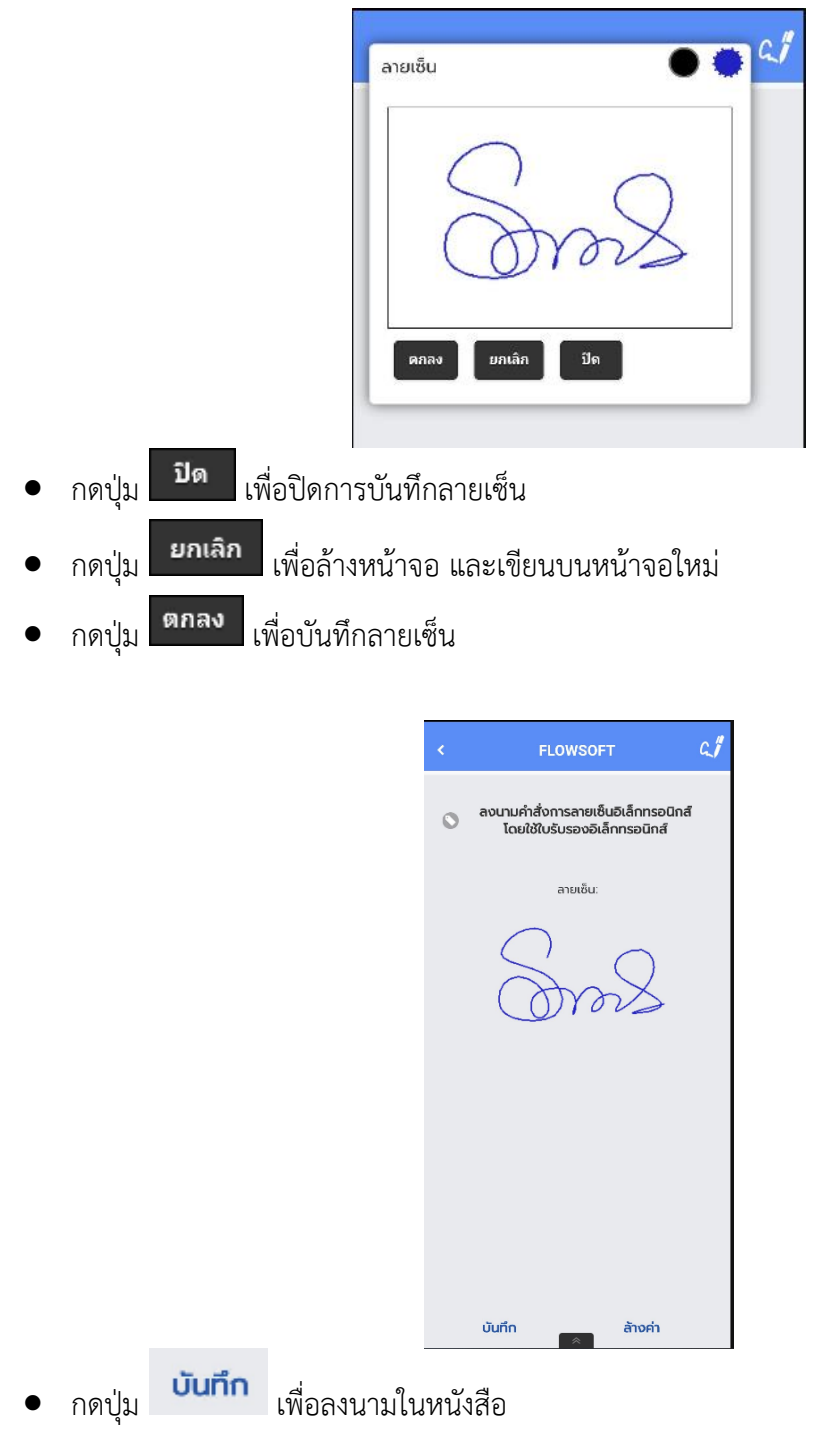

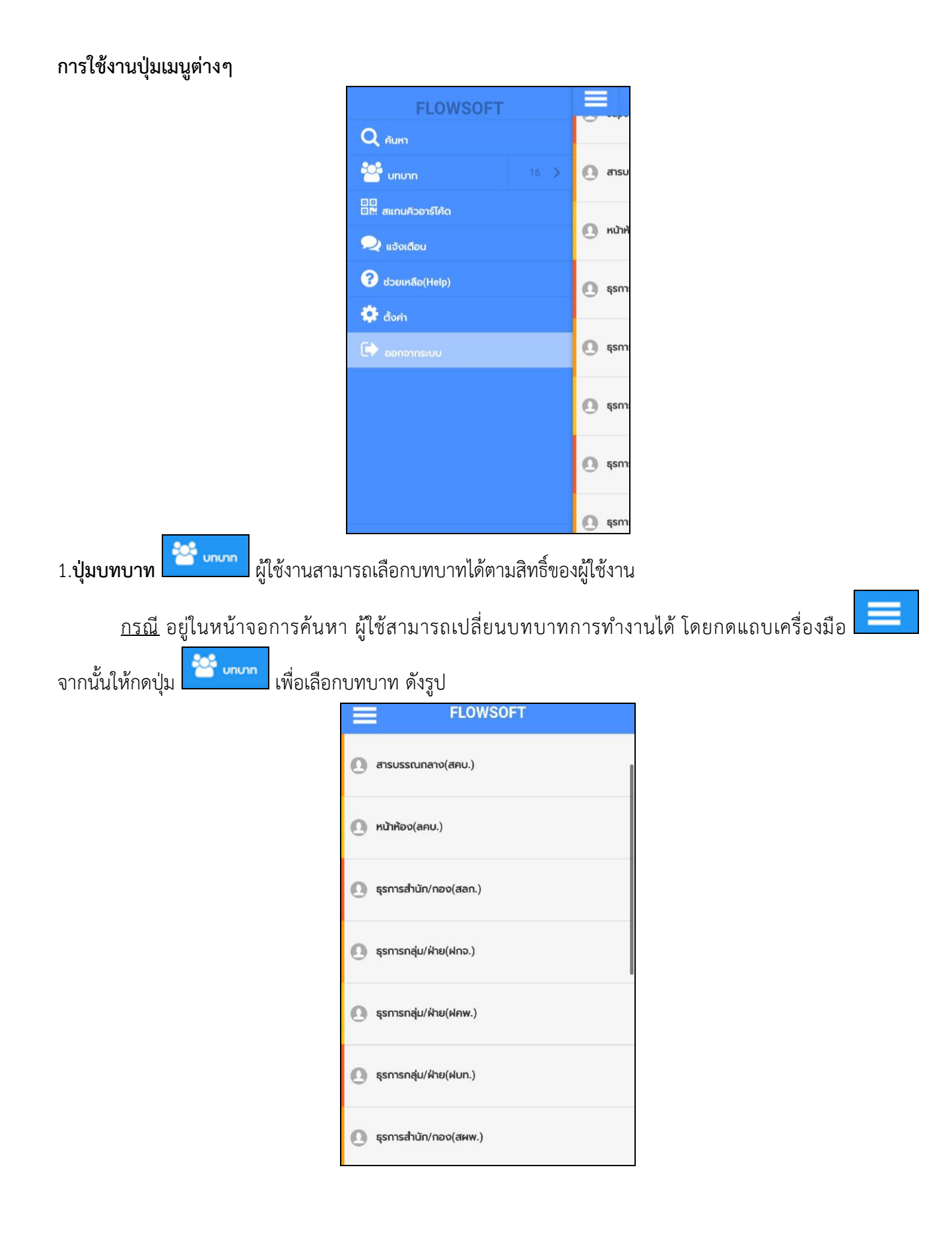

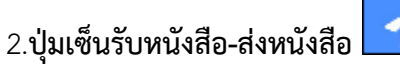

เซ็นรับหนังสือ-ส่งหนังสือ

ทางหน่วยงานยังไม่เปิดสิทธิ์การใช้งานนี้ระบบจะแสดงหน้าจอดังรูป

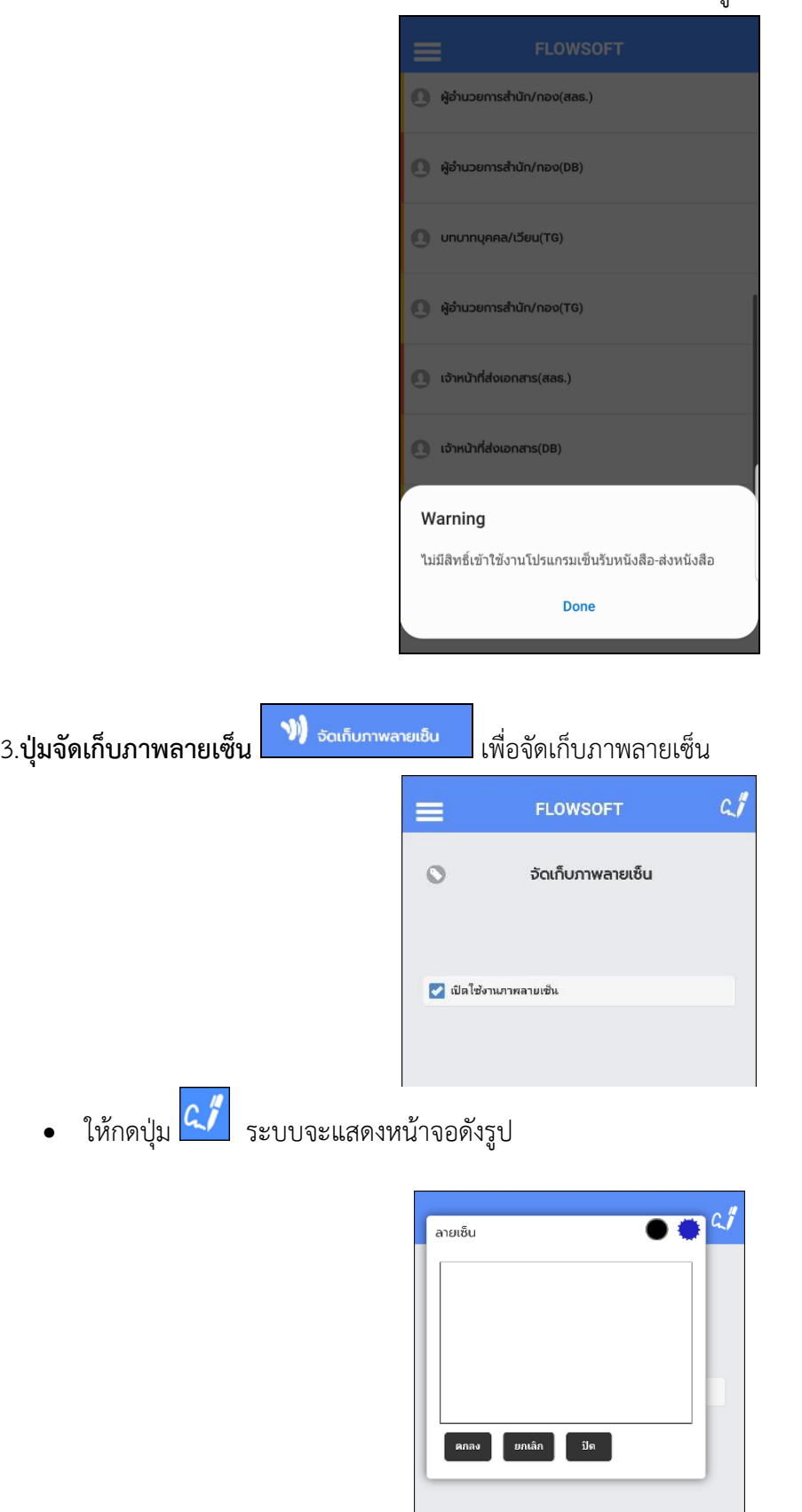

• ระบบแสดงหน้าจอให้ผู้ใช้ป้อนลายเซ็น โดยการเขียนบนหน้าจอ

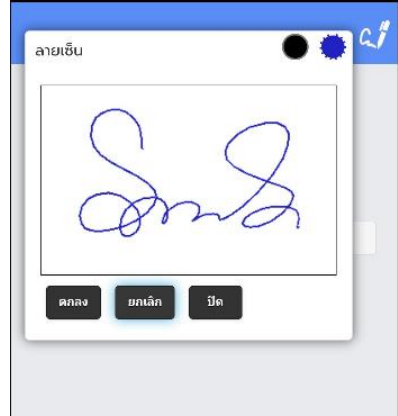

- กดปุ่ม เพื่อปิดการบันทึกลายเซ็น
- กดปุ่ม เพื่อล้างหน้าจอ และเขียนบนหน้าจอใหม่
- <sub>ิ</sub> กดปุ่ม <mark>เ<sup>ตกลง</sup> เ</mark>พื่อบันทึกลายเซ็น

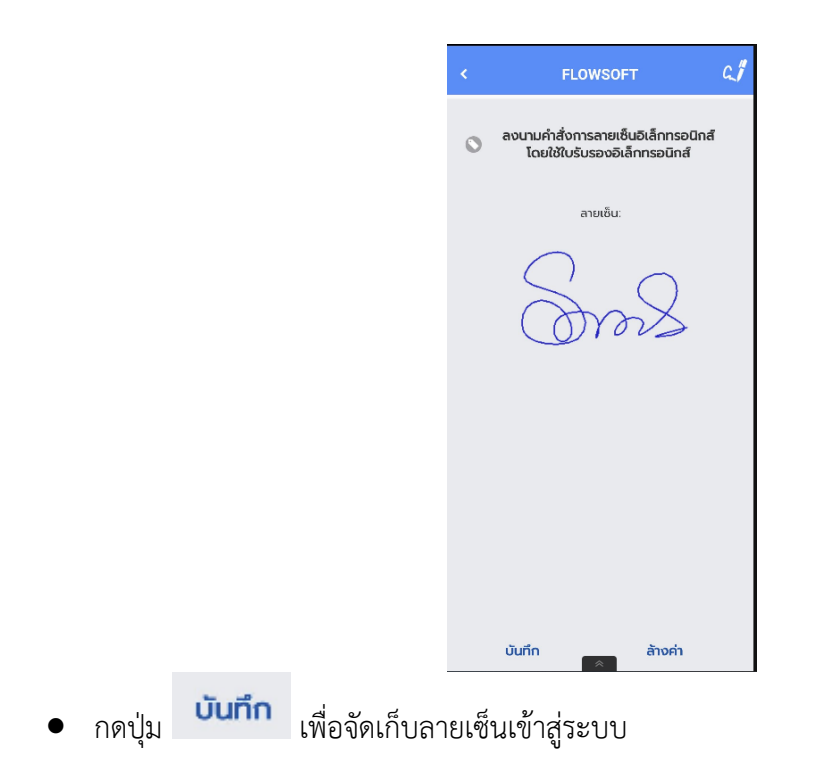

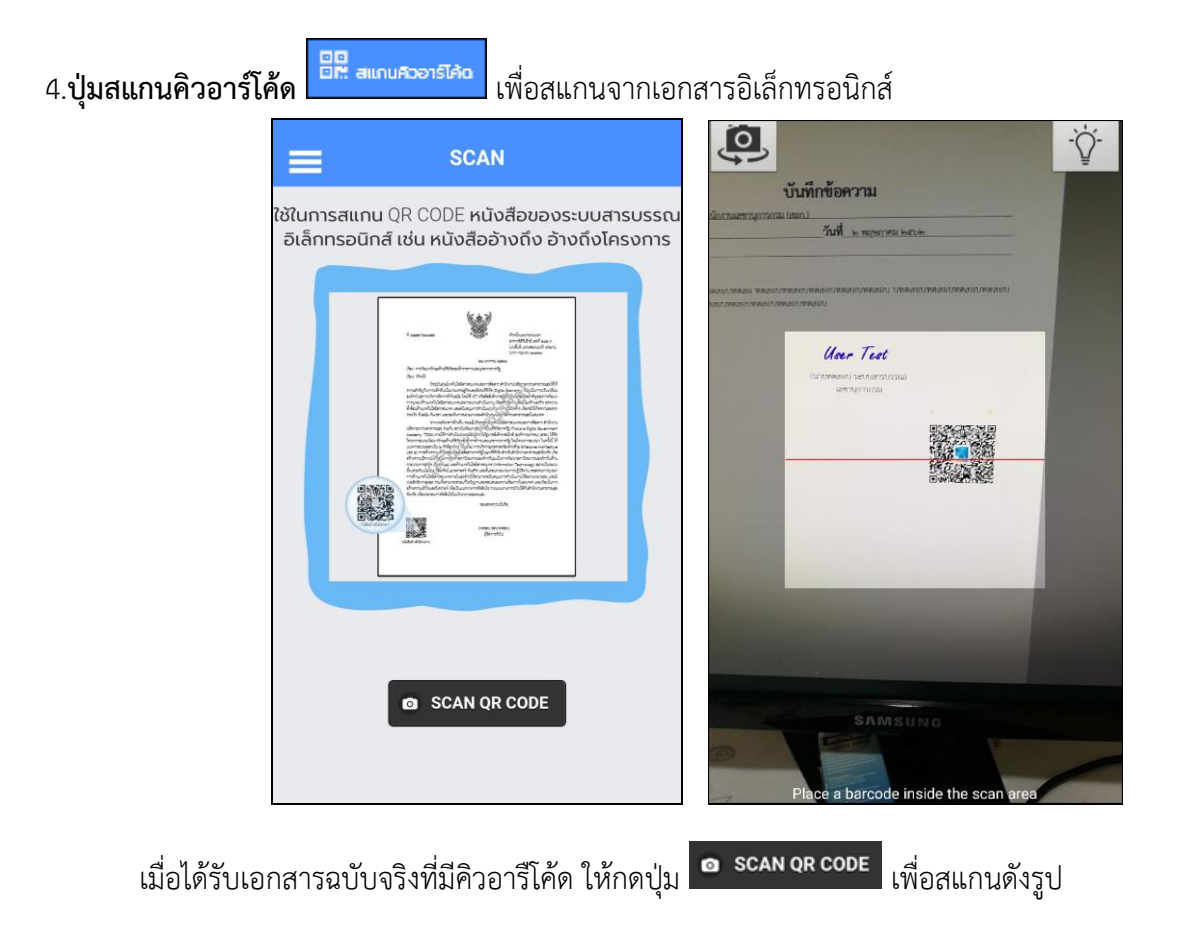

หลังจากสแกนเรียบร้อยจะแสดงตารางอ้างอิงถึง และตารางไฟล์แนบ/Scan ที่พบในเอกสาร

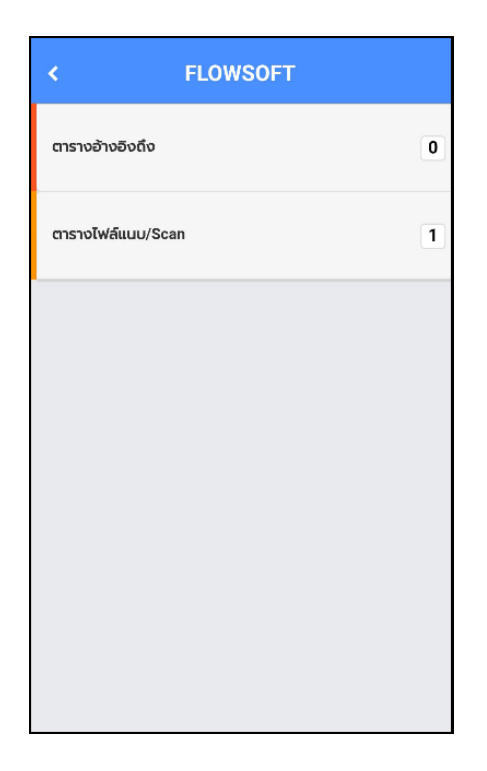

หากต้องการดูไฟล์แนบ ให้ผู้ใช้กดที่ไฟล์แนบที่ต้องการดูรายละเอียด โดยโปรแกรมจะแสดงหน้าจอ Application ในการเปิดไฟล์

 $^{\ast}$  แต่ละอุปกรณ์อาจแสดงผลไม่เหมือนกัน ขึ้นอยู่กับการดาวนีโหลด Application ของแต่ละอุปกรณ์  $^{\ast}$ 

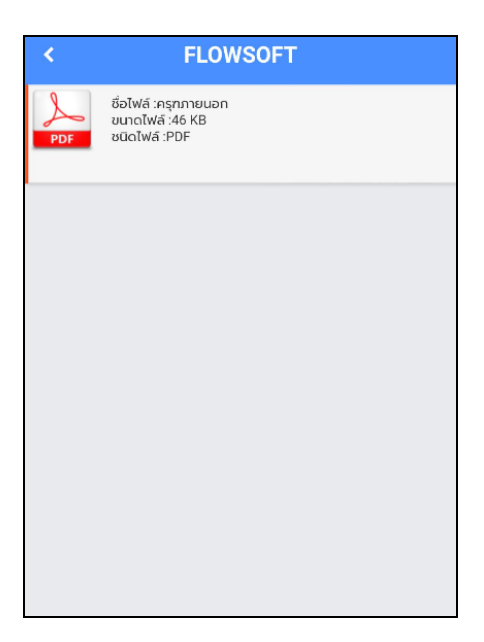

5.**ปุ่มแจ้งเตือน**

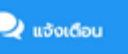

ผู้ใช้งานต้องมี**บทบาทผู้ดูแลระบบ (Admin)** จึงสามารถเข้าใช้งานได้ โดยให้เปลี่ยนเป็นบทบาท Admin

และกดปุ่มแจ้งเตือน จะแสดงหน้าจอการแจ้งเตือน ดังรูป

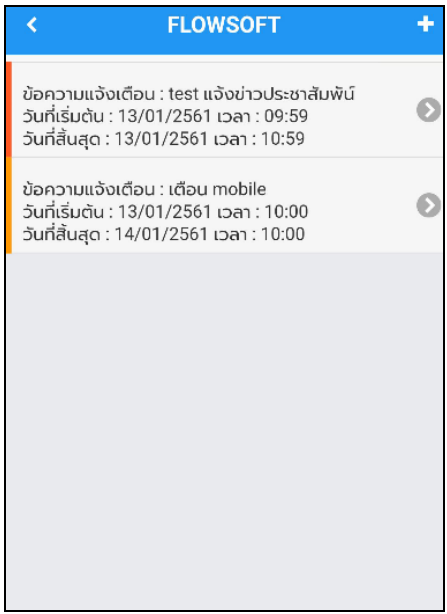

ให้กดปุ่มเพิ่ม จะแสดงหน้าจอเพิ่มข้อความแจ้งเตือน ดังรูป

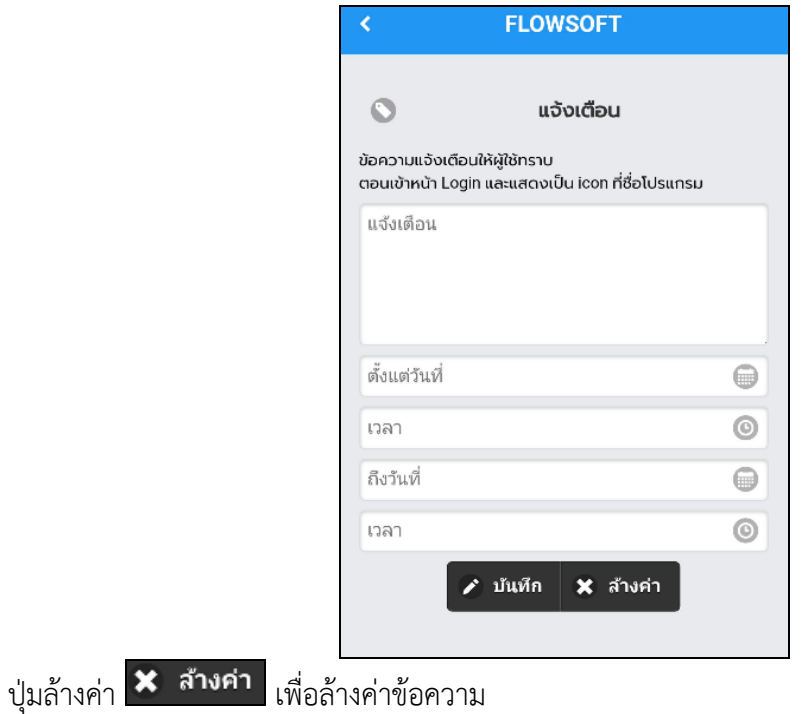

ี ปุ่มบันทึก ★ **บ<sub>ั</sub>นหึก <mark>เพื่อบันทึกข้อมูล ระบบแจ้งข้อความ "บันทึกข้อมูลแจ้งเตือนเรียบร้**อย"</mark>

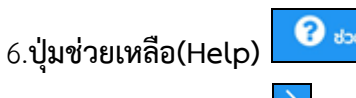

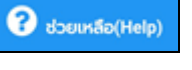

ให้กดปุ่มลูกศร $\left\vert \right\rangle$  เพื่อดูคำแนะนำการใช้งาน

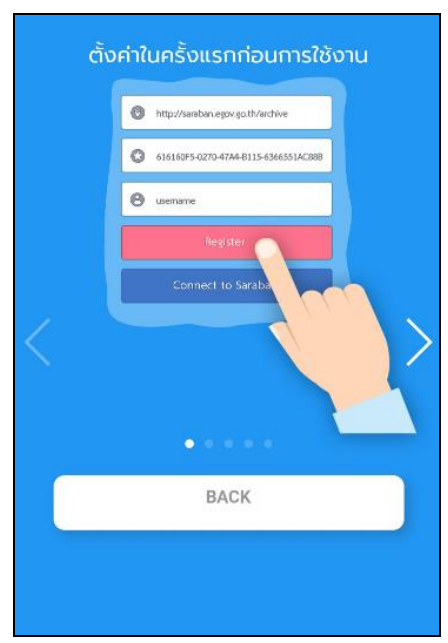

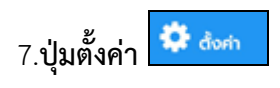

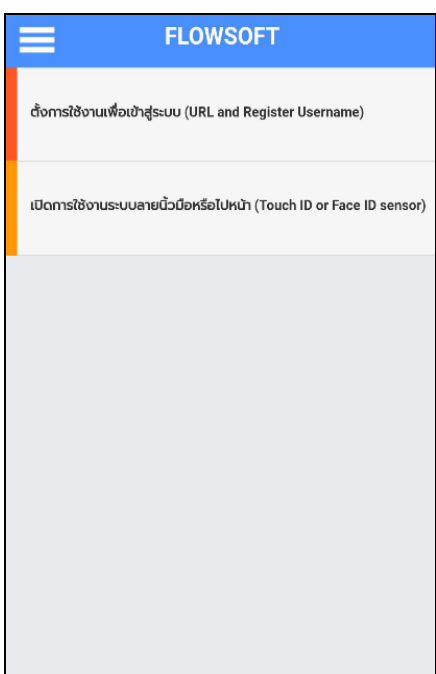

**การตั้งค่าการใช้งานเพื่อเข้าสู่ระบบ** ให้ทำตามขั้นตอน **"การลงทะเบียนเข้าใช้งานระบบ**"

**เปิดการใช้งานระบบลายนิ้วมือ**

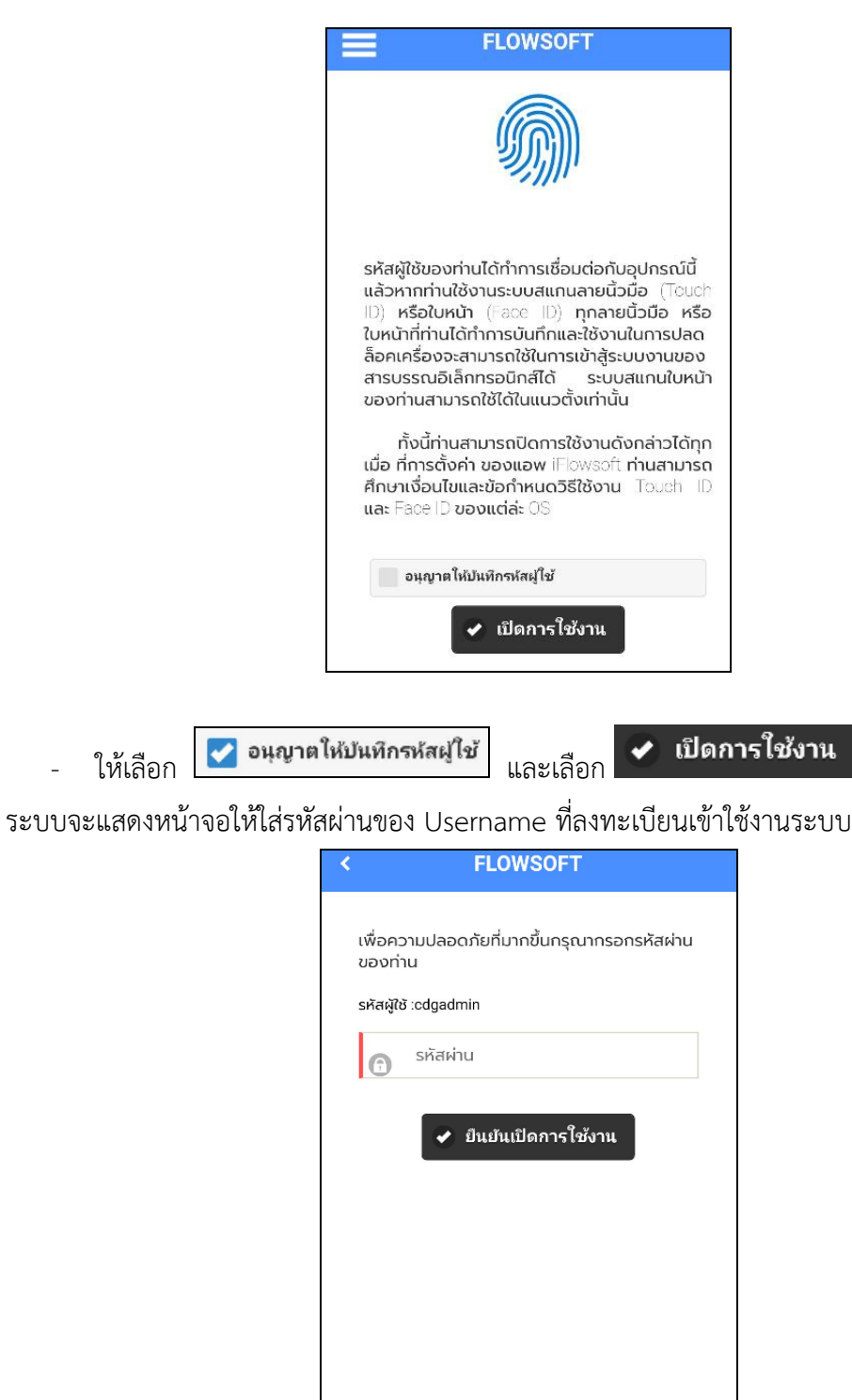

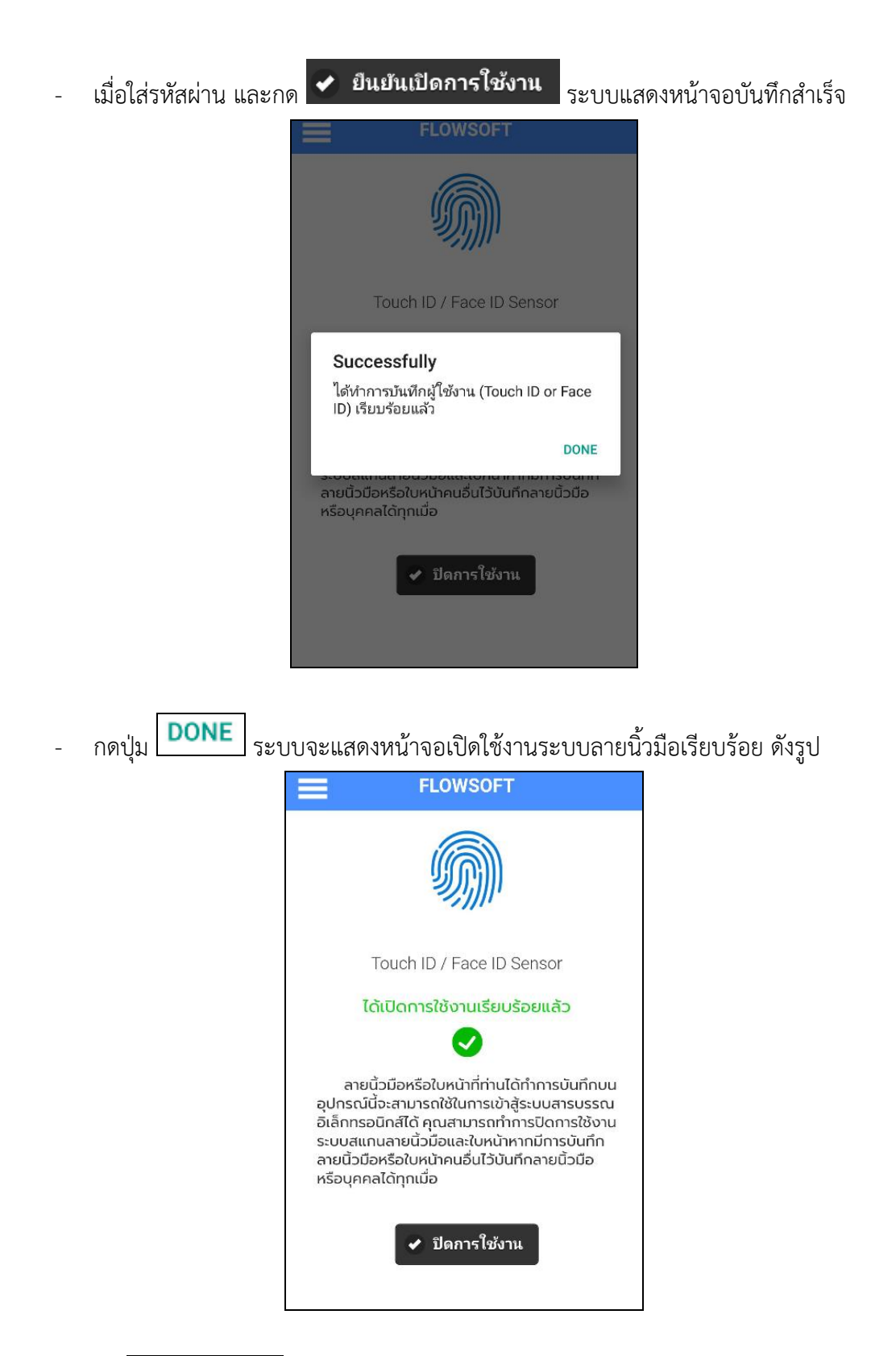

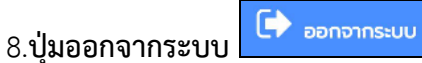
## **การตั้งค่าเครื่องคอมพิวเตอร์เพื่อรองรับการใช้งานระบบสารบรรณอิเล็กทรอนิกส์**

### **1. การปลดบล็อก Pop-up**

• **กรณีใช้Chrome ให้ตั้งค่าดังนี้**

- เลือก $\boxed{1}$  แล้วเลือก "ข้อมูลส่วนบุคคลและความปลอดภัย" จากนั้นเลือก "การตั้งค่าเว็บไซต์"

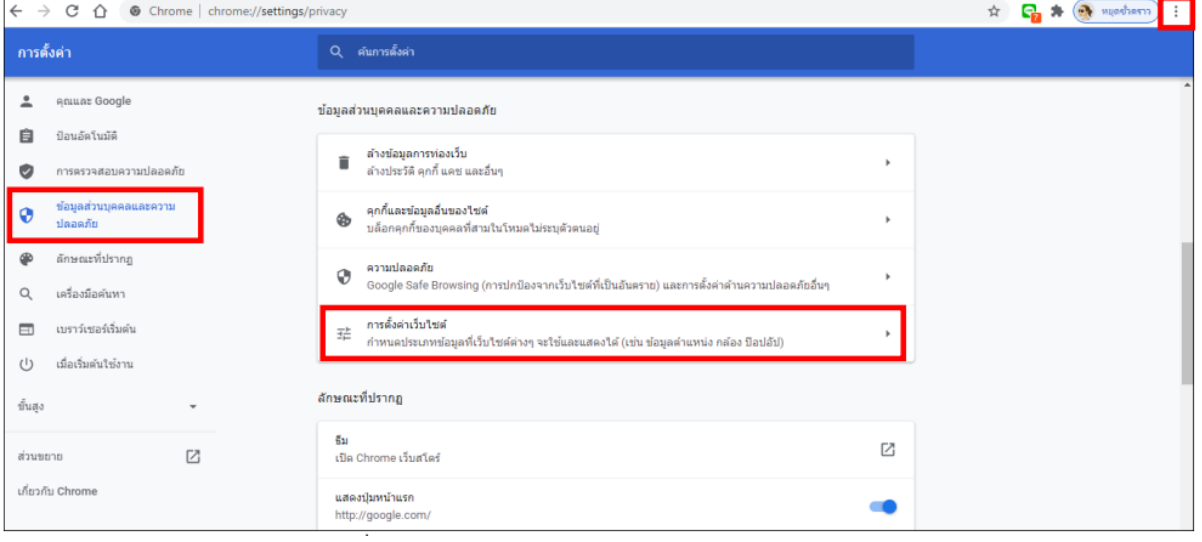

#### - เลือก "ป็อปอัปและการเปลี่ยนเส้นทาง"

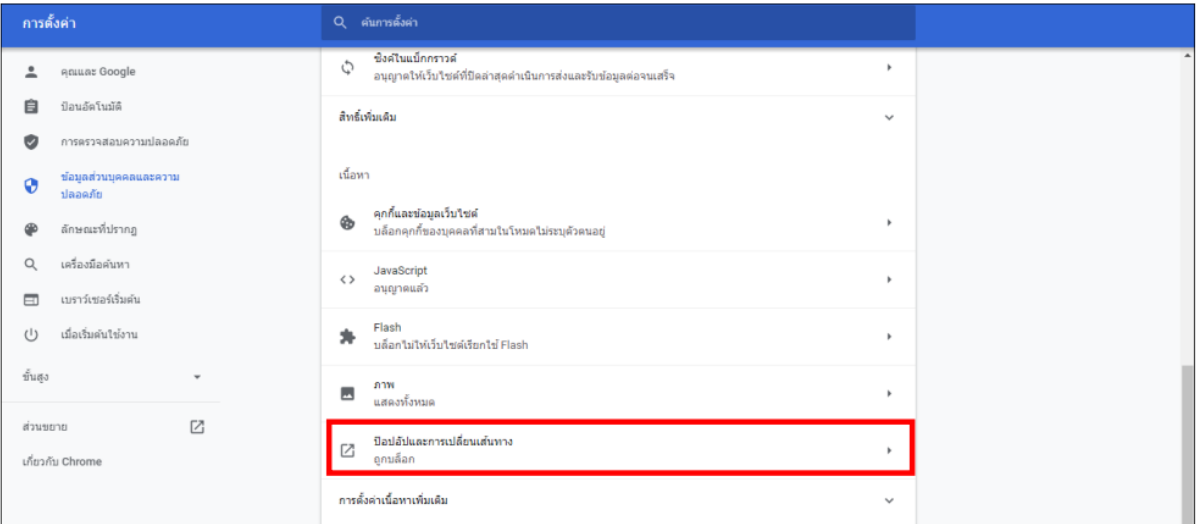

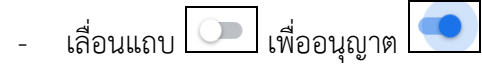

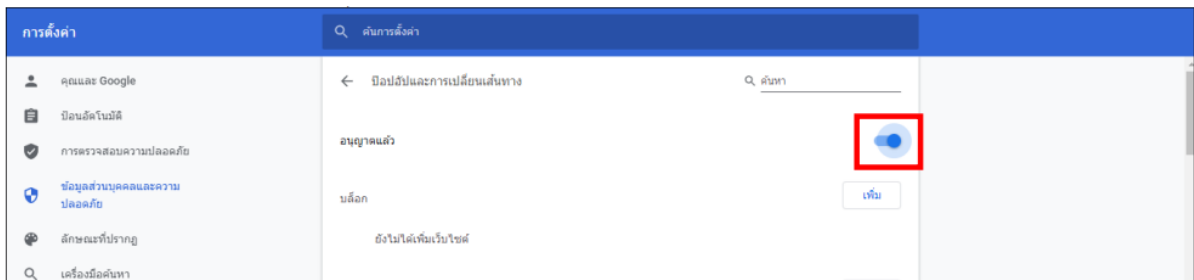

- **กรณีใช้Internet Explorer ให้ตั้งค่าดังนี้**
	- เลือก <mark>44</mark> แล้วเลือก Internet Option

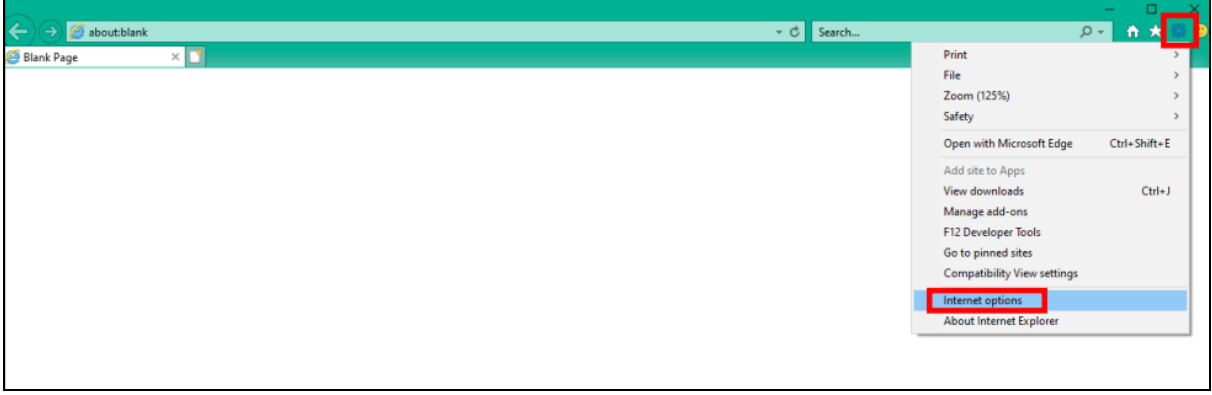

- เลือก Privacy แล้วเอาเครื่องหมายถูก  $\overline{\Xi}$  ในหัวข้อ Turn on Pop-up Blocker ออก  $\Box$ แล้วกด OK

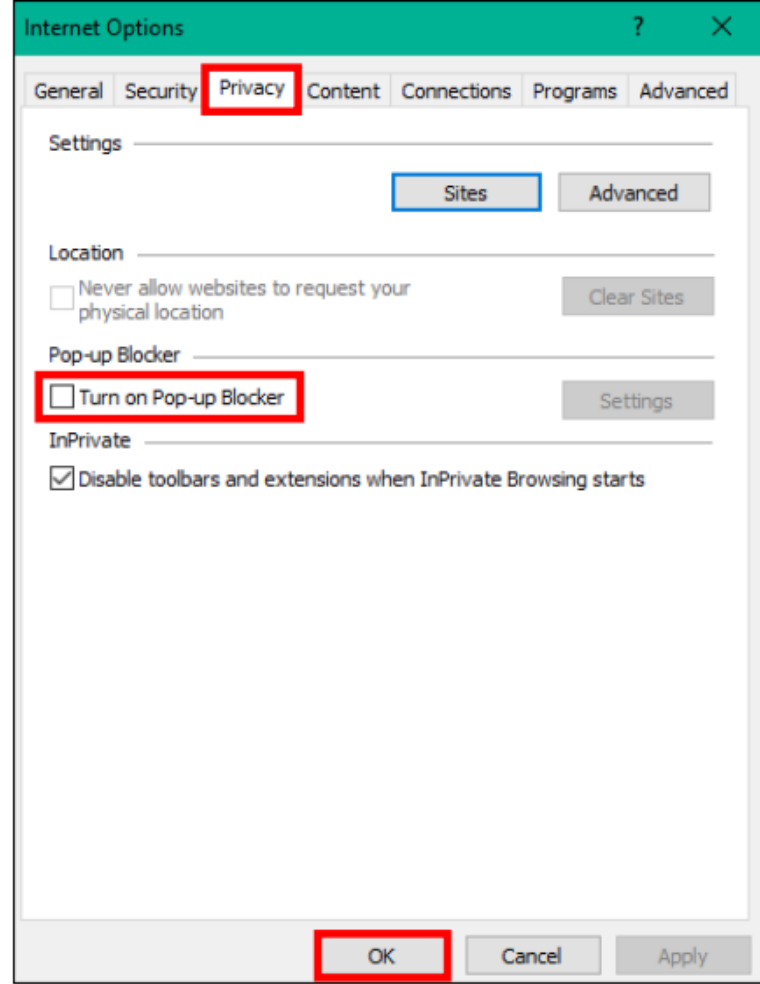

## • **กรณีใช้Firefox ให้ตั้งค่าดังนี้**

 $-$  เลือก $\boxed{=}$  แล้วเลือก Options

J

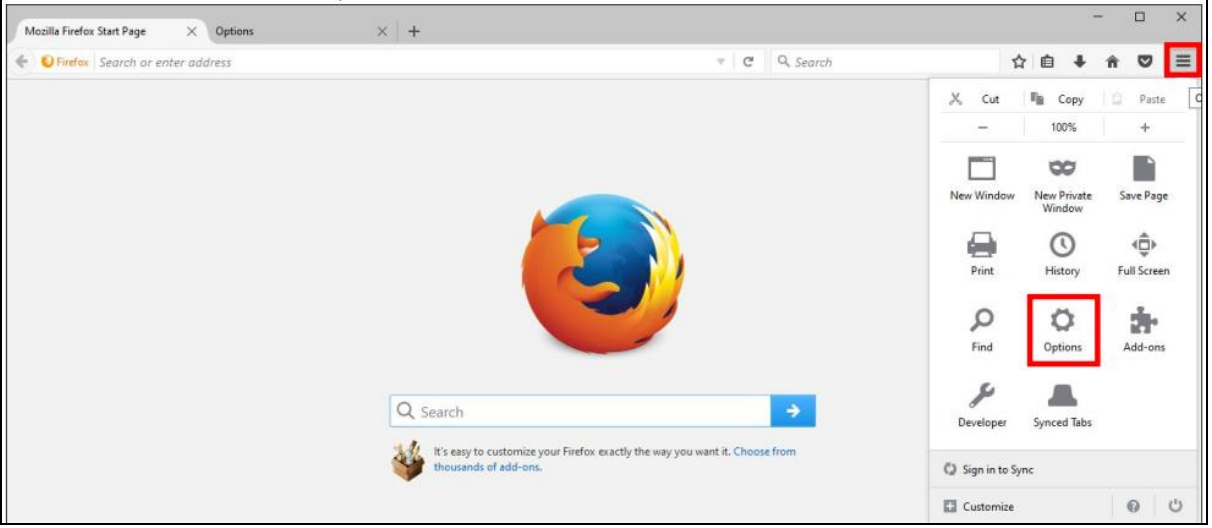

 $-$  เลือก Content แล้วดูที่หัวข้อ Pop-ups เอาเครื่องหมาย  $\boxed{\checkmark}$ ออกในหัวข้อ Block Pop-up

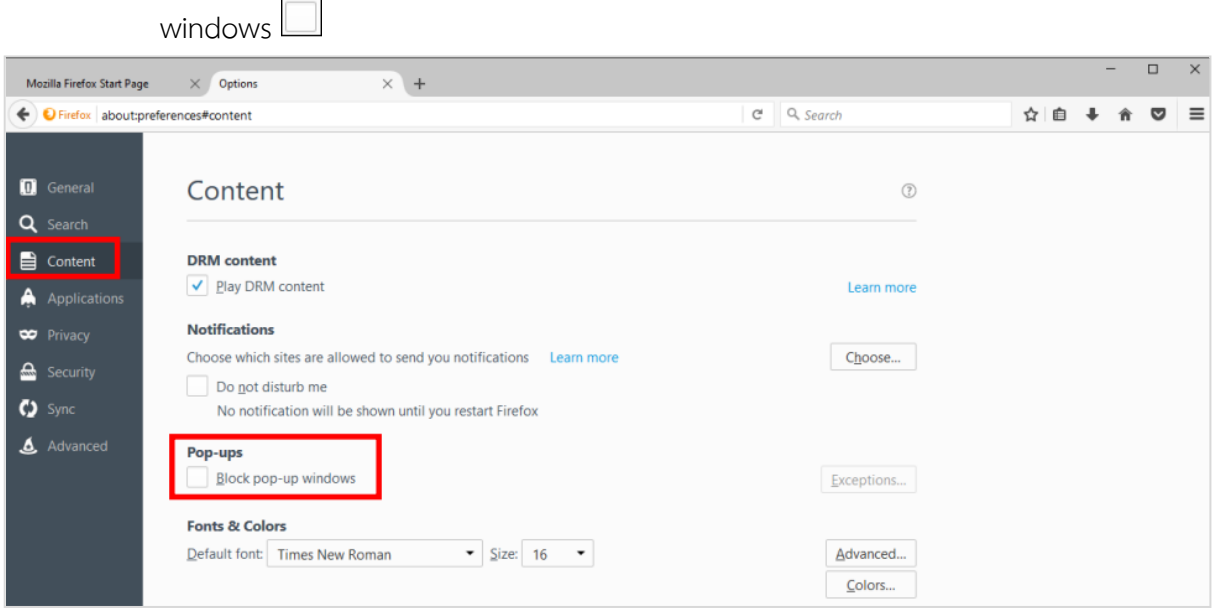

## **2. การติดตั้งโปรแกรมเสริมเพื่อใช้การสแกนผ่านระบบฯ หรือใช้การร่างหนังสืออิเล็กทรอนิกส์เพื่อเสนอลงนาม**

หมายเหตุ **:** การสแกนผ่านระบบจะต้องใช้เครื่องสแกนที่เชื่อมต่อกับเครื่องคอมพิวเตอร์โดยตรง และติดตั้งโปรแกรม ที่มากับเครื่องสแกนแต่ละรุ่นก่อน หลังจากนั้นจึงติดตั้งโปรแกรมเสริมของระบบฯ

## **2.1 ตรวจสอบสเปคเครื่องคอมพิวเตอร์ก่อนดาวน์โหลด**

- ให้เข้าไปที่ This PC แล้วคลิกขวา เลือก Properties

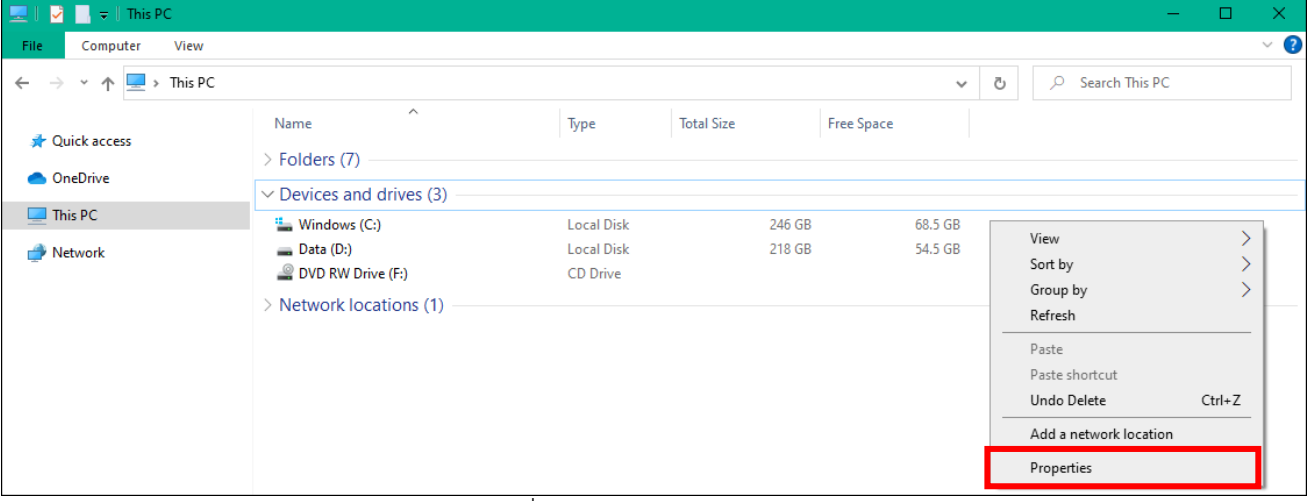

- ระบบแสดงหน้าจอดังรูป ให้ดูที่หัวข้อ System type จะแสดงข้อมูลว่าเป็น 32bit หรือ 64bit

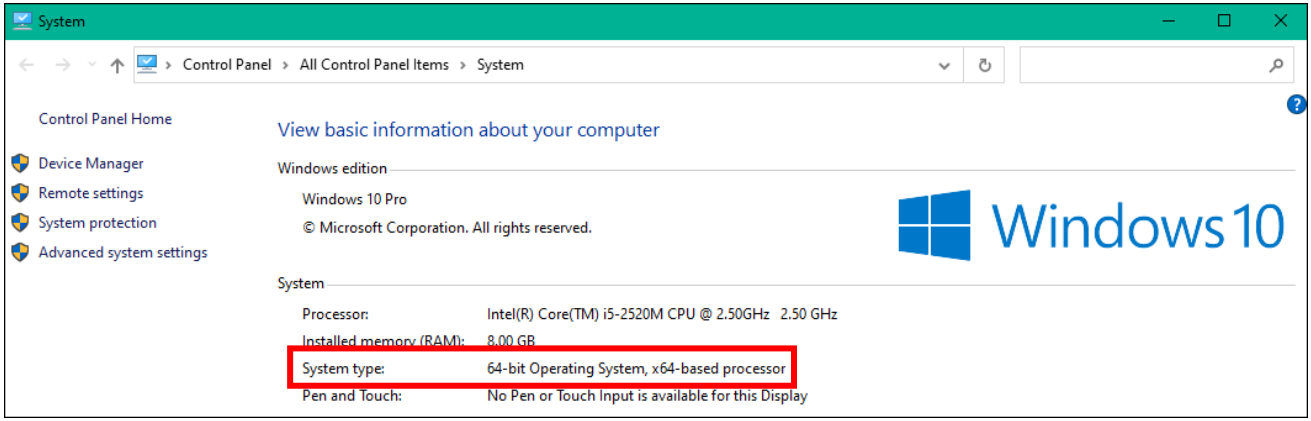

หลังจากนั้นเข้าหน้าเว็บไซต์ระบบสารบรรณอิเล็กทรอนิกส์ให้ดาวน์โหลดและติดตั้งตามลำดับดังนี้

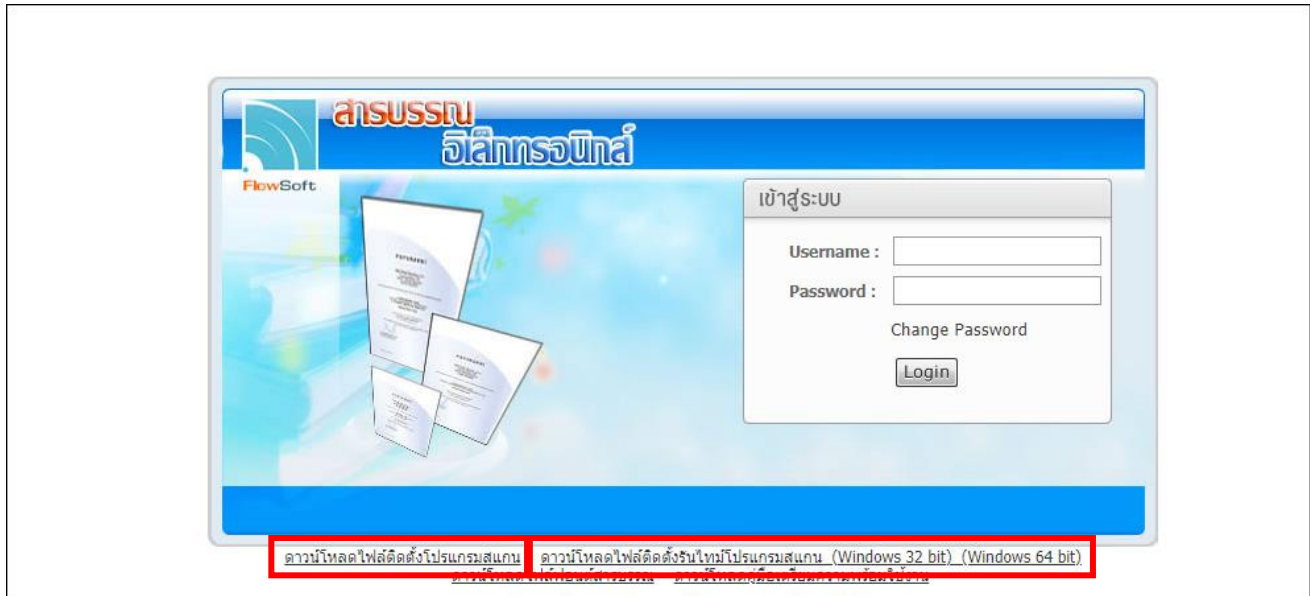

# **2.2 ดาวน์โหลดไฟล์ติดตั้งรันไทม์โปรแกรมสแกน**

ให้เลือกตามสเปคเครื่องคอมพิวเตอร์แต่ละรุ่นว่าเป็น **Windows 32bit หรือ Windows 64bit** และจัดเก็บลงในคอมพิวเตอร์

- เปิด Folder ที่จัดเก็บไฟล์

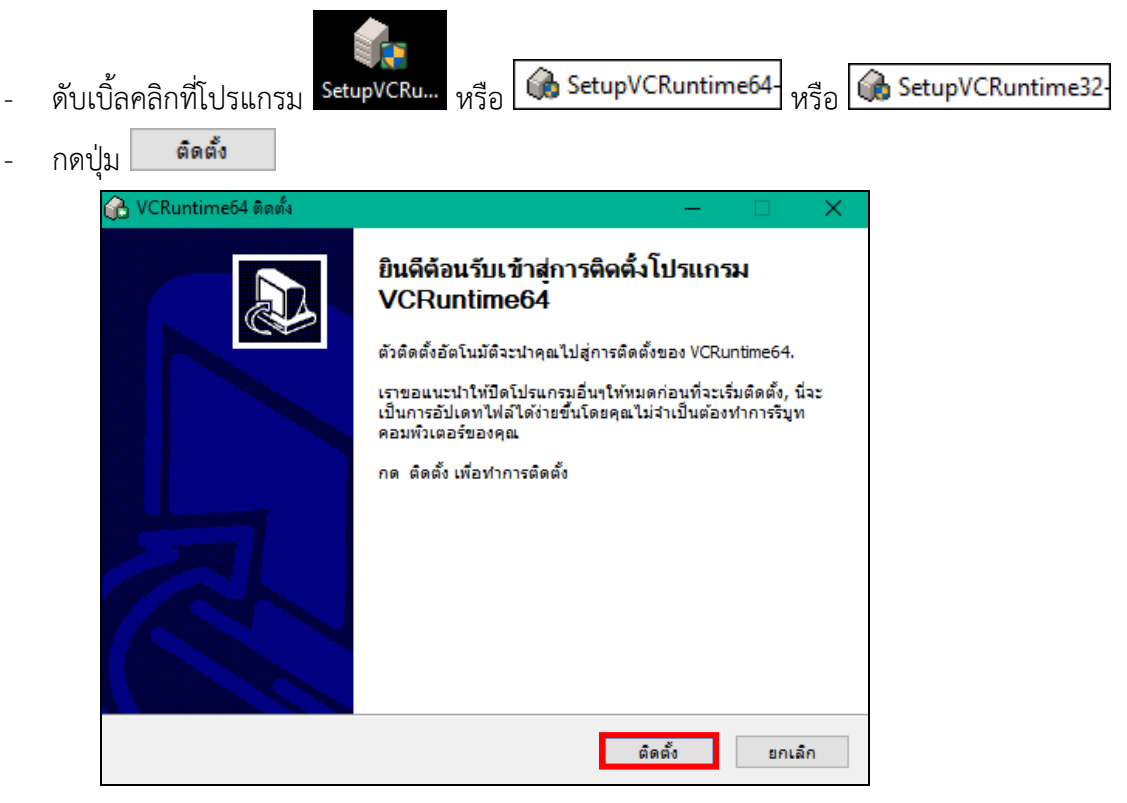

- หน้าจอแสดงสถานะกำลังติดตั้งโปรแกรม

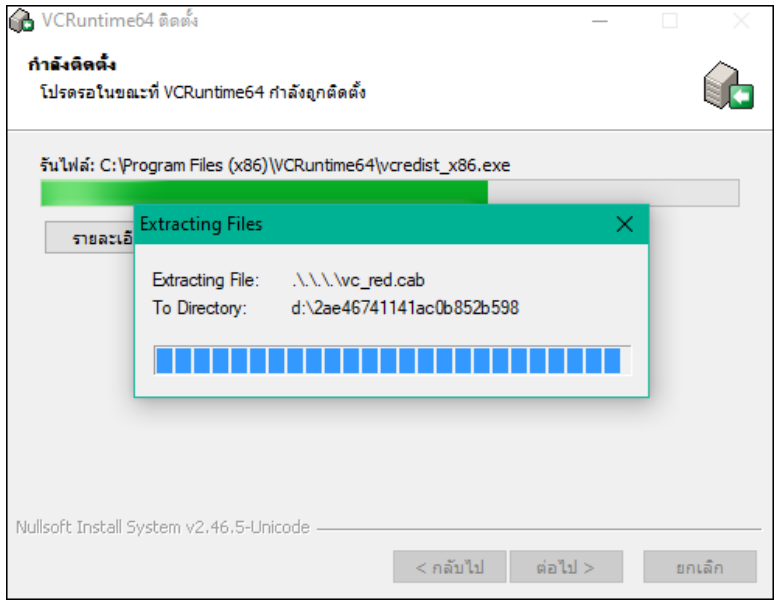

- หากขึ้นหน้าจอนี้ให้เลือก © Repair Microsoft Visual C++ 2010 x86 Redistributable to its original state. แล้วกดปุ่ม
- หากไม่ขึ้นหน้าจอนี้ให้ข้ามไปทำขั้นตอนต่อไป

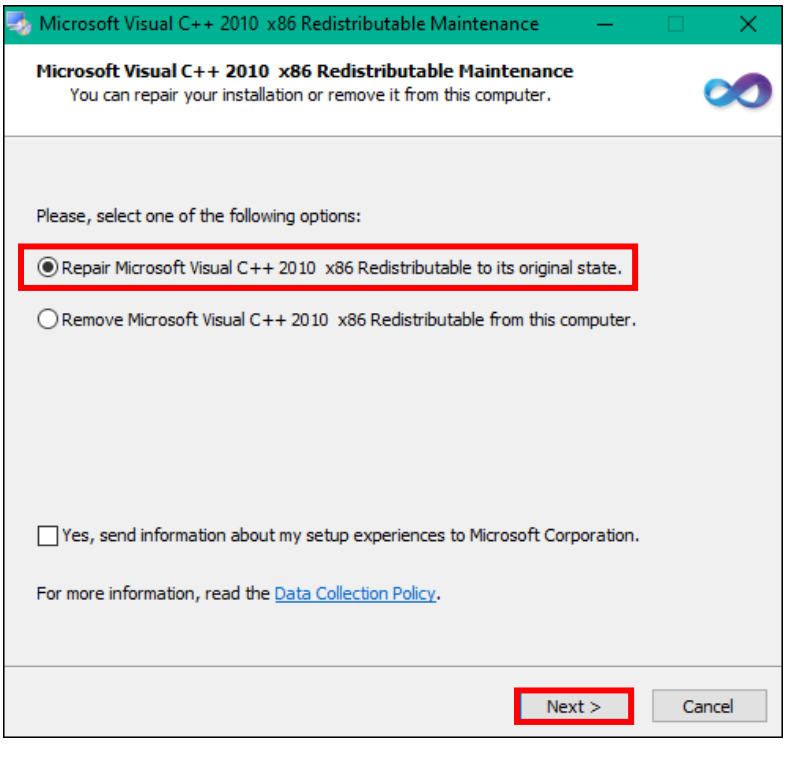

- กดปุ่ม
- หากไม่ขึ้นหน้าจอนี้ให้ข้ามไปทำขั้นตอนต่อไป

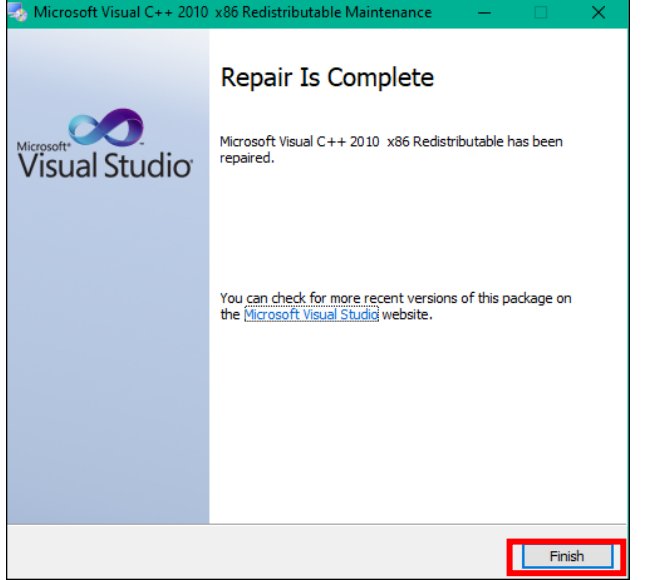

- หน้าจอแสดงสถานะติดตั้งรันไทม์โปรแกรมสแกนเสร็จสิ้น กดปุ่ม <mark>E ต่อไป > l</mark>

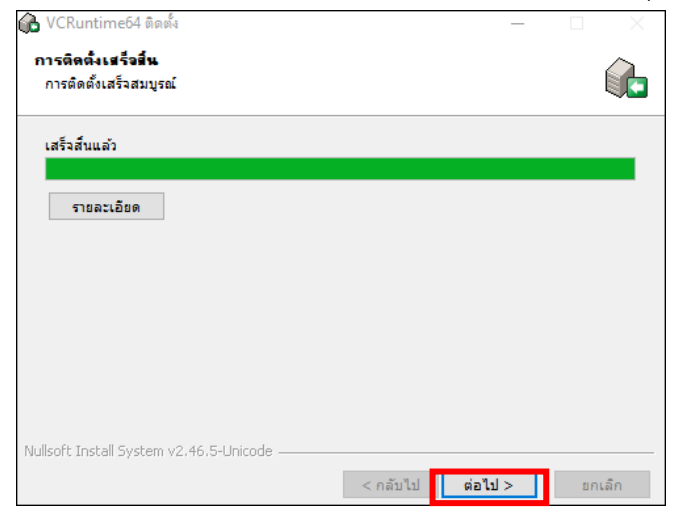

้เสร็จสิ้น - กดปุ่ม

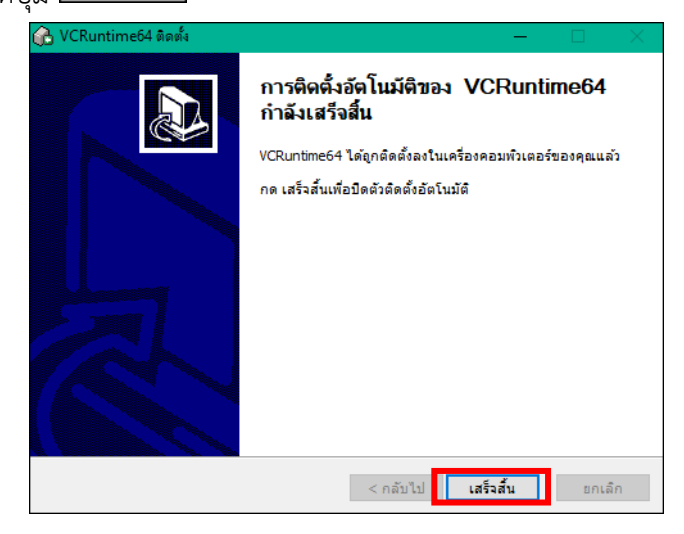

### 2.3 **ดาวน์โหลดไฟล์ติดตั้งโปรแกรมสแกน** (กรณีที่ใช้การร่างหนังสือให้ติดตั้งโปรแกรมนี้เช่นกัน)

ให้ดาวน์โหลดและจัดเก็บลงในคอมพิวเตอร์

- เปิด Folder ที่จัดเก็บไฟล์

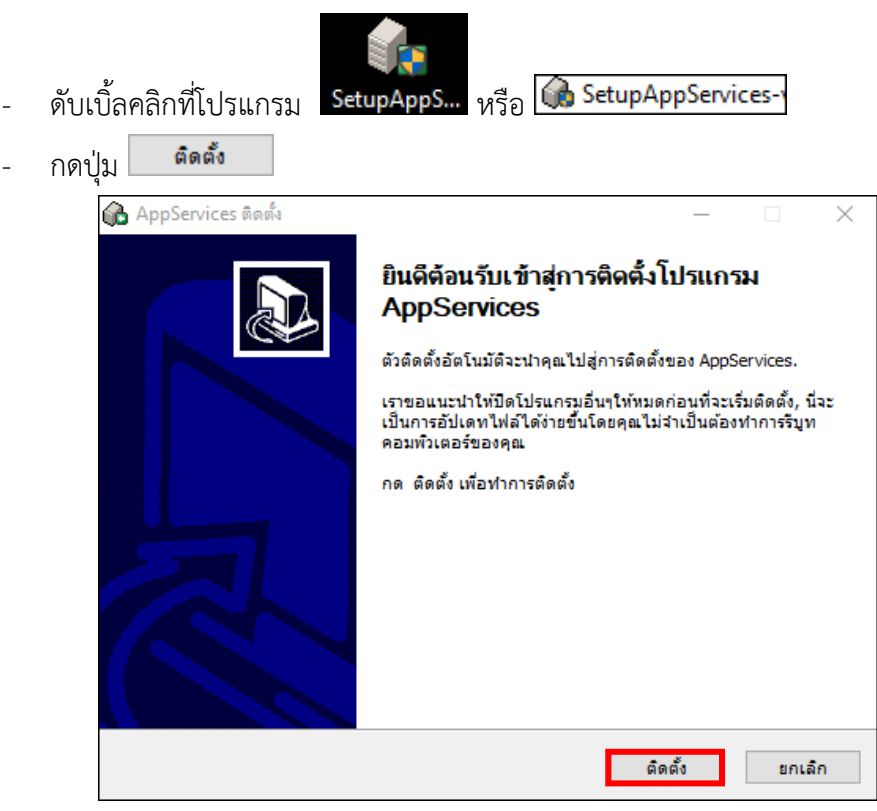

- หน้าจอแสดงสถานะกำลังติดตั้งโปรแกรม

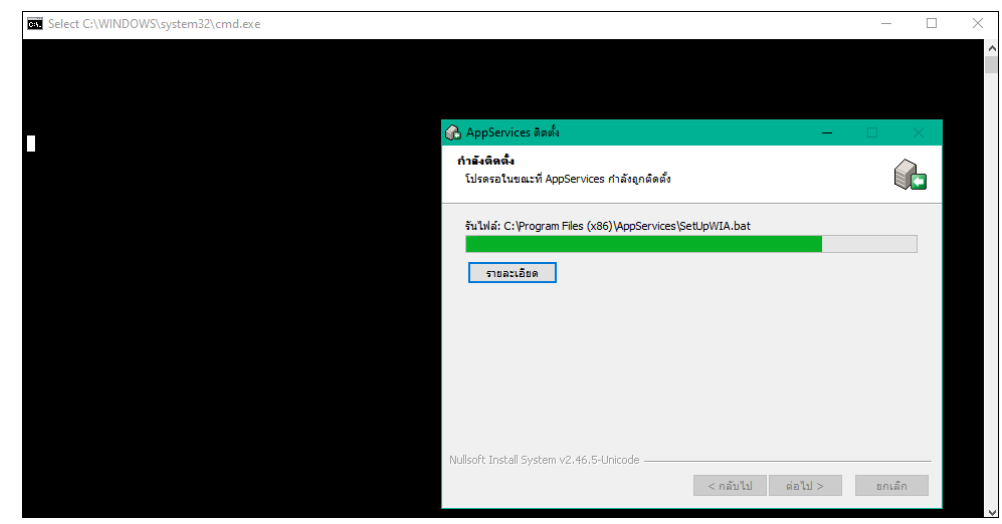

- หน้าจอแสดงสถานะติดตั้งโปรแกรมสแกน (AppServices) เสร็จสิ้น กดปุ่ม ต่อไป >

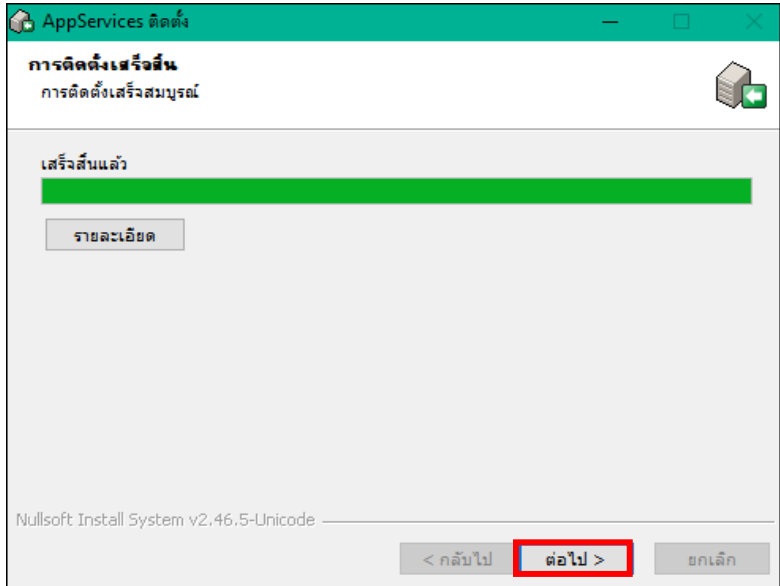

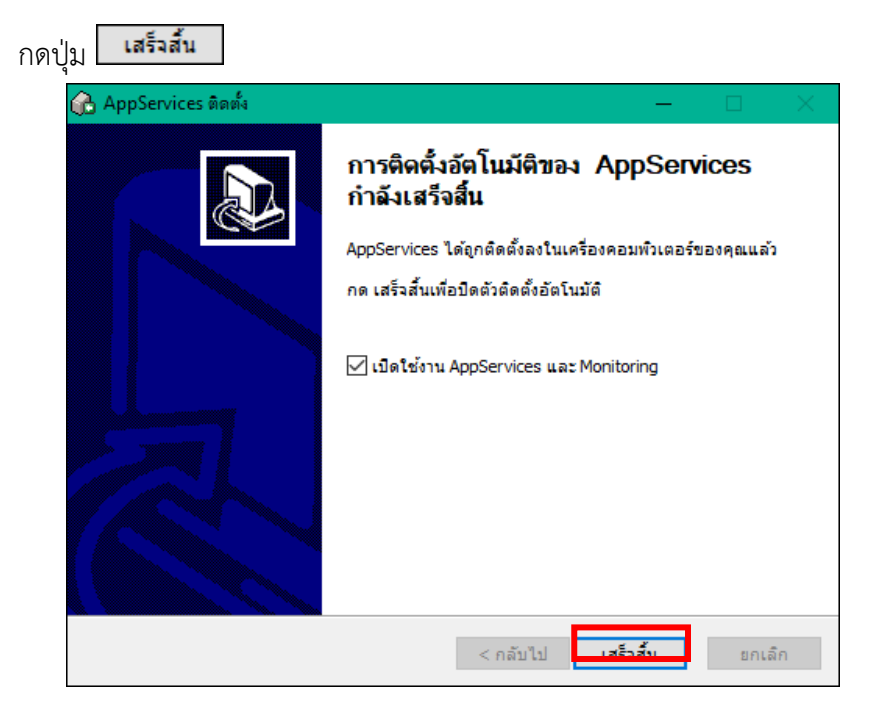

# **2.4 ตรวจสอบการติดตั้งโปรแกรมสำเร็จ**

- ดูที่สถานะ Notification Area ตามรูปที่ 1
- ให้ดับเบิ้ลคลิกที่ จะขึ้นหน้าจอแสดงผล ตามรูปที่ 2
- ถ้าติดตั้งสำเร็จจะขึ้น สถานะทำงาน ถ้าไม่สำเร็จจะขึ้นสถานะหยุดทำงาน ให้คลิกที่ปุ่ม เริ่มทำงาน

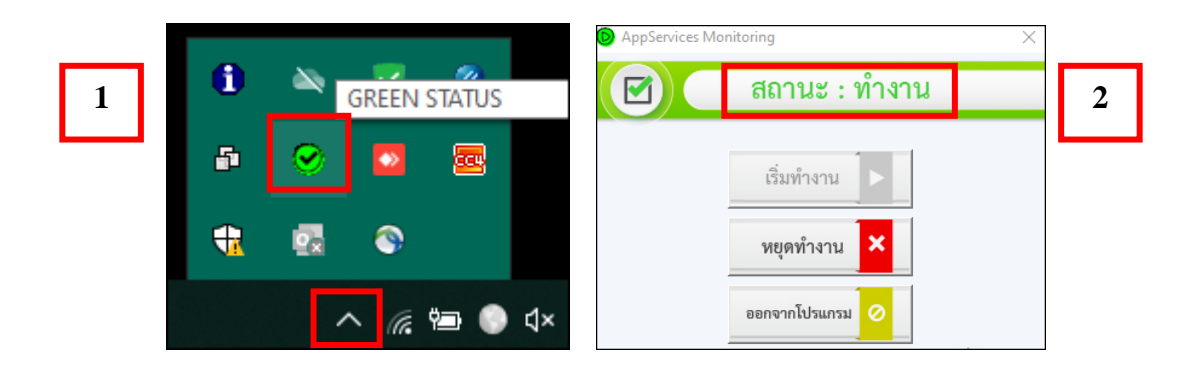

### **3. การสร้าง Folder Temp เพื่อใช้เก็บไฟล์ร่างหนังสืออิเล็กทรอนิกส์ชั่วคราว**

โดยปกติการติดตั้ง AppServices จะมีการสร้าง Folder Temp ไว้ในเครื่องให้อัตโนมัติ แต่ในบางเครื่องอาจ ไม่ได้สร้างไว้เนื่องจากข้อจำกัดเรื่องสเปคเครื่องคอมพิวเตอร์ และเวอร์ชั่นของโปรแกรมต่างๆ จึงมีความจำเป็นที่ต้อง ตรวจสอบและสร้าง Folder เพิ่มเติม

#### **การตรวจสอบ**

ให้เข้าไปที่ Drive C หรือ Windows C แล้วหา Folder "temp" ถ้าไม่มีให้สร้างตามขั้นตอน

#### **การสร้าง Folder Temp**

เมื่อเข้ามาที่ Drive C หรือ Windows C (แต่ละเครื่องอาจแสดงชื่อไม่เหมือนกัน)

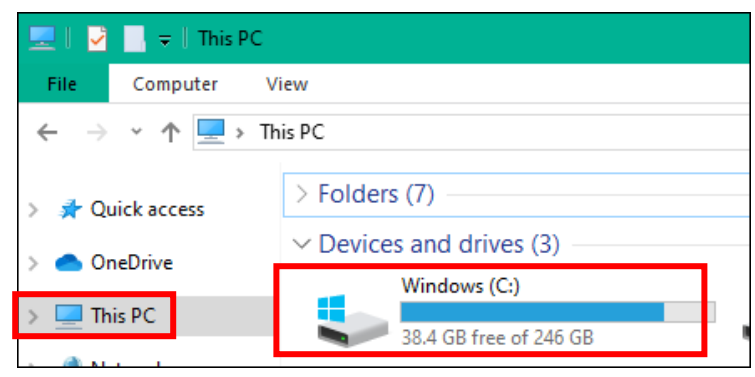

- คลิกขวาเลือก New >> Folder

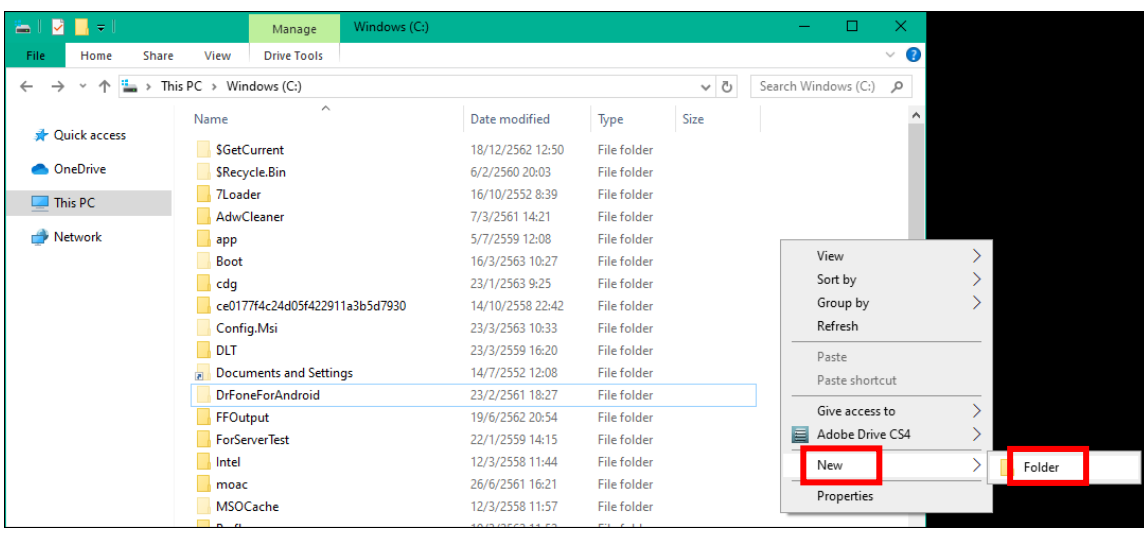

- ตั้งชื่อว่า "temp" แล้วกด Enter จากนั้นให้ปิดหน้าจอนี้ แล้วเข้าใช้งานระบบอีกครั้ง

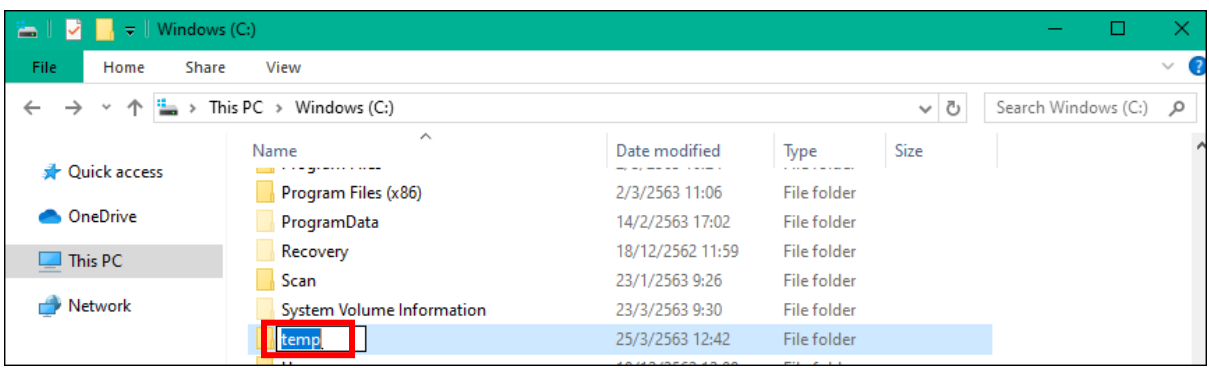

## **4. การตั้งค่า Region เพื่อแก้ปัญหาร่างหนังสือแล้วภาษาเพี้ยน**

ให้เข้า Control Panel เลือก Region

- เลือกแถบ Format และเปลี่ยนหัวข้อ Format ให้เป็น Thailand

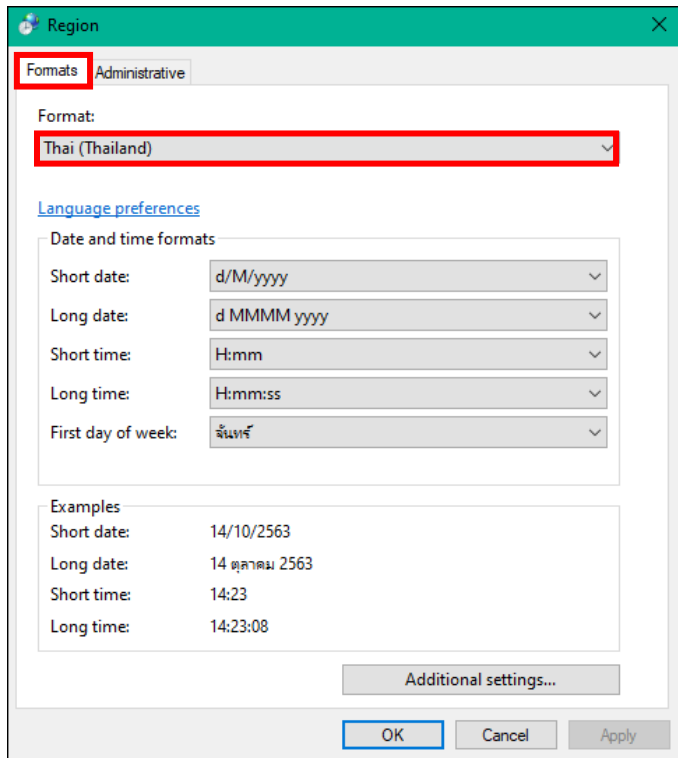

- เลือกแถบ Administrative แล้วดูที่หัวข้อ Current Language ถ้ายังไม่เป็นคำว่า Thai (Thailand) ให้เปลี่ยนโดยคลิกปุ่ม Change System Locale แล้วคลิกตามลำดับขั้นตอนในรูป (ขั้นตอนที่ 3 Beta : Use Unicode ให้เอาเครื่องหมายถูกออก)

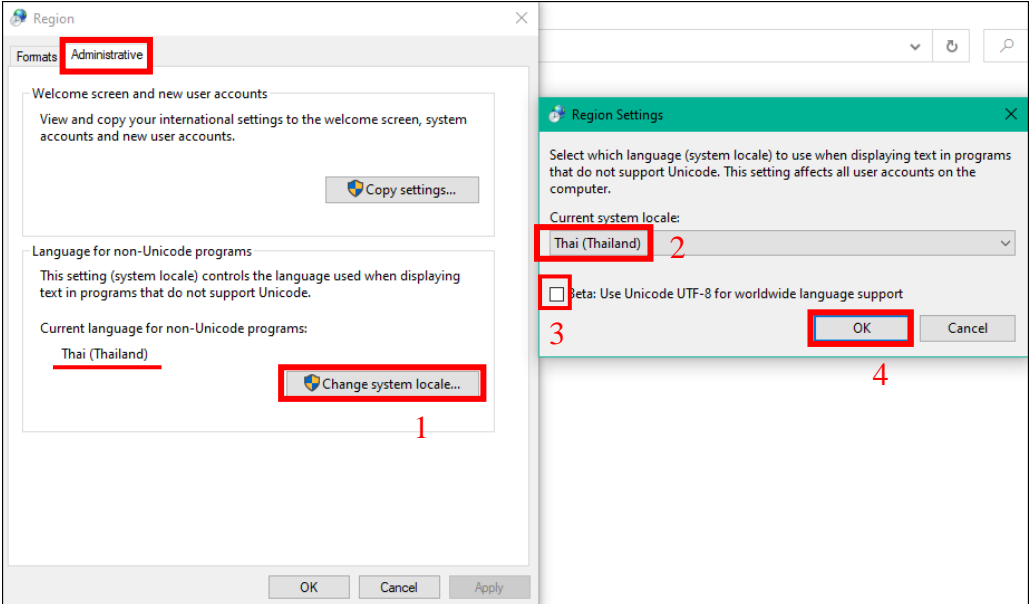

- จากนั้นให้ยืนยันการตั้งค่า ระบบจะ Restart เครื่องคอมพิวเตอร์ แล้วเข้าใช้งานใหม่อีกครั้ง

## **5. การตั้งค่าเพิ่มเติมเมื่อเกิดปัญหาการสแกนผ่านระบบฯ**

- คลิก แล้วระบุ Control Panel เมื่อค้นเจอแล้วให้คลิกเลือกโปรแกรมตามรูป (Windows แต่ละรุ่น อาจจะเข้า Control Panel ไม่เหมือนกัน)

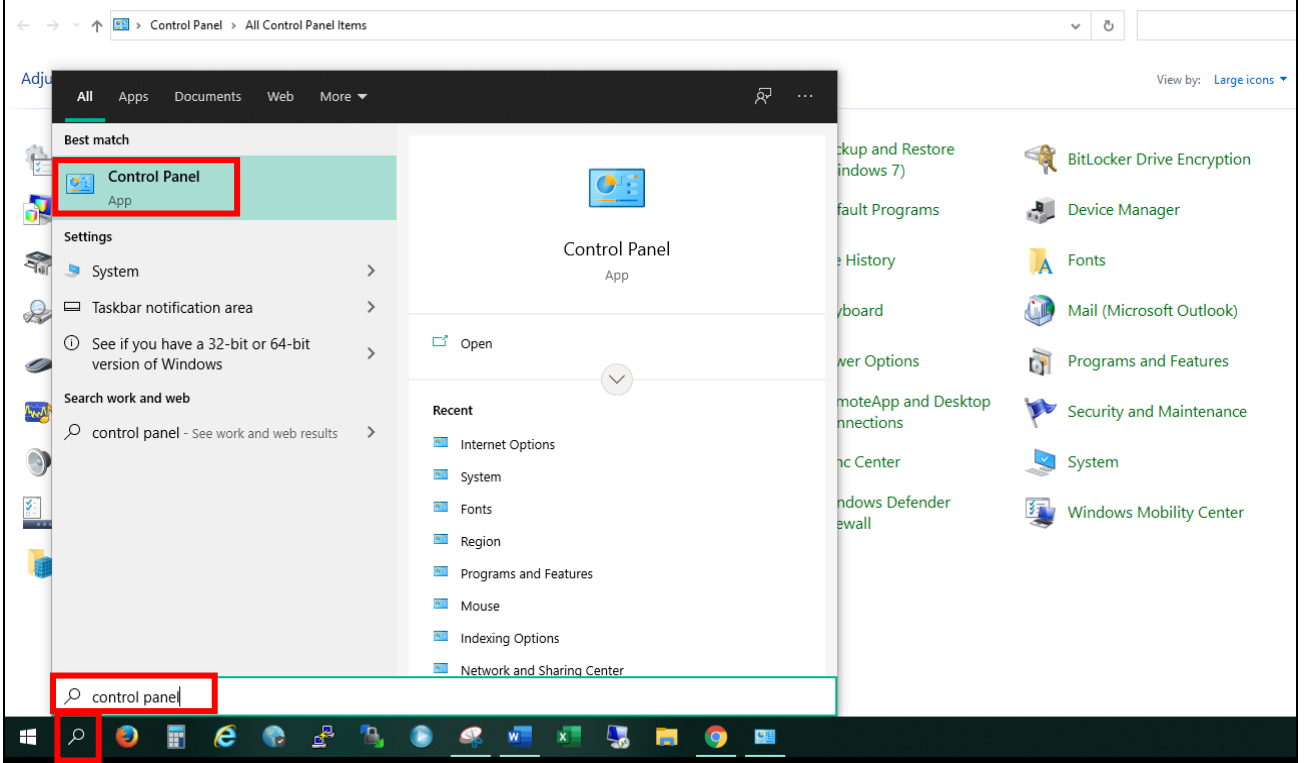

- เลือก Internet Options

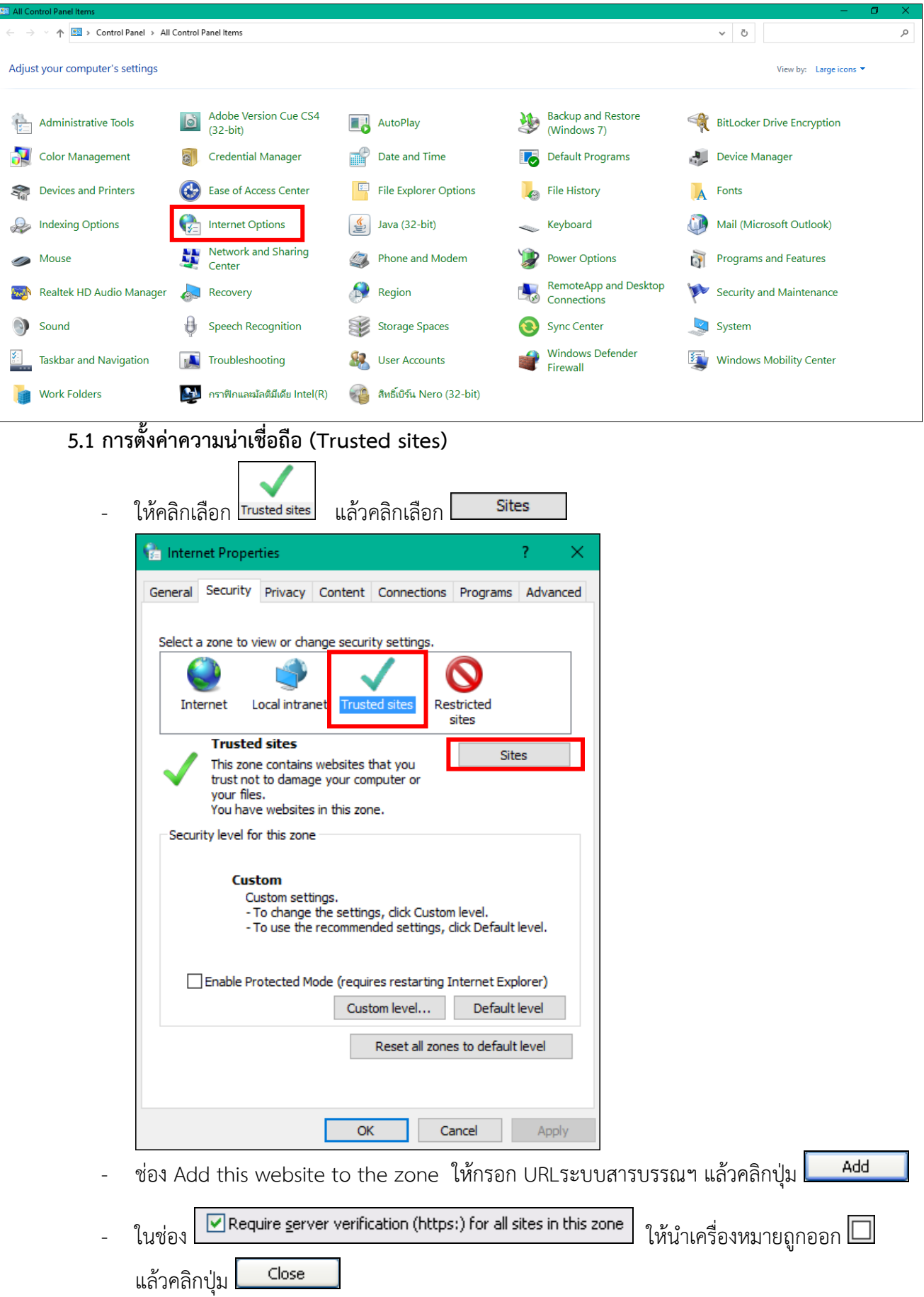

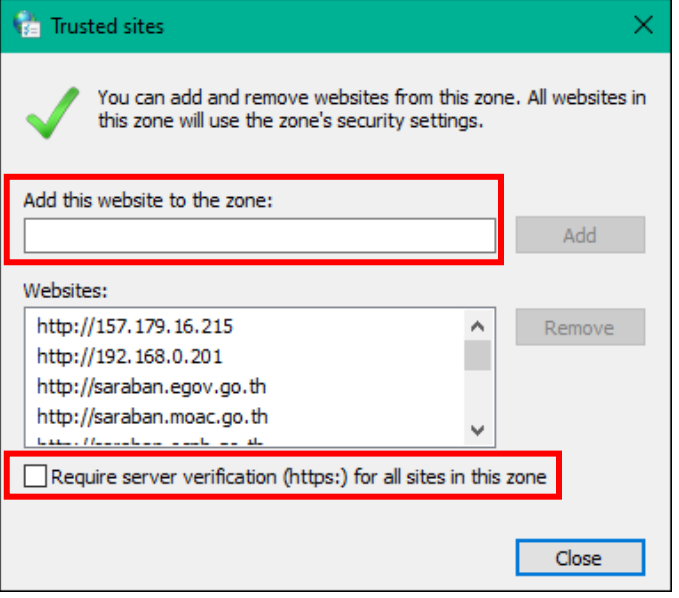

#### **5.2 การปลด ActiveX controls and plug-ins**

- Custom level... ให้คลิกเลือก <mark>โ<sup>rusted sites</mark> แล้วคลิกเลือก</mark></sup> Internet Properties Ž. × General Security Privacy Content Connections Programs Advanced Select a zone to view or change security settings. Internet Local intranet **Trusted site** Restricted sites **Trusted sites Sites** This zone contains websites that you trust not to damage your computer or your files.<br>your files.<br>You have websites in this zone. Security level for this zone **Custom** Custom settings. - To change the settings, click Custom level. - To use the recommended settings, dick Default level. Enable Protected Mode (requires restarting Internet Explorer) Custom level... Default level Reset all zones to default level  $\overline{OK}$ Cancel Apply
- ให้เลือกหัวข้อ ActiveX controls and plug-ins
- เฉพาะหัวข้อย่อยภายใต้ ActiveX controls and plug-ins ให้เลือกเป็น ทั้งหมด

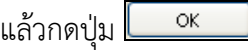

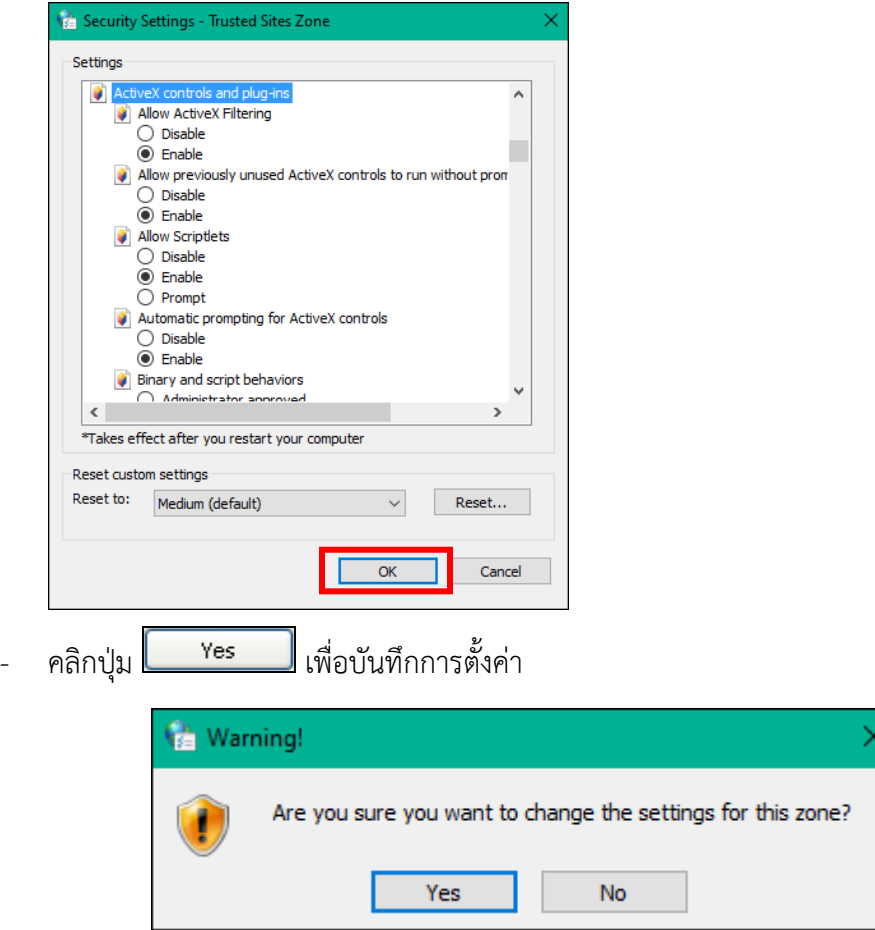

**6. การปลด Toolbar ที่รบกวนการทำงานระบบใน Internet Explorer** (หากไม่ติดปัญหาให้ข้ามขั้นตอนนี้)

ในการใช้งาน Internet บาง Website อาจมีการติดตั้ง Toolbar ที่รบกวนการทำงานระบบโดยอัตโนมัติ โดย ที่ผู้ใช้ไม่รู้ตัว เช่น Yahoo Toolbar , Msn Toolbar , Google Tool เป็นต้น

ทำการเชื่อมต่อกับ Internet Explorer แล้ว คลิกขวาที่ว่างหลังคำว่า Help จะแสดงหน้าจอดังรูป

ในส่วน Toolbar หน้าส่วนของ  $\checkmark$  <sup>Yahoo! Toolbar (ห้นำเครื่องหมาย  $\checkmark$  ออก</sup>

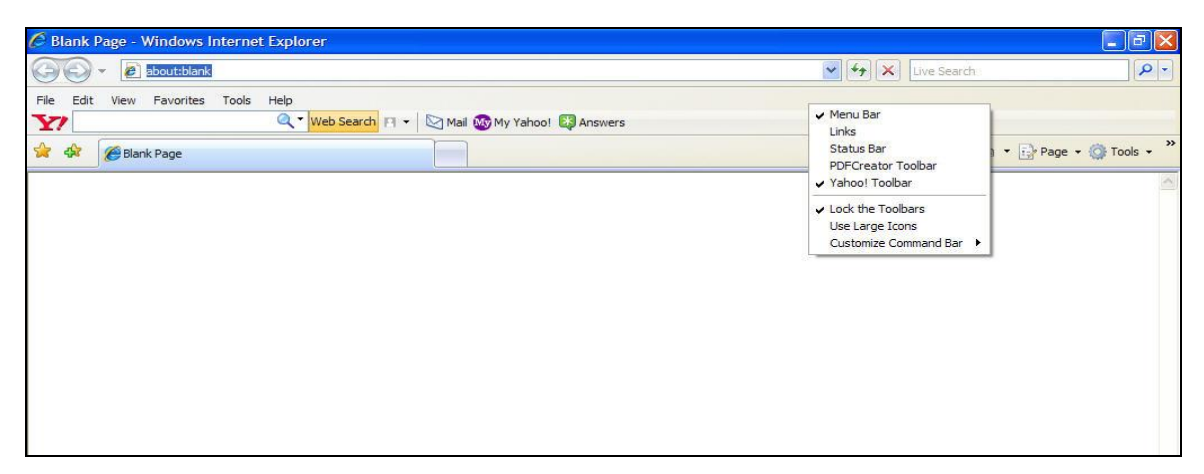